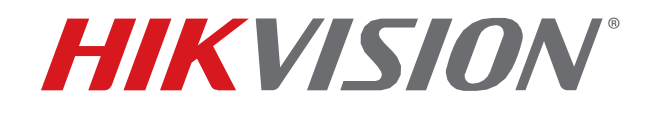

# **Enregistreur vidéo en réseau v4.x**

Manuel d'utilisateur

COPYRIGHT © 2017 Hangzhou Hikvision Digital Technology Co., Ltd. TOUS DROITS RÉSERVÉS.

Toutes les informations, y compris, entre autres, les formulations, les images et les graphiques sont la propriété de Hangzhou Hikvision Digital Technology Co., Ltd. ou de ses filiales (ci-après dénommé «Hikvision»). Ce manuel d'utilisation (ci-après dénommé «le manuel») ne peut être reproduit, modifié, traduit ou distribué, partiellement ou totalement, par quelque moyen que ce soit, sans l'autorisation écrite préalable de Hikvision. Sauf stipulation contraire, Hikvision ne fait aucune garantie ou représentation, expresse ou implicite, concernant le manuel.

#### **À propos de ce manuel**

Ce manuel s'applique à l'enregistreur vidéo réseau (appareil).

Le Manuel contient des instructions pour l'utilisation et la gestion du produit. Les images, graphiques, images et toutes les autres informations ci-après sont uniquement à des fins de description et d'explication. Les informations contenues dans le manuel sont sujettes à modification, sans préavis, en raison de mises à jour de microprogramme ou pour d'autres raisons. S'il vous plaît trouver la dernière version sur le site de l'entreprise **(http [://overseas.hikvision.com/en/\).](http://overseas.hikvision.com/en/))**

Veuillez utiliser ce manuel d'utilisation sous la supervision de professionnels.

#### **Marques de commerce Reconnaissance**

 $\bm{H}\bm{K}\bm{V}\bm{S}\bm{I}\bm{O}\bm{N}$ " et les autres marques Hikvision et logos sont les propriétés de Hikvision dans diverses juridictions. Les autres marques et logos mentionnés ci-dessous appartiennent à leurs propriétaires respectifs.

#### **Avertissement légal**

DANS LA MESURE MAXIMALE PERMISE PAR LA LOI APPLICABLE, LE PRODUIT DÉCRIT, AVEC SON MATÉRIEL, SON LOGICIEL ET SON MICROLOGICIEL,<br>EST FOURNI «EN L'ÉTAT», AVEC TOUTES LES FAUTES ET ERREURS, ET HIKVISION NE DONNE AUCUNE GARANT INCLUANT TOUTE LIBÉRATION QUALITÉ SATISFAISANTE, ADAPTATION À UN USAGE PARTICULIER, ET NON-INFRACTION DE TIERS. EN AUCUN CAS HIKVISION, SES ADMINISTRATEURS, DIRIGEANTS, EMPLOYÉS OU AGENTS NE SERONT TENUS RESPONSABLES DES DOMMAGES PARTICULIERS, CONSÉCUTIFS, ACCESSOIRES OU INDIRECTS, NOTAMMENT LES DOMMAGES RELATIFS À LA PERTE DE PROFITS D'ENTREPRISE, À L'INTERRUPTION DES ACTIVITÉS OU À LA PERTE DE DONNÉES OU DE DOCUMENTATION, RELATIVEMENT À L'UTILISATION DE CE PRODUIT, ET CE, MÊME SI HIKVISION A ÉTÉ INFORMÉE DE LA POSSIBILITÉ DE TELS DOMMAGES.

POUR LES PRODUITS AVEC ACCÈS À L'INTERNET, L'UTILISATION DEVRA ÊTRE TOTALEMENT À VOS RISQUES. HIKVISION NE PEUT RESPECTER D'AUCUNE EXPLOITATION ANORMALE, UNE FUITE DE CONFidentifiantENTIALITÉ OU D'AUTRES DOMMAGES RÉSULTANT D'UNE CYBERATTAQUE, D'UNE ATTAQUE PAR UN PIRATEUR, D'UNE INSPECTION DE VIRUS OU D'AUTRES RISQUES LIÉS À LA SÉCURITÉ D'INTERNET; TOUTEFOIS, HIKVISION FOURNIRA UN SUPPORT TECHNIQUE RAPidentifiantE SI BESOIN.

LES LOIS DE SURVEILLANCE VARIENT D'UNE JURidentifiantICTION À L'AUTRE. VEUILLEZ VÉRIFIER TOUTES LES LOIS PERTINENTES DE VOTRE JURidentifiantICTION AVANT D'UTILISER CE PRODUIT POUR VOUS ASSURER QUE VOTRE UTILISATION CONFORME À LA LOI APPLICABLE.<br>HIKVISION NE POURRA PAS ÊTRE TENU RESPONSABLE DANS LE CAS OU CE PRODUIT EST UTILISÉ À DES FINS ILLÉGITI

EN CAS DE CONFLIT ENTRE CE MANUEL ET LA LOI APPLICABLE, CE DERNIER PRÉVAUDRA.

#### **Informations**

#### **réglementaires**

#### **Informations FCC**

Veuillez noter que les changements ou modifications non expressément approuvés par la partie responsable de la conformité pourraient annuler l'autorité de l'utilisateur à utiliser l'équipement.

**Conformité FCC :** Cet équipement a été testé et déclaré conforme aux limites impdvées aux appareils numériques de classe A, conformément à la section 15 du règlement de la FCC. Ces limites sont conçues pour fournir une protection raisonnable contre les interférences nuisibles lorsque l'équipement est utilisé dans un environnement commercial. Cet équipement génère, utilise et peut émettre de l'énergie de fréquence radio. S'il n'est pas installé et utilisé conformément au manuel d'instructions, il peut causer des interférences nuisibles aux communications radio. L'utilisation de cet équipement dans une zone résidentielle est susceptible de provoquer des interférences nuisibles. Dans ce cas, l'utilisateur sera tenu de corriger les interférences à ses frais.

#### **Conditions de la FCC**

Cet appareil est conforme à la section 15 de la réglementation de la FCC. Le fonctionnement est soumis aux deux conditions suivants :

1. Cet appareil ne doit pas causer d'interférences nuisibles.

2. Cet appareil doit accepter toutes les interférences reçues, y compris celles pouvant entraîner un fonctionnement indésirable.

#### **Déclaration de conformité de l'UE**

Ce produit et, le cas échéant, les accessoires fournis portent la marque « CE » et respectent  $\blacktriangle\blacktriangle$  les normes européennes harmonisées énumérées dans la directive CEM 2014/30/UE, la DBT<br>Directive 2014/35/UE, directive RoHS 2011/65/UE.

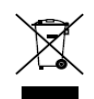

2012/19/UE (directive DEEE) : Les produits marqués de ce symbole ne peuvent pas être éliminés avec les déchets ménagers non triés dans l'Union européenne. Pour un recyclage approprié, renvoyez ce produit à votre fournisseur local à l'achat d'un nouvel équipement équivalent ou jetez-le aux points de collecte désignés. Pour plus d' informations, voir : **www.recyclethis.info** 

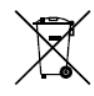

2006/66/CE (directive sur les piles) : Les produits marqués de ce symbole ne peuvent pas être éliminés avec les déchets ménagers non triés dans l'Union européenne. Consultez la documentation du produit pour obtenir des informations spécifiques sur la batterie. Ce symbole est indiqué sur la pile, ce qui peut inclure une inscription indiquant le cadmium (Cd), le plomb (Pb) ou le mercure (Hg). Pour un recyclage correct, retournez la batterie à votre fournisseur ou à un point de collecte désigné. Pour plus d' informations, voir : **www.recyclethis.info** 

#### **Conformité ICES-003 de l'Industrie Canada**

Cet appareil est conforme aux exigences des normes CAN ICES-3 (A)/NMB-3 (A).

### **Modèles applicables**

Ce manuel s'applique aux modèles énumérés dans le tableau suivant :

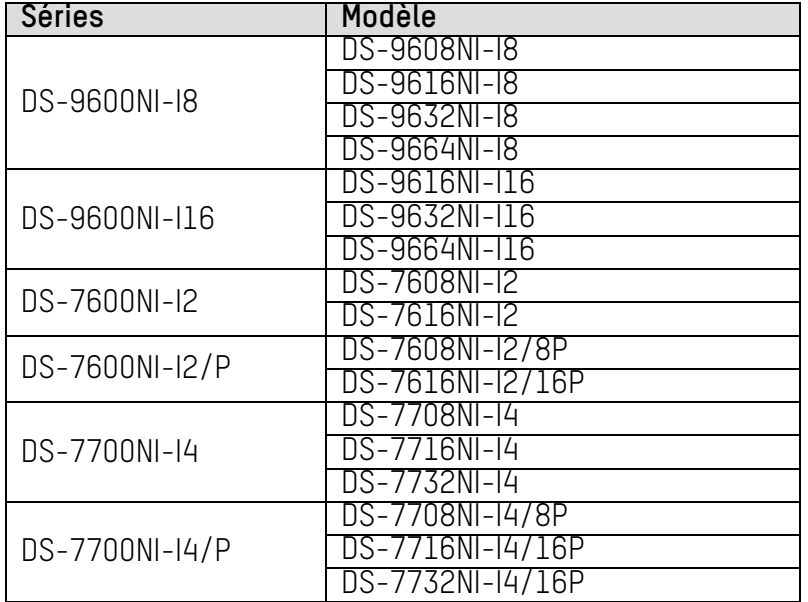

### **Conventions de symboles**

Les symboles pouvant être trouvés dans ce document sont définis comme suit :

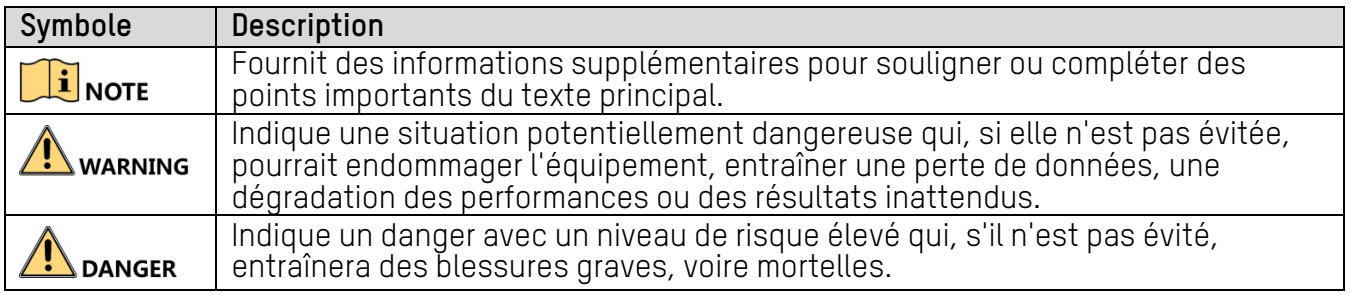

### **Consignes de sécurité**

- La configuration correcte de tous les mots de passe et autres paramètres de sécurité est la responsabilité de l'installateur et/ou de l'utilisateur final.
- Lors de l'utilisation du produit, vous devez respecter scrupuleusement les réglementations de sécurité électrique du pays et de la région. Reportez-vous aux spécifications techniques pour des informations détaillées.
- La tension d'entrée doit correspondre aux normes SELV (Safety Extra Low Voltage) et à la source d'alimentation limitée de 100 à 240 VAC ou 12 VDC conformément à la norme IEC60950-<br>1. Reportez-vous aux spécifications techniques pour des informations détaillées.
- Ne connectez pas plusieurs périphériques à un seul adaptateur secteur, car une surcharge de l'adaptateur pourrait provoquer une surchauffe ou un incendie.
- Assurez-vous que la fiche est fermement connectée à la prise de courant.
- Si de la fumée, des odeurs ou du bruit émanent de l'appareil, mettez immédiatement l'appareil hors tension, débranchez le câble d'alimentation, puis contactez le centre de service.

### **Conseils préventifs et préventifs**

Avant de connecter et d'utiliser votre appareil, tenez compte des conseils suivants :

- Assurez-vous que l'unité est installée dans un environnement bien ventilé et exempt de poussière.
- L'unité est conçue pour une utilisation à l'intérieur uniquement.
- Gardez tous les liquides loin de l'appareil.
- Assurez-vous que les conditions environnementales sont conformes aux spécifications de l'usine.
- Assurez-vous que l'unité est correctement fixée à un rack ou à une étagère. Des chocs importants ou des chocs violents sur l'appareil suite à sa chute peuvent endommager les composants électroniques sensibles de l'appareil.
- Utilisez l'appareil en conjonction avec un onduleur, si possible.
- Mettez l'appareil hors tension avant de connecter ou de déconnecter des accessoires et des périphériques.
- Un disque dur recommandé en usine doit être utilisé pour cet appareil.
- Une utilisation ou un remplacement inapproprié de la batterie peut entraîner un risque d'explosion. Remplacez-le uniquement par un type identique ou équivalent. Éliminez les piles usagées conformément aux instructions fournies par le fabricant.

### **Caractéristiques clés du produit**

#### **Général**

- Connectable aux caméras réseau, aux dômes réseau et aux encodeurs
- Connectable à des caméras réseau tiers, incluant les marques ACTI1, Arecont, AXIS, Bosch, Brickcom, Canon, Panasonic, Pelco, Samsung, Sanyo, Sony, Vivotek, Zavio ainsi que les caméras qui adoptent les protocoles ONVIF et PSIA
- Connectable aux caméras IP intelligentes
- Formats vidéo H.265+/H.265/H.264+/H.264/MPEG4
- Entrées vidéo adaptatives PAL/NTSC
- Chaque canal prend en charge deux flux
- Jusqu'à 8/16/32/64 caméras réseau peuvent être ajoutées selon le modèle
- Configuration indépendante pour chaque canal, y compris la résolution, la fréquence d'images, le débit, la qualité d'image, etc.
- La qualité de l'enregistrement d'entrée et de sortie est configurable

#### **Sortie vidéo**

- Sorties HDMI/VGA1 et HDMI2/VGA2 fournies
- Sortie HDMI jusqu'à une résolution maximale de 4K
- L'affichage sur plusieurs écrans dans la vue en direct (d'ici, Live View) est pris en charge et la séquence d'affichage des canaux est réglable.
- L'écran de visualisation en direct peut être changé en groupes. Un commutateur manuel et un commutateur automatique sont fournis et l'intervalle de commutation automatique est configurable.
- Positionnement 3D pris en charge par les périphériques Série I dans Live View
- Prend en charge une région fixe pour les flux principaux et secondaires
- Le menu de paramétrage rapide est fourni pour Live View
- Superposition d'informations de point de vente sur Live View
- Fonctions de détection de mouvement, de modification vidéo, d'alerte d'exception vidéo et d'alerte de perte vidéo
- Masque de confidentialité
- Plusieurs protocoles PTZ pris en charge ; préréglage, patrouille et mode PTZ
- Effectuer un zoom avant en cliquant avec la souris et un tracé PTZ en faisant glisser la souris

#### **Gestion du disque dur**

- Jusqu'à 16 disques durs SATA et 1 disque eSATA peuvent être connectés pour les dispositif DS-9600NI-M8 et le dispositif DS-96128NI-I16/C, et jusqu'à 8 disques durs SATA et 1 disque eSATA peuvent être connectés pour le dispositif DS-9600NI-M8
- Jusqu'à 8 To de capacité de stockage pour chaque disque pris en charge
- Prend en charge 8 disques réseau (disque SAN NAS/IP)
- Détection d'exception
- Gestion de groupes de disque dur
- Prend en charge la fonction de veille du disque dur
- Propriété du disque dur : redondance, lecture, lecture/écriture (R/W)
- Gestion des quotas de disque dur ; différentes capacités peuvent être assignées à différents canaux
- RAID 0, RAID 1, RAID 5, RAID 6 et RAID 10 sont pris en charge
- Schéma de stockage RAID remplaçable à chaud, peut être activé et désactivé sur demande. 16 baies peuvent être configurées.
- Disque clone sur le disque eSATA
- Surveillance de l'état du disque dur

#### **Enregistrement, capture et lecture**

- Configuration du programme d'enregistrement de vacances
- Paramètres d'enregistrement vidéo en continu et d'événements
- Plusieurs types d'enregistrement : manuel, continu, alarme, mouvement, mouvement | alarme, mouvement et alarme VCA et PDV
- Huit périodes d'enregistrement avec des types d'enregistrement séparés
- Superposition d'informations de point de vente sur une image par des périphériques de Série I
- Préenregistrement et post-enregistrement pour alarme, détection de mouvement pour enregistrement et temps de préenregistrement pour enregistrement programmé et manuel
- Recherche de fichiers d'enregistrement et d'images capturées par événement (entrée d'alarme/détection de mouvement)
- Ajout de balises pour les fichiers d'enregistrement, recherche et lecture par balises
- Verrouillage et déverrouillage des fichiers d'enregistrement
- Enregistrement et capture redondants locaux
- Mode de lecture vidéo normal/important/personnalisé
- Recherche et lecture de fichiers d'enregistrement par numéro de canal, type d'enregistrement, heure de début, heure de fin, etc.
- Prend en charge la lecture par flux principal ou sous flux.
- Recherche intelligente pour la zone sélectionnée dans la vidéo
- Zoom avant lors de la lecture
- Lecture inversée de multicanaux
- Prise en charge de la pause, de la lecture en arrière, de l'accélération, de la vitesse, du saut en avant et du retour en arrière lors de la lecture et de la localisation en faisant glisser la souris
- Prend en charge l'affichage des vignettes et l'affichage rapide pendant la lecture
- Lecture synchrone jusqu'à 16 canaux en temps réel en mode 1080p
- Prend en charge la lecture par flux transcodé
- Capture manuelle, capture continue d'images vidéo et lecture des images capturées
- Prise en charge permettant à H.264 + d'assurer une qualité vidéo élevée avec un débit binaire réduit

#### **Gestion du disque dur**

- Rechercher et exporter des fichiers importants
- Rechercher et exporter des fichiers de détection de véhicules et des fichiers d'aspect humain
- Exporter des données vidéo par un périphérique USB, SATA ou eSATA
- Exporter des clips vidéo lors de la lecture
- Le mode de fonctionnement normal ou de secours est configurable pour constituer un système de secours N + 1

#### **Alarme et Exception**

- Temps d'armement de l'entrée/sortie d'alarme configurable
- Alarme de perte vidéo, détection de mouvement, altération, signal anormal, incompatibilité standard d'entrée/sortie vidéo, connexion illégale, réseau déconnecté, conflit IP, enregistrement/capture anormal, erreur de disque dur, disque dur plein, etc.
- Alarmes déclenchées par le PDV prises en charge par les appareils de la série I
- UM NVR v4.xx 111717NA 6 • Alarme de détection VCA est prise en charge
- Analyse intelligente pour le comptage des personnes et la carte thermique
- Connectable à la caméra réseau thermique
- Prend en charge la recherche avancée des alarmes déclenchées par détection d'incendie/navire/température/différence de température et des fichiers vidéo et images
- L'alarme déclenche la surveillance en plein écran, l'alarme audio, la notification au centre de surveillance, l'envoi de courrier électronique et la sortie d'alarme.
- Restauration automatique lorsque le système est anormal

#### **Autres fonctions locales**

- Utilisable avec le panneau avant, la souris, la télécommande ou le clavier de commande
- Gestion des utilisateurs à trois niveaux ; L'utilisateur admin est autorisé à créer plusieurs comptes d'exploitation et à définir leur autorisation d'exploitation, ce qui inclut la limite d'accès à n'importe quel canal.
- Réinitialisation du mot de passe administrateur en exportant/important un fichier GUID
- Opération, alarme, exceptions et enregistrement et recherche de journaux
- Déclencher et effacer manuellement des alarmes
- Importer et exporter les informations de configuration du périphérique

#### **Fonctions réseau**

- Deux interfaces réseau autoadaptatifs 10M/100M/1000 Mb/s
- Prise en charge du protocole Ipv6
- Les protocoles TCP/IP, DHCP, DNS, DDNS, NTP, SADP, SMTP, NFS et iSCSI sont pris en charge.
- TCP, UDP et RTP pour la monodiffusion
- Mappage de port automatique/manuel par UPnP™
- Prise en charge de l'accès par Hik-Connect
- L'accès à distance au navigateur Web par HTTPS garantit une sécurité élevée
- La fonction ANR (Automatic Network Replenishment) est prise en charge, ce qui permet à la caméra IP d'enregistrer les fichiers d'enregistrement dans la mémoire de stockage locale lorsque le réseau est déconnecté, puis de les synchroniser avec le périphérique lors de la reprise du réseau.
- Lecture inversée à distance via RTSP
- Prise en charge de l'accès à la plateforme via ONVIF
- Recherche à distance, lecture, téléchargement, verrouillage et déverrouillage des fichiers d'enregistrement et prise en charge du téléchargement de fichiers en cas de reprise du transfert interrompu
- Configuration des paramètres à distance ; import/export à distance des paramètres de l'appareil
- Visualisation à distance de l'état du périphérique, des journaux système et de l'état des alarmes
- Fonctionnement du clavier à distance
- Formatage à distance du disque dur et mise à niveau du programme
- Redémarrage et arrêt du système à distance
- Transmission par canal transparent RS-232 et RS-485
- Des informations d'alarme et d'exception peuvent être envoyées à l'hôte distant
- Démarrer/arrêter l'enregistrement à distance
- Démarrer/arrêter à distance la sortie d'alarme
- Contrôle PTZ
- Capture JPEG à distance
- Fonction d'hôte virtuel pour accéder et gérer la caméra IP directement
- Diffusion audio et vocale bidirectionnelle
- Serveur Web intégré

### **Évolutivité du développement**

- SDK pour le système Windows
- Code source du logiciel d'application pour la démonstration
- Aide au développement et formation pour système d'application

### **TABLE DES MATIÈRES**

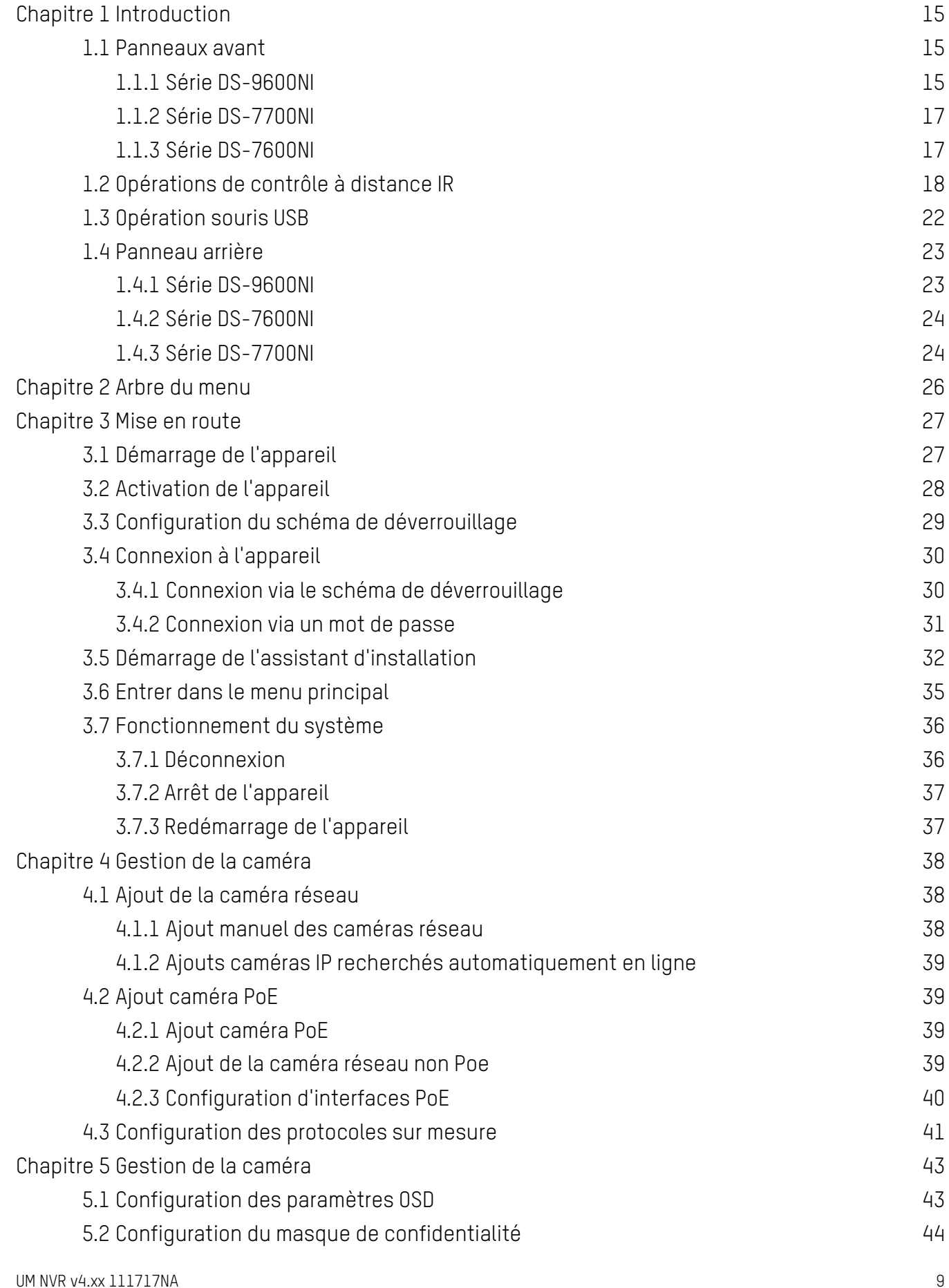

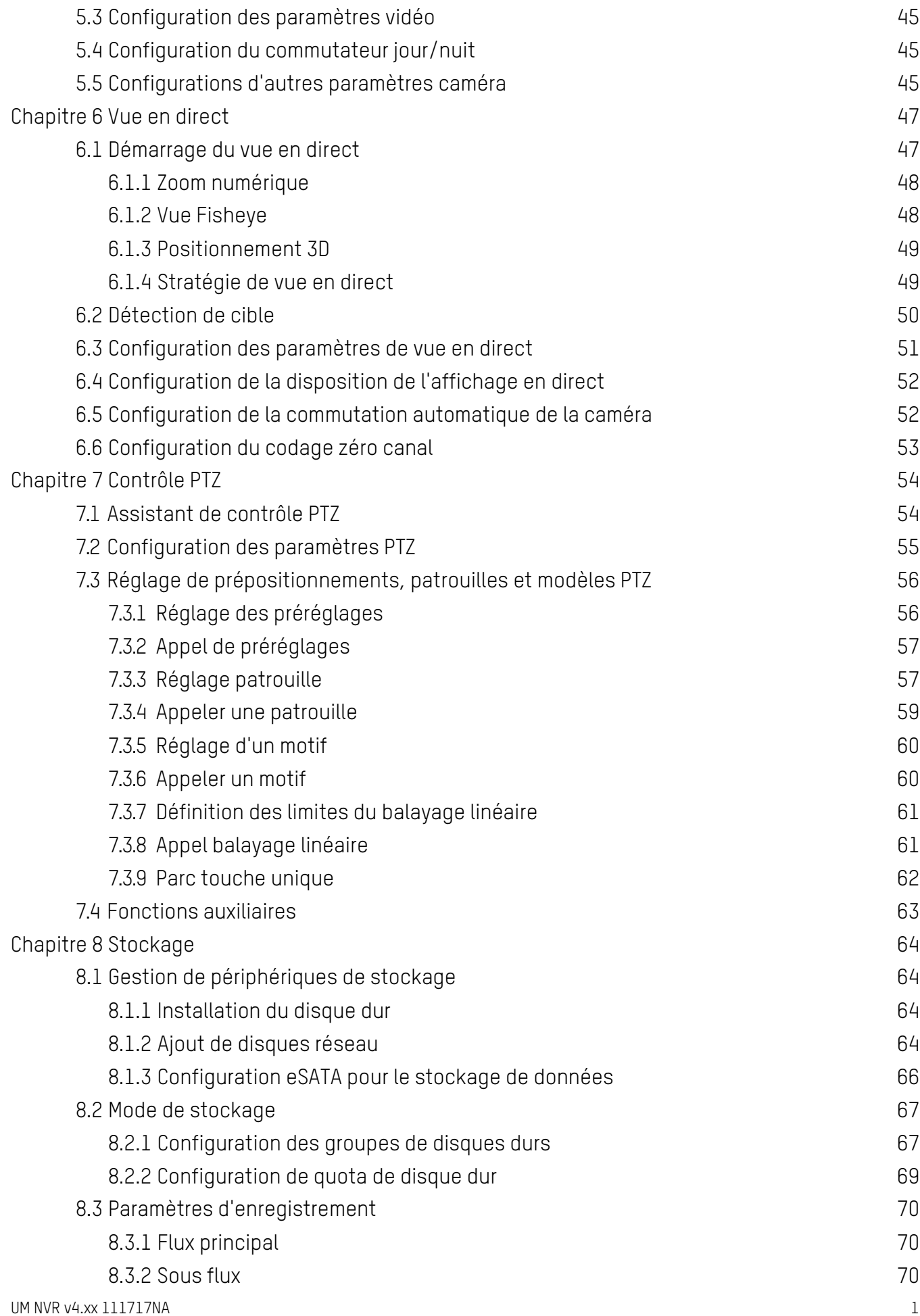

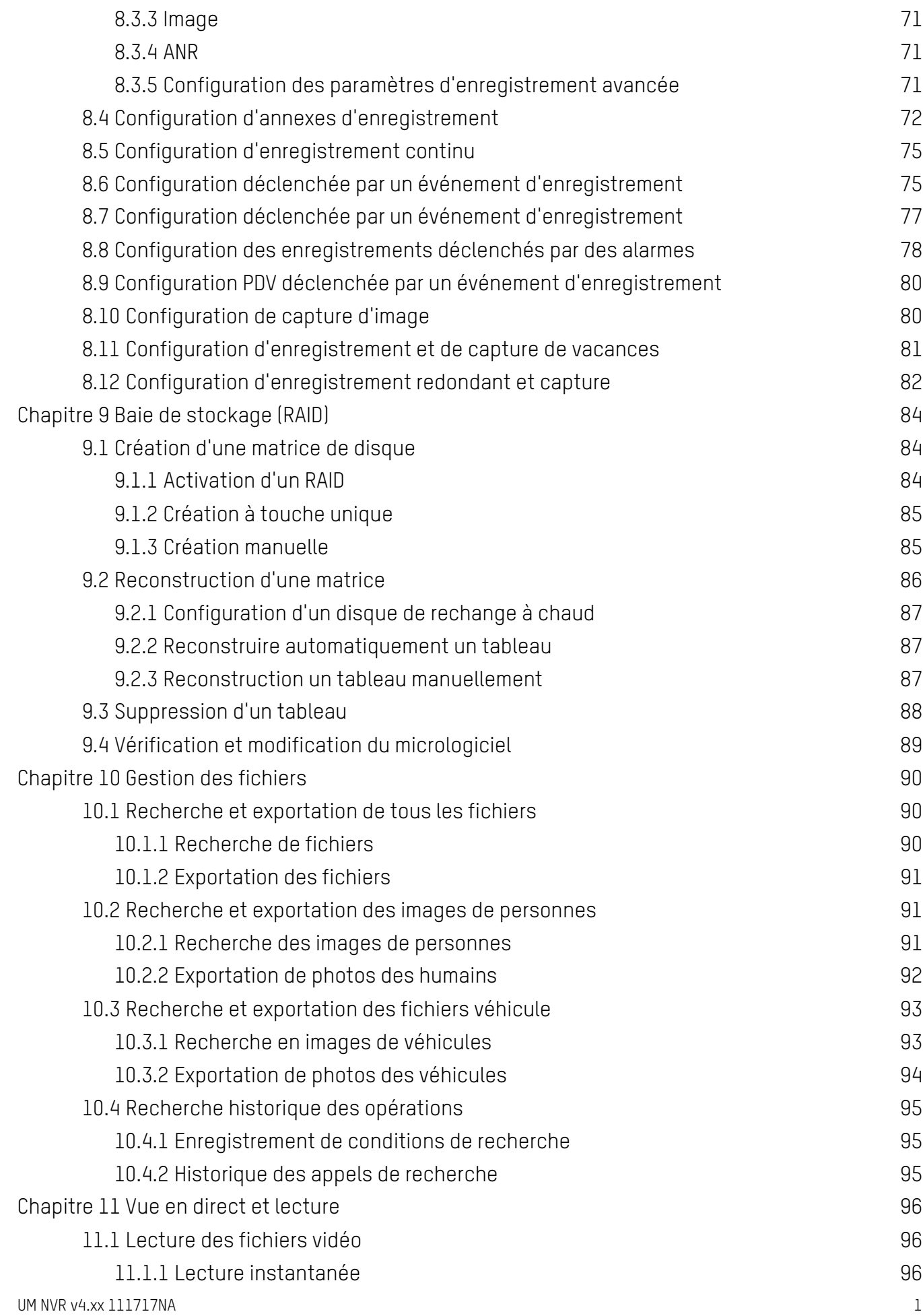

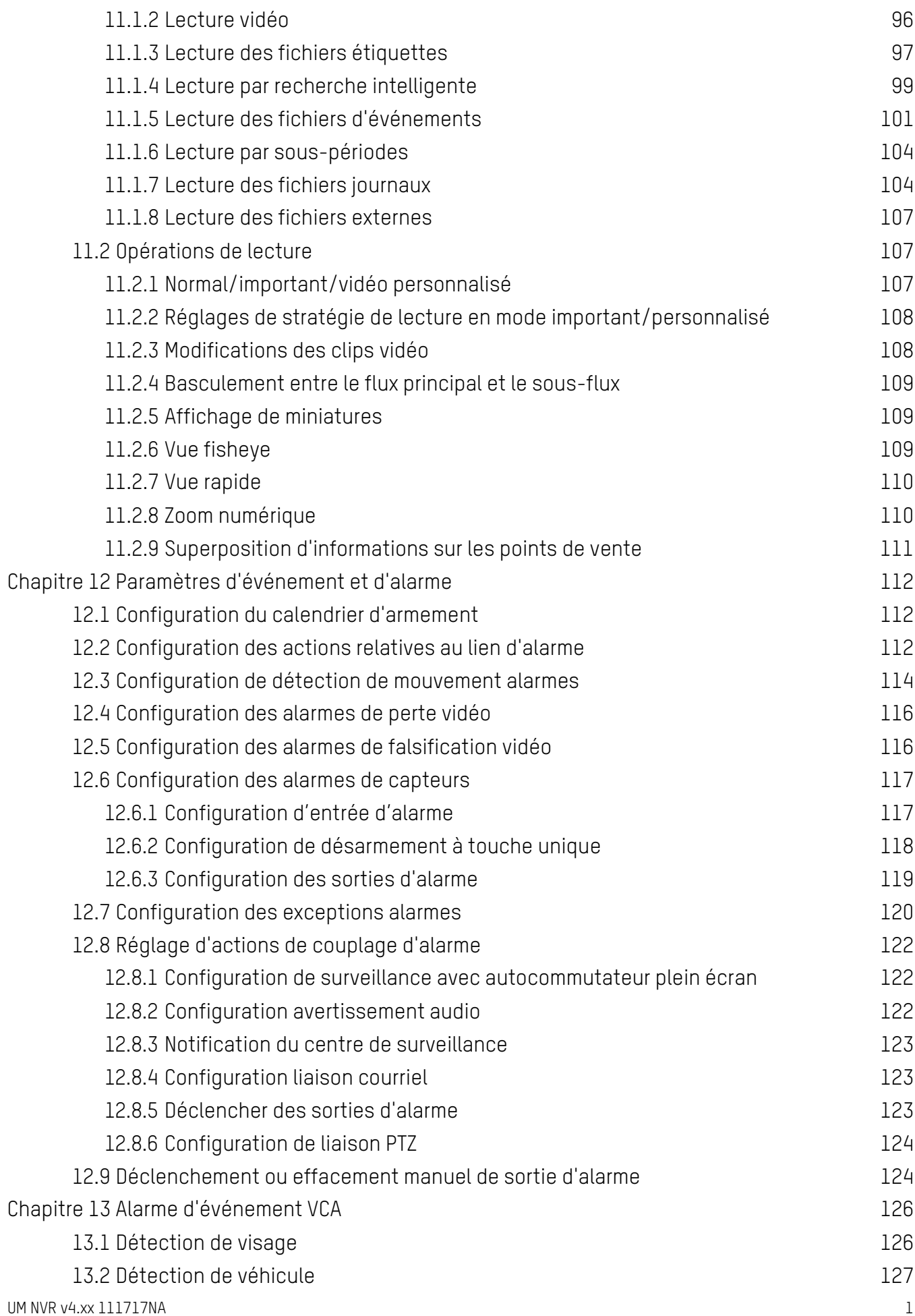

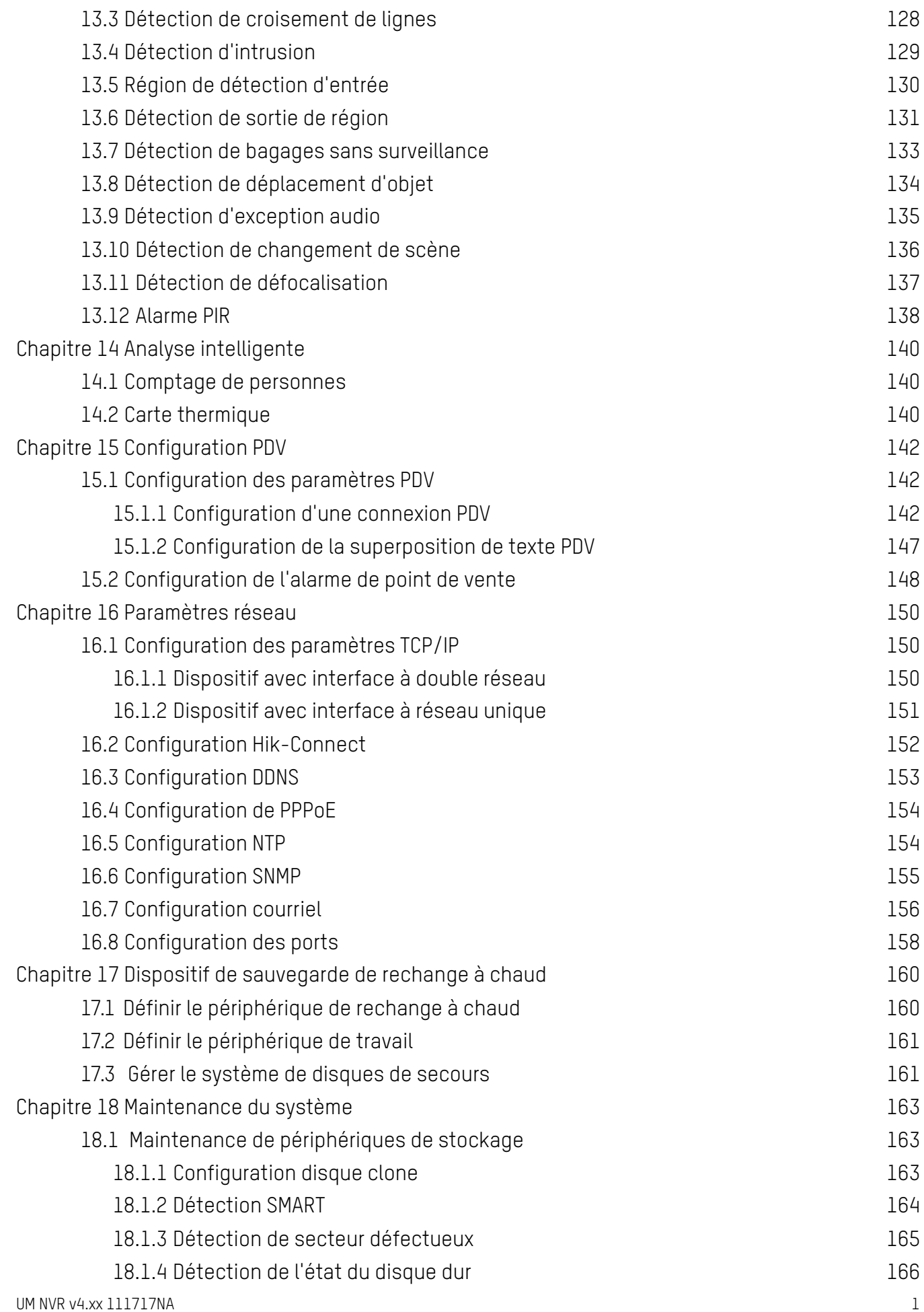

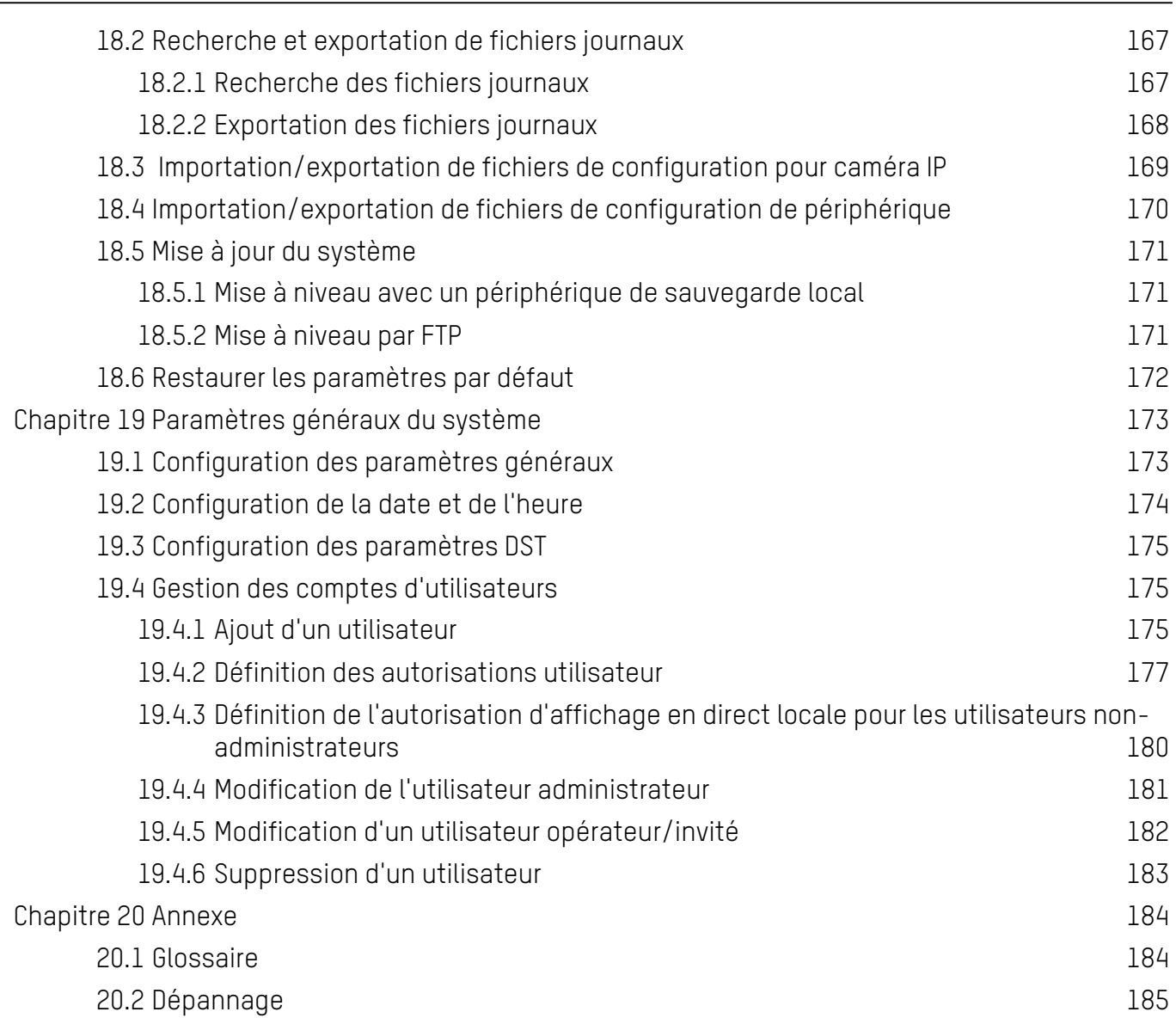

# <span id="page-15-0"></span>**Chapitre 1 Installation**

## <span id="page-15-1"></span>**1.1 Panneau d'avant**

### **1.1.1 Série DS-9600NI**

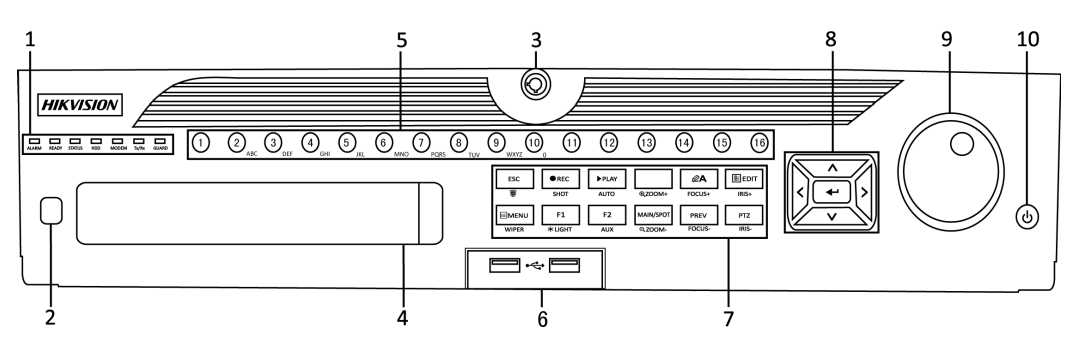

Figure 1-1 Série DS-9600NI-I8

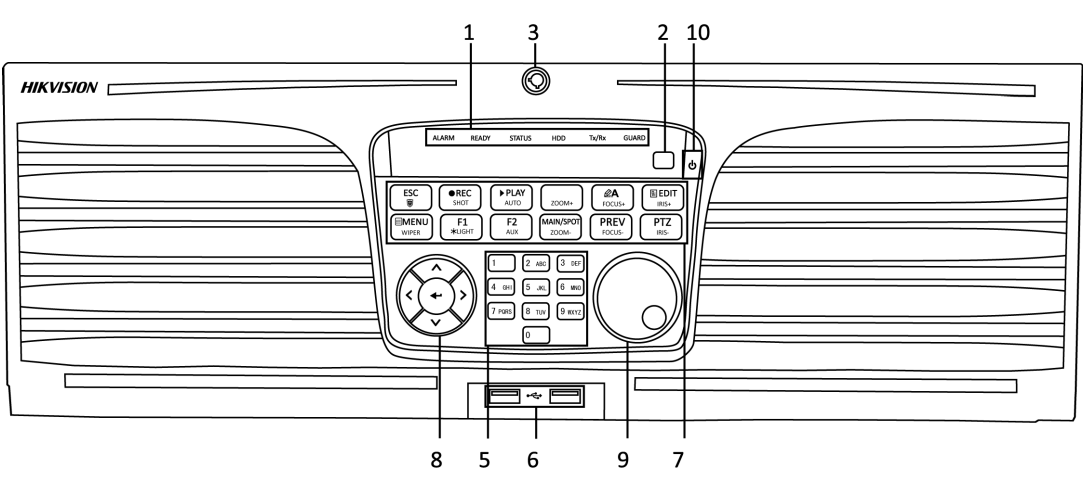

Figure 1-2 Série DS-9600NI-I16

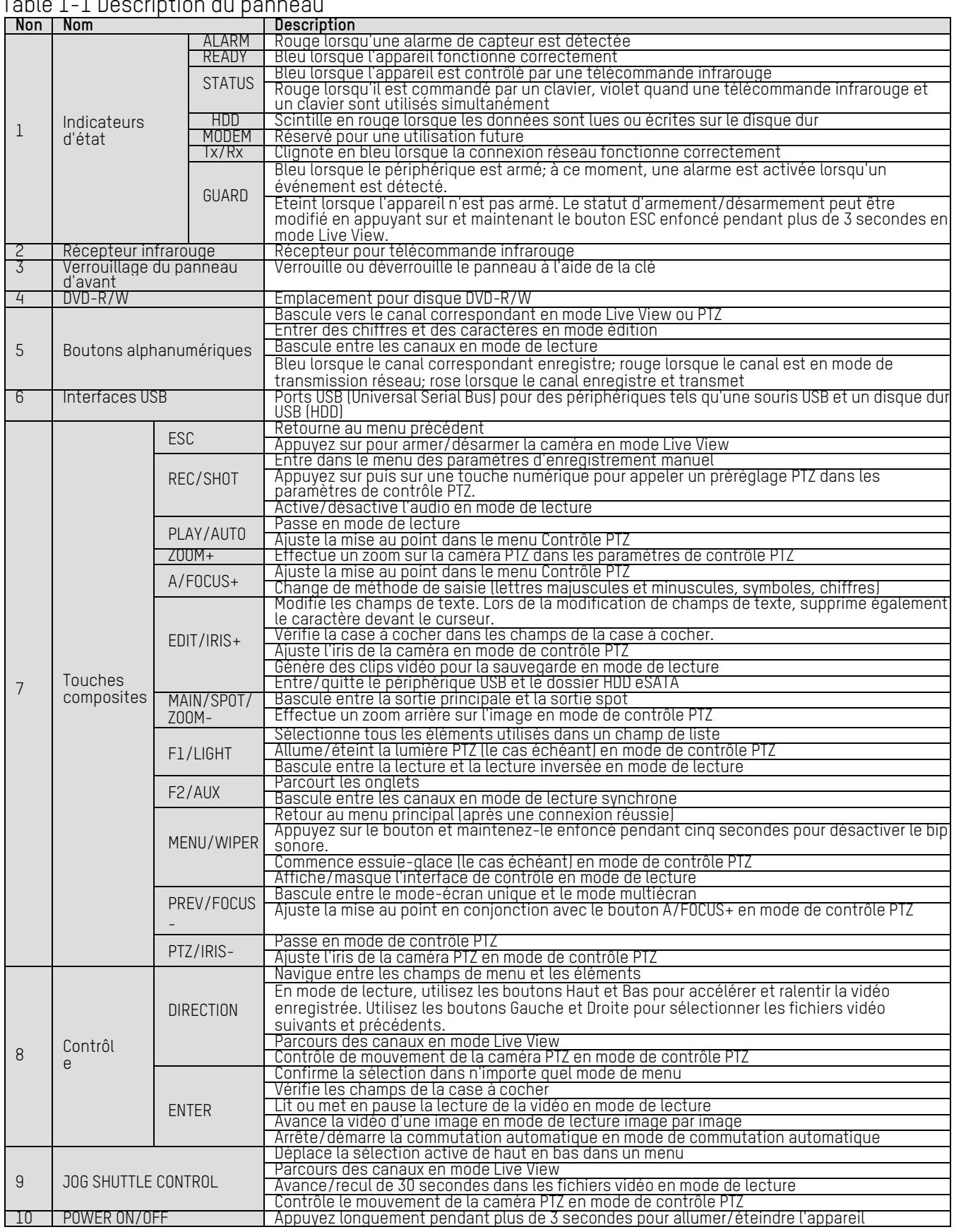

 $T$ able  $1$ ,  $1$  Description du

### <span id="page-17-0"></span>**1.1.2 Série DS-7700NI**

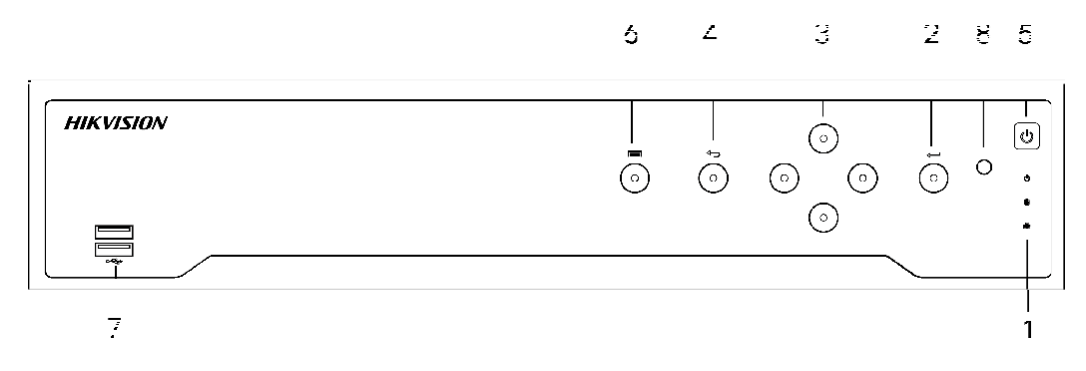

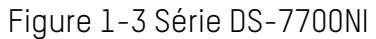

#### Table 1-2 Description du panneau

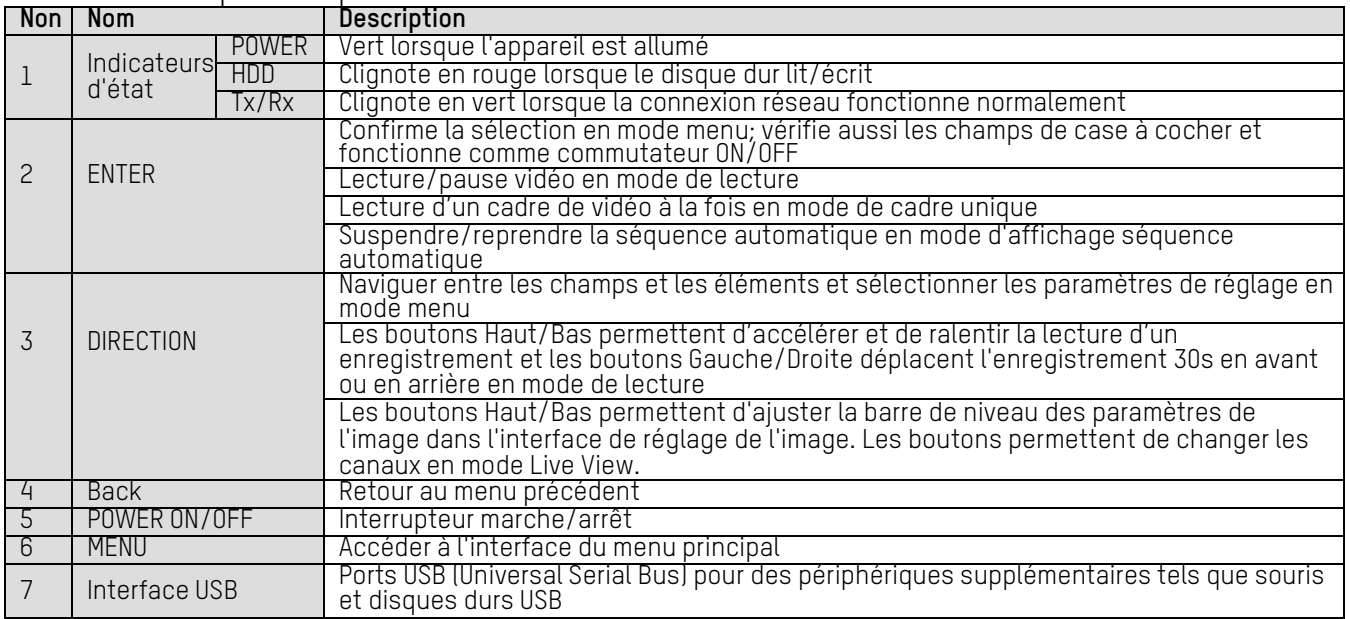

### <span id="page-17-1"></span>**1.1.3 Série DS-7600NI**

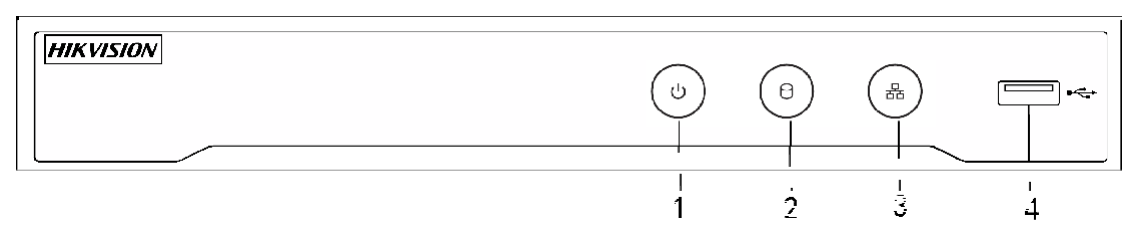

### Figure 1-4 Série DS-7600NI

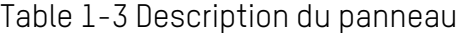

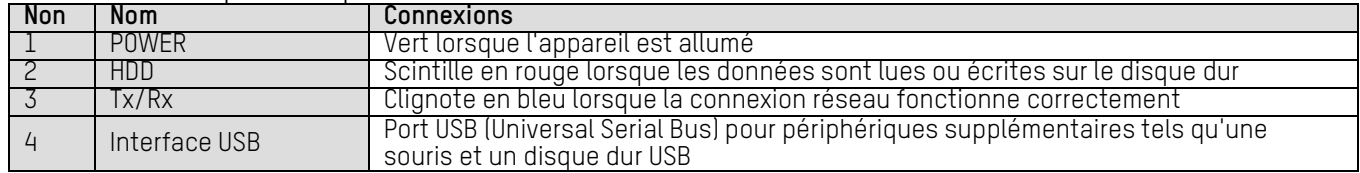

# <span id="page-18-0"></span>**1.2 Opérations de contrôle à distance IR**

L'appareil peut être contrôlé à l'aide de la télécommande infrarouge incluse, illustrée dans la figure 1-5.

### $\mathbf{I}$  NOTE

Les piles (2 × AAA) doivent être installées avant utilisation.

La télécommande infrarouge est configurée en usine pour contrôler le périphérique (à l'aide de l'identifiant de périphérique n° 255 par défaut) sans aucune étape supplémentaire. L'identifiant de périphérique n° 255 est le numéro d'identification de périphérique universel par défaut partagé par les périphériques. Vous pouvez également coupler une télécommande infrarouge à un périphérique spécifique en modifiant le numéro d'identifiant du périphérique, comme suit :

### **Jumelage (activation) de la télécommande infrarouge avec un périphérique spécifique (facultatif)**

Vous pouvez coupler une télécommande infrarouge à un périphérique spécifique en créant un identifiant de périphérique défini par l'utilisateur. Cette fonctionnalité est utile lorsque vous utilisez plusieurs télécommandes et périphériques infrarouges.

### **Sur le NVR :**

### **Étape 1** Suivez **System > General**.

**Étape 2** Saisissez un nombre (255 chiffres maximum) dans le champ N° de périphérique.

### **Sur la télécommande infrarouge :**

**Étape 1** Appuyez sur le bouton **DEV**.

**Étape 2** Utilisez les touches numériques pour saisir le numéro d'identification de périphérique entré dans le périphérique.

**Étape 3** Appuyez sur le bouton **Enter** pour accepter le nouveau numéro d'identifiant de périphérique.

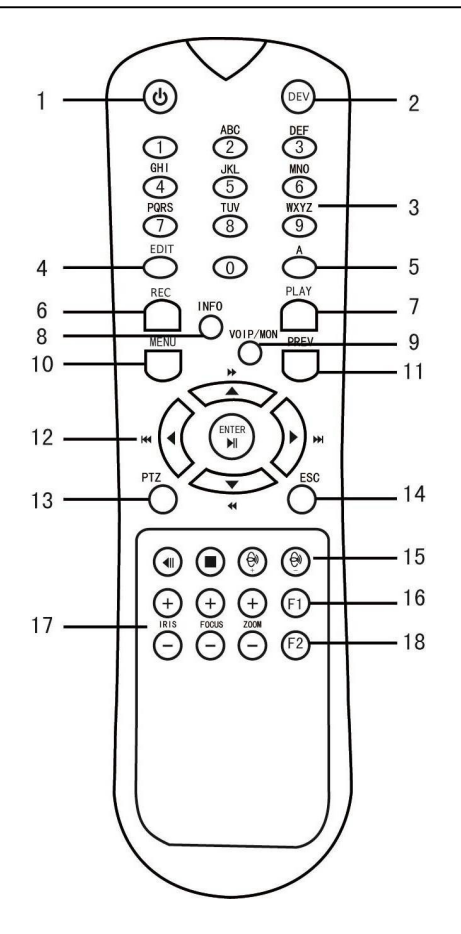

Figure 1-5 Télécommande

### **Dissocier (désactiver) une télécommande infrarouge à partir d'un périphérique**

Pour dissocier une télécommande infrarouge d'un périphérique afin que l'unité ne puisse contrôler aucune de ses fonctions, procédez comme suit :

Appuyez sur la touche DEV de la télécommande IR. Tout numéro de périphérique existant sera effacé de la mémoire de l'appareil et ne fonctionnera plus avec le périphérique.

## $\mathbf{I}$  NOTE

La (ré)activation de la télécommande infrarouge nécessite une association à un périphérique. Voir «Appariement de la télécommande infrarouge à un périphérique spécifique (en option)» ci-dessus.

Les touches de la télécommande ressemblent beaucoup à celles du panneau avant de l'appareil. Voir tableau 1.4.

### Tableau 1-4 Fonctions de la télécommande infrarouge

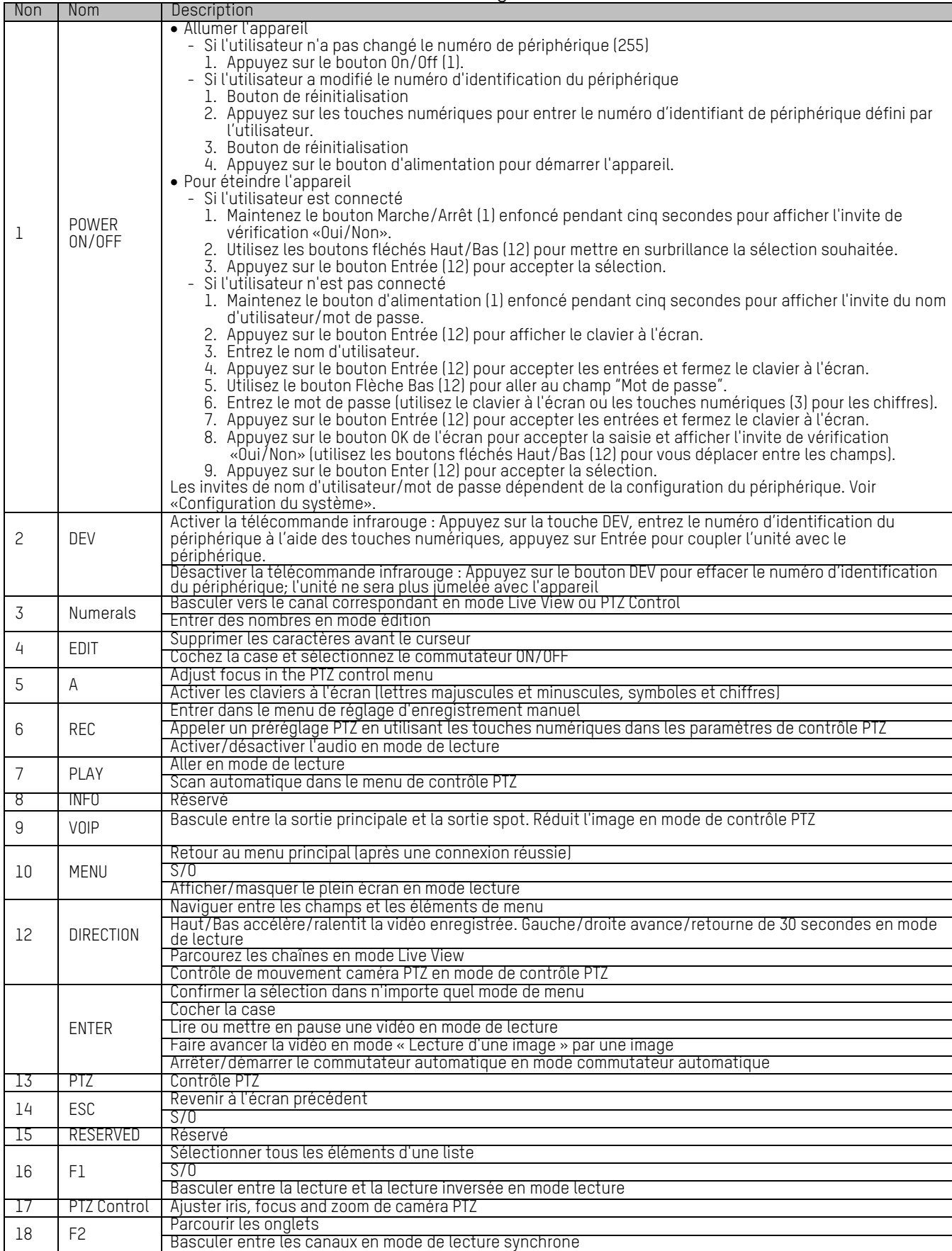

### **Dépannage de la télécommande**

### $\mathbf{I}$  NOTE

Assurez-vous que les piles sont correctement installées dans la télécommande. De plus, vous devez diriger la télécommande vers le récepteur IR situé sur le panneau avant.

S'il n'y a pas de réponse après avoir appuyé sur un bouton de la télécommande, suivez la procédure ci-dessous pour résoudre le problème.

**Étape 1** Sélectionnez **System** > **General** en utilisant le panneau de commande avant ou la souris.

- **Étape 2** Vérifiez et rappelez-vous le numéro d'identification du périphérique. Le numéro d'identification par défaut est 255. Ce numéro d'identification est valable pour toutes les télécommandes infrarouges.
- **Étape 3** Appuyez sur le bouton **DEV** de la télécommande.

**Étape 4** Entrez le numéro d'identification que vous avez défini à l'étape 2.

**Étape 5** Appuyez sur la touche **ENTER** sur la télécommande.

Si le voyant d'état sur le panneau avant devient bleu, la télécommande fonctionne correctement. Si le voyant d'état ne devient pas bleu et que la télécommande ne répond toujours pas, vérifiez les points suivants :

- Les piles sont correctement installées et les polarités des piles ne sont pas inversées
- Les piles sont fraîches et non déchargées
- Le récepteur IR n'est pas obstrué
- Aucune lampe fluorescente n'est utilisée à proximité

Si la télécommande ne fonctionne toujours pas correctement, utilisez une autre télécommande et réessayez ou contactez le fournisseur de l'appareil.

# <span id="page-22-0"></span>**1.3 Opération souris USB**

Une souris USB classique à 3 boutons (gauche/droite/molette de défilement) peut également être utilisée avec cet appareil. Utiliser une souris USB :

**Étape 1** Branchez la souris USB sur l'une des interfaces USB situées sur le panneau avant du périphérique.

**Étape 2** La souris devrait être détectée automatiquement. Si, dans de rares cas, la souris n'est pas détectée, il est possible que les deux périphériques ne soient pas compatibles. Reportez vous à la liste de périphériques recommandée par votre fournisseur.

Le fonctionnement de la souris :

| <b>Nom</b>               | Action                     | Description                                                                                                    |  |  |  |
|--------------------------|----------------------------|----------------------------------------------------------------------------------------------------|--|--|--|
|                          | Clic simple                | Vue en direct : sélectionner une chaîne et afficher le menu de réglage<br>rapide<br>Menu : sélectionnez et entrez                |  |  |  |
| Clic gauche              | Double-clic                | Vue en direct : basculer entre un seul écran et plusieurs écrans                                                                 |  |  |  |
|                          | Cliquer et faire           | Contrôle PTZ : pan, tilt and zoom                                                                                                |  |  |  |
|                          | glisser                    | Falsification vidéo, masque de confidentialité et détection de<br>mouvement : sélectionnez la zone cible                         |  |  |  |
|                          |                            | Zoom avant numérique : faites glisser et sélectionnez la zone cible<br>Vue en direct : faites glisser le canal/la barre de temps |  |  |  |
| Clic droit               | Clic simple                | Vue en direct : afficher le menu<br>Menu : quitter le menu actuel au menu de niveau supérieur                                    |  |  |  |
| Molette de<br>défilement | Défilement vers<br>le haut | Vue en direct : écran précédent<br>Menu : article précédent                                                                      |  |  |  |
|                          | Défilement vers<br>le bas  | Vue en direct : écran suivant<br>Menu : prochain article                                                                         |  |  |  |

Table 1-5 Description de contrôle de souris

# <span id="page-23-0"></span>**1.4 Panneau d'arrière**

### **1.4.1 Série DS-9600NI**

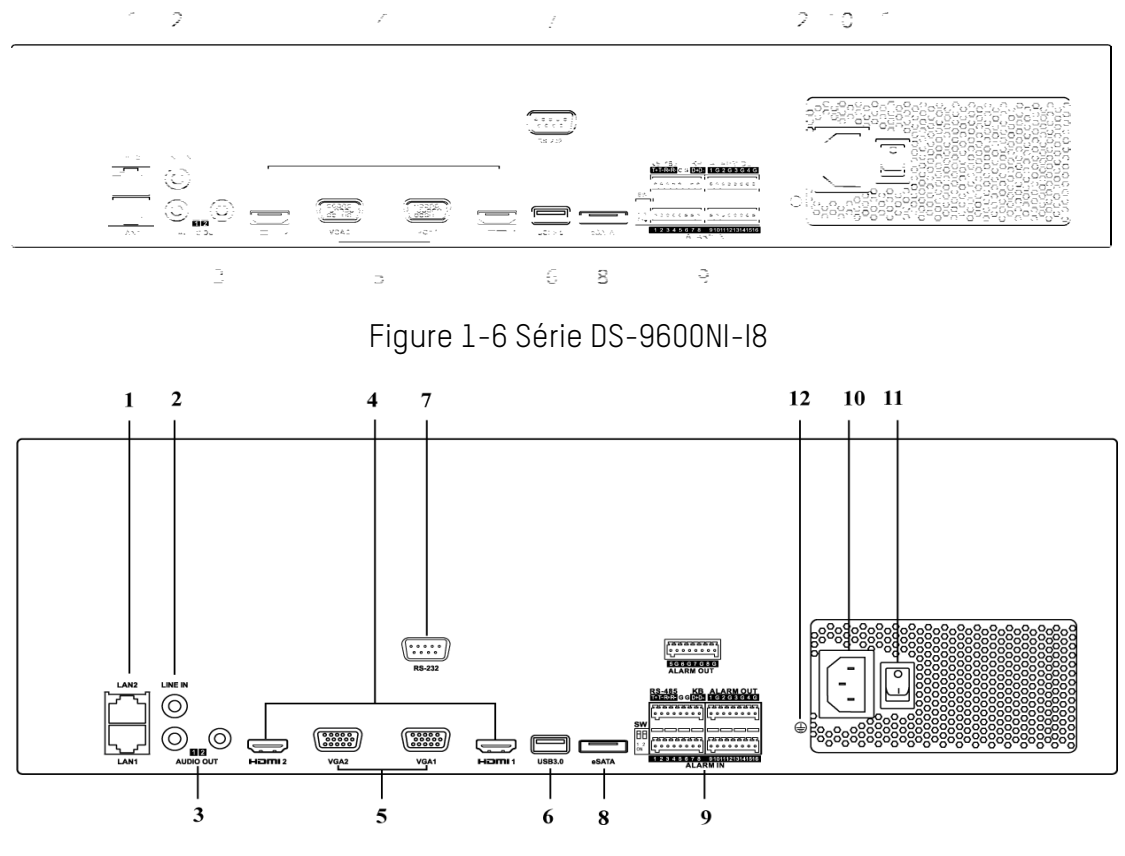

Figure 1-7 Série DS-9600NI-I16

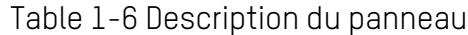

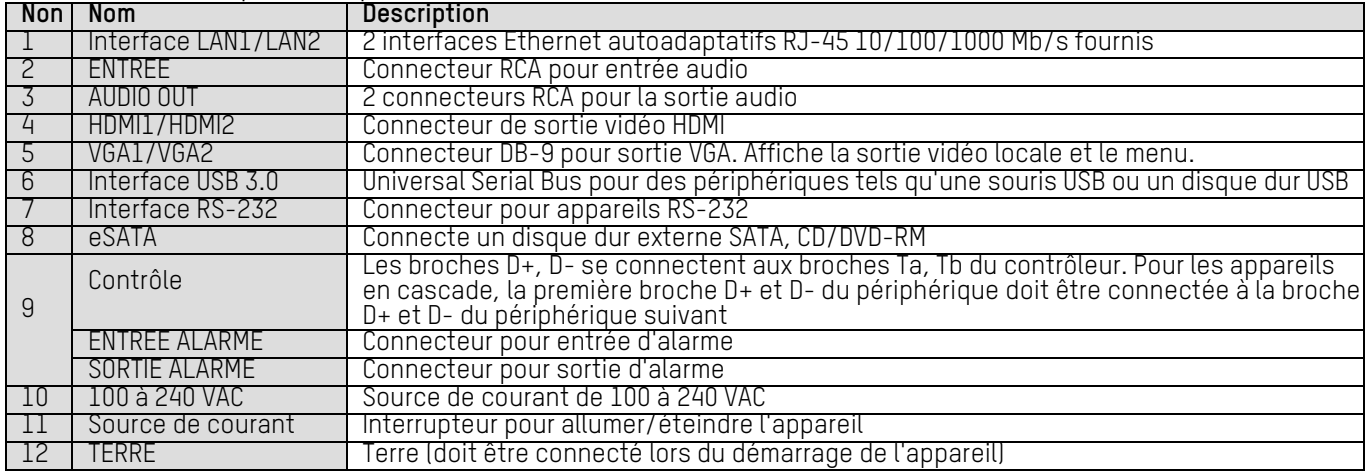

### <span id="page-24-0"></span>**1.4.2 Série DS-7600NI**

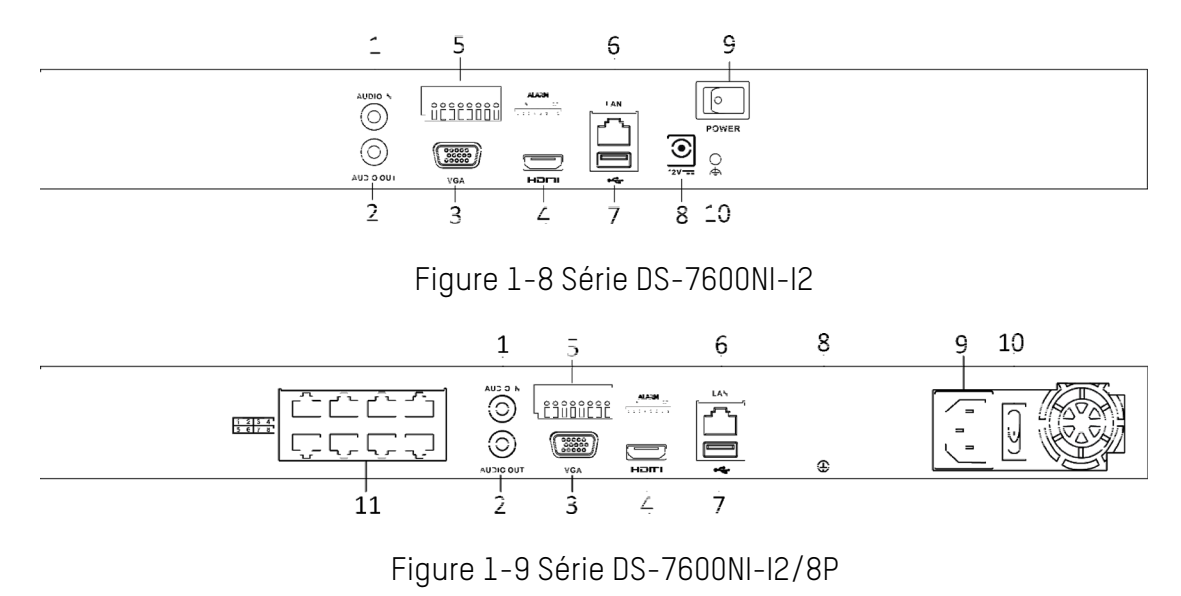

### $\boxed{\mathbf{i}}$  NOTE

Le DS-7616NI-I2/16P fournit 16 interfaces réseau avec PoE.

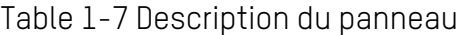

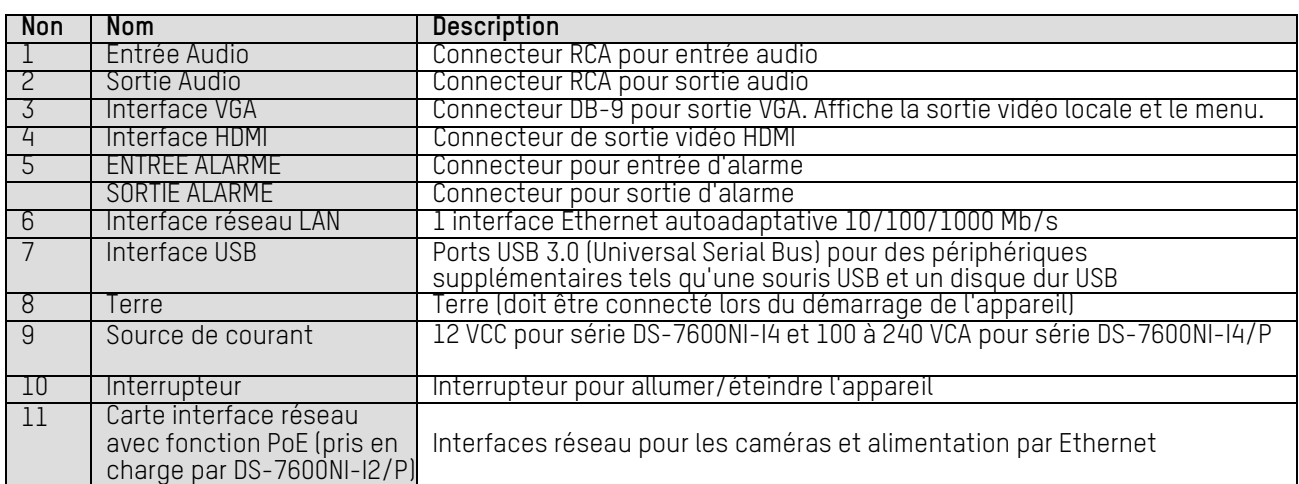

### <span id="page-24-1"></span>**1.4.3 Série DS-7700NI**

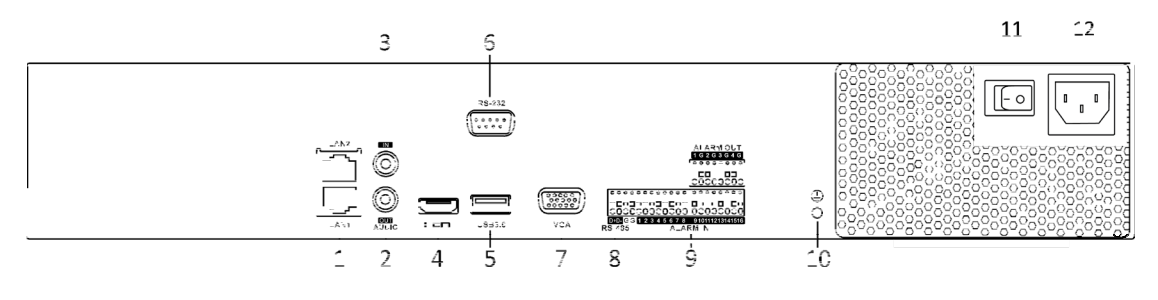

Figure 1-10 Série DS-7700NI-I4

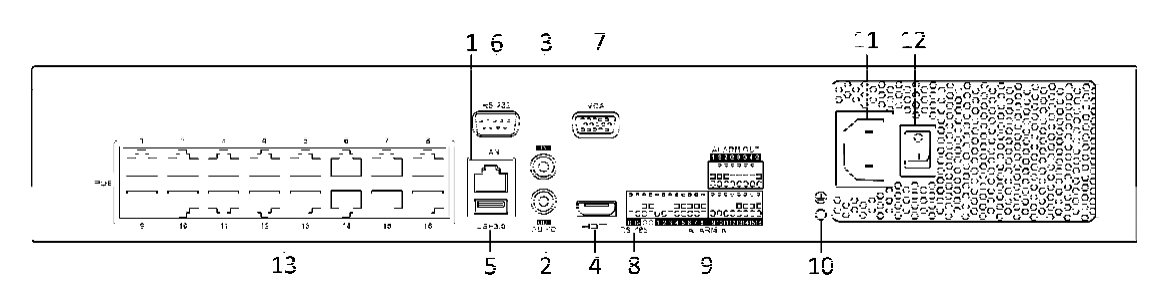

Figure 1-11 Série DS-7700NI-I4/16P

# **I** NOTE

Le DS-7708NI-I4/8P fournit 16 interfaces réseau avec PoE.

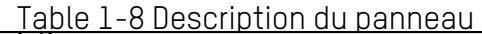

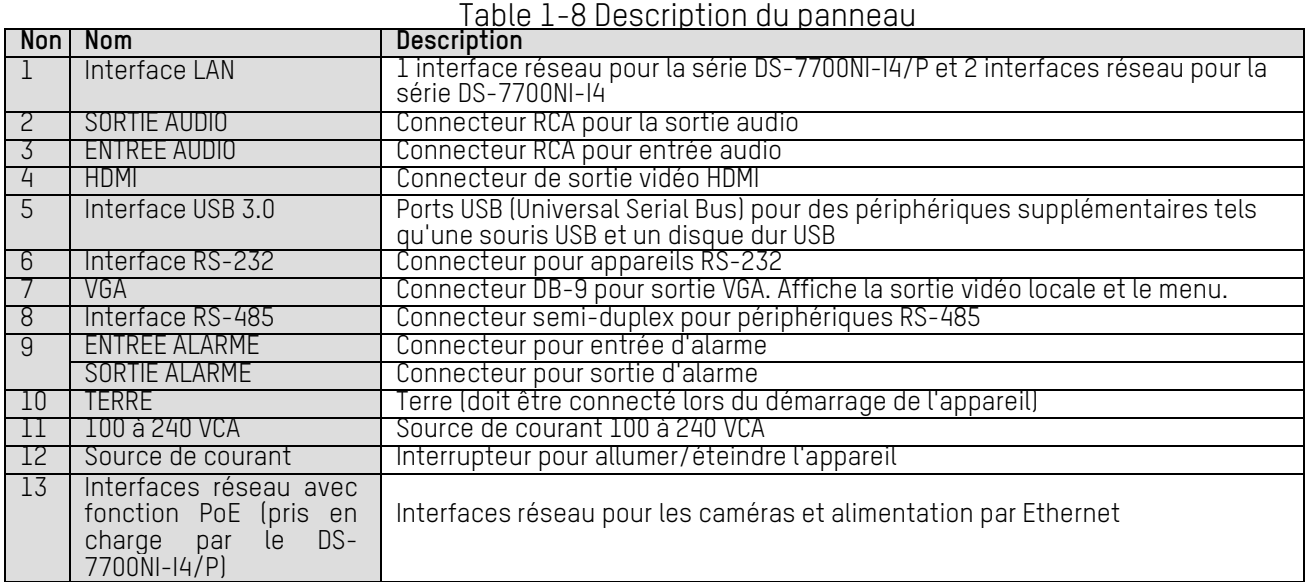

# <span id="page-26-0"></span>**Chapitre 2 Arbre du menu[1](#page-26-1)**

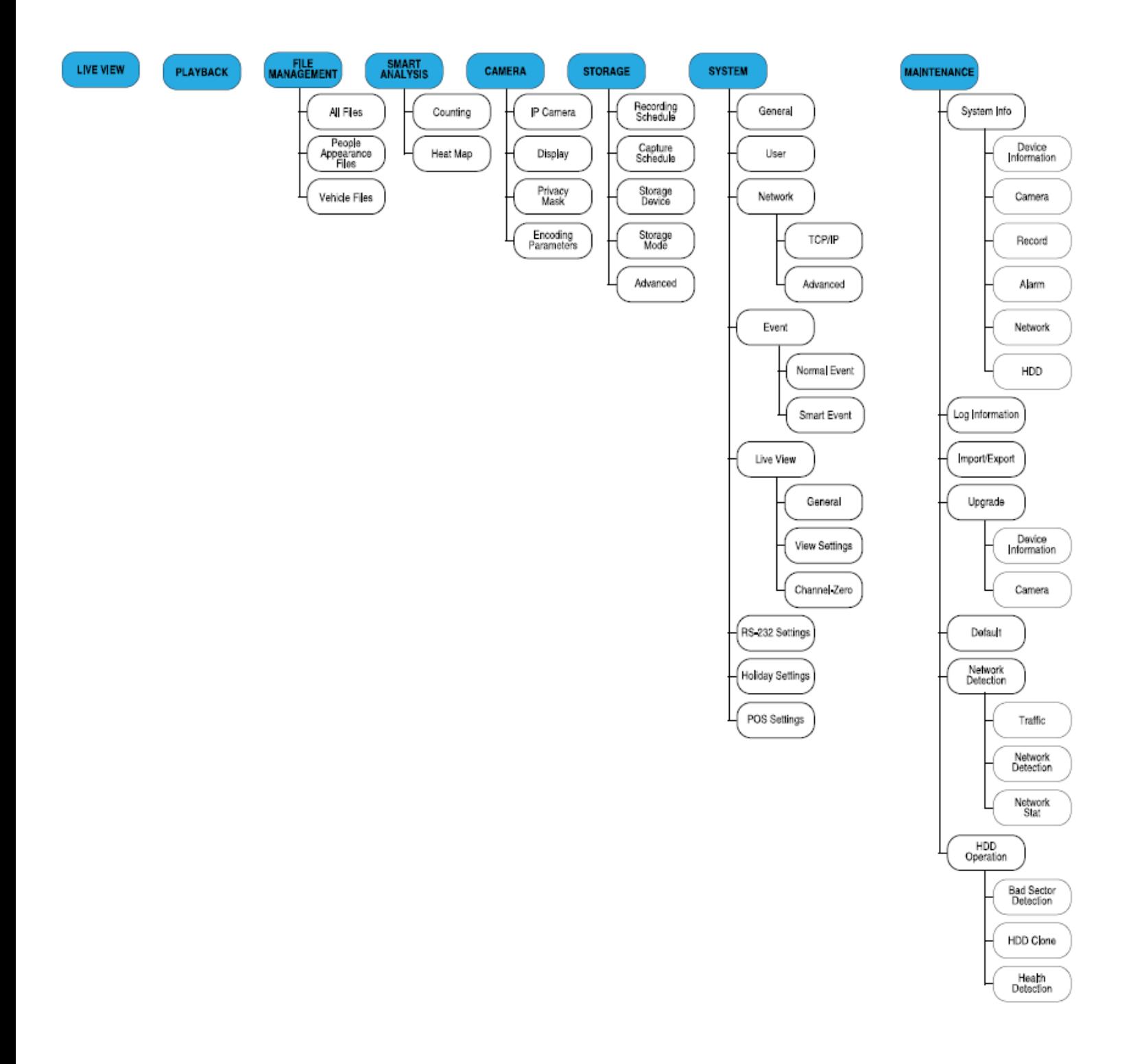

<span id="page-26-1"></span>UM NVR v4.xx 111717NA 26  $^1$  Étant donné que les fonctionnalités de NVR sont en anglais, les noms des fonctions ainsi que les concepts principaux resteront en anglais, mais seront expliqués en français.

# <span id="page-27-0"></span>**Chapitre 3 Mise en route**

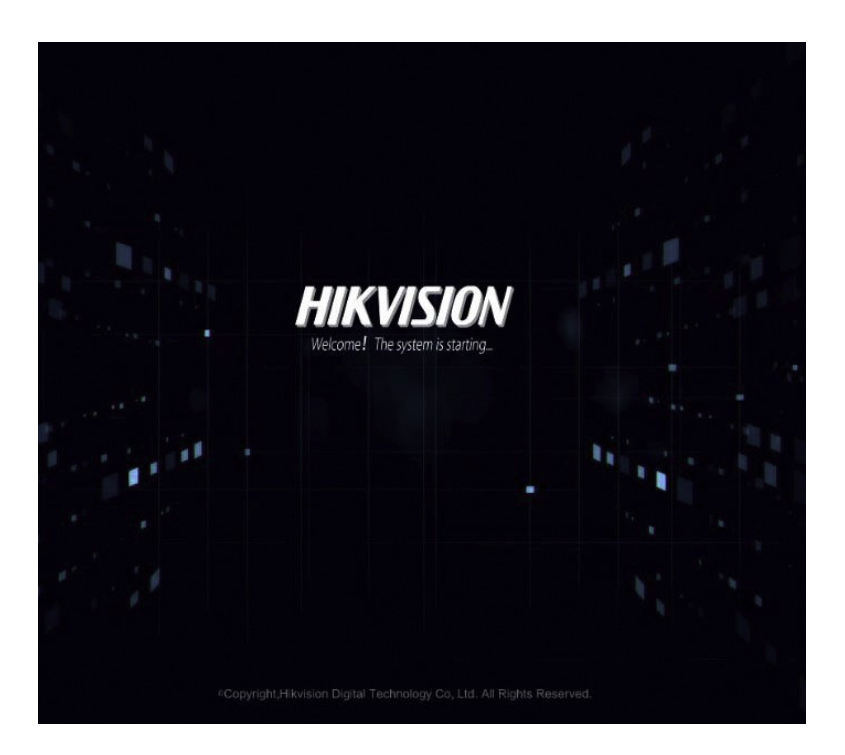

## <span id="page-27-1"></span>**3.1 Démarrage de l'appareil**

#### **Objectif**

Des procédures de démarrage et d'arrêt appropriées sont essentielles pour prolonger la durée de vie du périphérique.

#### **Avant de commencer**

Vérifiez que la tension de l'alimentation supplémentaire correspond aux exigences de l'appareil et que la connexion à la terre fonctionne correctement.

#### **Mise sous tension de l'appareil**

- **Étape 1** Vérifiez que l'alimentation est branchée sur une prise électrique. Il est FORTEMENT recommandé d'utiliser un système d'alimentation sans coupure (UPS) conjointement avec l'appareil. Le voyant d'alimentation sur le panneau avant doit être rouge, indiquant que le périphérique est alimenté.
- **Étape 2** Appuyez sur **POWER** sur le panneau avant. Le voyant d'alimentation doit s'allumer en bleu pour indiquer que l'unité démarre.
- **Étape 3** Après le démarrage, le voyant d'alimentation reste bleu. Un écran de démarrage avec l'état du disque dur apparaît sur le moniteur. La rangée d'icônes en bas de l'écran indique l'état du disque dur. «X» signifie que le disque dur n'est pas installé ou ne peut pas être détecté.

# <span id="page-28-0"></span>**3.2 Activation de l'appareil**

### **Objectif**

Pour le premier accès, vous devez activer le périphérique en définissant un mot de passe administrateur. Aucune opération n'est autorisée avant l'activation. Vous pouvez également activer le périphérique via un navigateur Web, SADP ou le logiciel client.

**Étape 1** Entrez le même mot de passe dans les champs **Create New Password** et **Confirm New Password.**

### $\mathbf{I}$  NOTE

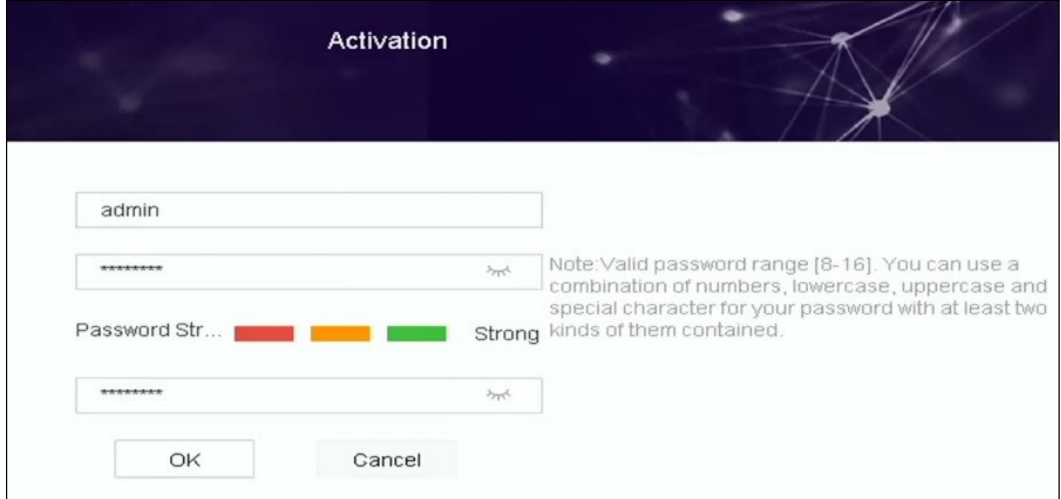

Cliquez sur  $\sim$  pour afficher les caractères saisis.

Figure 3-1 Définition du mot de passe administrateur

# **WARNING**

Nous vous recommandons vivement de créer un mot de passe fort de votre choix (utilisant au minuscules, chiffres et caractères spéciaux) afin d'accroître la sécurité de votre produit. Nous vous recommandons également de réinitialiser votre mot de passe régulièrement. En particulier dans le système de haute sécurité, la réinitialisation du mot de passe mensuellement ou hebdomadairement peut mieux protéger votre produit.

**Étape 2** Cliquez sur **OK** pour enregistrer le mot de passe et activer le périphérique.

**Étape 3** Lorsque le périphérique est activé, le système affiche une boîte de message pour vous rappeler de conserver correctement le mot de passe. Cliquez sur **OK** pour exporter le fichier GUID pour une réinitialisation ultérieure du mot de passe.

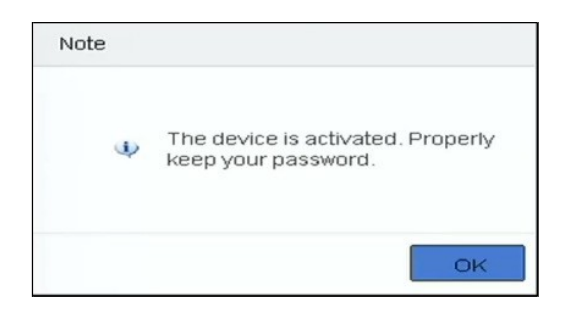

Figure 3-2 Rappel du maintien de votre mot de passe

### $\mathbf{I}$  NOTE

Si le mot de passe de l'administrateur est modifié, une boîte de dialogue apparaît. Cliquez sur **Oui** pour dupliquer le mot de passe des caméras IP connectées.

### <span id="page-29-0"></span>**3.3 Configuration du schéma de déverrouillage**

Vous pouvez configurer un modèle de déverrouillage de connexion de périphérique pour l'utilisateur admin.

- **Étape 1** Une fois le périphérique activé, suivez l'interface suivant pour configurer le schéma de déverrouillage du périphérique.
- **Étape 2** Utilisez la souris pour dessiner un motif parmi les neuf points de l'écran. Relâchez la souris lorsque le motif est terminé.

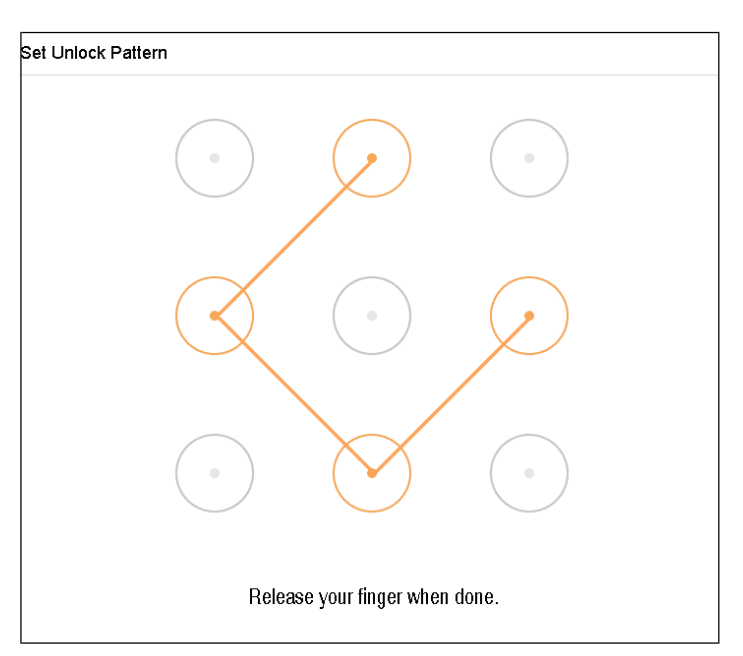

Figure 3-3 Dessinez le motif

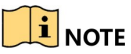

Connectez au moins quatre points pour dessiner le motif. Chaque point ne peut être connecté qu'une seule fois.

**Étape 3** Dessinez à nouveau le même motif pour le confirmer. Le motif sera configuré avec succès lorsque les deux versions correspondent.

### **i** NOTE

Si les deux versions sont différentes, vous devez redéfinir le modèle.

## <span id="page-30-1"></span><span id="page-30-0"></span>**3.4 Connexion au périphérique**

### **3.4.1 Connexion via le motif de déverrouillage**

## $\left| \mathbf{I} \right|$  NOTE

Seul l'utilisateur *admin* a la permission de déverrouiller l'appareil.

Configurez le modèle avant de déverrouiller. Reportez-vous au chapitre 3.3 Configuration du modèle de déverrouillage de connexion.

**Étape 1** Cliquez avec le bouton droit de la souris et sélectionnez le menu pour entrer dans l'interface.

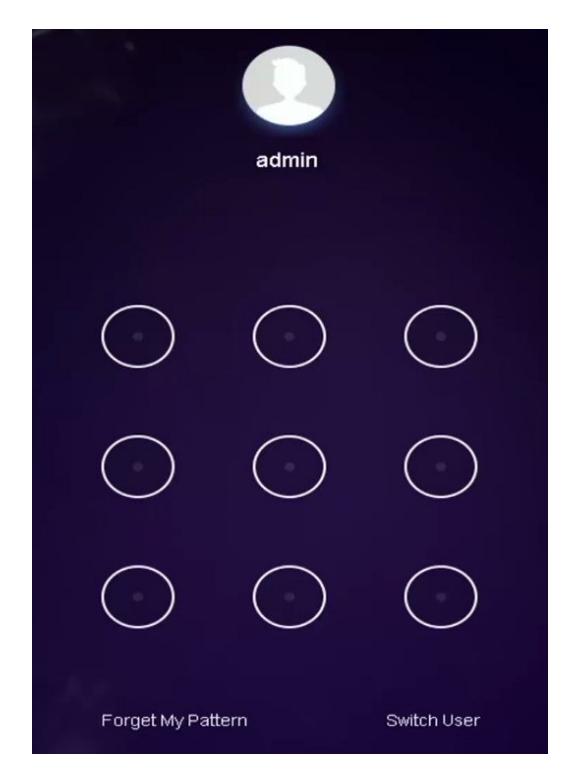

Figure 3-4 Dessinez le motif de déverrouillage

**Étape 2** Dessinez le motif prédéfini à déverrouiller et entrez dans le menu.

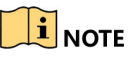

Si vous avez oublié votre modèle, sélectionnez **Forgot My Pattern** ou **Switch User** pour ouvrir la boîte de dialogue de connexion normale.

Si le motif que vous dessinez est différent de celui que vous avez configuré, essayez à nouveau.

Si vous dessinez le motif incorrect plus de cinq fois, le système passe automatiquement en mode de connexion normal.

### <span id="page-31-0"></span>**3.4.2 Connexion via un mot de passe**

#### **Objectif**

Si l'appareil est déconnecté, vous devez vous connecter à l'appareil avant d'utiliser le menu et d'autres fonctions.

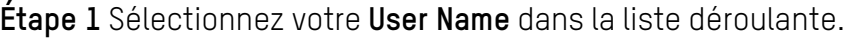

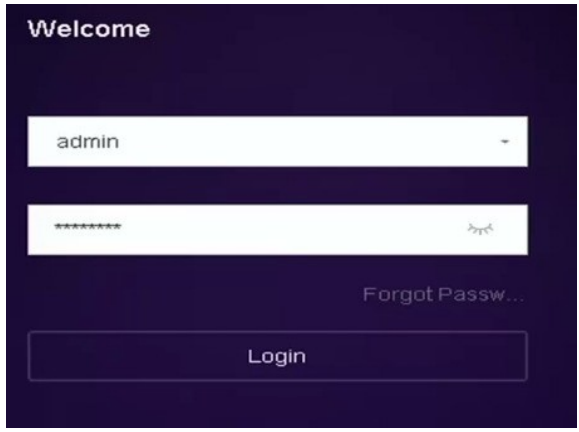

Figure 3-5 Interface de connexion

**Étape 2** Saisissez le mot de passe.

**Étape 3** Cliquez sur **Connexion** pour vous connecter.

### $\mathbf{I}$  NOTE

Si vous oubliez le mot de passe administrateur, cliquez sur **Forgot Password** pour le réinitialiser.

### $\left| \mathbf{I} \right|$  NOTE

Dans la boîte de dialogue Connexion, si vous entrez un mot de passe incorrect sept fois, le compte d'utilisateur actuel sera verrouillé pendant 60 secondes.

# <span id="page-32-0"></span>**3.5 Démarrage de l'assistant d'installation**

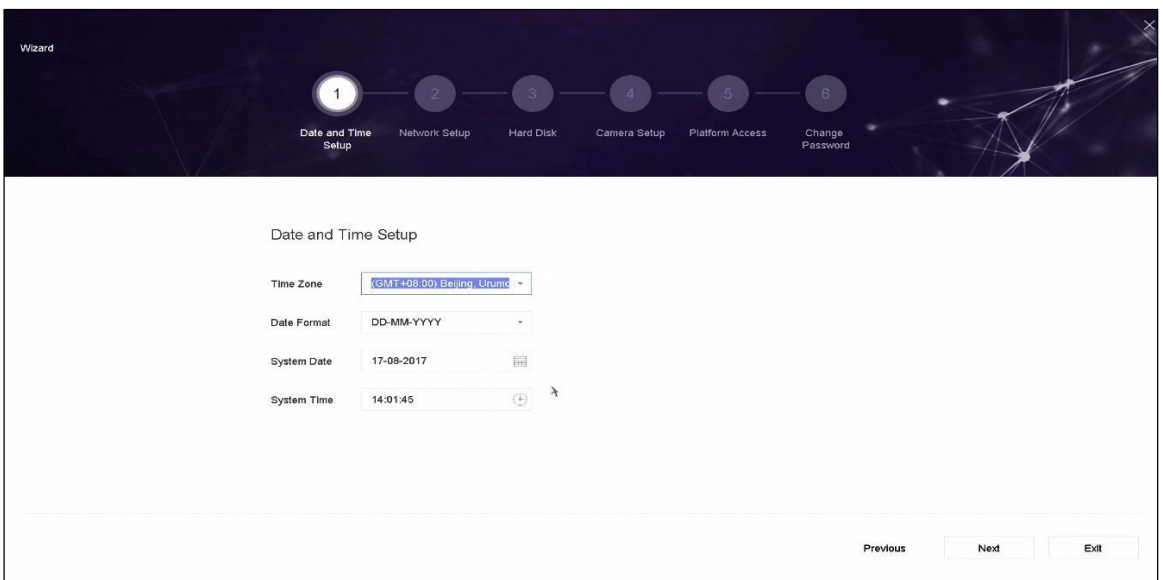

Figure 3-6 Réglage d'image

Par défaut, l'assistant d'installation démarre une fois le périphérique a été chargé.

L'assistant d'installation vous guide à travers certains paramètres de base importants du périphérique. Si vous ne souhaitez pas utiliser l'assistant d'installation à ce moment, cliquez sur **Exit**.

**Étape 2** Configurez la date et l'heure sur l'interface de configuration de la date et de l'heure.

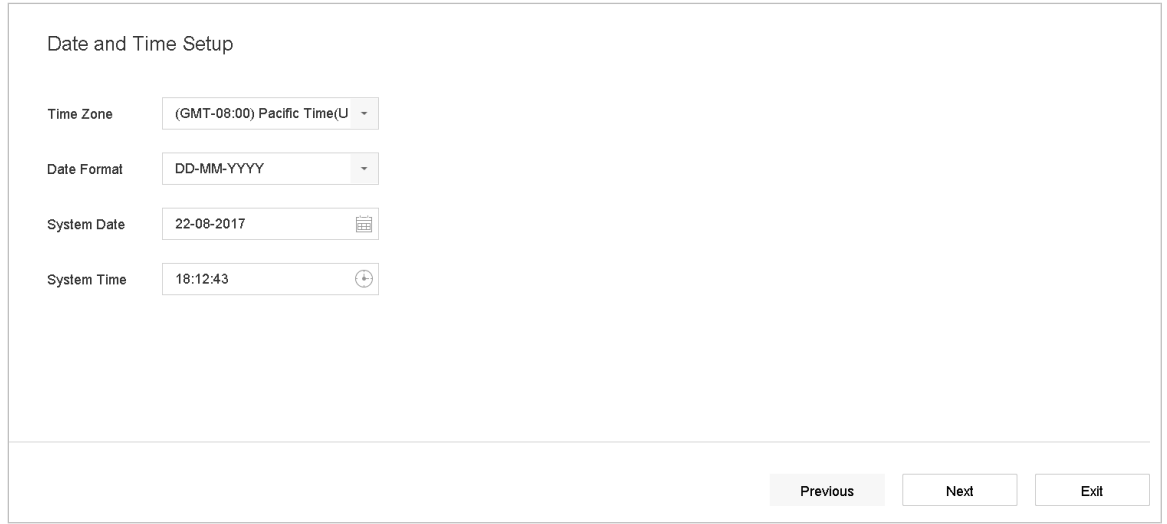

Figure 3-7 Paramètres de date et heure

**Étape 3** Une fois les paramètres de l'heure définis, cliquez sur **Next** pour accéder à la fenêtre de l'assistant de configuration du réseau, comme indiqué dans la figure suivante.

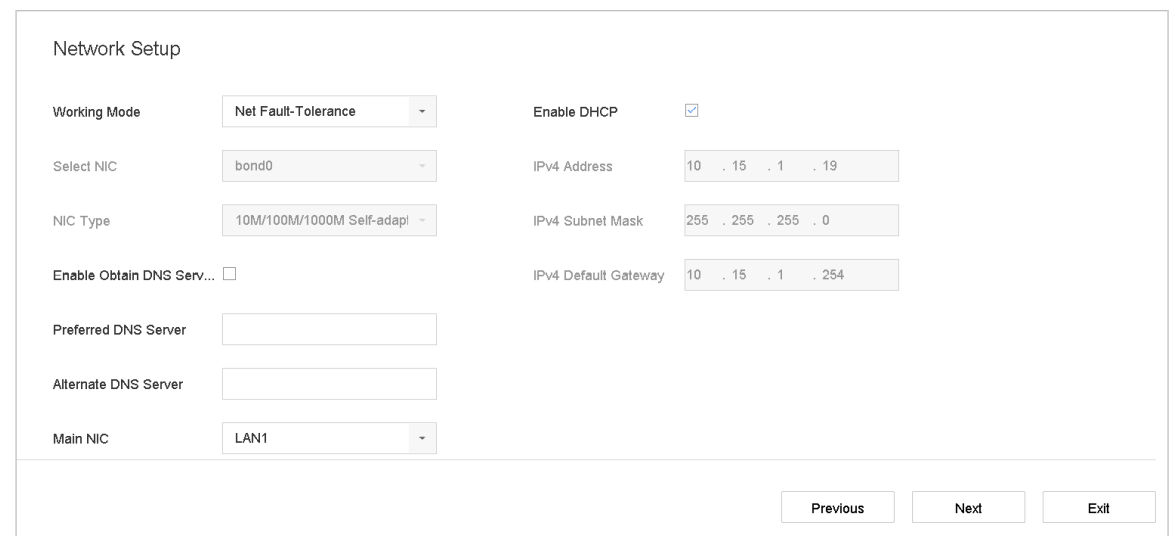

Figure 3-8 Réglages de réseau

**Étape 4** Cliquez sur **Next** après avoir configuré les paramètres réseau, ce qui vous mènera à la fenêtre **HDD management**.

| Hard Disk                |          |        |            |       |                  |
|--------------------------|----------|--------|------------|-------|------------------|
| Label<br>п               | Capacity | Status | Property   | Type  | Free Space       |
| $\Box$<br>$\,$ 5 $\,$    | 931.52GB | Normal | <b>RAV</b> | Local | 876.00GB         |
| $\Box$<br>$\overline{7}$ | 931.52GB | Normal | <b>R/W</b> | Local | 831.00GB         |
|                          |          |        |            |       |                  |
|                          |          |        |            |       |                  |
|                          |          |        |            |       |                  |
|                          |          |        |            |       |                  |
|                          |          |        |            |       | Init             |
|                          |          |        |            |       |                  |
|                          |          |        |            |       |                  |
|                          |          |        |            |       |                  |
|                          |          |        |            |       | Previous<br>Next |
|                          |          |        |            |       |                  |

Figure 3-9 Gestion du disque dur

**Étape 5** Pour initialiser le disque dur, cliquez sur **Init**. L'initialisation supprime toutes les données enregistrées sur le disque dur.

**Étape 6** Cliquez sur **Next** pour accéder à l'interface de **Camera Setup** afin d'ajouter des caméras IP.

- 1) Cliquez sur **Search** pour rechercher des caméras IP en ligne. Avant d'ajouter une caméra, assurez-vous que la caméra IP à ajouter est en état actif.
- 2) Cliquez sur **Add** pour ajouter la caméra.

### $\boxed{\mathbf{i}}$  NOTE

Si la caméra est inactive, sélectionnez-la dans la liste et cliquez sur **Activate**.

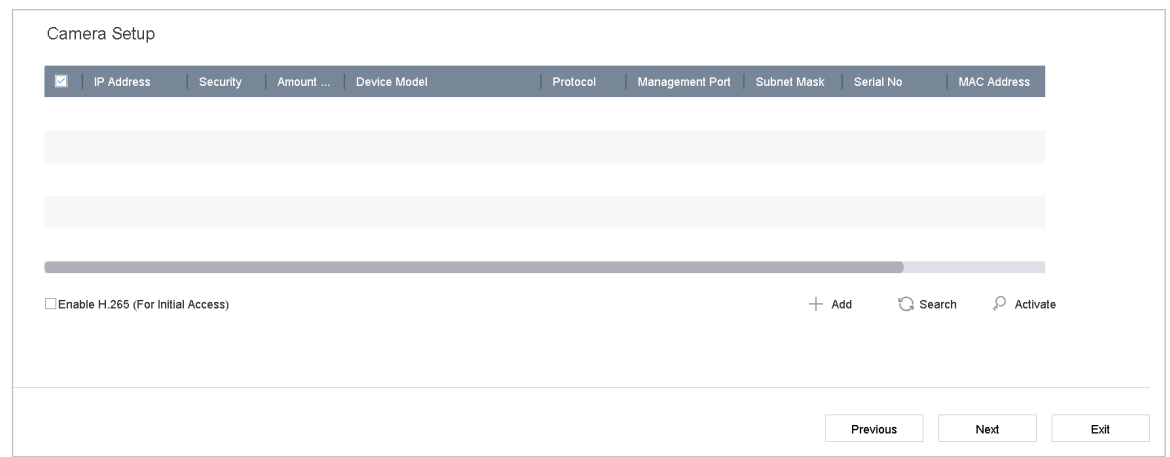

Figure 3-10 Recherche de caméras IP

**Étape 7** Entrez dans Platform Access et configurez les paramètres Hik-Connect.

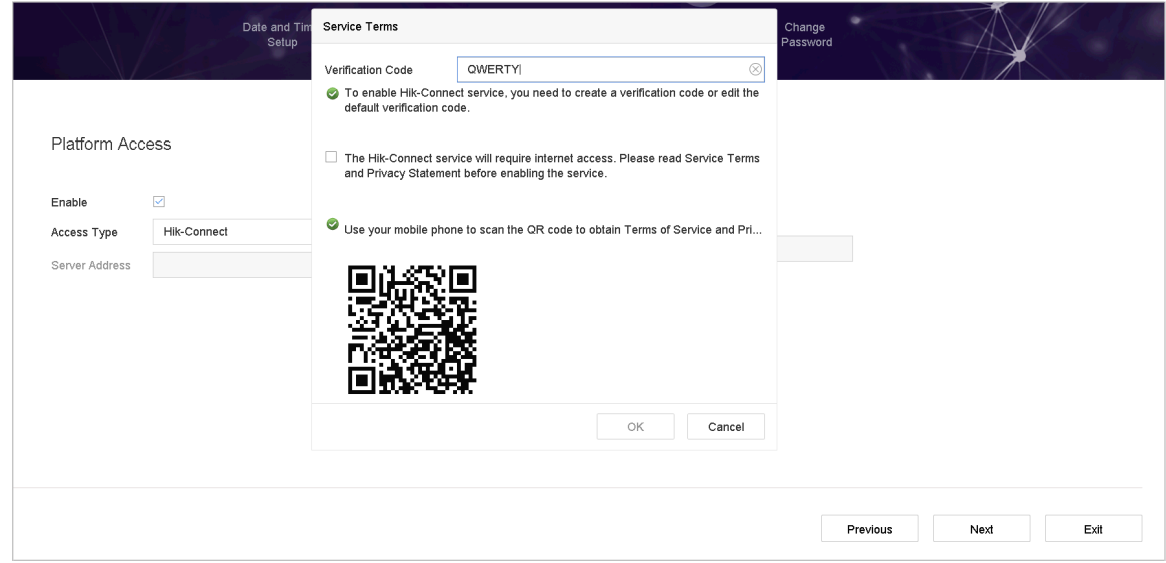

Figure 3-11 Accès Hik-Connect

**Étape 8** Cliquez sur **Next** pour accéder à l'interface **Change password** afin de créer un nouveau mot de passe administrateur, le cas échéant.

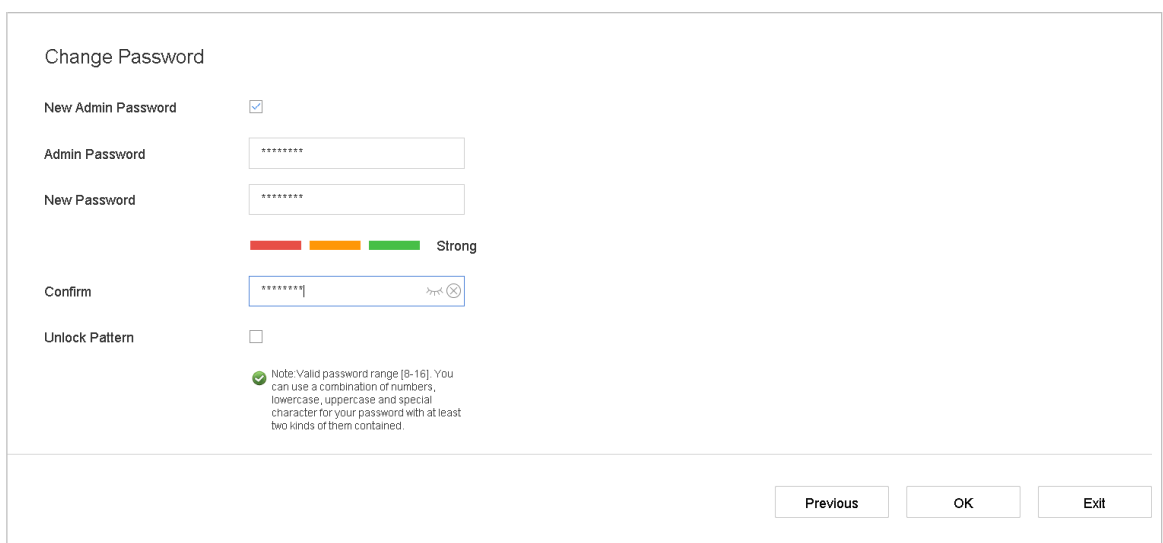

Figure 3-12 Changer le mot de passe

### $\mathbf{I}$  Note

Cliquez sur <sub>bood</sub> pour afficher les caractères saisis.

- 1) Cochez la case **New Admin Password**.
- 2) Entrez le mot de passe d'origine dans le champ de texte **Admin Password**.
- 3) Entrez le même mot de passe dans les champs de texte **New Password** et **Confirm**.
- 4) Cochez la case **Unlock Pattern** pour activer la connexion via le modèle de déverrouillage.

# **WARNING**

Nous vous recommandons vivement de créer un mot de passe fort de votre choix (utilisant au minimum 8 caractères, dont au moins trois types de catégories : lettres majuscules, lettres minuscules, chiffres et caractères spéciaux) afin d'accroître la sécurité de votre produit. Nous vous recommandons également de réinitialiser votre mot de passe régulièrement. En particulier dans le système de haute sécurité, la réinitialisation du mot de passe mensuellement ou hebdomadairement peut mieux protéger votre produit.

**Étape 9** Cliquez sur **OK** pour terminer l'Assistant d'installation de démarrage.

### <span id="page-35-0"></span>**3.6 Accès au menu principal**

**Étape 1** Après avoir terminé l'assistant de configuration, cliquez avec le bouton droit de la souris sur l'écran pour accéder à la barre de menus principale. Reportez-vous à la figure et au tableau suivant pour obtenir une description du menu principal et des sous-menus.

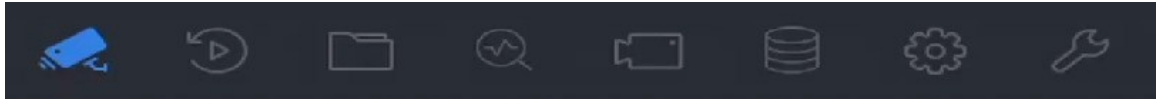

Figure 3-13 Barre de menus principale
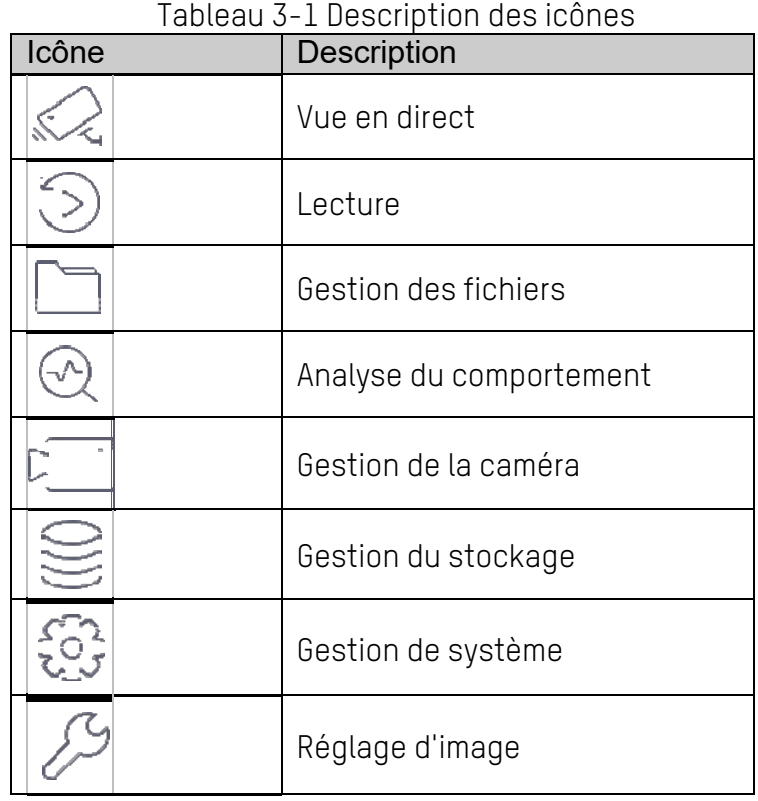

## **3.7 Réglage d'image**

### **3.7.1 Déconnexion**

#### **Objectif**

Après la déconnexion, le moniteur passe en mode Live View. Pour effectuer des opérations, vous devez vous reconnecter.

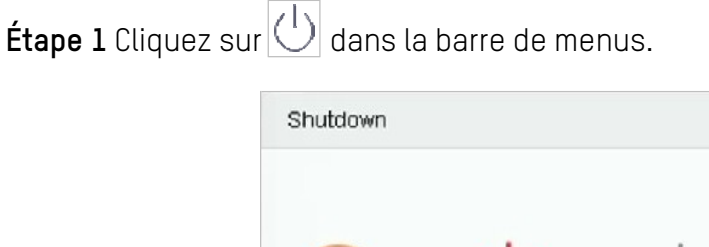

Logout

ShutDown

Reboot

**Étape 2** Cliquez sur **Logout**.

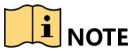

Une fois que vous vous êtes déconnecté du système, les opérations de menu à l'écran ne sont plus valides. Vous devez entrer un nom d'utilisateur et un mot de passe pour déverrouiller le système.

### **3.7.2 Arrêt du périphérique**

 $\acute{\text{Etape}}$  1 Cliquez sur $\bigcirc$  dans la barre de menus.

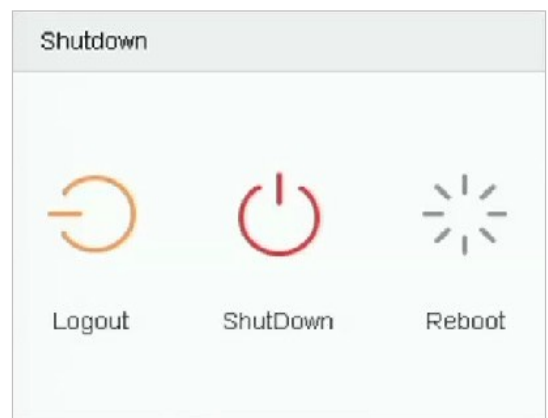

Figure 3-15 Menu d'arrêt

**Étape 2** Cliquez sur Shutdown.

**Étape 3** Cliquez sur **Yes**.

### **E**<br>NOTE

N'appuyez pas à nouveau sur **POWER** lorsque le système est en train de s'éteindre.

### **3.7.3 Redémarrage de l'appareil**

Dans le menu d'arrêt, vous pouvez également redémarrer l'appareil.

**Étape 1** Cliquez sur  $\boxed{\bigcup}$  dans la barre de menus.

**Étape 2** Cliquez sur **Reboot** pour redémarrer le périphérique.

# **Chapitre 4 Gestion de la caméra**

### **4.1 Ajout de caméras réseau**

### **4.1.1 Ajout de caméras réseau**

#### **Objectif**

Avant de pouvoir visualiser une vidéo en direct ou enregistrer des fichiers vidéo, vous devez ajouter les caméras réseau à la liste de connexion du périphérique.

#### **Avant de commencer**

Assurez-vous que la connexion réseau est valide et que la caméra IP a été activée.

**Étape 1** Cliquez sur  $\geq$  dans la barre de menus principale pour accéder à l'interface de gestion des caméras.

**Étape 2** Cliquez sur l'onglet **Custom Add** de la barre de titre pour accéder à l'interface Ajouter une caméra IP.

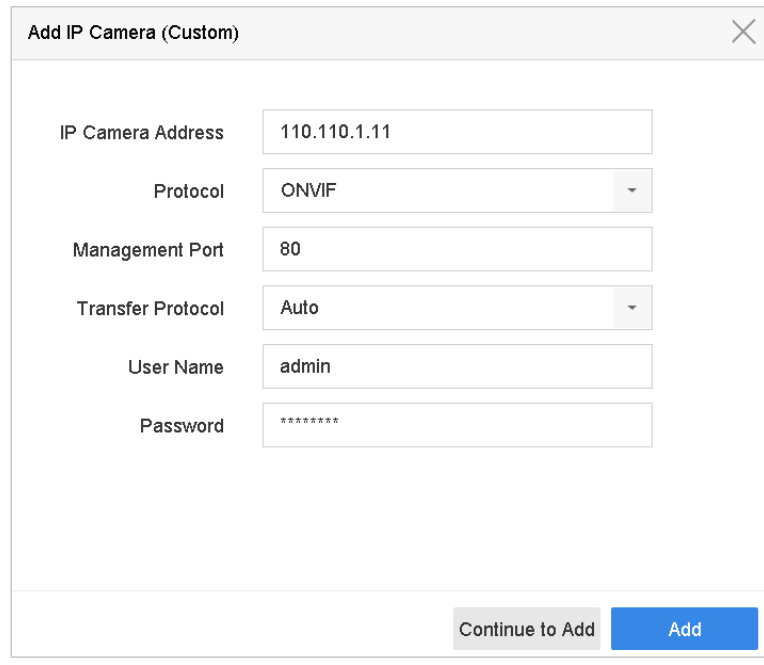

Figure 4-1 Ajouter une caméra IP

**Étape 3** Saisissez l'adresse IP, le protocole, le port de gestion et d'autres informations.

**Étape 4** Entrez le nom d'utilisateur et le mot de passe de connexion de la caméra IP.

**Étape 5** Cliquez sur **Add** pour terminer l'ajout de la caméra IP.

UM NVR v4.xx 111717NA 38 **Étape 6** (Facultatif) Cliquez sur **Continue to Add** pour ajouter des caméras IP supplémentaires.

### **4.1.2 Ajout automatique des caméras réseaux recherchés en ligne**

**Étape 1** Sur l'interface Camera Management, cliquez sur le panneau **Online Device** pour développer l'interface Online Device.

**Étape 2** Sélectionnez les appareils en ligne recherchés automatiquement.

**Étape 3** Cliquez sur **Add**.

### $\mathbf{I}$  NOTE

Si la caméra IP que vous souhaitez ajouter n'a pas été activée, activez-la à partir de la liste de caméras IP sur l'interface de gestion de caméra.

### **4.2 Gestion des caméras PoE**

### **E** NOTE

Ce chapitre s'applique uniquement aux modèles suivants : DS-7600NI-I2/P, DS-7700NI-I4/P Series.

#### **Objectif**

Les interfaces PoE permettent au système de périphérique de transmettre en toute sécurité le courant électrique, ainsi que les données, sur un câblage Ethernet aux caméras PoE connectées. Le nombre de caméras PoE prises en charge varie selon le modèle de périphérique.

Si vous désactivez l'interface PoE, vous pouvez vous connecter aux caméras réseau en ligne. En outre, l'interface PoE prend en charge la fonction Plug-and-Play.

Par exemple, pour le DS-7608NI-I2/8P, pour connecter six caméras réseau via des interfaces PoE et deux caméras en ligne, désactivez deux interfaces PoE dans le menu Modifier une caméra IP.

Suivez les étapes pour ajouter des caméras réseau pour les périphériques prenant en charge la fonction PoE.

### **4.2.1 Ajout de caméras PoE**

**Étape 1** Connectez les caméras PoE aux ports PoE du périphérique à l'aide de câbles réseau.

**Étape 2** Suivez **Camera > Camera > IP Camera** pour afficher des images et des informations de la caméra.

### **4.2.2 Ajout de caméras réseau non PoE**

Vous pouvez désactiver l'interface PoE en sélectionnant manuel, le canal actuel pouvant être utilisé comme canal normal et les paramètres pouvant également être modifiés.

#### **Étape 1** Suivez **Camera > Camera > IP Camera**.

**Étape 2** Placez le curseur sur une fenêtre sans caméra IP associée et cliquez sur .

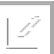

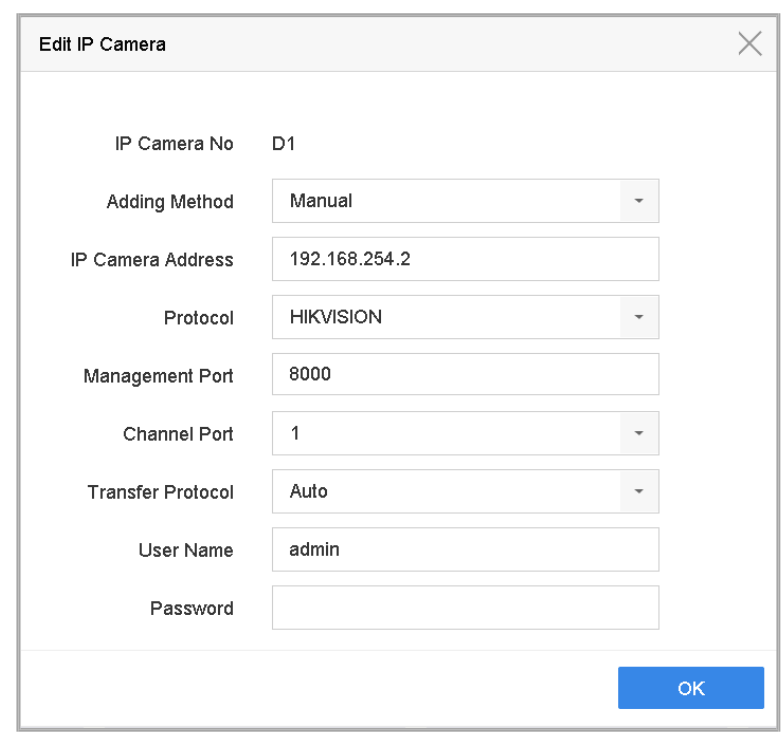

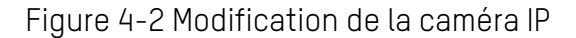

**Étape 3** Définissez le **Adding Method** sur **Manual**.

- **• Plug-and-Play :** La caméra est physiquement connectée à l'interface PoE. Ses paramètres ne peuvent pas être édités. Vous pouvez aller dans **System > Network > TCP/IP** pour changer l'adresse IP du port PoE.
- **• Manuel :** Ajoutez une caméra IP sans connexion physique, via le réseau.

**Étape 4** Entrez l'adresse IP, le nom d'utilisateur et le mot de passe de l'administrateur manuellement.

**Étape 5** Cliquez sur **OK**.

#### **4.2.3 Configuration d'interfaces PoE**

#### **Objectif**

Lorsqu'une transmission PoE longue distance (100 à 300 m) est requise, activez le mode Longue distance pour le canal PoE.

#### **Étape 1** Suivez **Camera > Camera > PoE Settings**.

**Étape 2** Activez ou désactivez le mode câble réseau long en sélectionnant la radio **Long Distance** ou **Short Distance**.

- **• Long Distance** : Transmission réseau longue distance (100 à 300 mètres) via une interface PoE.
- **• Short Distance** : Transmission réseau à courte distance (<100 mètres) via une interface PoE.

| Actual power: 0.0W. | Remaining power: 200.0W.<br>п | 0%               |                       |                     |  |
|---------------------|-------------------------------|------------------|-----------------------|---------------------|--|
| Channel             | <b>CLong Distance</b>         | Short Distance   | <b>Channel Status</b> | <b>Actual Power</b> |  |
| D <sub>1</sub>      | $\circledbullet$              | $\bigcirc$       | Disconnected          | 0.0W                |  |
| D2                  | $\circ$                       | $\circledbullet$ | Disconnected          | 0.0W                |  |
|                     |                               |                  |                       |                     |  |
|                     |                               |                  |                       |                     |  |
| D <sub>5</sub>      | $\circ$                       | $\circledbullet$ | Disconnected          | 0.0W                |  |
| D <sub>6</sub>      | $\bigcirc$                    | $\circledbullet$ | Disconnected          | 0.0W                |  |
| D7                  | $\circ$                       | $\circledbullet$ | Disconnected          | 0.0W                |  |
| $\mathsf{D}8$       | $\bigcirc$                    | $\circledbullet$ | Disconnected          | 0.0W                |  |
| D <sub>9</sub>      | $\circ$                       | $\circledbullet$ | Disconnected          | 0.0W                |  |
| D10                 | $\bigcirc$                    | $\circledbullet$ | Disconnected          | 0.0W                |  |
| D11                 | $\circ$                       | $\bullet$        | Disconnected          | 0.0W                |  |
| D12                 | $\bigcirc$                    | $\circledbullet$ | Disconnected          | 0.0W                |  |
| D13                 | $\circ$                       | $\bullet$        | Disconnected          | 0.0W                |  |
| D14                 | $\bigcirc$                    | $\circledbullet$ | Disconnected          | 0.0W                |  |
| D15                 | $\circ$                       | $\bullet$        | Disconnected          | 0.0W                |  |
| D16                 | $\bigcirc$                    | $\circledcirc$   | Disconnected          | 0.0W                |  |
|                     |                               |                  |                       |                     |  |
|                     |                               |                  |                       |                     |  |
|                     |                               |                  |                       |                     |  |
| Apply               |                               |                  |                       |                     |  |
|                     |                               |                  |                       |                     |  |

Figure 4-3 Réglages PoE

### $\left| \mathbf{\hat{i}} \right|$  NOTE

Les ports PoE sont activés en mode courte distance par défaut.

La bande passante d'une caméra IP connectée au PoE via un long câble réseau (100 à 300 mètres) ne peut pas dépasser 6 Mpx.

Le câble réseau long maximum autorisé peut être inférieur à 300 mètres, en fonction du modèle de caméra IP et du matériel utilisé.

Lorsque la distance de transmission atteint 100 à 250 mètres, vous devez utiliser un câble réseau CAT-5E ou CAT-6 pour vous connecter à l'interface PoE.

Lorsque la distance de transmission atteint 250 à 300 mètres, vous devez utiliser un câble réseau CAT-6 pour vous connecter à l'interface PoE.

Reportez-vous à l'annexe **Erreur! Source de référence non trouvée. Erreur! Source de référence non trouvée** pour la liste des caméras IP.

**Étape 3** Cliquez sur **Apply**.

## **4.3 Configuration de protocoles personnalisés**

#### **Objectif**

Pour connecter les caméras réseau qui ne sont pas configurées avec les protocoles standard, vous pouvez configurer des protocoles personnalisés pour elles. Le système fournit 16 protocoles personnalisés.

**Étape 1** Cliquez sur **Protocol** dans la barre des tâches supérieure pour accéder à l'interface de gestion de protocole.

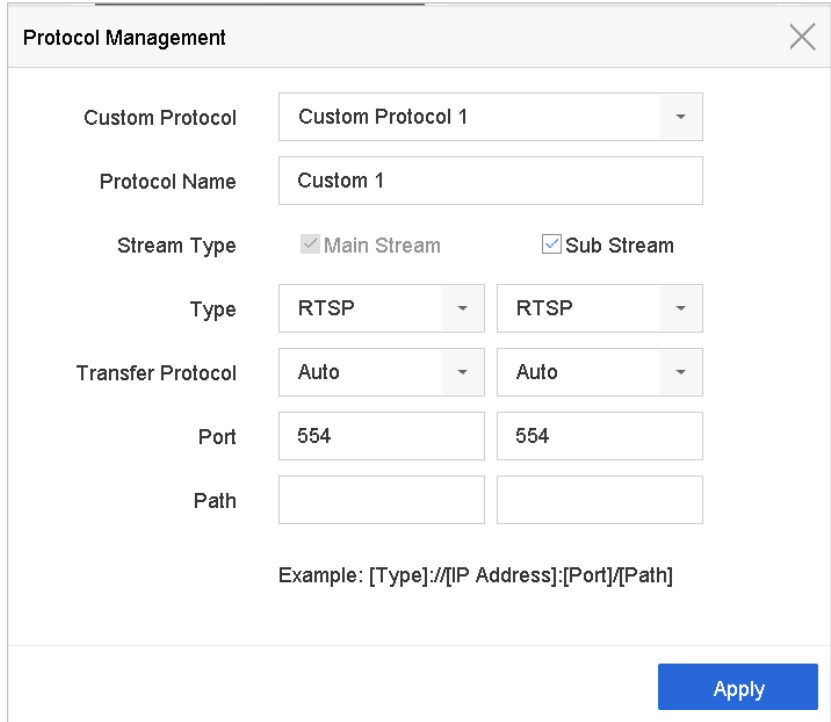

Figure 4-4 Gestion du protocole

**Étape 2** Sélectionnez le type de protocole de transmission et choisissez les protocoles de transfert.

- **Type :** La caméra réseau adoptant des protocoles personnalisés doit prendre en charge l'obtention de flux via le standard RTSP.
- **Chemin :** Contactez le fabricant de la caméra réseau pour consulter l'URL (uniform resource locator) afin d'obtenir le flux principal et le sous-flux.

Le format de l'URL est comme suit : [Type] ://[Adresse IP de la caméra réseau] : [Port]/[Chemin].

*Exemple :* rtsp ://192.168.1.55 :554/ch1/main/av\_stream.

### $\left| \mathbf{I} \right|$  NOTE

Le type de protocole et les protocoles de transfert doivent être pris en charge par la caméra IP connectée.

Après avoir ajouté les protocoles personnalisés, le nom du protocole sera répertorié dans la liste déroulante.

## **Chapitre 5 Paramètres de caméra**

### **5.1 Configuration des paramètres OSD**

#### **Objectif**

Vous pouvez configurer les paramètres OSD (affichage à l'écran) de la caméra, notamment la date et l'heure, le nom de la caméra, etc.

#### **Étape 1** Suivez **Camera > Display**.

**Étape 2** Sélectionnez la caméra dans la liste déroulante.

**Étape 3** Modifiez le nom dans le champ de texte **Camera Name**.

**Étape 4** Cochez les cases **Display Name**, **Display Date** et **Display Week** pour afficher les informations sur l'image.

**Étape 5** Définissez le format de la date, le format de l'heure et le mode d'affichage.

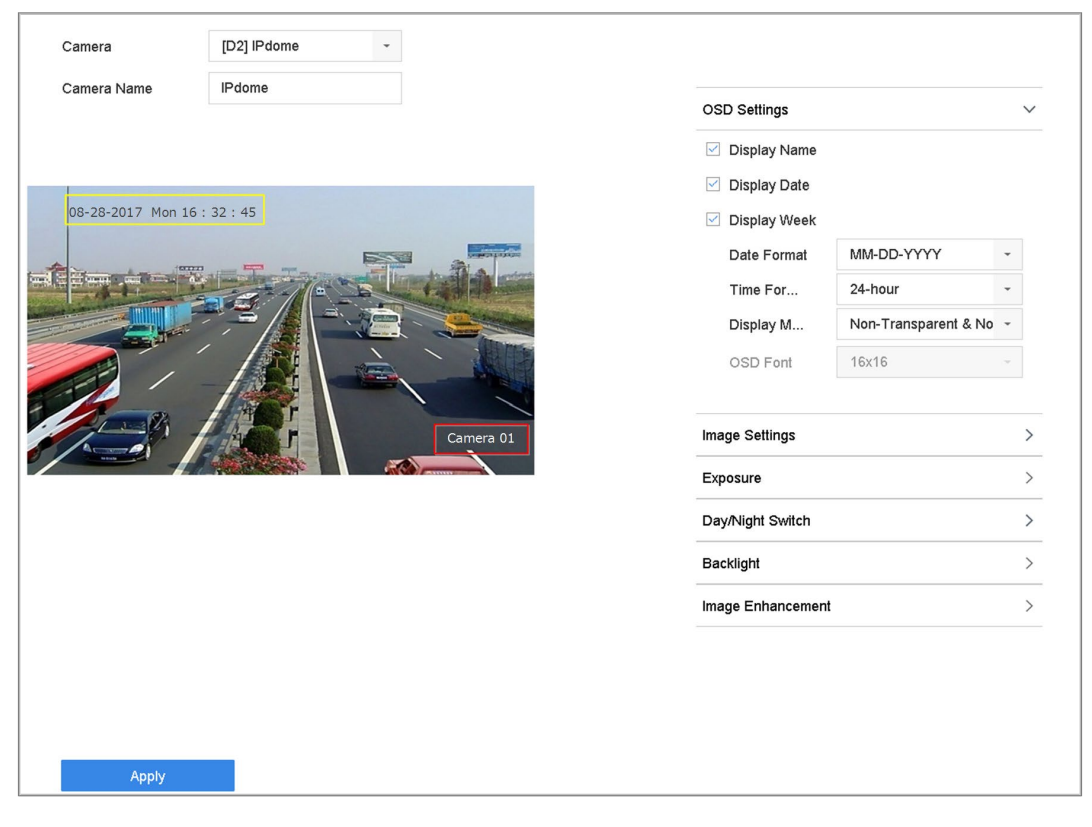

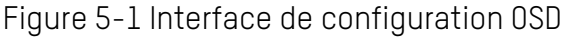

**Étape 6** Utilisez la souris pour cliquer et faire glisser le cadre de texte dans la fenêtre d'aperçu pour ajuster la position de l'OSD.

**Étape 7** Cliquez sur **Apply** pour appliquer les paramètres.

### **5.2 Configuration du masque de confidentialité**

#### **Objectif**

Le masque de confidentialité protège certaines parties de l'image ou en enregistrant avec une zone masquée.

#### **Étape 1** Suivez **Camera > Privacy Mask**.

**Étape 2** Sélectionnez la caméra sur laquelle définir le masque de confidentialité.

**Étape 3** Cliquez sur la case à cocher **Enable** pour activer cette fonctionnalité.

**Étape 4** Utilisez la souris pour dessiner une zone sur la fenêtre. Les zones seront marquées par différentes couleurs de cadre.

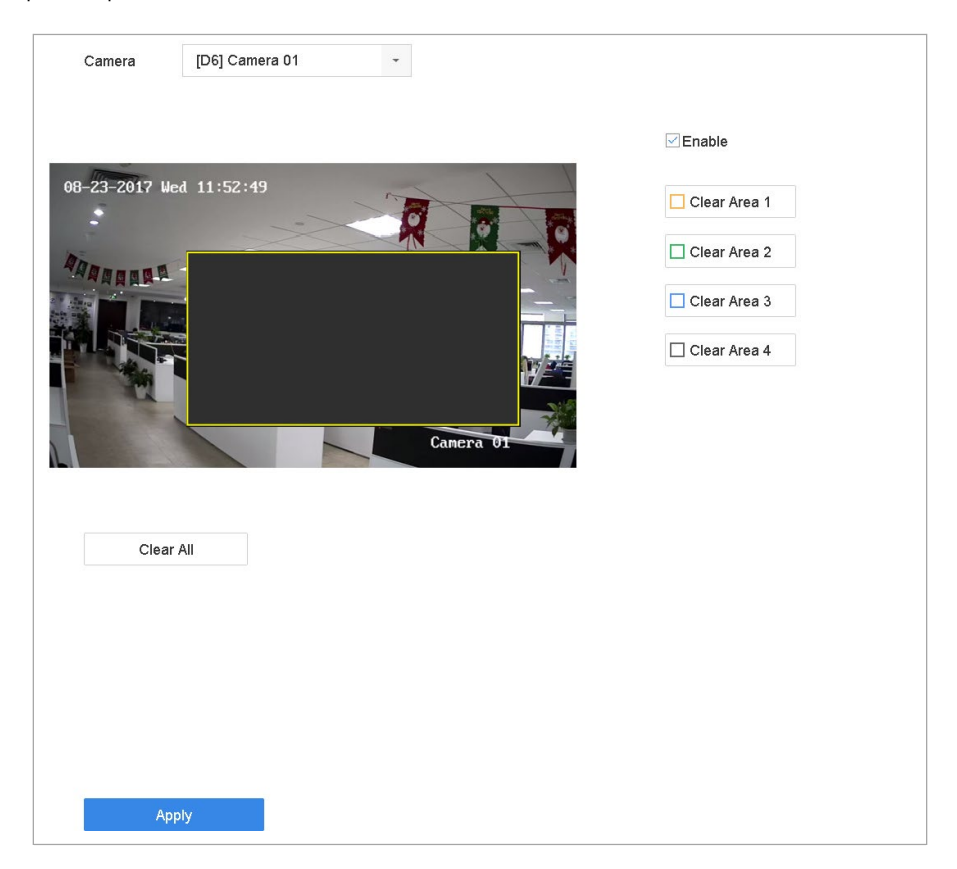

Figure 5-2 Interface des paramètres du masque de confidentialité

### $\mathbf{I}$  Note

Jusqu'à quatre zones de masques de confidentialité peuvent être configurées et la taille de chaque zone peut être ajustée.

Effacez les zones de masque de confidentialité configurées dans la fenêtre en cliquant sur les icônes Clear Zone 1-4 correspondantes à droite de la fenêtre ou cliquez sur **Clear All** pour effacer toutes les zones.

**Étape 5** Cliquez sur **Apply** pour enregistrer les paramètres.

## **5.3 Configuration des paramètres vidéo**

#### **Objectif**

Vous pouvez personnaliser les paramètres de l'image, notamment la luminosité, le contraste et la saturation pour Live View et l'effet d'enregistrement.

#### **Étape 1** Suivez **Camera > Display**.

- **Étape 2** Sélectionnez une caméra dans la liste déroulante.
- **Étape 3** Ajustez le curseur ou cliquez sur la flèche haut/bas pour définir la valeur de la luminosité, du contraste ou de la saturation.

**Étape 4** Cliquez sur **Apply** pour enregistrer les paramètres.

### **5.4 Commutateur jour/nuit**

**Étape 1** La caméra peut être réglée sur jour, nuit ou en mode de commutation automatique en fonction des conditions d'éclairage environnantes.

#### **Étape 2** Suivez **Camera > Display**.

- **Étape 3** Sélectionnez la caméra dans la liste déroulante.
- **Étape 4** Définissez le mode de commutation jour/nuit sur **Day**, **Night**, **Auto,** ou **Auto-Switch**.
	- **Auto** : La caméra bascule automatiquement entre le mode jour et le mode nuit en fonction de l'éclairage.

La sensibilité est comprise entre 0 et 7, et une sensibilité supérieure déclenche plus facilement le changement de mode.

L'heure de commutation fait référence à l'intervalle entre la commutation jour/nuit. Vous pouvez le régler de cinq à 120 secondes.

• **Auto-Switch** : La caméra bascule le mode jour et le mode nuit en fonction de l'heure de début et de l'heure de fin que vous avez défini.

**Étape 5** Cliquez sur **Apply** pour enregistrer les paramètres.

### **5.5 Configuration de paramètres d'une autre caméra**

Pour une caméra connectée, vous pouvez configurer les paramètres de la caméra, y compris le mode d'exposition, le rétroéclairage et l'amélioration de l'image.

#### **Étape 1** Suivez **Camera > Display**.

**Étape 2** Sélectionnez une caméra dans la liste déroulante.

**Étape 3** Configurez les paramètres de la caméra.

- **Exposure :** Réglez le temps d'exposition de la caméra (1/10000 à 1 sec). Une valeur d'exposition plus grande donne une image plus lumineuse.
- **Backlight :** Réglez la plage dynamique étendue (0 to 100). Lorsque l'éclairage ambiant et l'objet présentent des différences de luminosité importantes, vous devez définir la valeur WDR.
- **Image Enhancement :** Pour optimiser l'amélioration du contraste de l'image.

**Étape 4** Cliquez sur **Apply** pour enregistrer les paramètres.

## **Chapitre 6 Vue en direct**

Live View affiche l'image vidéo de chaque caméra en temps réel. L'appareil entre automatiquement en mode Live View lorsqu'il est allumé. Il est également au sommet de la hiérarchie des menus, ainsi appuyer sur **ESC** plusieurs fois vous ramène en mode direct View.

### **6.1 Vue en direct de départ**

**Étape 1** Le système entre automatiquement dans l'interface Live View au démarrage. Vous pouvez également cliquer sur  $\gg$  dans la barre de menu principale pour accéder au interface de vue en direct.

**Étape 2** Cliquez pour sélectionner une fenêtre pour Live View.

**Étape 3** Double-cliquez sur la caméra IP dans la liste de gauche pour lancer la lecture de la vidéo en direct.

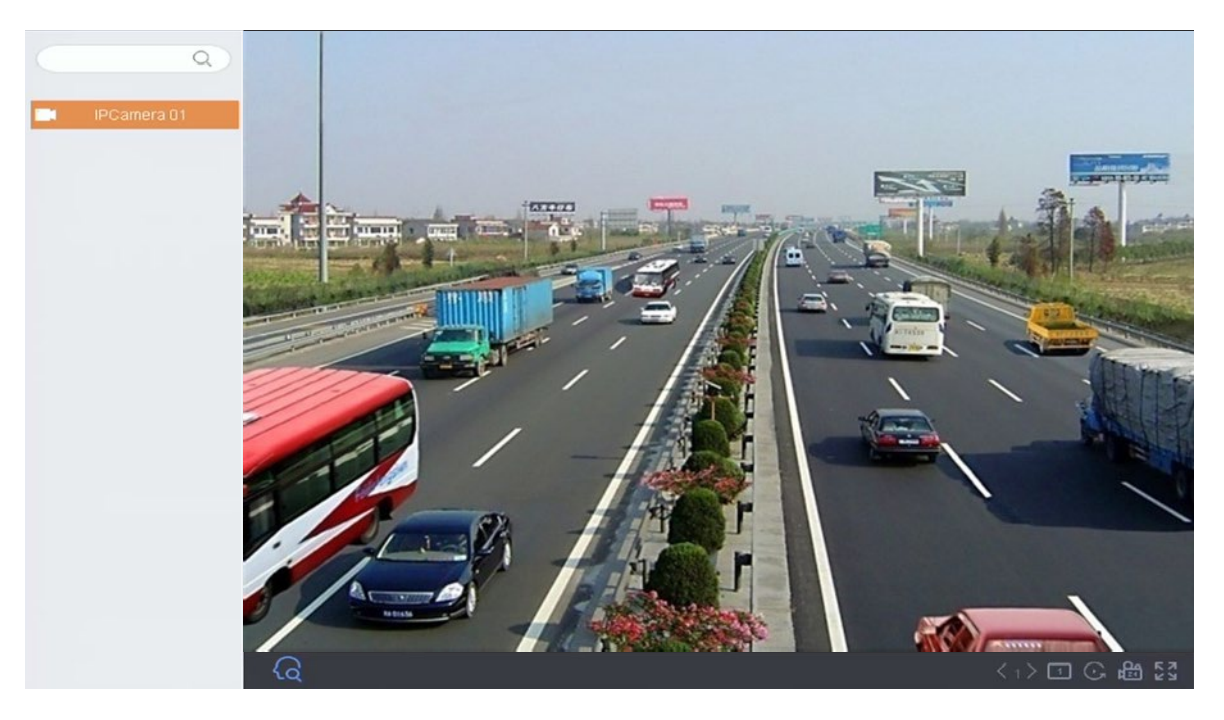

Figure 6-1 Vue en direct simultanée

**Étape 4** Utilisez la barre d'outils située au bas de la fenêtre pour la capture, la lecture instantanée, l'audio activée/désactivée, le zoom numérique, la stratégie Live View, l'affichage des informations et le démarrage/l'arrêt de l'enregistrement, etc.

### **6.1.1 Zoom numérique**

Le zoom numérique effectue un zoom sur l'image en direct avec différents grossissements (1x à 16x).

- **Étape 1** En mode Live View, cliquez sur de la barre d'outils pour accéder à l'interface de zoom numérique.
- **Étape 2** Déplacez la barre de défilement ou utilisez la molette de la souris pour zoomer/dézoomer sur l'image selon différents grossissements (1x à 16x).

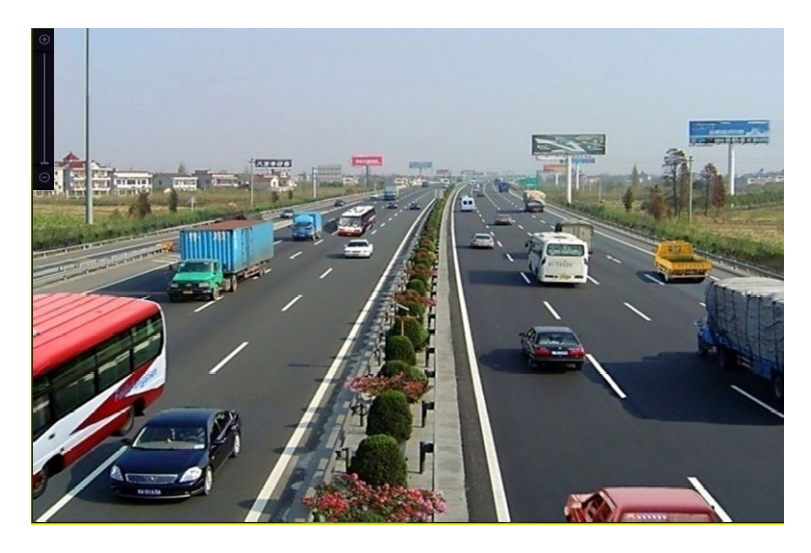

Figure 6-2 Zoom numérique

### **6.1.2 Vue fisheye**

L'appareil prend en charge l'expansion de la caméra fisheye en mode Live View ou en mode de lecture.

### $\mathbf{I}$  NOTE

La fonctionnalité de vue d'extension fisheye n'est prise en charge que par la série DS-7600/7700/9600-I (/P).

La caméra connectée doit prendre en charge la vue Fisheye.

**Étape 1** En mode Live View, cliquez sur  $\boxed{2}$  pour passer en mode d'extension Fisheye.

**Étape 2** Sélectionnez le mode d'affichage de l'expansion.

- **• Panorama 180° ( )** : Basculez l'image Live View sur la vue panoramique à 180°.
	- **• Panorama 360° ( )** : Basculez l'image Live View en vue panoramique 360°.
- РTZ, **• Expansion PTZ ( ) :** L'extension PTZ est la vue rapprochée d'une zone définie dans l'agrandissement de la vue fisheye ou du panorama. Elle prend en charge la fonction électronique PTZ, également appelée e-PTZ.
- **• Expansion radiale ( ) :** En mode d'expansion radiale, toute la vue grandangle de la caméra fisheye est affichée. Ce mode s'appelle Fisheye View, car il se rapproche de la vision de l'oeil convexe d'un poisson. L'objectif produit des images curvilignes d'une grande surface, tout en altérant la perspective et les angles des objets de l'image.

### **6.1.3 Positionnement 3D**

Le positionnement 3D (pour les appareils de la série I) effectue un zoom avant/arrière sur une zone spécifique d'image en direct.

**Étape 1** En mode Live View, cliquez sur **CEP** pour passer en mode de positionnement 3D.

**Étape 2** Effectuez un zoom avant/arrière sur l'image.

**• Zoom In**

Utilisez le bouton gauche de la souris pour cliquer sur la position souhaitée dans l'image vidéo et faites glisser un rectangle dans le sens inférieur droit pour effectuer un zoom avant.

**• Zoom Out**

Utilisez le bouton gauche de la souris pour faire glisser une zone rectangulaire en haut à gauche pour déplacer la position au centre et permettre à la zone rectangulaire de faire un zoom arrière.

### **6.1.4 Stratégie de vue en direct**

**Étape 1** En mode Live View, cliquez sur **pour accéder** à l'interface du zoom numérique en mode plein écran.

**Étape 2** Définissez la stratégie Live View sur **Real-time**, **Balanced** ou **Fluency**.

## **6.2 Détection de cible**

En mode Live View, la fonction de détection de cible peut détecter un mouvement humain/un visage/un véhicule/un corps humain au cours des cinq dernières secondes et des 10 secondes suivantes.

**Étape 1** En mode Live View, cliquez sur  $|O|$  pour accéder à l'interface de détection cible.

**Étape 2** Cochez les cases pour sélectionner différents types de détection : détection de mouvement  $\left(\blacksquare\right)$ , détection de véhicule  $\left(\blacksquare\right)$ , détection de visage  $\left(\blacktriangleright\right)$  et détection de corps humain  $(\mathbb{R})$ .

**Étape 3** Sélectionnez l'analyse historique (<sup>30</sup>) ou une analyse en temps réel (48) pour obtenir les résultats.

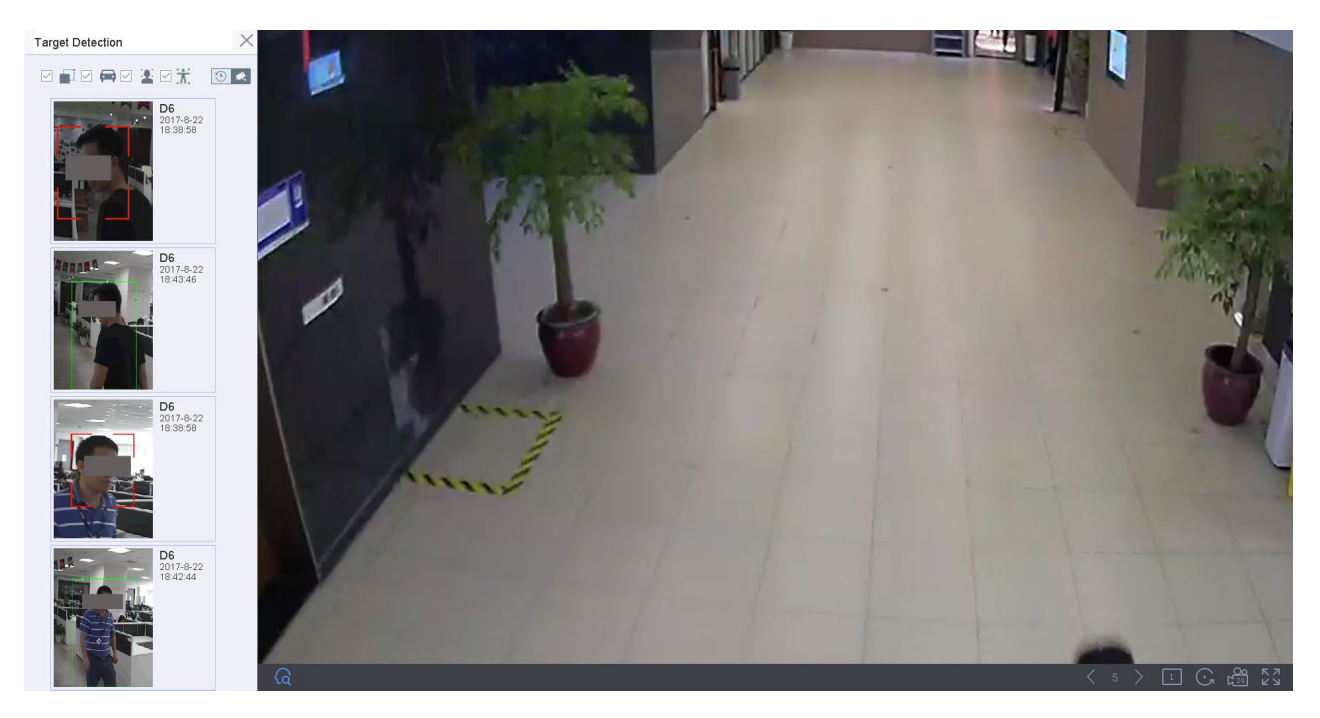

Réglage d'image

**Étape 4** Les résultats de l'analyse intelligente de la détection sont affichés dans la liste.

### **6.3 Configuration des paramètres Live View**

Les paramètres Live View peuvent être personnalisés. Vous pouvez configurer l'interface de sortie, le temps de passage de l'écran à l'affiche, couper ou activer le son, configurer le numéro d'écran de chaque canal, etc.

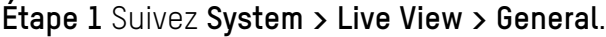

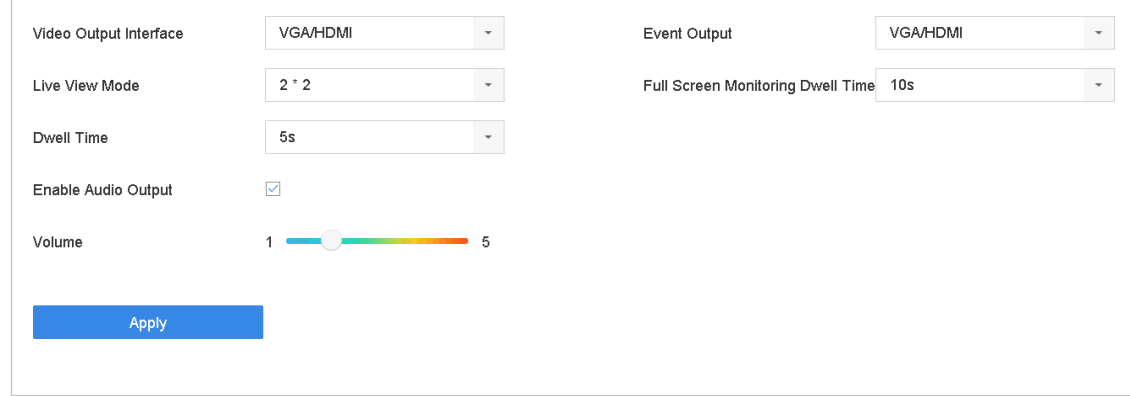

Figure 6-4 Vue en direct - général

**Étape 2** Configurez les paramètres Live View.

- **Video Output Interface :** sélectionnez la sortie vidéo à configurer.
- **Live View Mode :** sélectionnez le mode d'affichage pour Live View, par exemple 2 x 2, 1 x 5, etc.
- **Dwell Time :** délai d'attente en secondes entre le changement de caméra lorsque vous utilisez le commutateur automatique dans Live View.
- **Enable Audio Output :** activer/désactiver la sortie audio pour la sortie vidéo sélectionnée.
- **Volume :** réglez le volume, la lecture et l'audio bidirectionnel Live View pour la sortie sélectionnée.
- **Event Output :** sélectionnez la sortie pour afficher la vidéo de l'événement.
- **Full Screen Monitoring Dwell Time :** définissez le temps en secondes pour afficher l'écran d'événement d'alarme.

**Étape 3** Cliquez sur **OK** pour enregistrer les paramètres.

## **6.4 Configuration de la disposition de vue en direct**

**Étape 1** Sélectionnez **System > Live View > View Settings**.

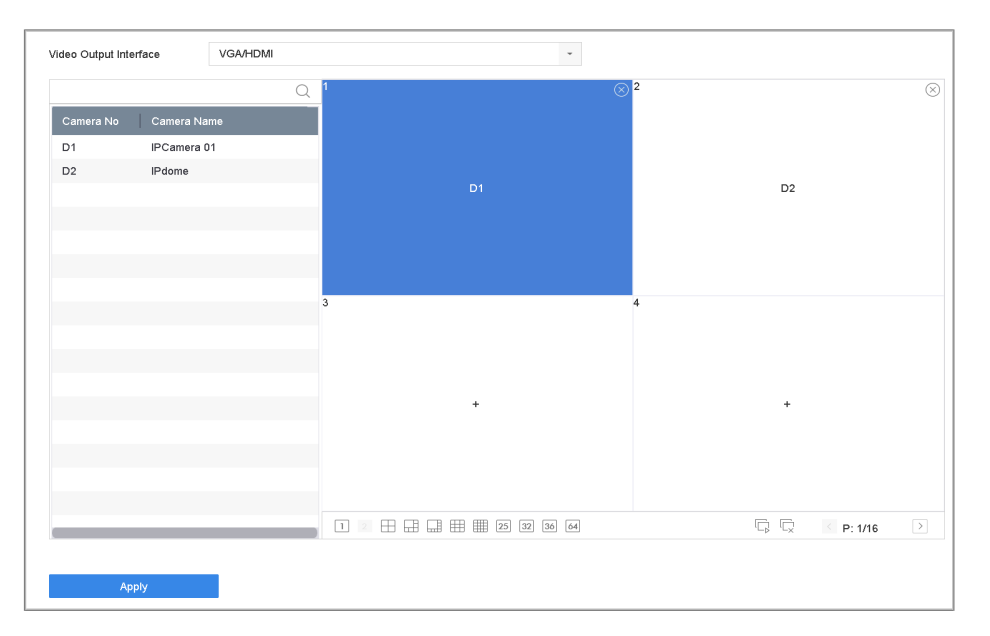

Figure 6-5 Vue en direct simultanée

**Étape 2** Sélectionnez l'interface de sortie vidéo, par exemple, HDMI/VGA ou canal zéro.

**Étape 3** Sélectionnez un mode de division de la fenêtre dans la barre d'outils.

**Étape 4** Sélectionnez une fenêtre de division et double-cliquez sur une caméra dans la liste pour définir la caméra sur la fenêtre.

**Étape 5** Vous pouvez entrer le numéro dans le champ de texte pour rechercher rapidement la caméra vidéo dans la liste.

### $\hat{I}$  NOTE

Vous pouvez également cliquer sur la caméra et la faire glisser vers la fenêtre souhaitée dans l'interface Live View pour définir l'ordre de la caméra.

Cliquez  $\Box$  pour commencer Live View pour tous les canaux.

Cliquez  $\lfloor L \times \rfloor$ pour arrêter Live View pour tous les canaux.

**Étape 6** Cliquez sur **Apply** pour enregistrer les paramètres.

### **6.5 Configuration du commutateur automatique de caméra**

Vous pouvez régler le commutateur automatique des caméras pour qu'il joue dans différents modes d'affichage.

**Étape 1** Sélectionnez **System > Live View > General**.

**Étape 2** Définissez l'interface de sortie vidéo, le mode Live View et la durée de temporisation.

- **Video Output Interface :** Sélectionnez l'interface de sortie vidéo.
- **Live View Mode :** Sélectionnez le mode d'affichage pour Live View, par exemple 2 x 2,  $1 \times 5$ , etc.
- **Dwell Time :** Délai d'attente en secondes entre le changement de caméra et le changement automatique. La plage est de 5 à 300 s.

**Étape 3** Sélectionnez **View Settings** pour définir la disposition de la vue.

**Étape 4** Cliquez sur **OK** pour enregistrer les paramètres.

### **6.6 Configuration du codage zéro-canal**

#### **Objectif**

Activez le codage sans canal lorsque vous avez besoin d'une vue à distance de nombreux canaux en temps réel depuis un navigateur Web ou un logiciel CMS (Client Management System), afin de réduire les besoins en bande passante sans affecter la qualité de l'image.

**Étape 1** Sélectionnez **System > Live View > General**.

**Étape 2** Configurez l'interface de sortie vidéo sur **Channel-Zero**.

**Étape 3** Sélectionnez **System > Live View > Channel-Zero**.

**Étape 4** Cochez la case Enable Channel-Zero Encoding.

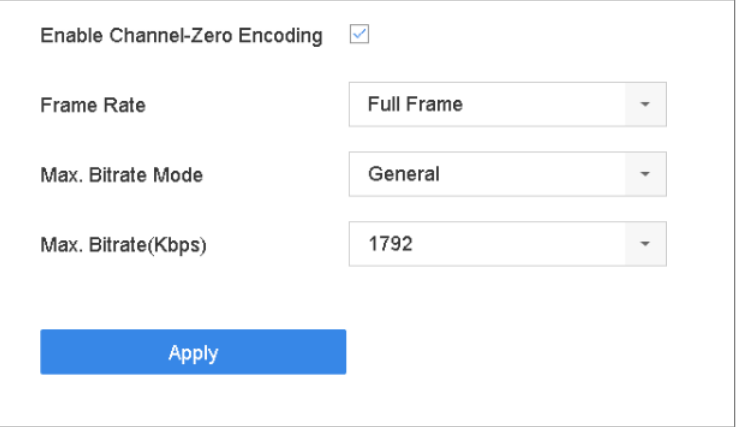

Figure 6-6 Affichage en direct, codage de canal nul

UM NVR v4.xx 111717NA 53 **Étape 5** Configurez le **Frame Rate, Max. Bitrate Mode** et le **Max. BItrate**. Les paramètres de

fréquence d'images et de débit binaires plus élevés entraînent une bande passante plus importante.

#### **Étape 6** Cliquez sur **Apply**.

**Résultat :** Vous pouvez afficher tous les canaux sur un seul écran à l'aide du CMS ou d'un navigateur Web.

## **Chapitre 7 Contrôle PTZ**

### **7.1 Assistant de contrôle PTZ**

#### **Avant de commencer**

Assurez-vous que la caméra IP connectée prend en charge la fonction PTZ et est correctement connectée.

#### **Objectif**

Suivez l'assistant de contrôle PTZ pour vous guider dans les opérations de base du PTZ.

**Étape 1** Cliquez sur  $\overline{\phantom{a}}$  dans la barre d'outils de configuration rapide de la vue en direct de la caméra PTZ. L'assistant de contrôle PTZ apparaît comme ci-dessous.

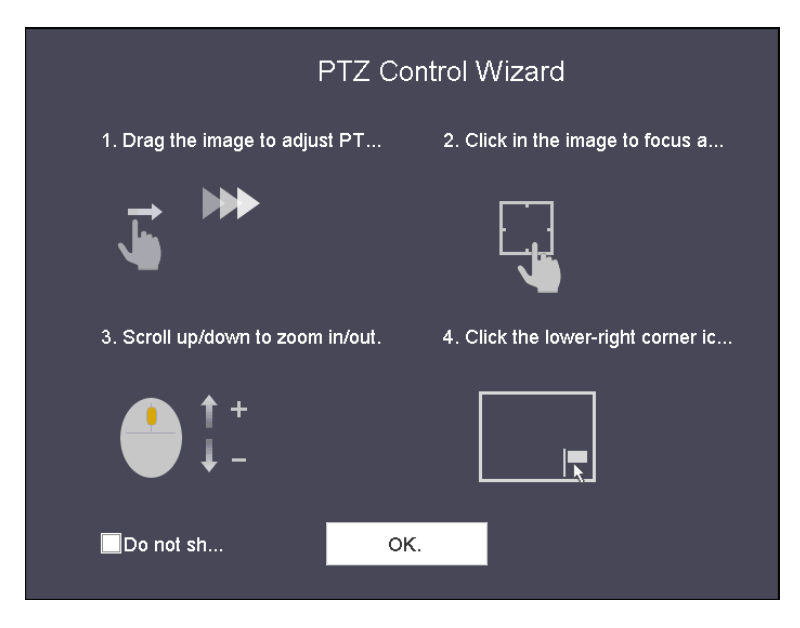

Figure 7-1 Assistant de contrôle PTZ

**Étape 2** Suivez l'assistant de contrôle PTZ pour régler la vue, la mise au point et le zoom avant/arrière du PTZ.

**Étape 3** (Facultatif) Cochez la case « Ne plus afficher cette message ».

**Étape 4** Cliquez sur **OK** pour sortir.

### **7.2 Configuration de paramètres PTZ**

#### **Objectif**

Suivez ces procédures pour définir les paramètres PTZ. La configuration des paramètres PTZ doit être effectuée avant de pouvoir contrôler la caméra PTZ.

**Étape 1** Cliquez sur  $\boxed{\mathbb{A}}$  dans la barre d'outils de configuration rapide de la vue en direct de la caméra PTZ. Le panneau de commande PTZ s'affiche à droite de l'interface.

**Étape 2** Cliquez sur **PTZ Parameters Settings** pour définir les paramètres PTZ.

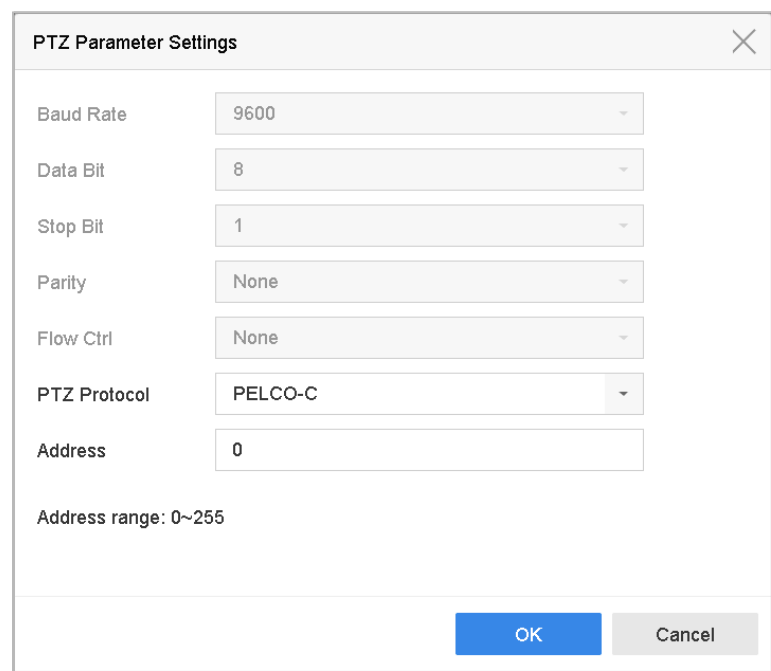

Figure 7-2 Paramètres PTZ

**Étape 3** Modifiez les paramètres de la caméra PTZ.

#### $\left| \mathbf{I} \right|$  NOTE

Tous les paramètres doivent correspondre aux paramètres de la caméra PTZ.

**Étape 4** Cliquez sur **OK** pour enregistrer les paramètres.

## **7.3 Configuration des préréglages, des patrouilles et des modèles PTZ**

#### **Avant de commencer**

Assurez-vous que les préréglages, les patrouilles et les modèles sont pris en charge par les protocoles PTZ.

### **7.3.1 Réglage des préréglages**

#### **Objectif**

Suivez ces étapes pour définir l'emplacement prédéfini sur lequel vous souhaitez que la caméra PTZ pointe lorsqu'un événement se produit.

**Étape 1** Cliquez sur  $\triangleq$  dans la barre d'outils de configuration rapide de la vue en direct de la caméra PTZ.

**Étape 2** Le panneau de commande PTZ s'affiche à droite de l'interface.

**Étape 3** Utilisez les touches directionnelles du panneau de commande PTZ pour amener la caméra vidéo à l'emplacement où vous souhaitez définir un préréglage. Les opérations de zoom et de mise au point peuvent également être enregistrées dans le préréglage.

**Étape 4** Cliquez sur  $\Box$  dans le coin inférieur droit de Live View pour définir le préréglage.

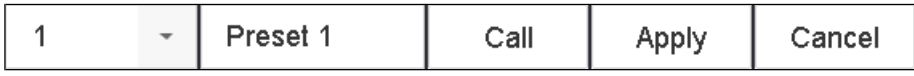

Figure 7-3 Définir le préréglage

**Étape 5** Sélectionnez le numéro de préréglage (1 à 255) dans la liste déroulante.

**Étape 6** Entrez le nom du préréglage dans le champ de texte.

**Étape 7** Cliquez sur **Apply** pour enregistrer le préréglage.

**Étape 8** Répétez les étapes 2 à 6 pour enregistrer plus de préréglages.

**Étape 9** (Facultatif) Cliquez sur **Cancel** pour annuler les informations de localisation du préréglage.

**Étape 10** (Facultatif) Cliquez sur  $\alpha$  dans le coin inférieur droit de Live View pour afficher les paramètres prédéfinis configurés.

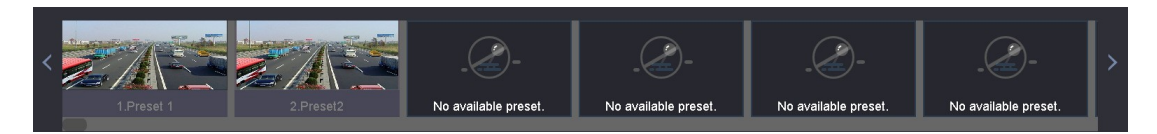

Figure 7-4 Affichage des préréglages configurés

### **7.3.2 Appel préréglages**

#### **Objectif**

Un préréglage permet à la caméra pour pointer vers une position spécifiée telle qu'une fenêtre lorsqu'un événement a lieu.

**Étape 1** Cliquez sur  $\triangleq$  dans la barre d'outils de configuration rapide de l'affichage en direct de la caméra PTZ.

**Étape 2** Cliquez sur **d**ans le coin inférieur droit de Live View.

**Étape 3** Sélectionnez le numéro de préréglage dans la liste déroulante.

**Étape 4** Cliquez sur **Call** pour appeler, ou cliquez sur **de dans le coin inférieur droit de Live** View et cliquez sur le préréglage configuré pour appeler.

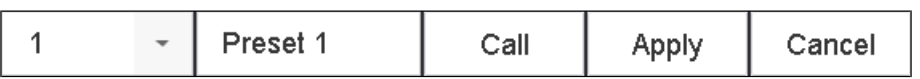

Figure 7-5 Préréglage d'appel (1)

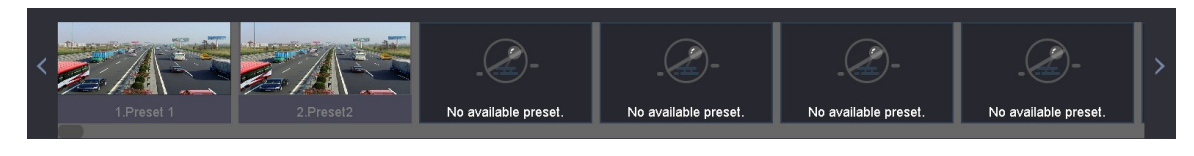

Figure 7-6 Préréglage d'appel (2)

### **7.3.3 Réglage de patrouilles**

#### **Objectif**

Des patrouilles peuvent être configurées pour déplacer le PTZ vers des points clés et le laisser y rester pendant une durée définie avant de passer au point clé next. Les points clés correspondent aux préréglages.

**Étape 1** Cliquez sur  $\triangleq$  dans la barre d'outils de configuration rapide de la vue en direct de la caméra PTZ.

**Étape 2** Le panneau de commande PTZ s'affiche à droite de l'interface.

**Étape 3** Cliquez sur **Patrol** pour configurer la patrouille.

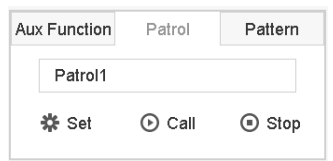

Figure 7-7 Configuration de patrouille

UM NVR v4.xx 111717NA 57 **Étape 4** Sélectionnez le numéro de patrouille dans le champ de texte.

Patrol Settings-Patrol 1  $\times$ **+X1!**  $\overline{N}$ Preset Speed Duration Edit Preset 1 15  $\mathbb Z$  $\mathbf{1}$  $\mathbf{1}$ Preset2  $\mathbf 2$  $15$ Apply Cancel

**Étape 5** Cliquez sur **Set** pour accéder à l'interface Patrol Settings.

Réglage d'image

**Étape 6** Cliquez sur **pour** ajouter un point clé à la patrouille.

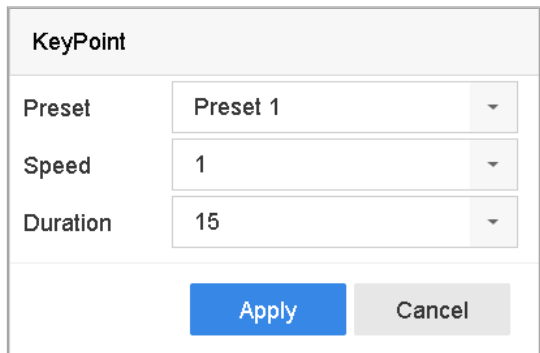

Figure 7-9 Configuration du point clé

- 1) Configurez les paramètres du point clé.
	- **Preset :** Détermine l'ordre que suivra le PTZ lors du passage de la patrouille.
	- **Speed :** Définit la vitesse à laquelle la PTZ se déplacera d'un point clé à un autre.
	- **Duration :** Fait référence à la durée pour rester au point clé correspondant.
- 2) Cliquez sur **Apply** pour enregistrer les points clés dans la patrouille.

**Étape 7** (Facultatif) Cliquez sur **pour modifier le point clé ajouté.** 

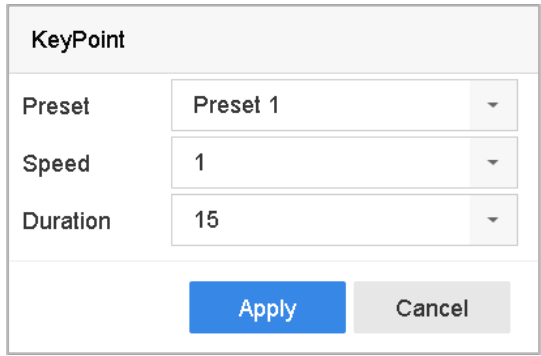

Figure 7-10 Modifier Point clé

**Étape 8** (Facultatif) Sélectionnez un point clé et cliquez sur **X** pour le supprimer.

**Étape 9** (Facultatif) Cliquez sur  $\bullet$  ou  $\bullet$  pour ajuster l'ordre clé du point.

**Étape 10** Cliquez sur **Apply** pour enregistrer les paramètres de patrouille.

**Étape 11** Répétez les étapes 3 à 9 pour définir davantage de patrouilles.

### **7.3.4 Appeler une patrouille**

#### **Objectif**

L'appel d'une patrouille déplace le PTZ en fonction du chemin de patrouille prédéfini.

**Étape 1** Cliquez sur **de dans la barre d'outils de configuration rapide de la vue en direct** de la caméra PTZ.

**Étape 2** Le panneau de commande PTZ s'affiche à droite de l'interface.

**Étape 3** Cliquez sur **Patrol** dans le panneau de contrôle PTZ.

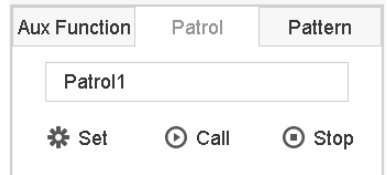

Figure 7-11 Configuration de la patrouille

**Étape 4** Sélectionnez une patrouille dans le champ de texte.

**Étape 5** Cliquez sur **Call** pour lancer la patrouille.

**Étape 6** (Facultatif) Cliquez sur **Stop** pour arrêter la patrouille.

### **7.3.5 Réglage d'un parcours**

#### **Objectif**

Les parcours peuvent être définis en enregistrant le mouvement du PTZ. Vous pouvez appeler le parcours pour que le PTZ se déplace en fonction du chemin prédéfini.

**Étape 1** Cliquez sur  $\triangleq$  dans la barre d'outils de configuration rapide de la vue en direct de la caméra PTZ.

**Étape 2** Le panneau de commande PTZ s'affiche à droite de l'interface.

**Étape 3** Cliquez sur **Pattern** pour configurer un modèle.

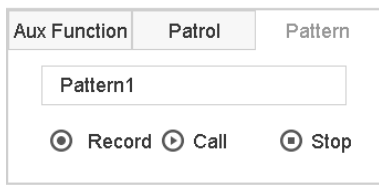

Figure 7-12 Configuration du parcours

**Étape 4** Sélectionnez le numéro de motif dans le champ de texte.

**Étape 5** Définissez le motif.

- 1) Cliquez sur **Record** pour commencer l'enregistrement.
- 2) Cliquez sur les boutons correspondants du panneau de commande pour déplacer la caméra PTZ.
- 3) Cliquez sur **Stop** pour arrêter l'enregistrement. Le mouvement PTZ est enregistré en tant que motif.

**Étape 6** Répétez les étapes 3 et 4 pour définir plus de motifs.

#### **7.3.6 Appeler un parcours**

#### **Objectif**

Suivre la procédure pour déplacer la caméra PTZ en fonction des motifs prédéfinis.

**Étape 1** Cliquez sur  $\triangleq$  dans la barre d'outils de configuration rapide de la vue en direct de la caméra PTZ.

**Étape 2** Le panneau de commande PTZ s'affiche à droite de l'interface.

**Étape 3** Cliquez sur **Pattern**.

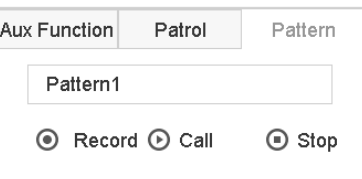

Figure 7-13 Configuration du parcours

**Étape 4** Sélectionnez un parcours dans le champ de texte.

**Étape 5** Cliquez sur **Call** pour lancer le parcours.

**Étape 6** (Facultatif) Cliquez sur **Stop** pour arrêter le parcours.

### **7.3.7 Réglage des limites de balayage linéaire**

#### **Avant de commencer**

Assurez-vous que la caméra IP connectée prend en charge la fonction PTZ et est correctement connectée.

#### **Objectif**

Le balayage linéaire déclenche un balayage horizontal dans la plage prédéfinie.

### $\mathbf{I}$  NOTE

Cette fonction est prise en charge uniquement par certains modèles.

**Étape 1** Cliquez sur  $\triangleq$  dans la barre d'outils de configuration rapide de la vue en direct de la caméra PTZ.

**Étape 2** Le panneau de commande PTZ s'affiche à droite de l'interface.

**Étape 3** Cliquez sur **directional buttons** pour amener la caméra à l'emplacement où vous souhaitez définir la limite, puis cliquez sur **Left Limit** ou **Right Limit** pour lier l'emplacement à la limite correspondante.

### $\mathbf{I}$  NOTE

Le Speed Dome linéaire balaye de la limite gauche à la limite droite et vous devez définir la limite gauche du côté gauche de la limite droite. De plus, l'angle de la limite gauche à la limite droite ne doit pas dépasser 180°.

### **7.3.8 Appel du balayage linéaire**

### $\mathbf{I}$  NOTE

Avant d'utiliser cette fonction, assurez-vous que la caméra connectée prend en charge le balayage linéaire et utilise le protocole HIKVISION.

#### **Objectif**

Suivez la procédure pour appeler le balayage linéaire dans la plage de balayage prédéfinie.

**Étape 1** Cliquez sur $\boxed{\triangle}$  dans la barre d'outils de configuration rapide de la vue en direct de la caméra PTZ.

**Étape 2** Le panneau de commande PTZ s'affiche à droite de l'interface.

**Étape 3** Cliquez sur **Linear Scan** pour lancer l'analyse linéaire et cliquez à nouveau dessus pour l'arrêter.

**Étape 4** (Facultatif) Cliquez sur **Restore** pour effacer les données des limites gauche et droite définies.

### $\mathbf{I}$  NOTE

Redémarrez la caméra pour que les paramètres prennent effet.

### **7.3.9 Parc à touche unique**

### $\mathbf{I}$  NOTE

Avant d'utiliser cette fonction, assurez-vous que la caméra connectée prend en charge le balayage linéaire et utilise le protocole HIKVISION.

#### **Objectif**

Certains modèles de dômes rapides peuvent être configurés pour démarrer automatiquement une action de parc prédéfinie (analyse, préréglage, patrouille, etc.) après une période d'inactivité (temps de parc).

**Étape 1** Cliquez sur  $\triangleq$  dans la barre d'outils de configuration rapide de la vue en direct de la caméra PTZ.

**Étape 2** Le panneau de commande PTZ s'affiche à droite de l'interface.

**Étape 3** Cliquez sur Park (Quick Patrol), Park (Patrol 1) ou Park (Preset 1) pour activer l'action Park.

- **• Park (Quick Patrol) :** Le dôme commence à patrouiller du préréglage prédéfini 1 au préréglage 32 dans l'ordre suivant l'heure de parcage. Les préréglages non définis seront ignorés.
- **• Park (Patrol 1) :** Le dôme commence à se déplacer selon le chemin prédéfini de la patrouille 1 après l'heure de stationnement.
- **• Park (Preset 1) :** Le dôme se déplace à l'emplacement prédéfini 1 après l'heure de parcage.

L'heure de parcage ne peut être réglée que via l'interface de configuration du dôme rapide. La valeur par défaut est 5s.

**Étape 4** Cliquez sur Stop Park (Quick Patrol), Stop Park (Patrol 1) ou Stop Park (Preset 1) pour le désactiver.

### **7.4 Fonctions auxiliaires**

#### **Avant de commencer**

Assurez-vous que la caméra IP connectée prend en charge la fonction PTZ et est correctement connectée.

#### **Objectif**

Vous pouvez commander les fonctions auxiliaires, notamment de lumière, essuie-glace, le positionnement 3D, et le centre du panneau de commande PTZ.

**Étape 1** Cliquez sur  $\triangleq$  dans la barre d'outils de configuration rapide de la vue en direct de la caméra PTZ.

**Étape 2** Le panneau de commande PTZ s'affiche à droite de l'interface.

**Étape 3** Cliquez Aux Function.

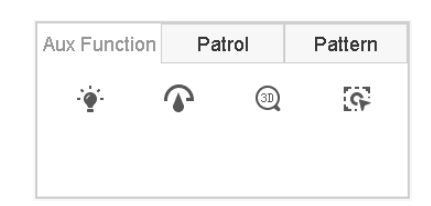

Figure 7-14 Configuration de la fonction auxiliaire

**Étape 4** Cliquez sur les icônes pour utiliser les fonctions auxiliaires. Voir le tableau pour la description des icônes.

Tableau 7-1 Description des icônes de fonctions auxiliaires

| Icône | <b>Description</b>         |  |  |
|-------|----------------------------|--|--|
|       | Lumière allumée/éteinte    |  |  |
|       | Essuie-glace actif/inactif |  |  |
|       | Positionnement 3D          |  |  |
| Æ.    | Centre                     |  |  |

## **Chapitre 8 Stockage**

### **8.1** Gestion de périphériques de stockage

### **8.1.1 Installation du disque dur**

Avant de démarrer le périphérique, installez et connectez un disque dur au périphérique. Reportez-vous au Guide de démarrage rapide pour les instructions d'installation.

### **8.1.2 Ajout de disques réseau**

Vous pouvez ajouter le disque NAS ou IP SAN alloué au périphérique et l'utiliser comme disque dur réseau. Vous pouvez ajouter jusqu'à huit disques réseau.

#### **Ajout d'un NAS**

**Étape 1** Suivez **Storage > Storage Device**.

**Étape 2** Cliquez sur **Add** pour accéder à l'interface d'ajout personnalisé.

**Étape 3** Sélectionnez NetHDD dans la liste déroulante.

**Étape 4** Définissez le type sur NAS.

**Étape 5** Entrez l'adresse IP NetHDD dans le champ de texte.

**Étape 6** Cliquez sur **Search** pour rechercher les disques NAS disponibles.

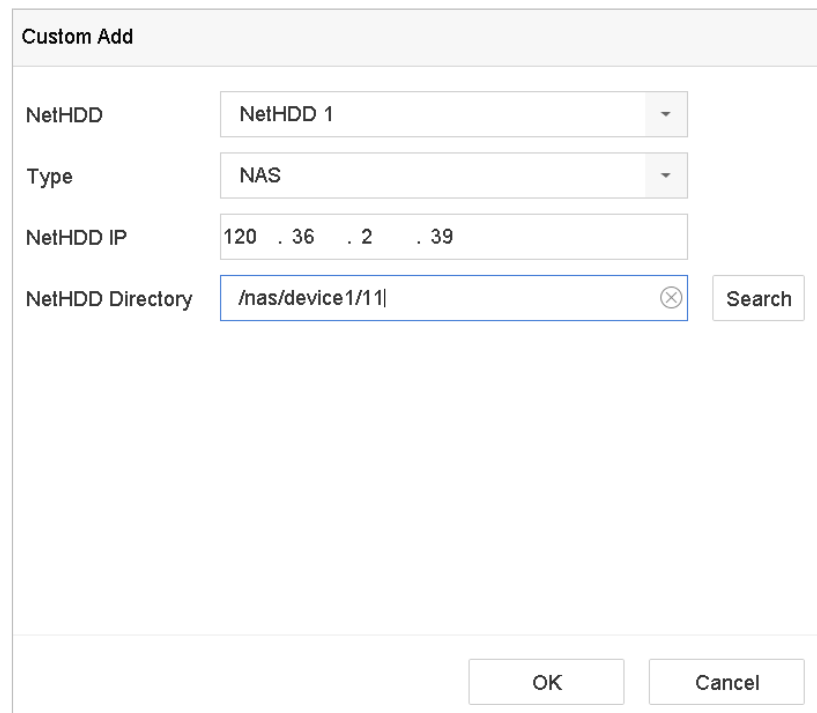

Figure 8-1 Ajouter un disque NAS

- **Étape 7** Sélectionnez le disque NAS dans la liste ou entrez manuellement le répertoire dans le champ de texte Répertoire NetHDD.
- **Étape 8** Cliquez sur **OK** pour terminer l'ajout du disque NAS.
- **Étape 9** Après avoir ajouté avec succès le disque NAS, retournez au menu Informations sur le disque dur. Le NetHDD ajouté sera affiché dans la liste.
- **Ajout d'un SAN IP**

**Étape 1** Suivez **Storage > Storage Device**.

**Étape 2** Cliquez sur **Add** pour accéder à l'interface d'ajout personnalisé.

**Étape 3** Sélectionnez NetHDD dans la liste déroulante.

**Étape 4** Définissez le type sur IP SAN.

**Étape 5** Entrez l'adresse IP NetHDD dans le champ de texte.

**Étape 6** Cliquez sur **Search** pour rechercher les disques IP SAN disponibles.

**Étape 7** Sélectionnez le disque IP SAN à partir de la liste.

**Étape 8** Cliquez sur **OK** pour terminer l'ajout du disque IP SAN.

### $\mathbf{I}$  NOTE

Un seul disque IP SAN peut être ajouté.

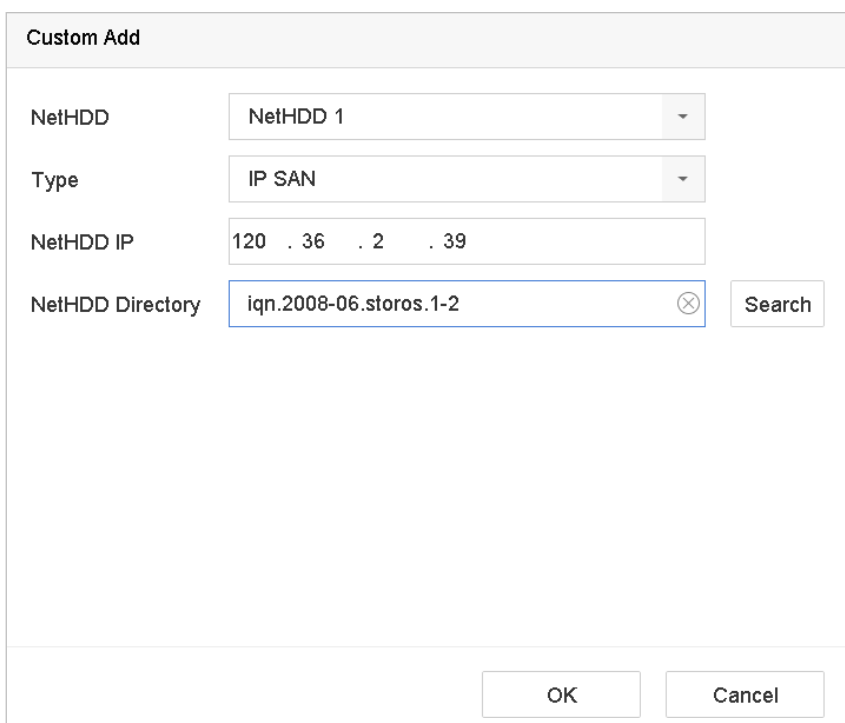

Figure 8-2 Ajouter un disque réseau SAN

**Étape 9** Après avoir ajouté avec succès le disque IP SAN, retournez au menu HDD Information. Le NetHDD ajouté sera affiché dans la liste.

 $\left| \mathbf{i} \right|$  NOTE

Si le disque dur installé ou le disque dur NetHDD n'est pas initialisé, sélectionnez-le et cliquez sur **Init** pour l'initialisation.

### **8.1.3 Configuration eSATA pour stockage des données**

Lorsqu'un périphérique eSATA externe est connecté au périphérique, vous pouvez configurer eSATA pour le stockage de données et gérer l'eSATA dans le périphérique.

**Étape 1** Cliquez sur Stockage > Avancé.

**Étape 2** Définissez le type eSATA sur Exporter ou Enregistrer/Capturer dans la liste déroulante **eSATA**.

- **• Export** : utilisez l'eSATA pour sauvegarder des fichiers.
- **• Record/capture : u**tilisez l'eSATA pour enregistrer/capturer. Reportezvous aux étapes suivantes pour les instructions d'utilisation.

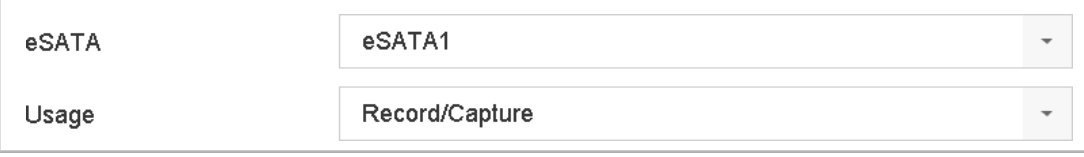

**Étape 3** Lorsque le type eSATA est défini sur Record/Capture, entrez l'interface du périphérique de stockage.

**Étape 4** Modifiez la propriété de l'eSATA sélectionnée ou initialisez-la selon vos besoins.

### **8.2 Mode de stockage**

### **8.2.1 Configuration des groupes de disques durs**

#### **Objectif**

Plusieurs disques durs peuvent être gérés en groupes. La vidéo des canaux spécifiés peut être enregistrée sur un groupe de disque dur particulier via les paramètres du disque dur.

#### **Étape 1** Suivez **Storage > Storage Device**.

**Étape 2** Cochez la case  $\leq$  pour sélectionner le disque dur pour définir le groupe.

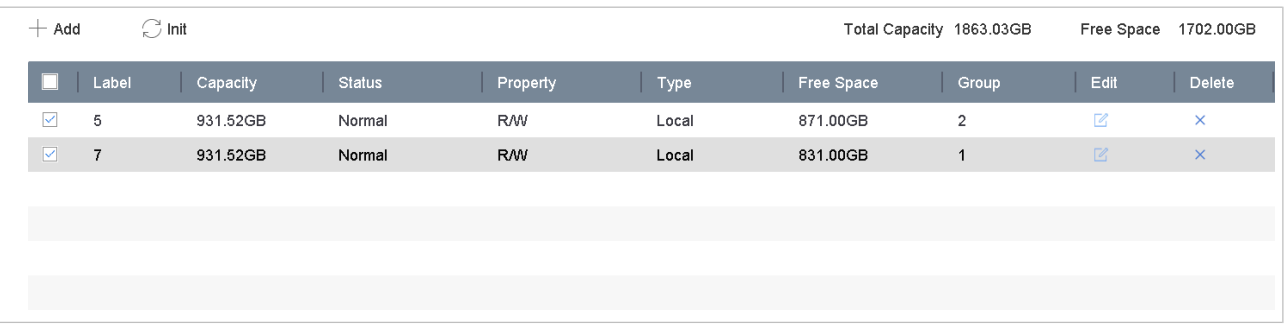

Figure 8-4 Périphérique de stockage

**Étape 3** Cliquez sur pour accéder à l'interface Paramètres du disque dur local.

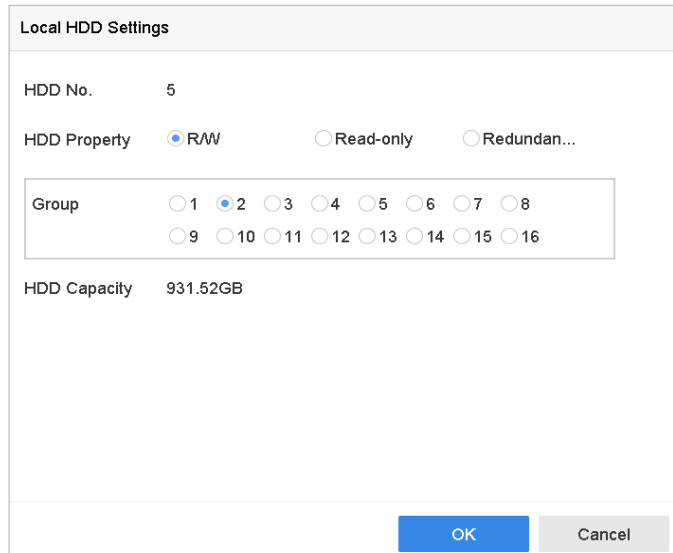

Figure 8-5 Paramètres du disque dur local

**Étape 4** Sélectionnez le numéro de groupe du disque dur actuel.

**Étape 5** Cliquez sur **OK**.

### $\mathbf{I}$  NOTE

Regroupez les caméras pour le disque dur si le numéro de groupe du disque dur est changé.

**Étape 6** Allez dans **Storage > Storage Mode**.

**Étape 7** Cochez la case de l'onglet **Group**.

**Étape 8** Sélectionnez le numéro de groupe dans la liste.

**Étape 9** Cochez la case pour sélectionner la/les caméra(s) IP pour enregistrer/capturer sur le groupe de disque dur.

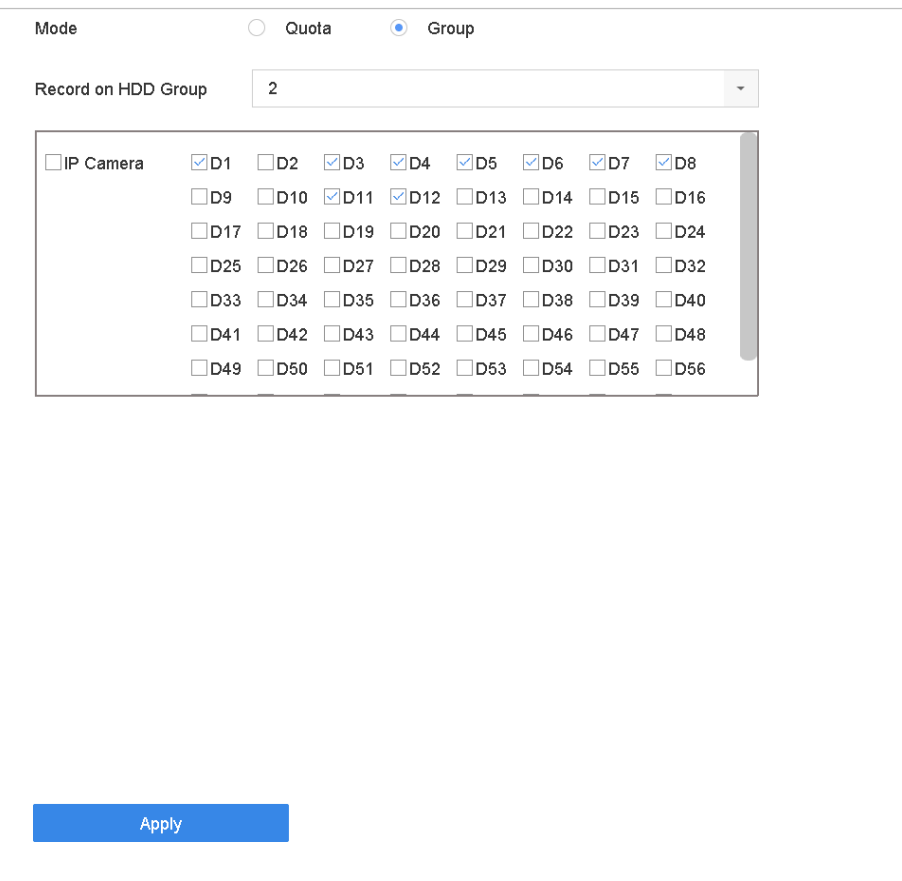

Figure 8-6 Mode de stockage – groupe de disque dur

#### **Étape 10** Cliquez sur **Apply**.

### $\mathbf{I}$  NOTE

Redémarrez le périphérique pour activer les nouveaux paramètres du mode de stockage.

### **8.2.2 Configuration du quota de disque dur**

#### **Objectif**

Chaque caméra peut être configurée avec un quota alloué pour le stockage de fichiers enregistrés ou d'images capturées.

#### **Étape 1** Suivez **Storage > Storage Mode**.

**Étape 2** Cochez la case de l'onglet **Quota**.

**Étape 3** Sélectionnez une caméra pour laquelle définir le quota.

**Étape 4** Entrez la capacité de stockage dans le champ **Max. Record Capacity (GB)** et M**ax. Picture Capacity (GB)**.

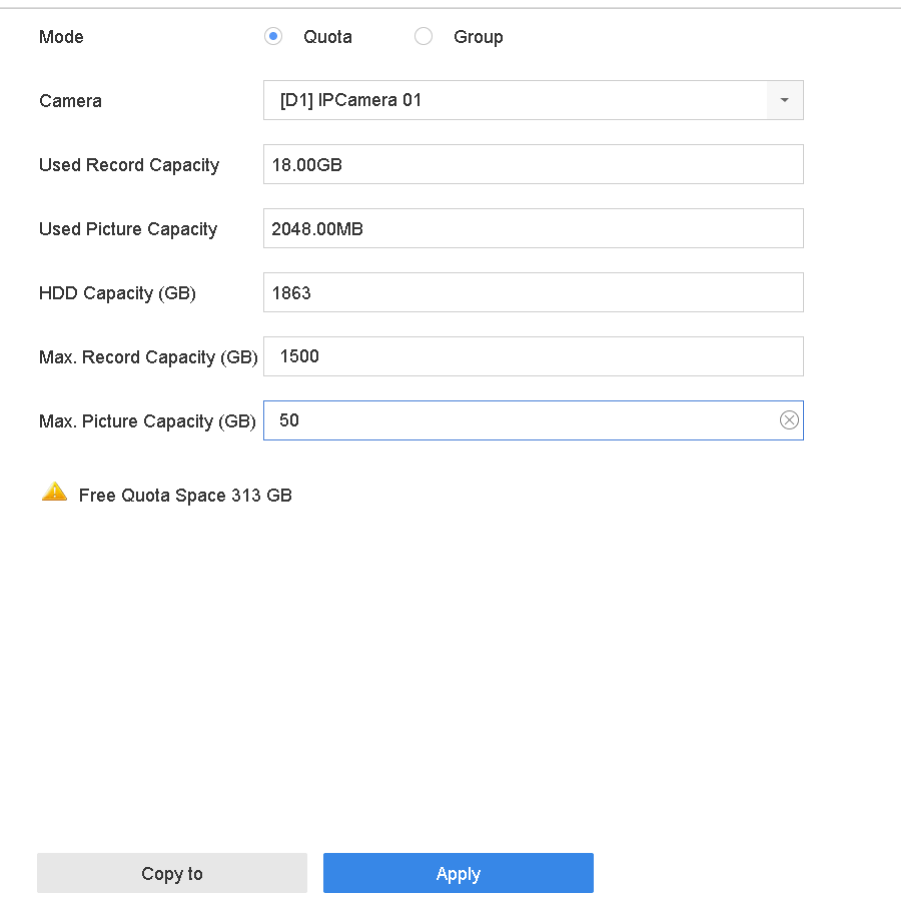

Figure 8-7 Mode de stockage – quota de disque dir

**Étape 5** (Facultatif) Cliquez sur **Copy to** pour copier les paramètres de quota de la caméra actuelle sur d'autres caméras.

**Étape 6** Cliquez sur **Apply** pour appliquer les paramètres.

### $\prod_{i=1}^{n}$ NOTE

Lorsque la capacité de quota est fixé à  $\mathcal{O}_r$ , toutes les caméras utiliseront la capacité totale du disque dur pour la capture d'enregistrement et de l'image.

### $\prod_{i}$ NOTE

Redémarrez le périphérique pour activer les nouveaux paramètres du mode de stockage.

### **8.3 Paramètres d'enregistrement**

### **8.3.1 Flux principal**

Flux principal fait référence au flux principal qui affecte les données enregistrées sur le lecteur de disque dur et déterminera directement votre qualité d'enregistrement et la taille de l'image.

Par rapport au sous-flux, le flux principal peut fournir une vidéo de meilleure qualité avec une résolution et une fréquence d'images supérieures.

- **Étape 1 Frame Rate** (FPS images par seconde) : indique le nombre d'images capturées à chaque seconde. Un taux de trame plus élevé est avantageux lorsqu'il y a un mouvement dans le flux vidéo, car il maintient la qualité de l'image partout.
- **Étape 2 Resolution :** La résolution de l'image est une mesure de la quantité de détails qu'une image numérique peut contenir : plus la résolution est grande, plus le niveau de détail est élevé. La résolution peut être spécifiée en nombre de colonnes de pixels (largeur) par le nombre de lignes de pixels (hauteur), par exemple : 1024 × 768.
- **Étape 3 Bitrate :** Le débit binaire (en kbit/s ou en Mbit/s) est souvent appelé vitesse, mais définit en réalité le nombre de bits/unité de temps et non pas l'unité de distance/temps.
- **Étape 4 Activer le mode H.264+** : le mode H.264+ aide à garantir une qualité vidéo élevée avec un débit binaire réduit. Il réduit efficacement le besoin de bande passante et d'espace de stockage sur disque dur.

### $\left| \mathbf{i} \right|$  NOTE

Une résolution, une fréquence d'images et un débit binaires plus élevés offriront une meilleure qualité vidéo, mais nécessiteront également davantage de bande passante Internet et utiliseront davantage d'espace de stockage sur le disque dur.

### **8.3.2 Sous flux**

Le sous-flux est un deuxième codec qui longe le flux principal. Il réduit la bande

passante Internet sortante sans sacrifier la qualité de l'enregistrement direct.

Le sous-flux est souvent exclusivement utilisé par les applications pour smartphone pour visionner des vidéos en direct. Les utilisateurs avec des vitesses Internet limitées bénéficient le plus de ce paramètre.

### **8.3.3 Image**

**Étape 1** L'image fait référence à la capture d'images en direct en mode enregistrement continu ou événement.

**Étape 2 Picture Quality** : Définissez la qualité de l'image sur faible, moyenne ou élevée. Une qualité d'image supérieure nécessite plus d'espace de stockage.

**Étape 3 Interval** : L'intervalle de capture d'images en direct.

#### **8.3.4 ANR**

La fonction ANR (Automatic Network Replenishment) permet aux caméras IP de sauvegarder les fichiers d'enregistrement dans la mémoire locale lorsque le réseau est déconnecté. Lorsque le réseau est reconnecté, les fichiers sont téléchargés sur le périphérique.

**Étape 1** Activez la fonction ANR (Réapprovisionnement automatique du réseau) via un navigateur Web (**Configuration** > **Storage** > **Schedule Settings** > **Advanced**).

#### **8.3.5 Configuration des paramètres d'enregistrement avancés**

**Étape 1** Sélectionnez **Storage > Schedule Settings > Record Schedule/Capture** 

**Schedule**.

**Étape 2** Cochez la case **Enable** pour activer l'enregistrement programmé.

**Étape 3** Cliquez sur **Advanced** pour définir les paramètres d'enregistrement.

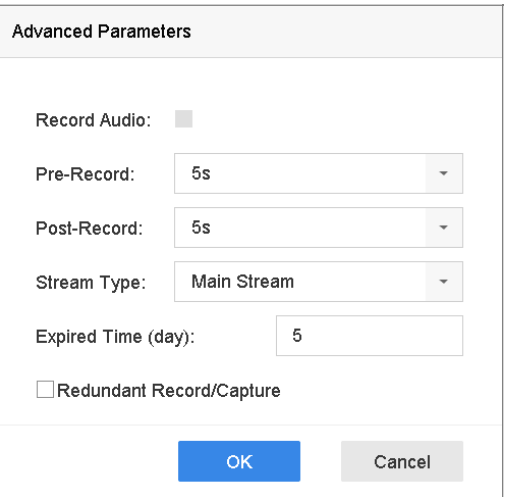

Figure 8-8 Paramètres d'enregistrement avancés
- **• Record Audio** : Cochez la case pour activer ou désactiver l'enregistrement audio.
- **• Pre-Record** : L'heure définie pour enregistrer avant l'heure ou l'événement programmé. Par exemple, si une alarme déclenche l'enregistrement à 10h00 et que le temps de préenregistrement est de 5 secondes, l'appareil commencera à enregistrer à 9 :59 :55.
- **• Post-Record :** L'heure définie pour enregistrer après l'événement ou l'heure programmée. Par exemple, si un enregistrement déclenché par une alarme se termine à 11h00 et que le post-enregistrement a une durée de 5 secondes, l'appareil enregistrera jusqu'à 11 :00 :05.
- **• Expired Time :** La période pendant laquelle un fichier enregistré doit être conservé sur le disque dur. Lorsque la date limite est atteinte, le fichier sera supprimé. Si le délai expiré est défini sur 0, le fichier ne sera pas supprimé. La durée de conservation réelle du fichier doit être déterminée par la capacité du disque dur.
- **• Redundant Record/Capture** : Activez l'enregistrement ou la capture redondant pour enregistrer l'enregistrement et l'image capturée sur le disque dur redondant. Voir *Chapitre Configuration de l'enregistrement et* de la capture.
- **• Stream Type :** Prend en charge une région fixe pour les flux principaux et secondaires Sélectionnez le sous-flux pour enregistrer pendant plus longtemps avec le même espace de stockage.

**Étape 4** Cliquez sur **OK** pour enregistrer les paramètres.

## **8.4 Configuration de calendrier d'armement**

La caméra démarre/arrête automatiquement l'enregistrement en fonction du calendrier configuré.

### **Avant de commencer**

Assurez-vous que vous avez installé les disques durs dans le périphérique ou ajouté les disques réseau avant de tenter de stocker des fichiers vidéo, des images et des fichiers journaux.

Reportez-vous au *Guide de démarrage rapide* pour les instructions d'installation du disque dur. Reportez-vous au chapitre 8.1.2 Ajout d'un disque réseau pour les connexions réseau HDD.

**Étape 1** Sélectionnez **Storage > Recording Schedule**.

**Étape 2** Sélectionnez une caméra.

**Étape 3** Cochez Activer la planification.

**Étape 4** Sélectionnez **Record Type**. Le type d'enregistrement peut être Continuous, Motion Detection, Alarm, Motion | Alarm, Motion & Alarm ou Event. Différents types d'enregistrement sont configurables.

- **Continuous :** Enregistrement programmé
- **Event** : Enregistrement déclenché par une alarme déclenchée par un événement
- **Motion** : Enregistrement déclenché par la détection de mouvement
- **Alarm :** Enregistrement déclenché par une alarme
- **M/A :** Enregistrement déclenché par une détection de mouvement ou une alarme
- **M&A :** Enregistrement déclenché par une détection de mouvement et une alarme
- **POS :** Enregistrement déclenché par le point de vente et une alarme

**Étape 5** Sélectionnez un jour et cliquez et faites glisser la souris sur la barre de temps pour définir le calendrier d'enregistrement.

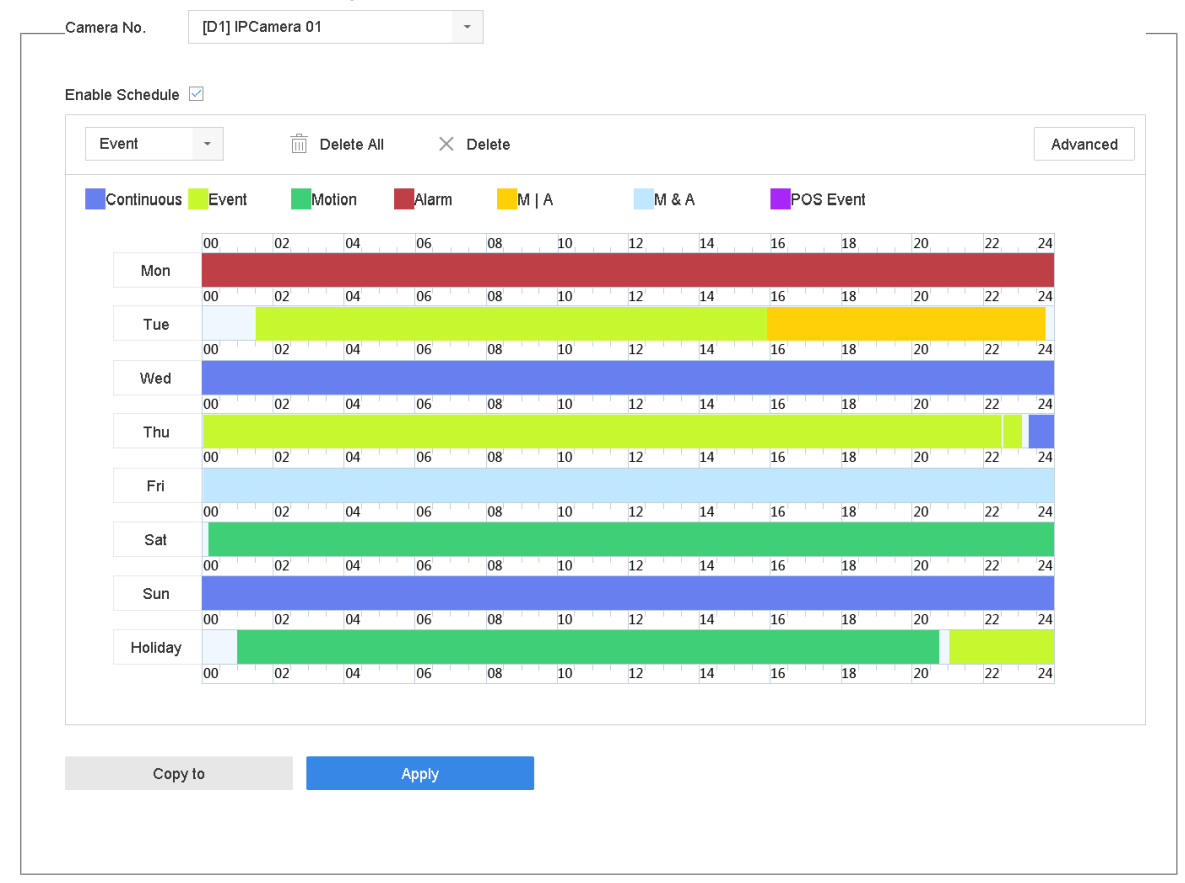

Figure 8-9 Calendrier d'enregistrement

**Étape 6** Répétez les étapes ci-dessus pour planifier l'enregistrement ou la capture pour les autres jours de la semaine.

### $\mathbf{I}$  Note

L'enregistrement continu toute la journée est la valeur par défaut.

**Étape 7** (Facultatif) Copiez les paramètres de planification de la journée pour les autres jours de la semaine ou des vacances.

1) Cliquez sur l'onglet

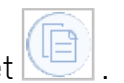

- 2) Sélectionnez le ou les jours à dupliquer avec les mêmes paramètres de planification.
- 3) Cliquez sur **OK.**

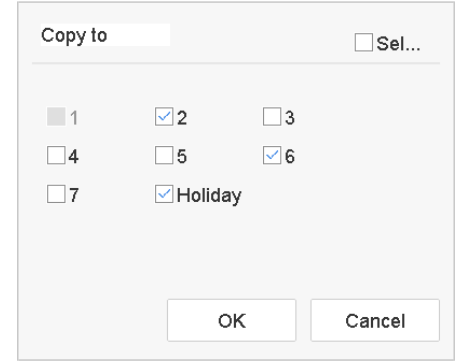

Figure 8-10 Copier la planification à d'autres jours

**Étape 8** Cliquez sur **Apply** pour enregistrer les paramètres.

### $\mathbf{I}$  NOTE

Pour activer Motion, Alarm, M | A (motion or alarm), M & A (motion and alarm) ou Event triggered recording and capture, vous devez également configurer les paramètres de détection de mouvement, les paramètres d'entrée d'alarme et d'autres événements. Voir le chapitre 12 Paramètres d'événement et d'alarme et Chapitre 13 Alarme d'événement VCA pour plus de détails.

## **8.5 Configuration d'enregistrement en continu**

**Étape 1** Suivez **Camera > Encoding Parameters > Recording Parameters**.

**Étape 2** Définissez les paramètres d'enregistrement du flux principal/sous-flux continu pour la caméra.

### **Étape 3** Suivez **Storage > Recording Schedule**.

**Étape 4** Définissez le type d'enregistrement sur **Continuous**.

**Étape 5** Réglez la programmation pour l'enregistrement continu. Reportez-vous au chapitre 8.4 Configuration de la planification des enregistrements pour plus de détails.

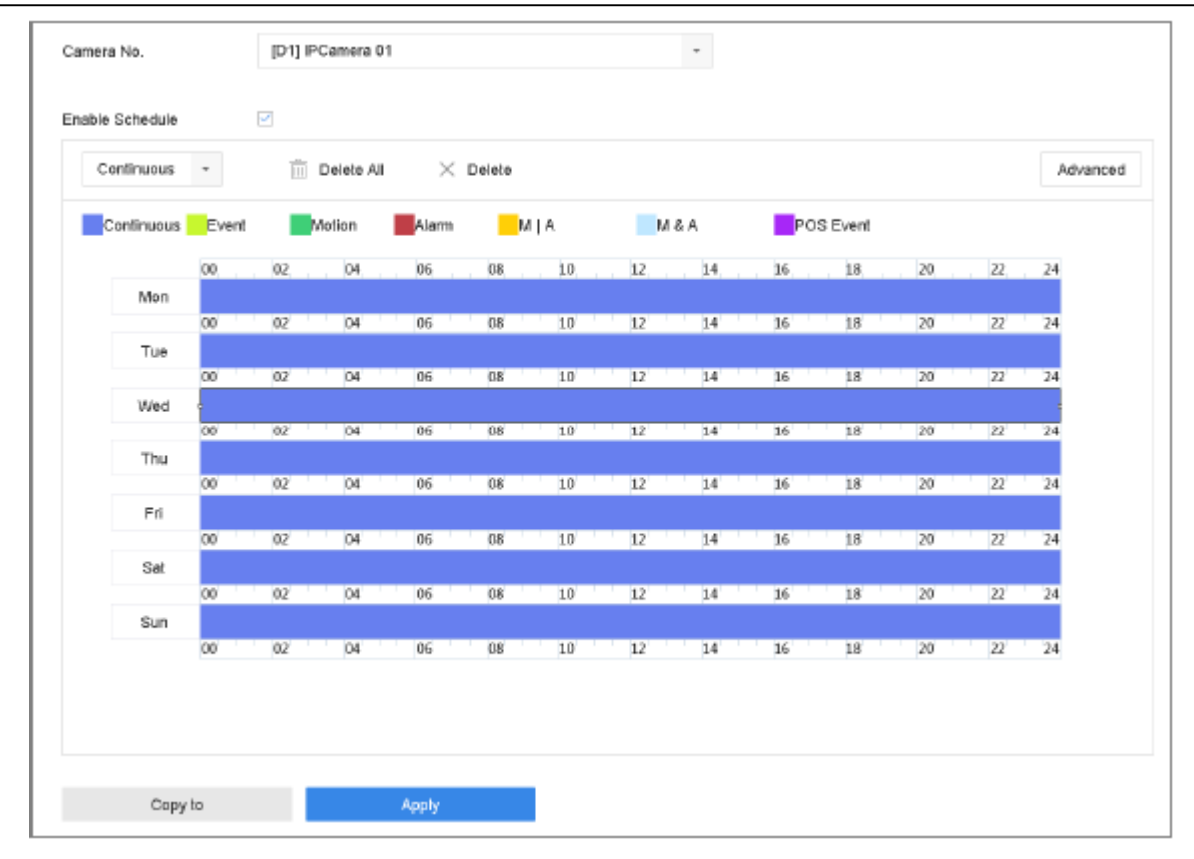

Figure 8-11 Calendrier d'enregistrement

### **8.6 Configuration des enregistrements de détection de mouvement**

Vous pouvez configurer des enregistrements déclenchés par des événements de détection de mouvement.

**Étape 1** Sélectionnez **System > Event > Normal Event > Motion Detection**.

**Étape 2** Configurez la détection de mouvement et sélectionnez le(s) canal(aux) pour déclencher l'enregistrement lorsqu'un événement de mouvement se produit. Reportez-vous au chapitre 12.3 Configuration de l'alarme de détection de mouvement pour plus de détails.

**Étape 3 Suivez Camera** > **Encoding Parameters** > **Recording Parameters.**

**Étape 4** Définissez les paramètres d'enregistrement du flux principal/sous-flux d'événements pour la caméra.

#### **Étape 5** Suivez **Storage > Recording Schedule**.

**Étape 6** Définissez le type d'enregistrement sur **Motion**.

**Step 7** Définissez le calendrier de l'enregistrement déclenché par la détection de mouvement. Reportez-vous au chapitre 8.4 Configuration de la planification des enregistrements pour plus de détails.

## **8.7 Configuration des enregistrements déclenchés par les événements**

Vous pouvez configurer des enregistrements déclenchés par détection de mouvement, détection de mouvement et alarme, détection de visage, détection de véhicule, détection de croisement de ligne, etc.

### **Étape 1** Suivez **System > Event**.

**Étape 2** Configurez la détection d'événement et sélectionnez le(s) canal(aux) pour déclencher l'enregistrement lorsqu'un événement se produit. Voir le chapitre 12 Paramètres d'événement et d'alarme et Chapitre 13 Alarme d'événement VCA pour plus de détails.

### **Étape 3** Suivez **Camera > Encoding Parameters > Recording Parameters**.

**Étape 4** Définissez les paramètres d'enregistrement du flux principal/sous-flux d'événements pour la caméra.

### **Étape 5** Suivez **Storage > Recording Schedule**.

**Étape 6** Définissez le type d'enregistrement sur **Event**.

**Étape 7** Définissez le programme d'enregistrement déclenché par l'événement. Reportezvous au chapitre 8.4 Configuration de la planification des enregistrements pour plus de détails.

## **8.8 Configuration des enregistrements déclenchés par des alarmes**

Vous pouvez configurer des enregistrements déclenchés par détection de mouvement, détection de mouvement et alarme, détection de visage, détection de véhicule, détection de croisement de ligne, etc.

### **Étape 1** Sélectionnez **System > Event > Normal Event > Alarm Input**.

**Étape 2** Configurez l'entrée d'alarme et sélectionnez le(s) canal(aux) pour déclencher l'enregistrement lorsqu'une alarme se déclenche. Voir le chapitre 12

Paramètres d'événement et d'alarme et Chapitre 13 Alarme d'événement VCA pour plus de détails.

#### **Étape 3** Suivez **Camera > Encoding Parameters > Recording Parameters**.

**Étape 4** Définissez les paramètres d'enregistrement du flux principal/sous-flux d'événements pour la caméra.

#### **Étape 5** Suivez **Storage > Recording Schedule**.

**Étape 6** Définissez le type d'enregistrement sur **Alarm**.

**Étape 7** Définissez le calendrier de l'enregistrement déclenché par alarme. Reportez-vous au chapitre 8.4 Configuration de la planification des enregistrements pour plus de détails.

## **8.9 Configuration d'enregistrements d'événements déclenchés par PDV**

Vous pouvez configurer des enregistrements déclenchés par des événements PDV connectés tels que des transactions, etc.

### **Étape 1** Sélectionnez **System > POS Settings**.

**Étape 2** Configurez le point de vente et sélectionnez le(s) canal(aux) dans **Event Linkage** pour déclencher l'enregistrement lorsqu'un événement PDV se produit.

**Étape 3** Reportez-vous au Chapitre 14 intitulé Analyse intelligente pour plus de détails.

#### **Étape 4** Suivez **Camera > Encoding Parameters > Recording Parameters**.

**Étape 5** Définissez les paramètres d'enregistrement du flux principal/sous-flux d'événement pour la caméra.

**Étape 6** Suivez **Storage > Recording Schedule**.

**Étape 7** Définissez le type d'enregistrement sur **POS Event**.

**Étape 8** Définissez la planification de l'enregistrement déclenché par l'événement PDV. Reportez-vous au chapitre 8.4 Configuration de la planification des enregistrements pour plus de détails.

## **8.10 Configuration de capture d'image**

**Étape 1** L'image fait référence à la capture d'images en direct dans des enregistrements continus ou d'événements.

#### **Étape 2** Suivez **Camera > Encoding Parameters > Capture**.

**Étape 3** Définissez les paramètres de l'image.

- **Resolution :** Définissez la résolution de l'image à capturer.
- **Picture Quality :** Définissez la qualité de l'image sur faible, moyenne ou élevée. Une qualité d'image supérieure nécessite plus d'espace de stockage.
- **Interval** : L'intervalle de capture d'images en direct.

**Étape 4** Suivez **Storage > Capture Schedule**.

**Étape 5** Sélectionnez la caméra pour laquelle vous souhaitez configurer la capture d'image.

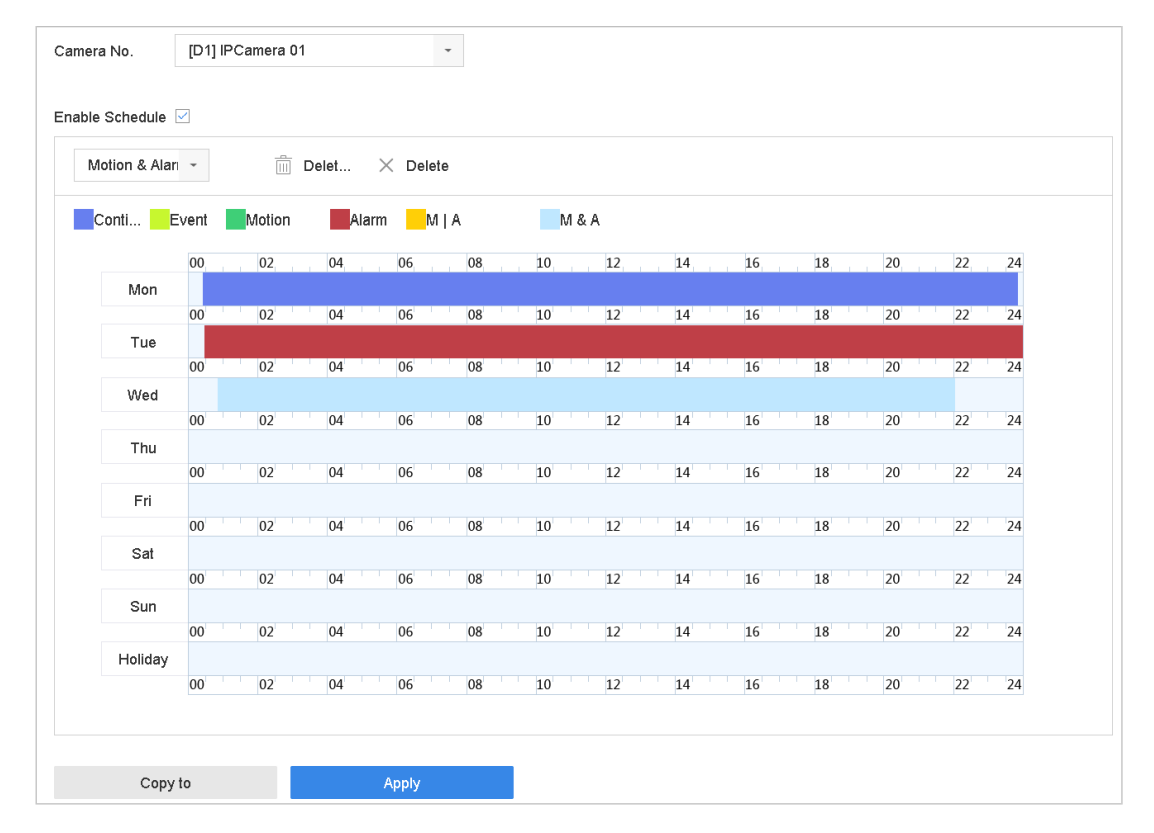

Figure 8-12 Définir la planification de la capture d'image

**Étape 6** Définissez le calendrier de capture d'image. Voir le chapitre 8.4 intitulé Configuration de la programmation d'enregistrement.

## **8.11 Configuration de l'enregistrement et de capture de vacances**

### **Objectif**

Suivez ces étapes pour configurer l'enregistrement des vacances ou le calendrier de capture pour l'année. Il serait peut-être utile d'avoir un plan différent pour l'enregistrement et la capture en mode vacances.

#### **Étape 1** Sélectionnez **System > Holiday Settings**.

**Étape 2** Sélectionnez un élément de vacances dans la liste et cliquez sur .

**Étape 3** Cochez la case **Enable** pour configurer les vacances.

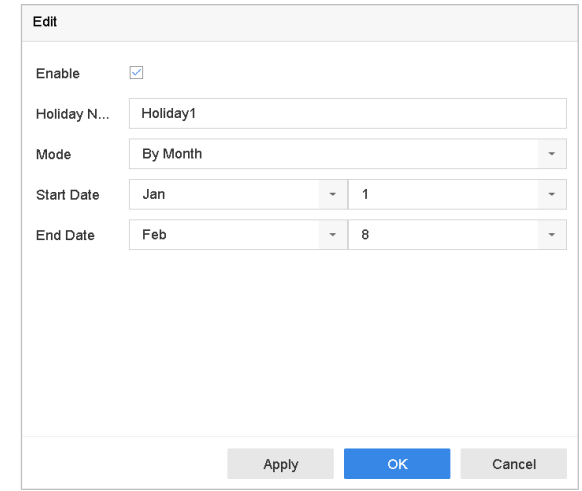

Figure 8-13 Modifier les paramètres de vacances

- 1) Modifiez0 le nom du jour férié.
- 2) Définissez le mode **par date**, **par semaine** ou **par mois**.
- 3) Définissez les dates de début et de fin des vacances.
- 4) Cliquez sur **OK.**

**Étape 4** Réglez la programmation pour l'enregistrement continu. Reportez-vous au chapitre 8.4 Configuration de la planification des enregistrements pour plus de détails.

## **8.12 Configuration de l'enregistrement redondant et capture**

### **Objectif**

Activer l'enregistrement et la capture redondants, ce qui signifie sauvegarder les fichiers d'enregistrement et les images capturées non seulement sur le disque dur R/W mais également sur le disque dur redondant, améliorera effectivement la sécurité et la fiabilité des données.

## **i** NOTE

Vous devez définir le mode de stockage Groupe avant de définir la propriété du disque dur à la redondance.

Pour plus d'informations, reportez-vous au chapitre 8.2.1 Configuration du groupe de disques durs. Il devrait y avoir au moins un autre disque dur dont l'état est en lecture/écriture.

### **Étape 1** Suivez **Storage > Storage Device**.

**Étape 2** Sélectionnez un disque dur dans la liste et cliquez sur  $\blacksquare$  pour accéder à l'interface des paramètres disque dur local.

**Étape 3** Définissez la propriété du disque dur sur **Redundancy**.

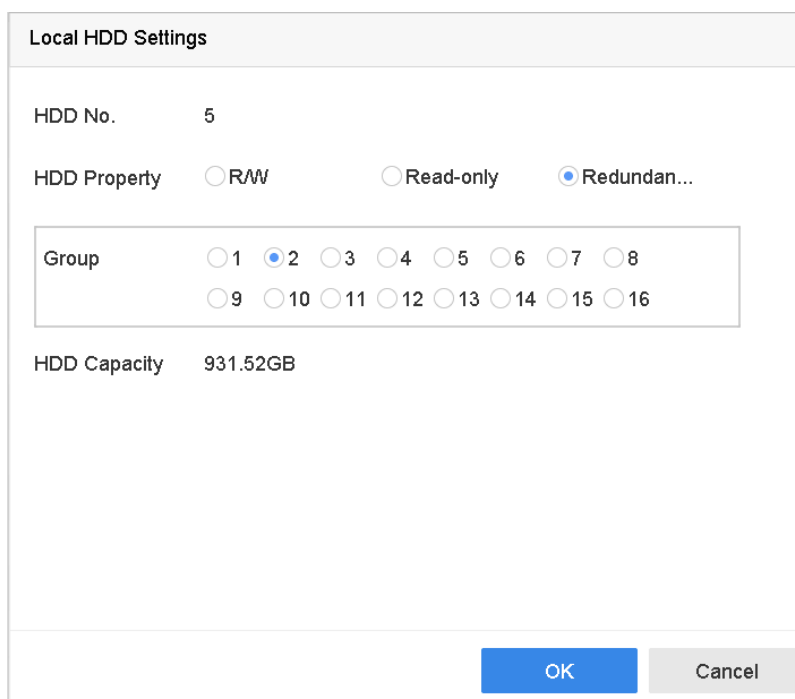

Figure 8-14 Redondance des propriétés du disque dur

**Étape 4** Sélectionnez **Storage > Schedule Settings > Record Schedule/Capture Schedule**.

**Étape 5** Cliquez sur **Advanced** pour définir les paramètres d'enregistrement de la caméra.

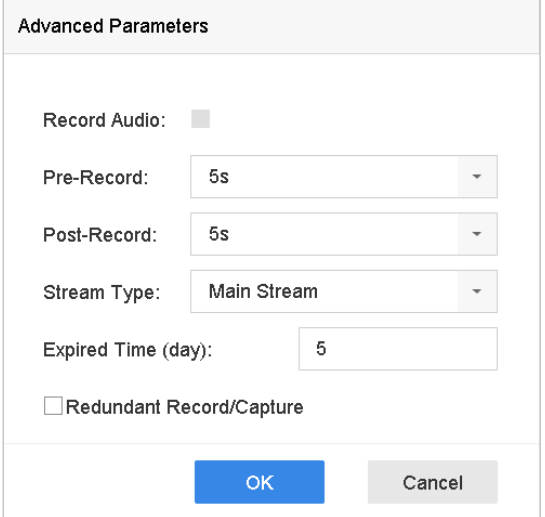

Figure 8-15 Paramètres d'enregistrement

**Étape 6** Cochez la case Redundant Record/Capture.

**Étape 7** Cliquez sur **OK** pour enregistrer les paramètres.

# **Chapitre 9 Baie de stockage (RAID)**

#### **Objectif**

Une grappe de disques est une technologie de virtualisation du stockage de données qui combine plusieurs lecteurs de disque physiques en une seule unité logique. Également appelé «RAID», une matrice stocke les données sur plusieurs disques durs afin de fournir une redondance suffisante pour pouvoir les récupérer en cas de défaillance d'un disque. Les données sont réparties sur les disques (appelées «niveaux RAID») de différentes manières, en fonction de la redondance et des performances requises.

### **i** NOTE

Les matrices de disques sont prises en charge par les périphériques de Série DS-9600NI-I uniquement.

## **9.1 Création d'une baie de stockage**

### **Objectif**

La caméra prend en charge les baies de disques logicielles. Activez la fonction RAID selon vos besoins. Il existe deux manières de créer une matrice : la configuration à une touche et la configuration manuelle.

### **9.1.1 Activer un RAID**

#### **Objectif**

Effectuez les étapes suivantes pour activer la fonction de matrice de disques.

**Étape 1** Suivez **Storage > Advanced**.

| 曲          | Recording Schedule          | Overwrite                     | ☑                      |  |
|------------|-----------------------------|-------------------------------|------------------------|--|
| 且          | Storage Device              | eSATA                         | eSATA1<br>$\checkmark$ |  |
| 88         | Raid Setup<br>$\rightarrow$ | Usage                         | Record/Capture<br>۰    |  |
| $\boxplus$ | Storage Mode                | Enable HDD Sleeping           | ▽                      |  |
| @          | Advanced                    | Enable RAID                   | ▽                      |  |
|            |                             | Use the enterprise-class HDD. |                        |  |
|            |                             |                               |                        |  |
|            |                             |                               |                        |  |
|            |                             |                               |                        |  |
|            |                             |                               |                        |  |
|            |                             | Apply                         |                        |  |

Figure 9-1 Avancé

**Étape 2** Cochez Enable RAID.

**Étape 3** Cliquez sur **Apply**.

UM NVR v4.xx 111717NA 84 **Étape 4** Redémarrez le périphérique pour que les paramètres prennent effet.

### **9.1.2 Création à touche unique**

### **Objectif**

La configuration par simple contact crée rapidement une grappe de disques. Par défaut, le type de matrice créé par la configuration par simple contact est RAID 5.

#### **Avant de commencer**

Activer la fonction RAID. Pour plus de détails, voir le chapitre 9.1.1 intitulé Activer un RAID.

Installez au moins trois disques durs. Si plus de 10 disques durs sont installés, deux baies seront créées. Pour maintenir la fiabilité et la stabilité lors de l'utilisation des disques durs, il est recommandé d'utiliser des disques durs d'entreprise du même modèle et de la même capacité.

### **Étape 1** Suivez **Storage > RAID Setup > Physical Disk**.

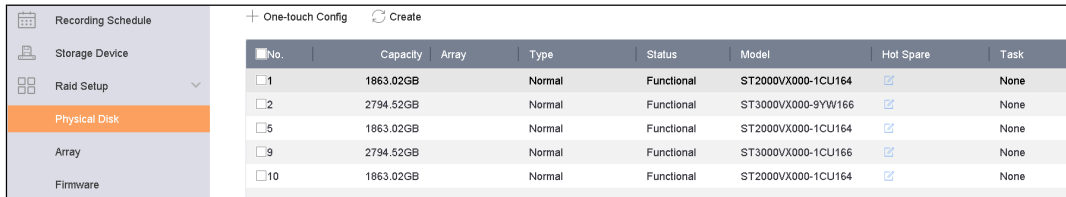

Figure 9-2 Disque physique

**Étape 2** Cliquez sur One-touch Config.

**Étape 3** Modifiez le nom du tableau dans le champ de texte **Array Name**.

**Étape 4** Cliquez sur **OK** pour commencer la configuration.

### $\mathbf{I}$  NOTE

Si vous installez quatre disques durs ou plus, un disque de secours pour la reconstruction de la matrice sera créé.

**Étape 5** Quand un message apparaît lorsque la création du tableau est terminée,

cliquez sur **OK**.

**Étape 6** Éventuellement, le périphérique initialisera automatiquement le tableau

créé. Suivre **Storage > RAID Setup > Array** pour afficher les informations du tableau créé.

### **9.1.3 Création manuelle**

### **Objectif**

Créez manuellement une matrice RAID 0, RAID 1, RAID 5, RAID 6 ou RAID 10.

**Étape 1** Suivez **Storage > RAID Setup > Physical Disk**.

**Étape 2** Cliquez sur **Create**.

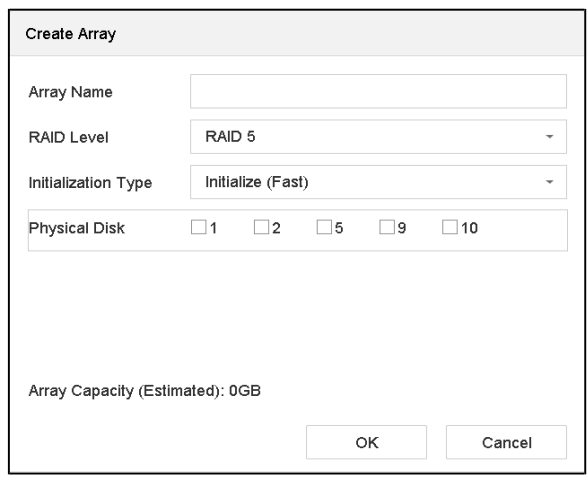

Figure 9-3 Créer un fenêtre tableau

**Étape 3** Saisissez le nom du tableau.

**Étape 4** Sélectionnez le niveau de RAID comme RAID 0, RAID 1, RAID 5, RAID 6 ou RAID 10, selon vos besoins.

**Étape 5** Sélectionnez les disques physiques qui constitueront la matrice.

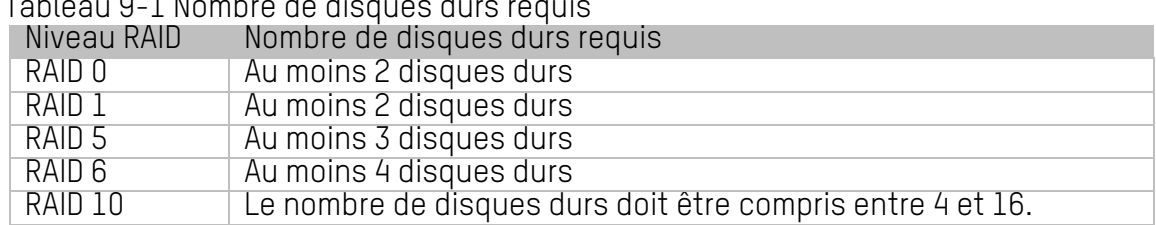

Tableau 9-1 Nombre de disques durs requis

**Étape 6** Cliquez sur **OK**.

**Étape 7** Éventuellement, le périphérique initialisera automatiquement le tableau créé. Suivre **Storage > RAID Setup > Array** pour afficher les informations du tableau créé.

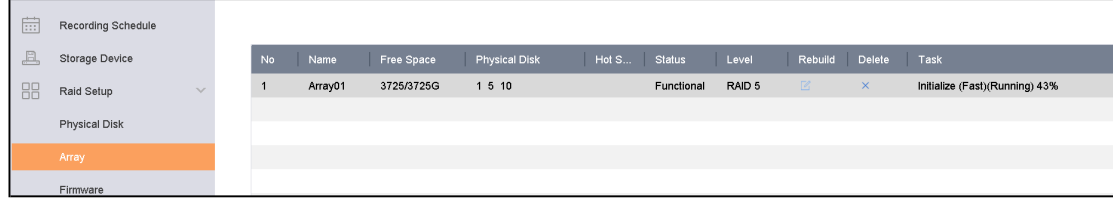

## **9.2 Reconstruction d'un tableau**

### **Objectif**

La groupe comprend les états suivants : Functional, Offline and Degraded. Pour assurer la sécurité et la fiabilité des données stockées dans un tableau, effectuez une maintenance immédiate et appropriée du tableau en fonction de son statut.

- **Functional :** Aucune perte de disque dans la matrice
- **Offline :** Le nombre de disques perdus a dépassé la limite
- **Degraded :** Si un disque dur tombe en panne dans la matrice, celle-ci se dégrade. Restaurez-le à l'état fonctionnel en reconstruisant le tableau.

### **9.2.1 Configuration d'un disque de secours**

#### **Objectif**

Des disques de secours sont nécessaires pour la reconstruction automatique de la matrice de disques.

### **Étape 1** Suivez **Storage > RAID Setup > Physical Disk**.

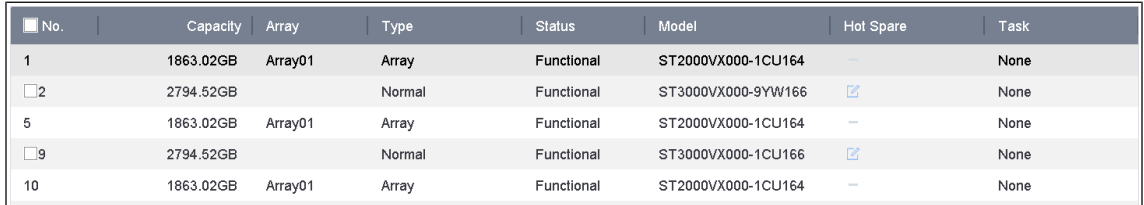

Figure 9-5 Disque physique

**Étape 2** Cliquez sur  $\mathbb{Z}$  d'un disque dur disponible pour le définir comme disque de secours.

### **9.2.2 Reconstruction automatique d'un tableau**

### **Objectif**

Le périphérique peut automatiquement reconstruire les baies dégradées avec les disques de secours.

### **Avant de commencer**

Système de rechange chaud. Pour plus de détails, reportez-vous au chapitre 9.2.1 Configuration d'un disque de secours.

**Étape 1** Le périphérique reconstruira automatiquement les baies dégradées avec des disques de secours. Accédez à **Storage > RAID Setup > Array** pour afficher la progression de la reconstruction.

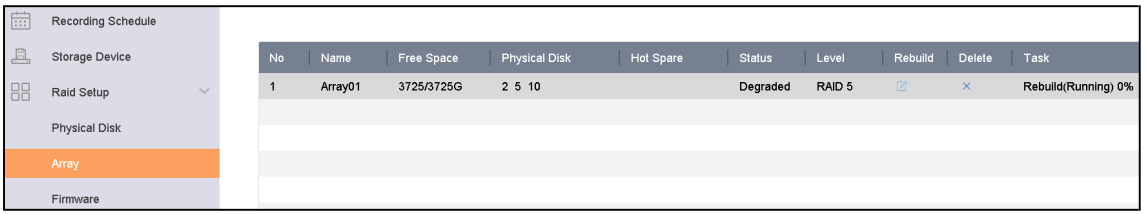

Figure 9-6 Liste des matrices

### **9.2.3 Reconstruction manuelle d'un tableau**

### **Objectif**

Si aucun disque de secours n'est configuré, reconstruisez manuellement une matrice dégradée.

#### **Avant de commencer**

Au moins un disque physique disponible doit exister pour reconstruire une matrice.

**Étape 1** Sélectionnez **Storage > RAID Setup > Array**.

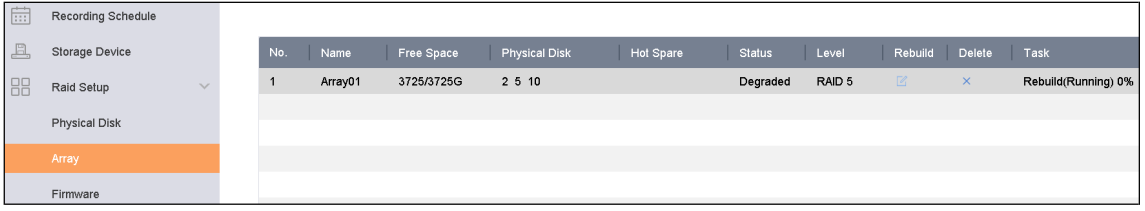

Figure 9-7 Liste des matrices

**Étape 2** Cliquez sur <sup>2</sup> de la matrice dégradée.

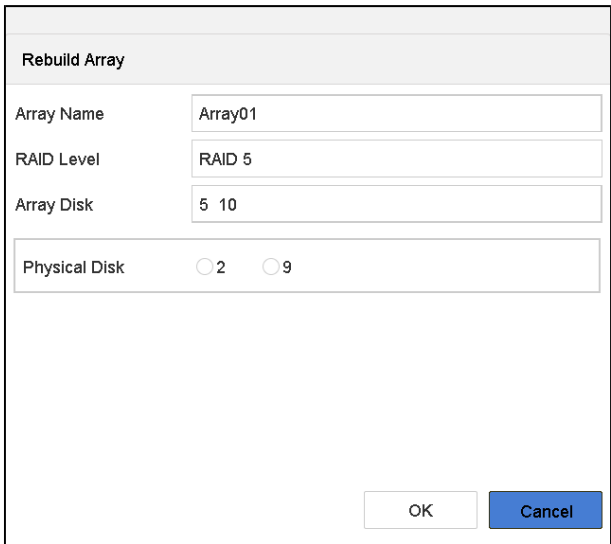

Figure 9-8 Reconstruire un tableau

**Étape 3** Sélectionnez le disque physique disponible.

**Étape 4** Cliquez sur **OK**.

**Étape 5** Cliquez sur **OK** dans la boîte de message contextuelle «Ne débranchez pas le disque physique lors de la reconstruction».

## **9.3 Suppression d'un tableau**

### **I** NOTE

Supprimer un tableau supprimera aussi toutes les données qui y sont sauvegardées.

#### **Étape 1** Sélectionnez **Storage > RAID Setup > Array**.

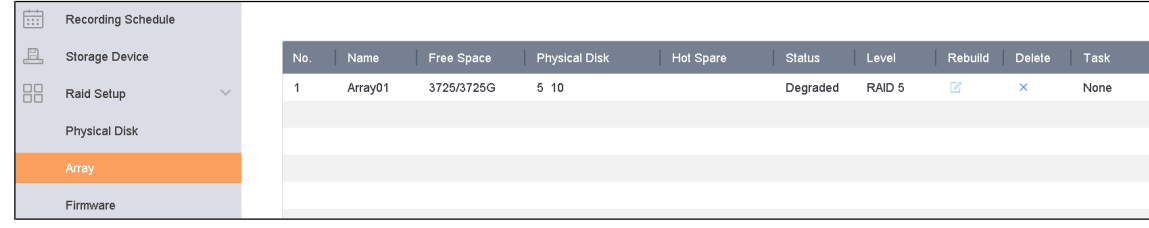

Figure 9-9 Liste des matrices

 $\frac{1}{2}$  Etape 2 Cliquez  $\times$  sur le tableau pour le supprimer.

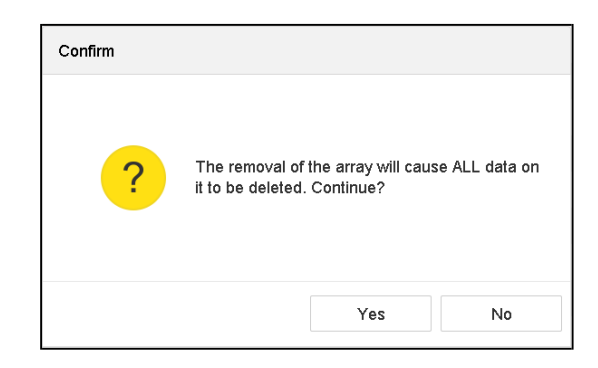

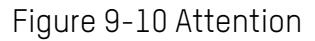

**Étape 3** Cliquez sur **Yes** dans la boîte de message contextuelle.

## **9.4 Vérification et édition du micrologiciel**

### **Objectif**

Vous pouvez afficher les informations du micrologiciel et définir la vitesse de la tâche en arrière-plan sur l'interface du micrologiciel.

### **Étape 1** Sélectionnez **Storage > RAID Setup > Firmware**.

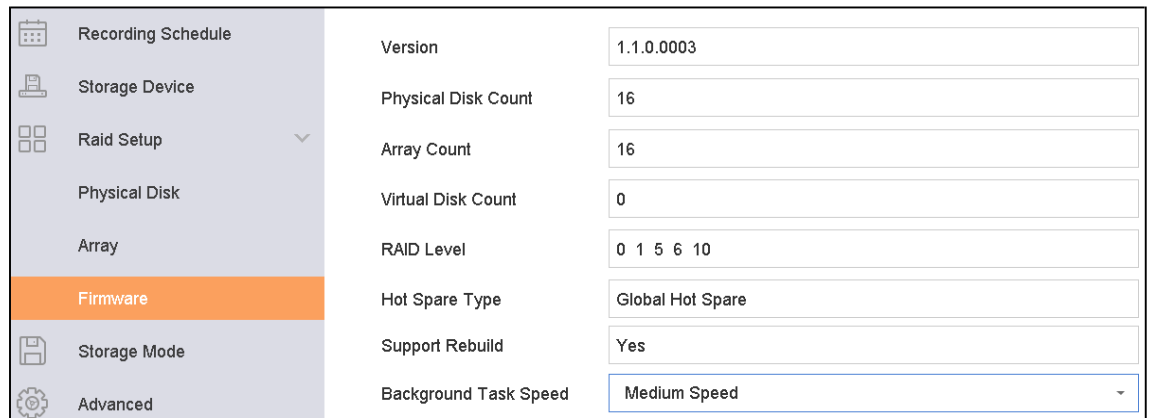

Figure 9-11 Micrologiciel

**Étape 2** Vous pouvez éventuellement définir le **Background Task Speed**.

**Étape 3** Cliquez sur **Apply**.

## **Chapitre 10 Gestion de fichiers**

## **10.1 Recherche et exportation de tous les fichiers**

### **10.1.1 Recherches des fichiers vidéo**

### **Objectif**

Spécifiez des conditions détaillées pour rechercher des vidéos et des images.

**Étape 1** Suivez **File Management > All Files**.

**Étape 2** Cliquez sur **Advanced Search** dans la barre de menus pour spécifier les conditions détaillées, y compris l'heure, la caméra, le type d'événement, etc.

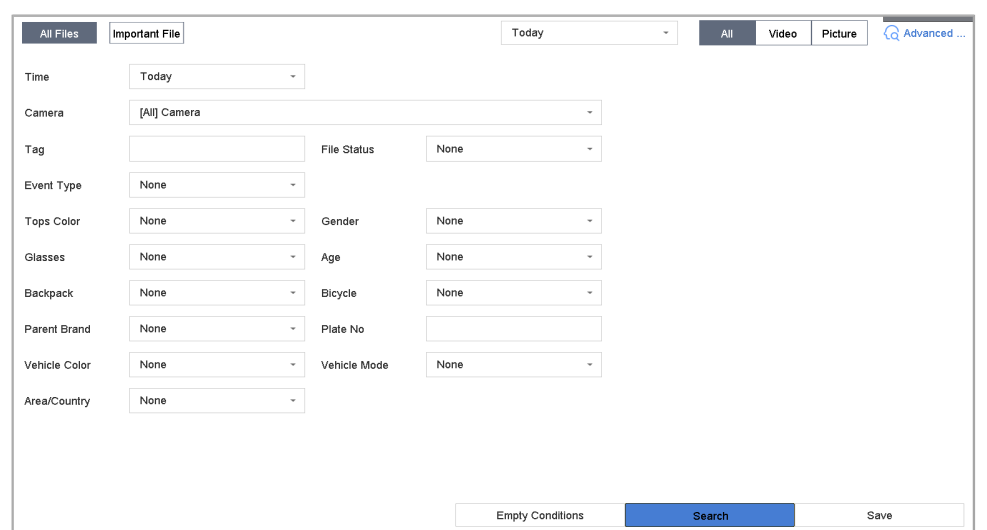

**Étape 3** Cliquez sur **Search** pour afficher les résultats. Les fichiers correspondants sont affichés sous forme de vignettes ou dans une liste.

**Étape 4** Sélectionnez **Target Picture** ou **Source Picture** dans la barre de menus pour afficher uniquement les images associées. Sélectionnez **Video** ou **Image** pour spécifier le type de fichier.

- **• Target Picture** : Afficher les résultats de la recherche de véhicules en gros plan.
- **• Source Picture :** Affichez les résultats de la recherche des images originales capturées par la caméra.
- **• Group** : Triez les résultats de la recherche en fonction de l'élément sélectionné.

### **10.1.2 Exportation des fichiers**

#### **Objectif**

Exportez des fichiers à des fins de sauvegarde à l'aide d'un périphérique USB (clé USB, disque dur USB, lecteur de disque optique USB), d'un lecteur de disque optique SATA ou d'un disque dur eSATA.

**Étape 1** Recherchez les fichiers du véhicule à exporter. Pour plus de détails, voir 10.1.1 Recherche de fichiers.

**Étape 2** Cliquez sur les fichiers à sélectionner, et ensuite sur **Export**.

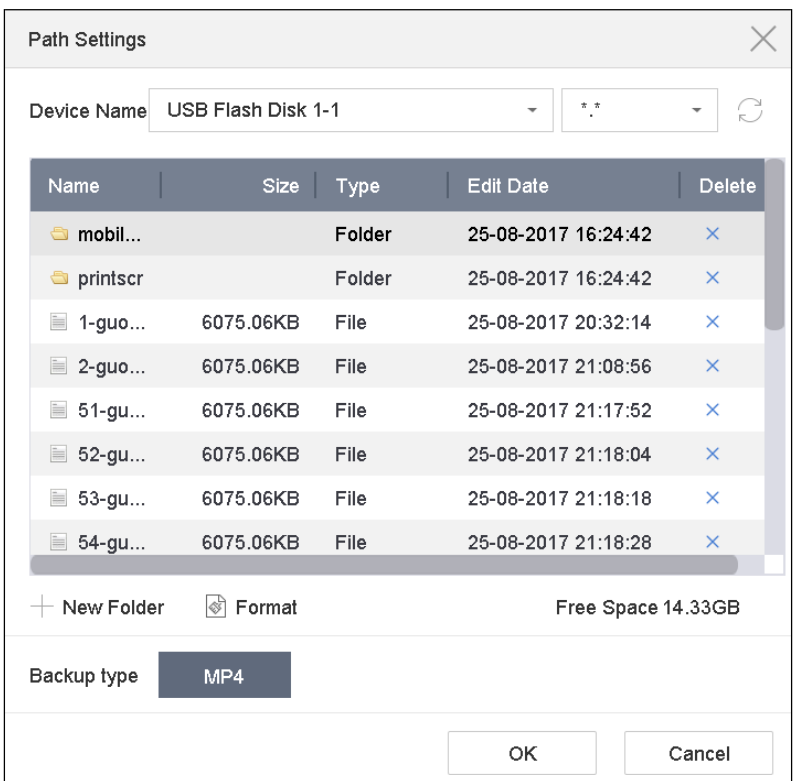

Figure 10-2 Exporter des fichiers

**Étape 3** Cliquez sur **OK** pour exporter les images vers le périphérique de sauvegarde.

## **10.2 Recherche et exportation d'images des humaines**

### **10.2.1 Recherche d'images des humains**

#### **Objectif**

Spécifiez les conditions détaillées permettant de rechercher des images humaines.

#### **Avant de commencer**

Configurez la fonction de détection du corps humain pour les caméras sur lesquelles vous souhaitez rechercher et exporter des images.

#### **Étape 1** Sélectionnez **File Management > People Appearance File**.

**Étape 2** Cliquez sur **Advanced Search** dans la barre de menus pour spécifier les conditions détaillées, y compris l'heure, la caméra, l'apparence des personnes, etc.

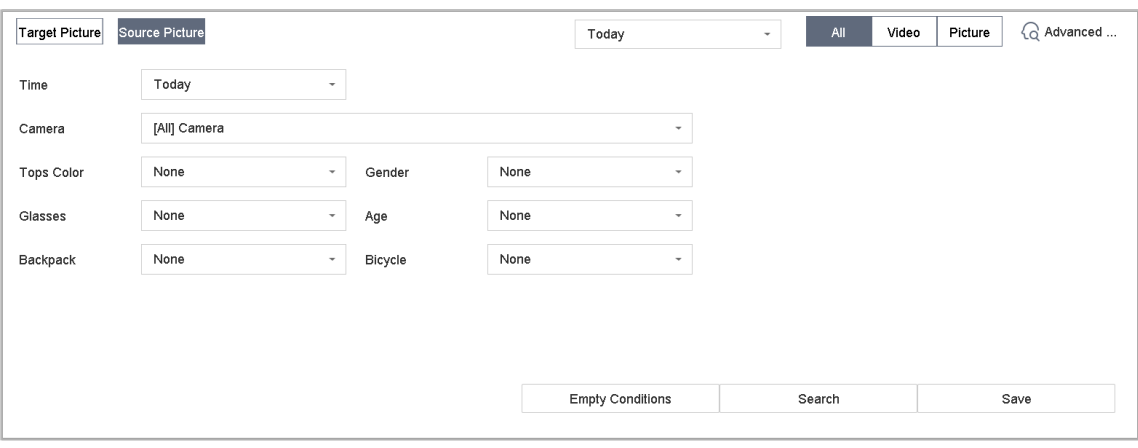

Figure 10-3 Recherche avancée

- **Étape 3** Cliquez sur **Search** pour afficher les résultats. Les fichiers correspondants sont affichés sous forme de vignettes ou dans une liste.
- **Étape 4** Sélectionnez **Target Picture** ou **Source Picture** dans la barre de menus pour afficher uniquement les images associées. Sélectionnez **Video** ou **Image** pour spécifier le type de fichier.
	- **• Target Picture** : Afficher les résultats de la recherche de personnes en gros plan.
	- **• Source Picture :** Affichez les résultats de la recherche des images originales capturées par la caméra.
	- **• Group** : Triez les résultats de la recherche en fonction de l'élément sélectionné.

### **10.2.2 Exportation de photos des humains**

### **Objectif**

Exportez des fichiers à des fins de sauvegarde à l'aide d'un périphérique USB (clé USB, disque dur USB, lecteur de disque optique USB), d'un lecteur de disque optique SATA ou d'un disque dur eSATA.

**Étape 1** Recherchez les fichiers humains à exporter. Pour plus de détails, voir 10.2.1 Recherche d'images humaines.

**Étape 2** Cliquez sur les fichiers à sélectionner, et ensuite sur **Export**.

| Path Settings             |                           |        |                     |                    |  |  |
|---------------------------|---------------------------|--------|---------------------|--------------------|--|--|
| Device Name               | <b>USB Flash Disk 1-1</b> | #  #   | G                   |                    |  |  |
| Name                      | <b>Size</b>               | Type   | <b>Edit Date</b>    | Delete             |  |  |
| mobil<br>Ò                |                           | Folder | 25-08-2017 16:24:42 | $\times$           |  |  |
| printscr<br>$\bigcirc$    |                           | Folder | 25-08-2017 16:24:42 | $\times$           |  |  |
| È<br>$1-guo$              | 6075.06KB                 | File   | 25-08-2017 20:32:14 | $\times$           |  |  |
| $2$ -guo<br>$=$           | 6075.06KB                 | File   | 25-08-2017 21:08:56 | $\times$           |  |  |
| È<br>$51-gu$              | 6075.06KB                 | File   | 25-08-2017 21:17:52 | ×                  |  |  |
| $52$ -gu<br>$\frac{1}{2}$ | 6075.06KB                 | File   | 25-08-2017 21:18:04 | $\times$           |  |  |
| $\equiv$<br>$53-gu$       | 6075.06KB                 | File   | 25-08-2017 21:18:18 | ×                  |  |  |
| $\equiv$<br>$54$ -gu      | 6075.06KB                 | File   | 25-08-2017 21:18:28 | $\times$           |  |  |
| New Folder                | I EST<br>Format           |        |                     | Free Space 14.33GB |  |  |
| Backup type               | MP4                       |        |                     |                    |  |  |
|                           |                           |        | OK                  | Cancel             |  |  |

Figure 10-4 Exporter des fichiers

**Étape 3** Cliquez sur **OK** pour exporter les images vers le périphérique de sauvegarde.

## **10.3 Recherche et exportation de fichiers de véhicules**

### **10.3.1 Recherche d'images de véhicules**

### **Objectif**

Spécifiez les conditions détaillées permettant de rechercher des images de véhicule.

#### **Avant de commencer**

Configurez la fonction de détection de véhicule pour les caméras sur lesquelles vous souhaitez rechercher et exporter des images de véhicule.

#### **Étape 1** Sélectionnez **File Management > Vehicle Files**.

**Étape 2** Cliquez sur **Advanced Search** dans la barre de menus pour spécifier les conditions détaillées, notamment l'heure, la caméra, l'apparence du véhicule, etc.

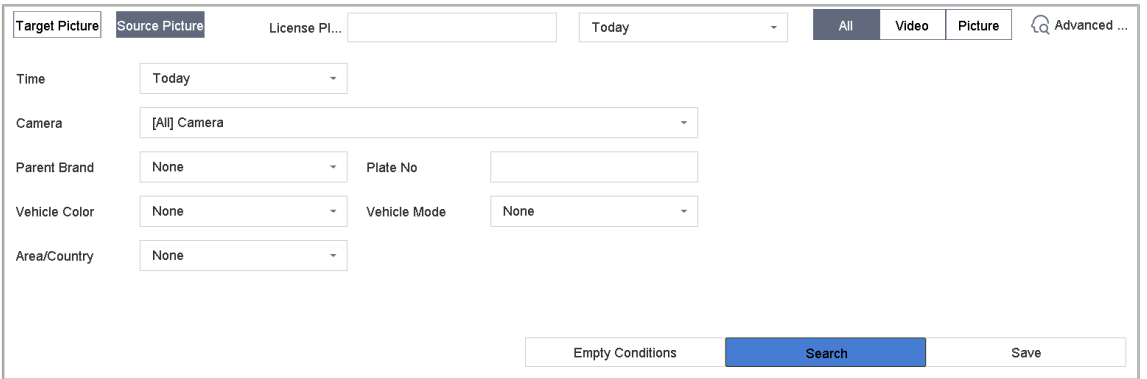

Figure 10-5 Recherche avancée

- **Étape 3** Cliquez sur **Search** pour afficher les résultats. Les fichiers correspondants sont affichés sous forme de vignettes ou dans une liste.
- **Étape 4** Sélectionnez **Target Picture** ou **Source Image** dans la barre de menus pour afficher uniquement les images associées. Sélectionnez **Video** ou **Image** pour spécifier le type de fichier.
	- **• Target Picture** : Afficher les résultats de la recherche de véhicules en gros plan.
	- **• Source Picture :** Affichez les résultats de la recherche des images originales capturées par la caméra.
	- **• Group** : Triez les résultats de la recherche par élément sélectionné.

### **10.3.2 Exportation de photos de véhicules**

#### **Objectif**

Exportez des fichiers à des fins de sauvegarde vers un périphérique USB (clé USB, disque dur USB, lecteur de disque optique USB), un disque optique SATA ou un disque dur eSATA.

**Étape 1** Recherchez les fichiers du véhicule à exporter. Pour plus de détails, voir 10.3.1 Recherche d'images de véhicules.

**Étape 2** Cliquez sur les fichiers à sélectionner, et ensuite sur **Export**.

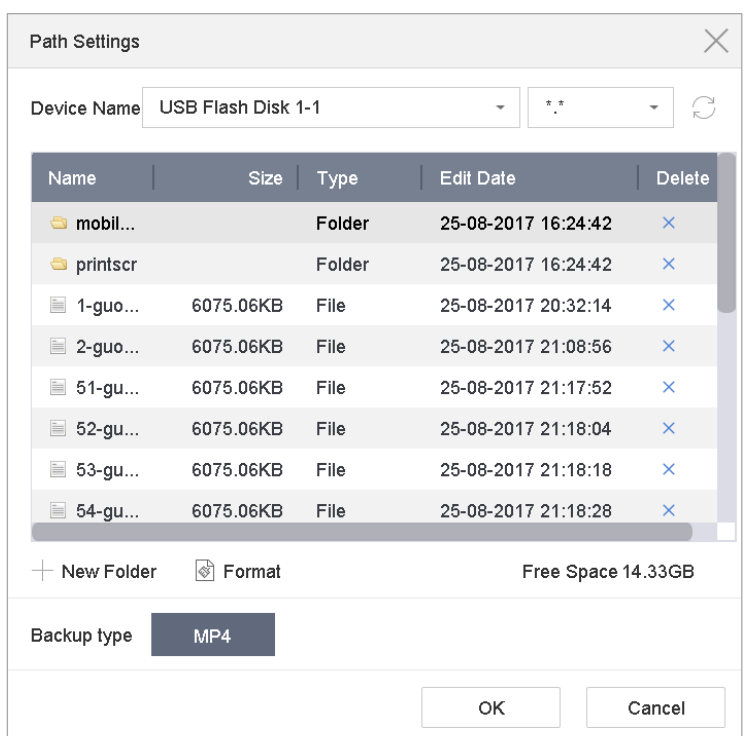

Figure 10-6 Exporter des fichiers

**Étape 3** Cliquez sur **OK** pour exporter les images vers le périphérique de sauvegarde.

### **10.4 Historique de recherche opération**

### **10.4.1 Conditions de fonctionnement**

### **Objectif**

Vous pouvez enregistrer les conditions de recherche pour référence

ultérieure et recherches rapides.

**Étape 1** Suivez **File Management > All Files/People Appearance File/Vehicle** 

**File**.

**Étape 2** Cliquez sur **Advanced Search** dans la barre de menus et définissez les

conditions de recherche.

**Étape 3** Cliquez sur **Save**.

**Étape 4** Entrez un nom dans le champ de texte et cliquez sur **Finished**. Les conditions de recherche enregistrées seront affichées dans la liste Historique de recherche.

### **10.4.2 Historique de recherches d'appel**

**Objectif**

Vous pouvez rechercher rapidement des fichiers en appelant l'historique de recherche.

### **Étape 1** Suivez **File Management > All Files/People Appearance File/Vehicle File**.

**Étape 2** Cliquez sur un critère de recherche enregistré pour rechercher rapidement des fichiers.

## **Chapitre 11 Lecture**

## **11.1 Lecture des fichiers vidéo**

### **11.1.1 Lecture instantanée**

La lecture instantanée permet à l'appareil de lire des fichiers vidéo enregistrés au cours des cinq dernières minutes. Si aucune vidéo n'est trouvée, cela signifie qu'il n'y a pas eu d'enregistrement au cours des cinq dernières minutes.

**Étape 1** Dans la fenêtre Live View de la caméra sélectionnée, déplacez le curseur vers le bas de la fenêtre pour accéder à la barre d'outils.

**Étape 2** Cliquez sur **D** pour lancer la lecture instantanée.

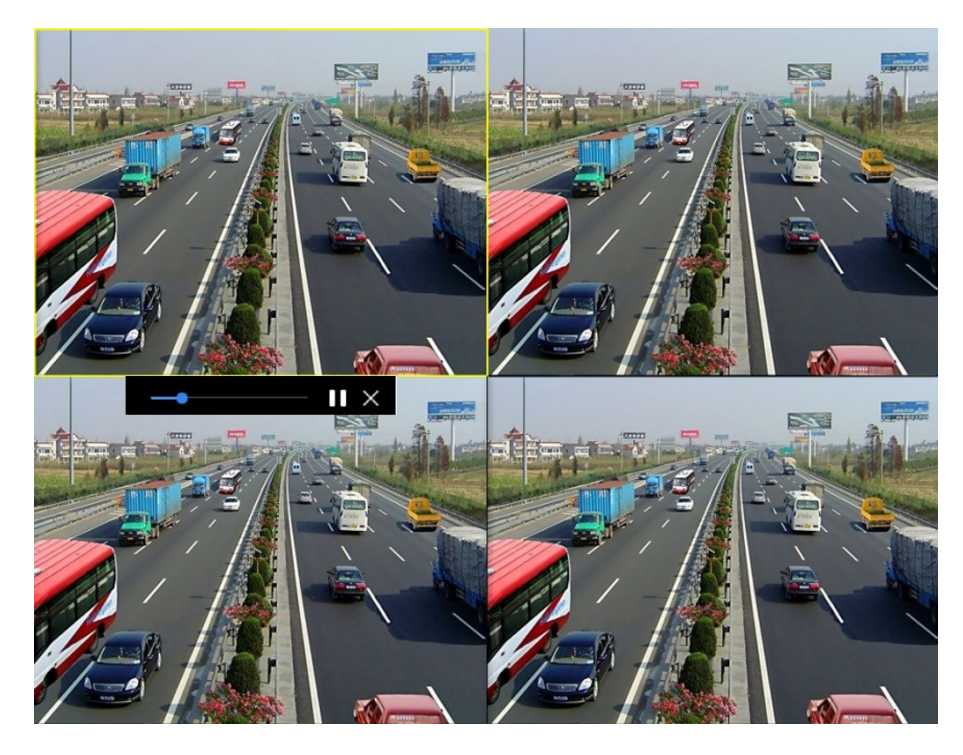

Figure 11-1 Interface de lecture

### **11.1.2 Lecture vidéo**

**Step 1** Appuyez sur **Playback**.

**Étape 2** Sélectionnez une ou plusieurs caméras dans la liste.

**Étape 3** Sélectionnez une date dans le calendrier.

**Étape 4** Cliquez sur **Lecture** dans la barre d'outils pour lancer la lecture de la vidéo.

**Étape 5** Vous pouvez utiliser la barre d'outils située en bas de l'interface de lecture pour contrôler la lecture et effectuer une série d'opérations. Reportez-vous au chapitre 11.2 Opérations de lecture 8.2.

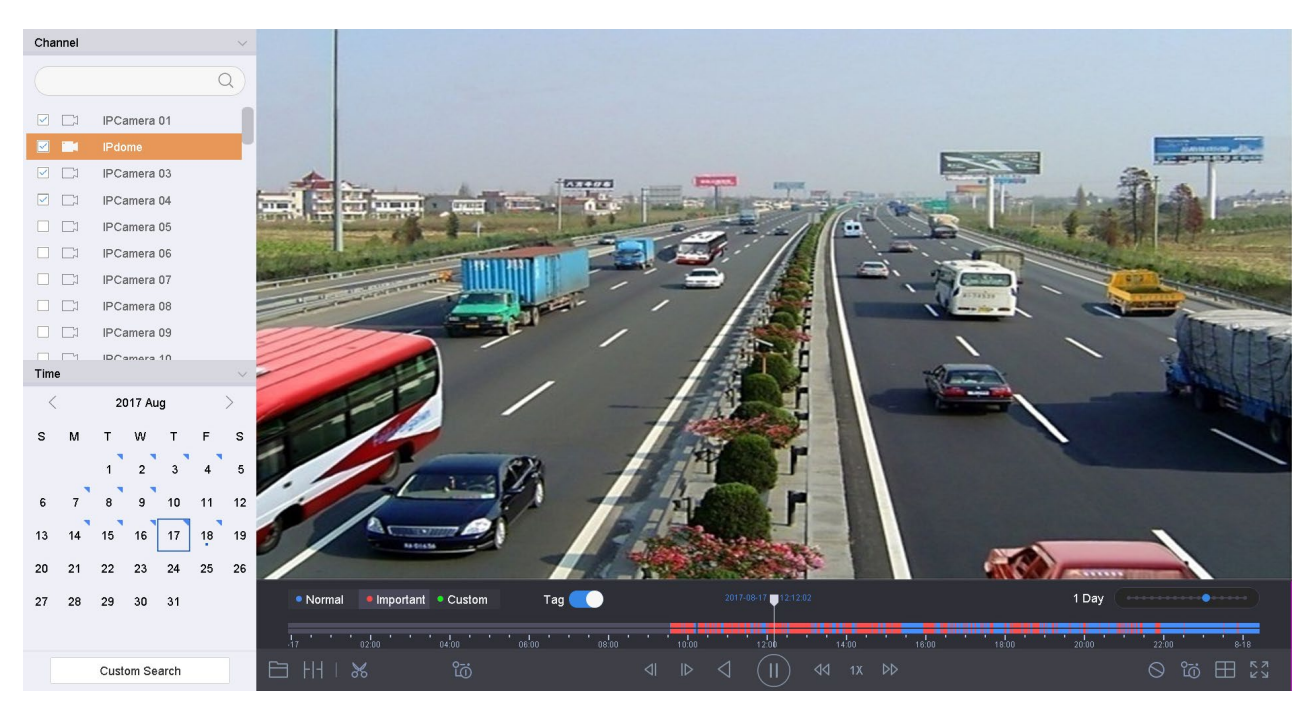

Figure 11-2 Interface de lecture

| Normal |       | Important Custom | Tag (          |       | 2017-08-17 12:12:02 |               | 1 Day                   | <b>Constitution of Constitution</b> |
|--------|-------|------------------|----------------|-------|---------------------|---------------|-------------------------|-------------------------------------|
|        | 02:00 | 04:00            | 08:00<br>06:00 | 10:00 | 12:00               | 14:00         | 20:00<br>16:00<br>18:00 | $8-18$<br>22:00                     |
|        | ೫     | ິເຈັ             |                | Ⅳ     | Π                   | ∢<br>া⊅<br>1X |                         | いこく<br><u>ິທີ</u>                   |

Figure 11-3 Barre d'outils de lecture

**Étape 6** Vous pouvez cliquer sur le(s) canal(aux) pour exécuter la lecture simultanée de plusieurs canaux.

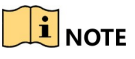

Une vitesse de lecture de 256x est prise en charge.

### **11.1.3 Lecture des fichiers journal**

### **Objectif**

Le tag vidéo vous permet d'enregistrer des informations connexes telles que les personnes et les emplacements d'un moment donné pendant la lecture. Vous pouvez utiliser des balises vidéo pour rechercher des fichiers vidéo et positionner le point temporel.

#### **Gestion des fichiers d'étiquette**

**Étape 1** Cliquez sur **Lecture**.

**Étape 2** Recherchez et lisez le (ou les) fichier(s) vidéo.

**Étape 3** Cliquez **D** pour ajouter le tag.

**Étape 4** Modifiez les informations de l'étiquette.

## $\boxed{\mathbf{i}}$  NOTE

Un maximum de 64 étiquettes peut être ajoutés à un seul fichier vidéo.

**Lecture des fichiers journal**

**Step 5** Appuyez sur **Playback**.

**Étape 6** Cliquez sur le bouton **Tag**.

**Étape 7** Cliquez sur **Custom Search** en bas à gauche pour accéder à l'interface Condition de recherche.

**Étape 8** Cliquez sur **Smart Search** dans le coin supérieur droit.

**Étape 9** Entrez les conditions de recherche pour les fichiers de balises, y compris l'heure et le mot-clé.

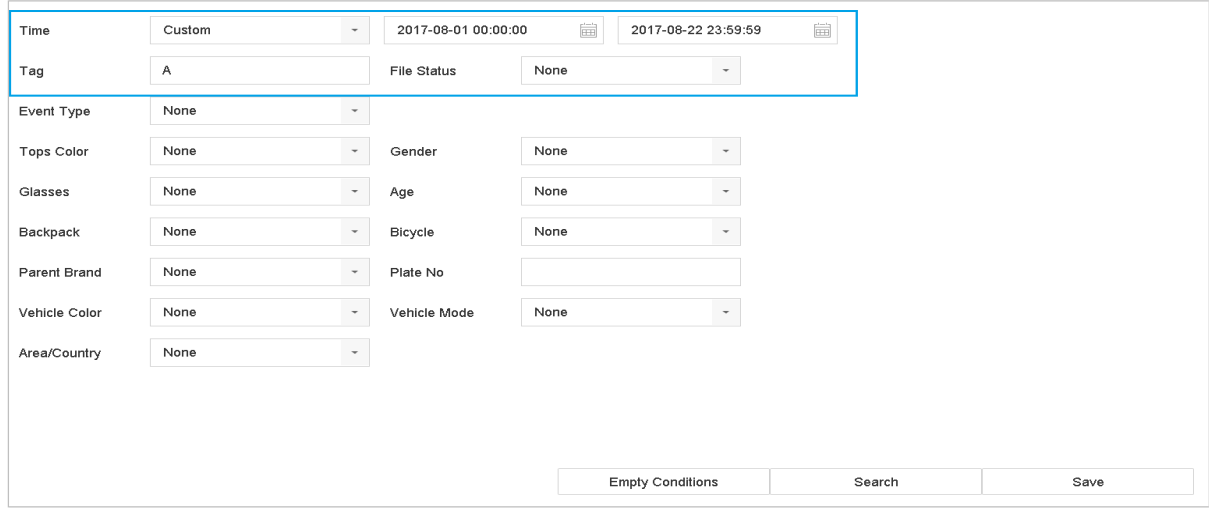

Figure 11-4 Recherche d'etiquettes

# D2 08-08-2017 09:34:43 ~ 08-08-2017 10:07:34  $8$  file $(s)$ . D2 08-08-2017 09:34:38~08-08... D2 08-08-2017 09:34:38~08-08... D2 08-08-2017 09:34:41~08-08... D2 08-08-2017 09:34:41~08-08... D2 08-08-2017 10:07:18~08-08... D2 08-08-2017 10:07:18~08-08... D2 08-08-2017 10:07:29~08-08... D2 08-08-2017 10:07:29~08-08.

#### **Étape 10** Cliquez sur **Search**.

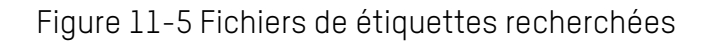

**Étape 11** Sur l'interface des résultats de la recherche, sélectionnez un fichier de balises et cliquez pour lancer la lecture de la vidéo.

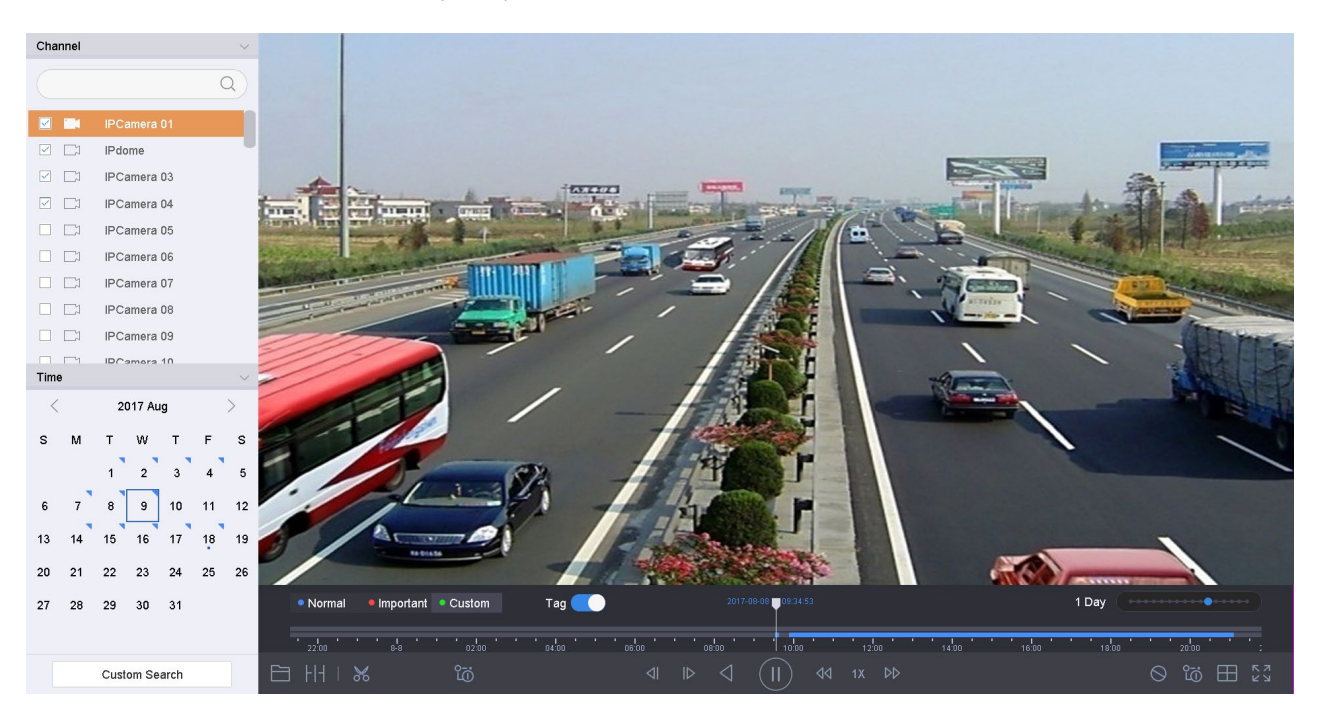

Figure 11-6 Lecture d'étiquettes

### **11.1.4 Lecture par recherche intelligent**

#### **Objectif**

En mode de lecture intelligente, l'appareil analyse la vidéo contenant les informations de détection de mouvement, de ligne ou d'intrusion, la marque en vert et la lit à une vitesse normale. La vidéo sans mouvement sera lue à une vitesse 16x.

Les règles et les zones de lecture intelligentes sont configurables.

#### **Étape 1** Appuyez sur **Playback**.

**Étape 2** Commencez la lecture des fichiers vidéo par chaîne ou par heure.

**Étape 3** Dans la barre d'outils située au bas de la fenêtre de lecture, cliquez sur l'icône de mouvement/croisement de lignes/intrusion pour effectuer une recherche.

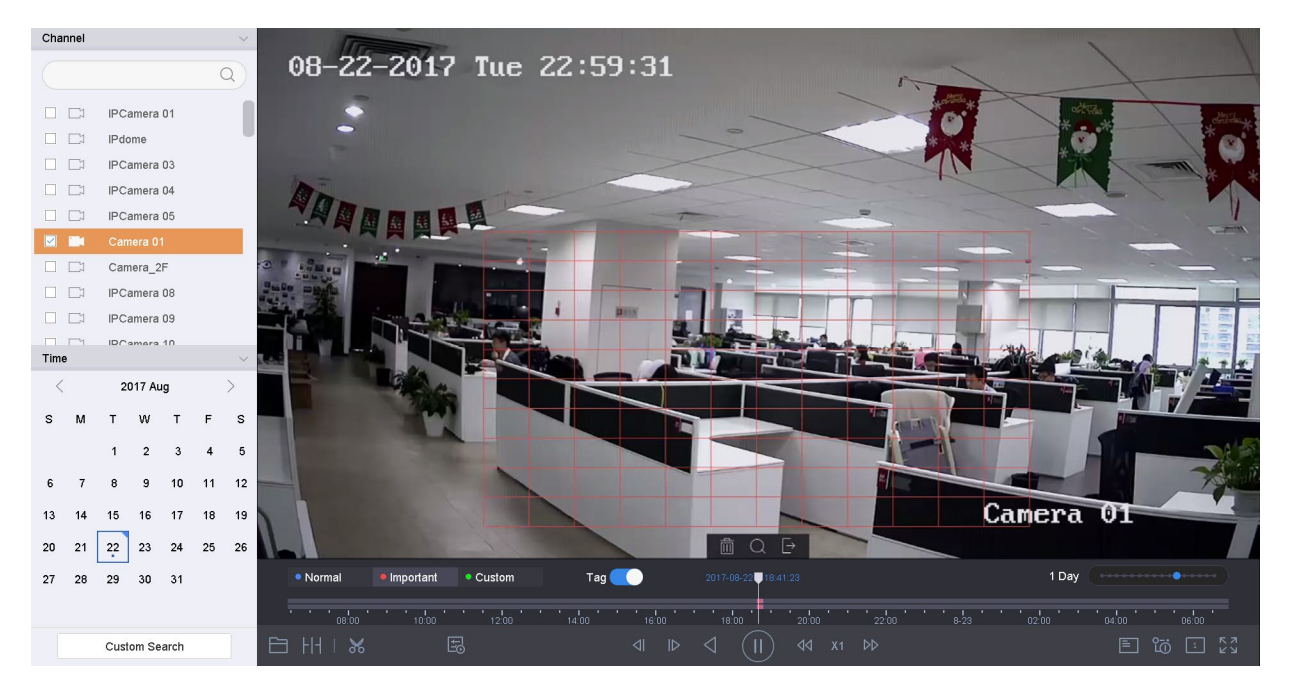

Figure 11-7 Lecture par recherche intelligente

- **Step 4** Définissez les règles et les zones de recherche intelligente par détection de croisement de lignes, détection d'intrusion et déclenchement d'alarme par détéction de mouvement.
	- **• Line Crossing Detection**
		- 1) Cliquez sur l'icône  $\Box$
		- 2) Cliquez sur l'image pour spécifier le point de départ et le point d'arrivée de la ligne.
	- **• Intrusion Detection**
		- 1) Cliquez sur l'icône
		- 2) Spécifiez quatre points pour définir une région quadrilatérale pour la détection d'intrusion. Une seule région peut être définie.
	- **• Détection de mouvement**
		- 1) Cliquez sur l'icône **in la filame**
		- 2) Maintenez la souris sur l'image pour dessiner manuellement la zone de détection.

3) Cliquez sur pour rechercher la vidéo correspondante et commencer à la lire.

### **11.1.5 Lecture des fichiers événement**

#### **Objectif**

Lisez des fichiers vidéo sur un ou plusieurs canaux recherchés par type d'événement (par exemple, entrée d'alarme, détection de mouvement, détection de croisement de lignes, détection de visage, détection de véhicule, etc.)

**Étape 1** Appuyez sur **Playback**.

**Étape 2** Cliquez sur **Custom Search** en bas à gauche pour accéder à l'interface Condition de recherche.

**Étape 3** Cliquez sur **Smart Search** dans le coin supérieur droit.

**Étape 4** Entrez les conditions de recherche des fichiers d'événements, telles que l'heure, le type d'événement, l'état du fichier, l'apparence des personnes (détection de visage, détection humaine, etc.) et les informations relatives au véhicule (lors de la détection du véhicule).

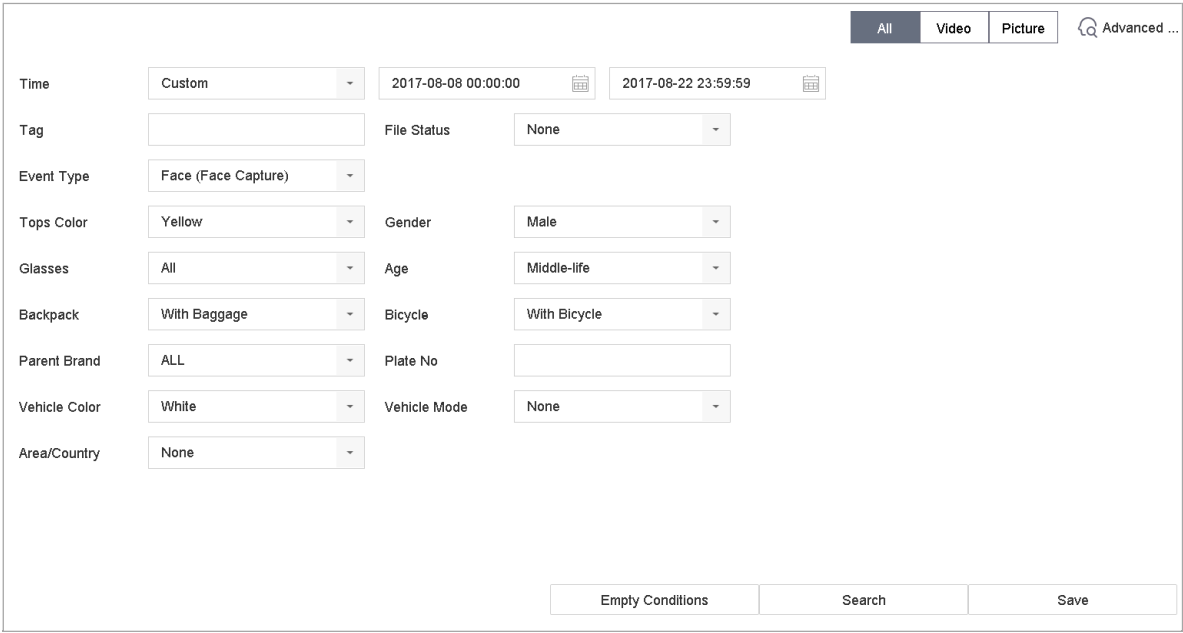

**Étape 5** Cliquez sur **Search**.

**Étape 6** Dans l'interface des résultats de la recherche, sélectionnez un fichier vidéo/photo d'événement, puis cliquez dessus pour lancer la lecture de la vidéo ou double-cliquez dessus pour lire l'image.

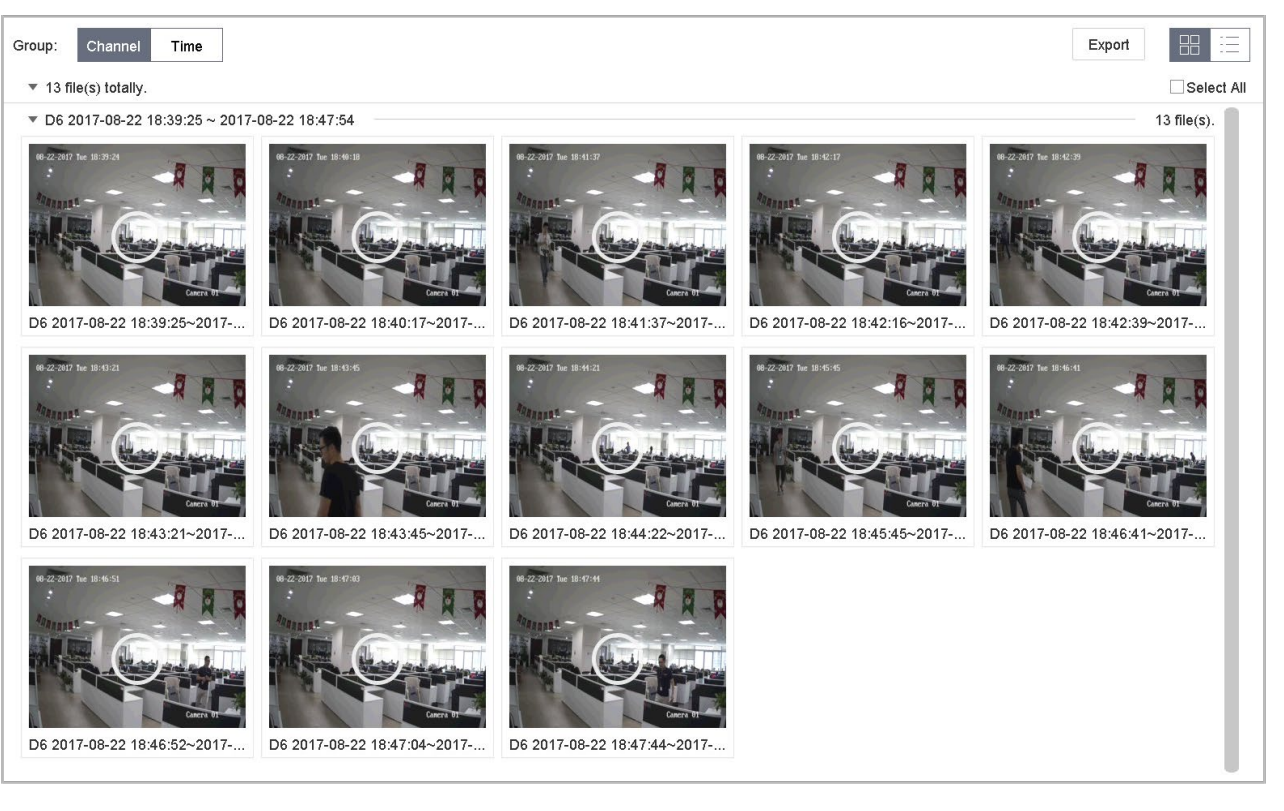

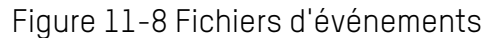

**Étape 7** Cliquez sur  $\leq$  ou **pour sélectionner l'événement précédent ou suivant.** 

### $\left| \mathbf{I} \right|$  NOTE

Voir le chapitre 12 : consultez la section paramètres d'événement et d'alarme, ainsi que Chapitre 13 Alarme d'événement VCA pour plus de détails sur les paramètres d'événement et d'alarme.

Voir le chapitre 8.7 : consultez la section de configuration de l'enregistrement déclenché par événement pour les paramètres d'enregistrement/capture déclenchés par l'événement.

### **11.1.6 Lecture par sous-périodes**

#### **Objectif**

Les fichiers vidéo peuvent être lus sur plusieurs sous-périodes simultanément à l'écran.

**Étape 1** Appuyez sur **Playback**.

- **Étape 2** Sélectionnez **Sub-periods** dans la liste déroulante située dans le coin supérieur gauche de la page pour accéder à l'interface de lecture des souspériodes.
- **Étape 3** Sélectionnez une date et lancez la lecture du fichier vidéo. Sélectionnez le numéro d'écran divisé dans la liste déroulante. Jusqu'à 16 utilisateurs

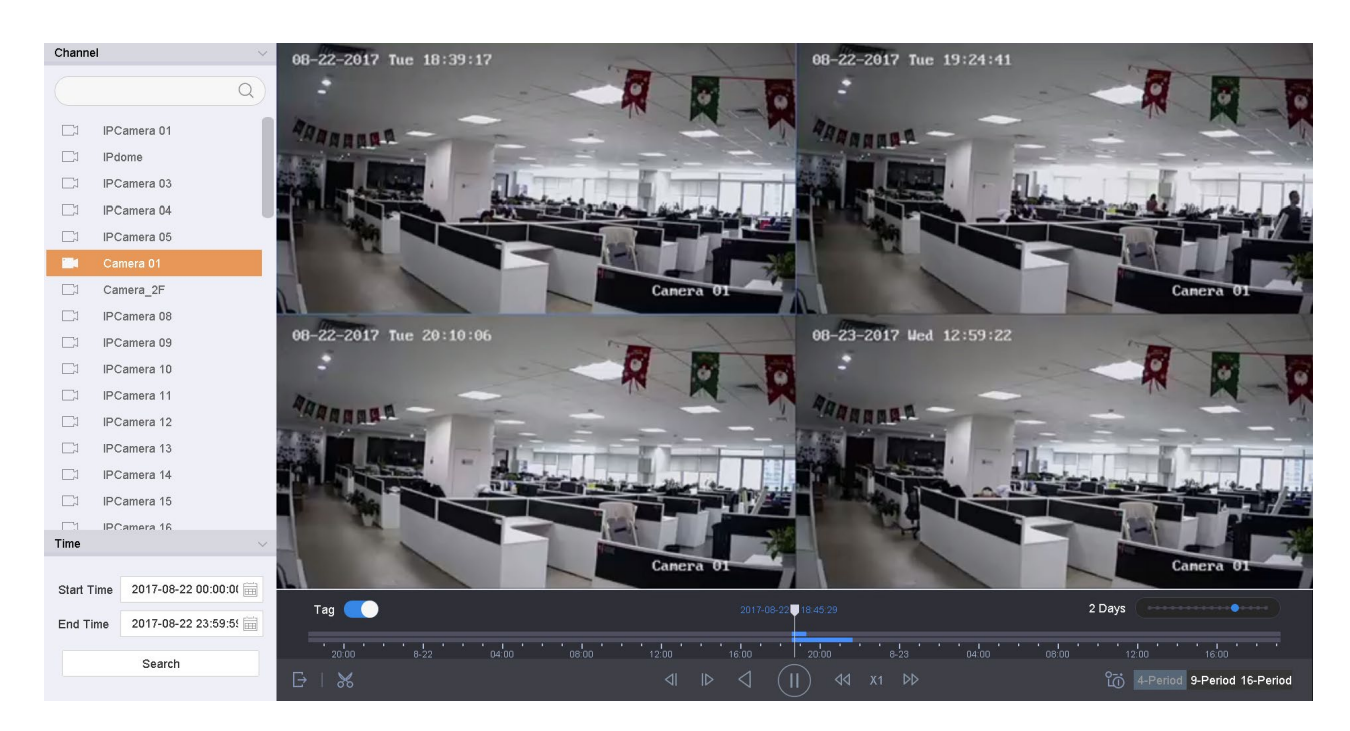

Figure 11-9 Interface de lecture des sous-périodes

## $\mathbf{I}$  NOTE

Selon le nombre défini d'écrans partagés, les fichiers vidéo de la date sélectionnée peuvent être divisés en segments moyens pour la lecture. Par exemple, si des fichiers vidéo existent entre 16h00 et 22h00 et que le mode d'affichage 6 écrans est sélectionné, il peut lire les fichiers vidéo pendant 1 heure simultanément sur chaque écran.

### **11.1.7 Lecture des fichiers journal**

### **Objectif**

Lisez les fichiers d'enregistrement associés aux canaux après avoir recherché les journaux du système.

### **Étape 1** Suivez **Maintenance > Log Information**.

**Étape 2** Cliquez sur l'onglet **Recherche de journal** pour entrer dans Lecture par journaux système.

**Étape 3** Régler le temps de recherche et le type et cliquez sur **Search**.

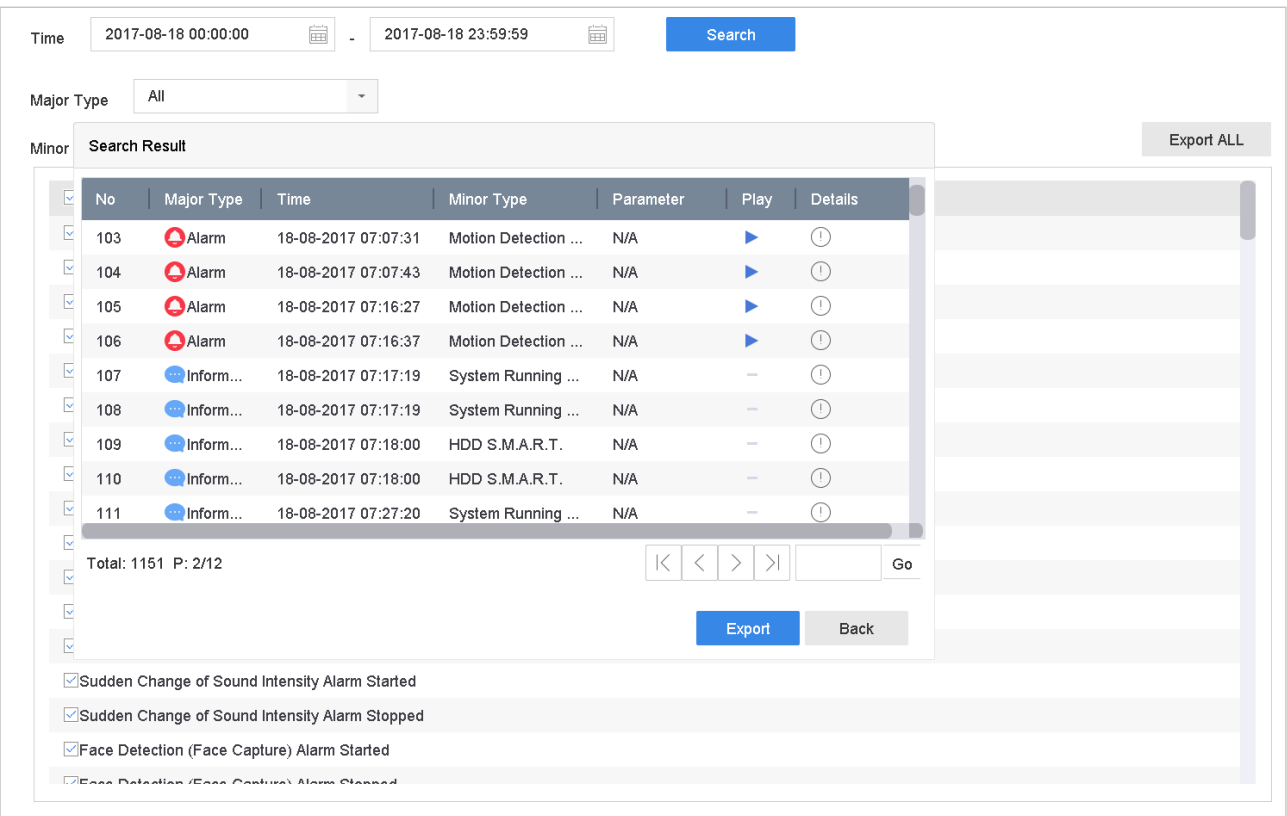

Figure 11-10 Interface de recherche de journaux système

**Étape 4** Choisissez un journal avec un fichier vidéo et cliquez **pour commencer la** lecture du fichier journal.

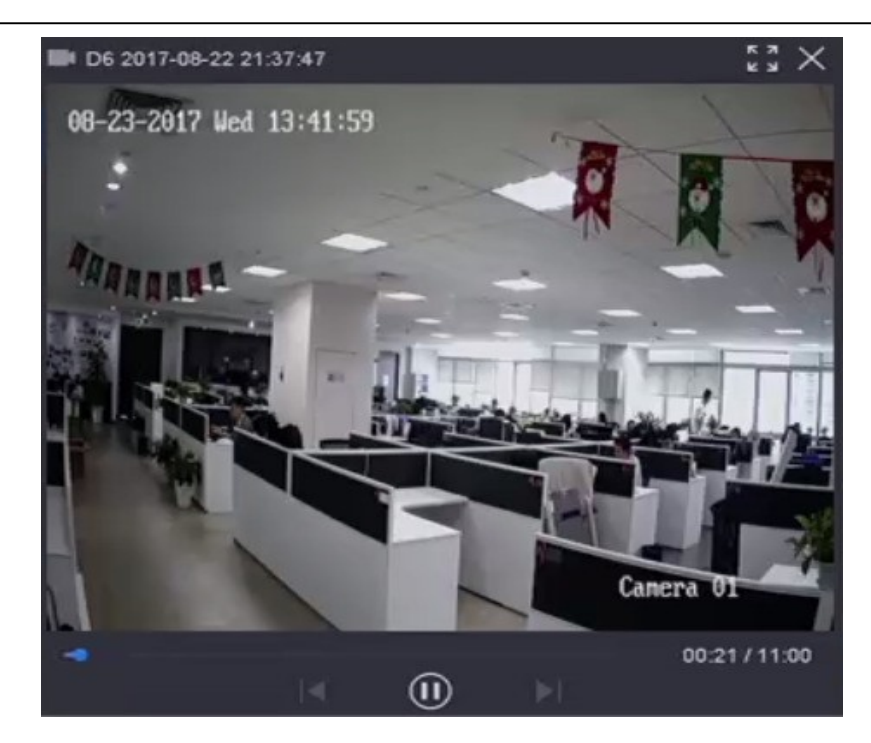

Figure 11-11 Interface de lecture par journal

### **11.1.8 Lecture des fichiers externes**

### **Objectif**

Vous pouvez lire des fichiers à partir de périphériques de stockage externes.

#### **Avant de commencer**

Connectez le périphérique de stockage contenant les fichiers vidéo à votre périphérique.

### **Step 1** Appuyez sur **Playback**.

**Étape 2** Cliquez dans le coin inférieur gauche.

**Étape 3** Sélectionnez et cliquez (ou le double-cliquez) pour lire le fichier.

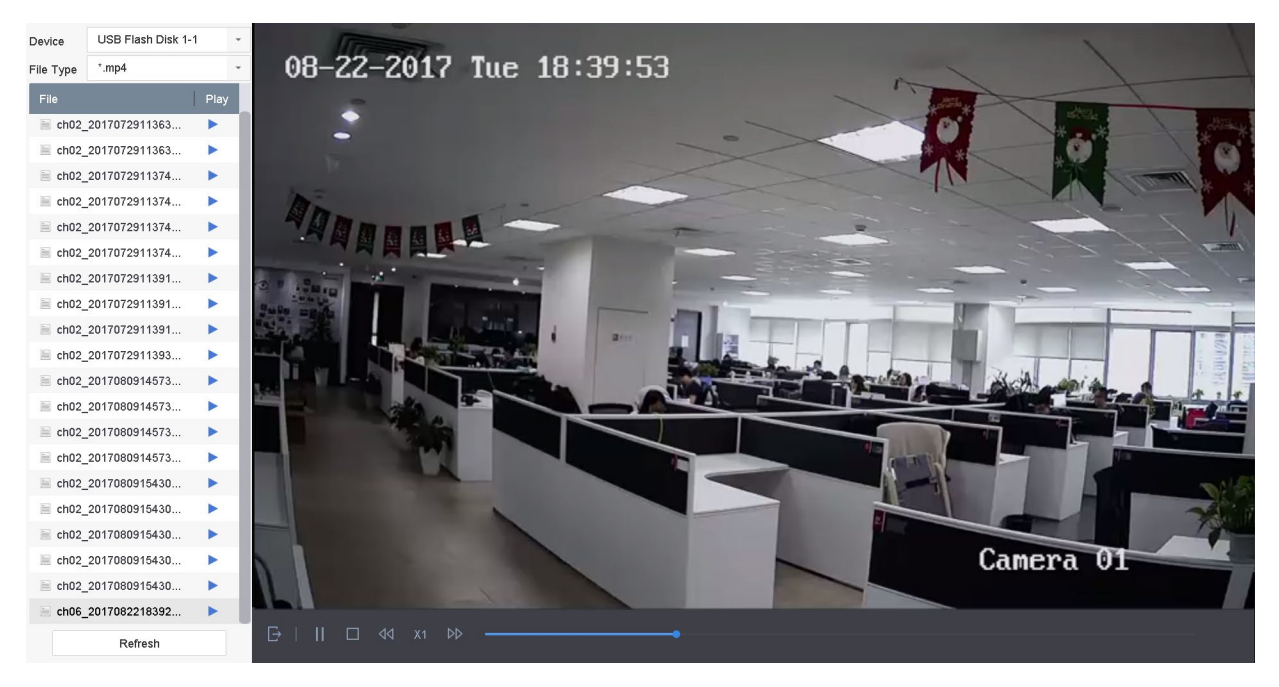

Figure 11-12 Lecture de fichier externe

## **11.2 Opérations de lecture**

### **11.2.1 Vidéo normal/important/personnalisé**

Pendant la lecture, vous pouvez sélectionner les trois modes suivants pour lire la vidéo.

- **Normal :** Fichiers vidéo d'enregistrements en continu
- **Important** : Fichiers vidéo d'enregistrements déclenchés par des événements et des alarmes
- **Custom :** Fichiers vidéo recherchés par des conditions personnalisées

### **11.2.2 Réglage de stratégie de lecture en mode important/personnalisé**

#### **Objectif**

En mode de lecture vidéo Important/personnalisée, vous pouvez régler la vitesse de lecture séparément pour la vidéo normale et importante/vidéo personnalisé, ou vous pouvez choisir d'ignorer la vidéo normale.

民 **Étape 1** En mode de lecture vidéo importante/personnalisée, cliquez sur pour définir la stratégie de lecture.

- **•** Lorsque l'option **Do not Play Normal Videos** est cochée, l'appareil ignore la vidéo normale et lit uniquement la vidéo importante (événement) et la vidéo personnalisée (vidéo recherchée) à la vitesse normale (x1).
- **•** Lorsque la case **Do not Play Normal Videos** est décochée, vous pouvez définir la vitesse de lecture de la vidéo normale et de la vidéo importante/personnalisée séparément. La plage de vitesse va de x1 à xMAX.

### $\mathbf{I}$  NOTE

Vous pouvez définir la vitesse en mode de lecture monocanal uniquement.

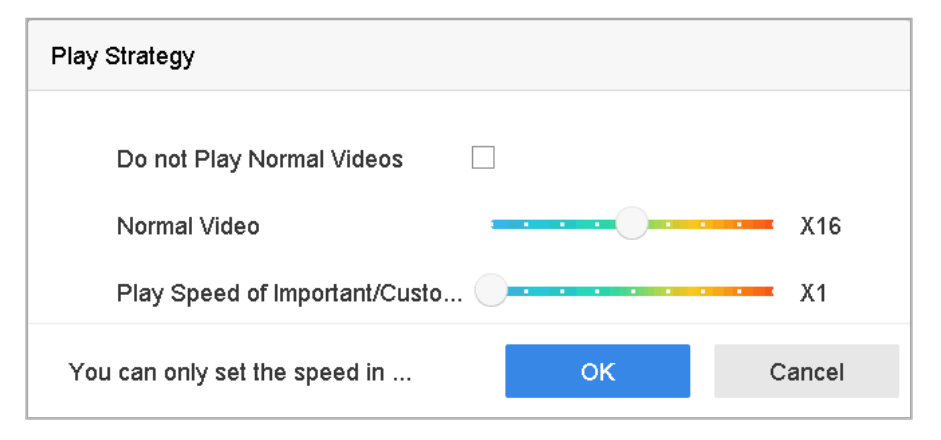

Figure 11-13 Stratégie de lecture

### **11.2.3 Modification des clips vidéo**

Vous pouvez enregistrer des clips vidéo pendant la lecture et les exporter.

**Étape 1** En mode de lecture vidéo, cliquez sur pour lancer l'opération de découpage vidéo.

- **•** : Définissez l'heure de début et l'heure de fin du clip vidéo.
- **•** : Exportez les clips vidéo sur le périphérique de stockage local.

### **11.2.4 Prend en charge une région fixe pour les flux principaux et secondaires**

Vous pouvez basculer entre le flux principal et le sous-flux pendant la lecture.

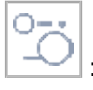

: jouez le vidéo en flux principal.

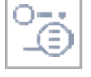

: jouez le vidéo en sous flux.

## **i** NOTE

Les paramètres de codage du flux principal et du sous-flux peuvent être configurés dans **Stockage** > **Encoding Parameters**.

### **11.2.5 Affichage de miniatures**

Avec l'affichage de miniatures sur l'interface de lecture, vous pouvez facilement localiser les fichiers vidéo requis sur la barre de temps.

En mode de lecture vidéo, déplacez la souris sur la barre de temps pour prévisualiser les vignettes des fichiers vidéo.

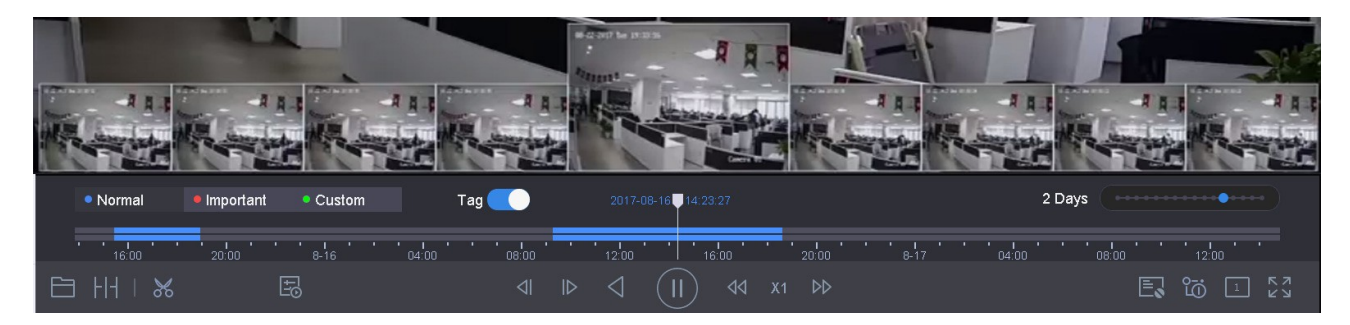

Figure 11-14 Vue miniatures

Vous pouvez sélectionner et cliquer deux fois sur une vignette pour passer en lecture plein écran.

## $\mathbf{I}$  NOTE

L'affichage des miniatures n'est pris en charge qu'en mode de lecture 1x avec une seule caméra.

### **11.2.6 Vue fisheye**

Vous pouvez saisir le point de vue de l'expansion fisheye lors de la lecture vidéo.

**Étape 1** Cliquez sur  $\sim$  pour passer en mode d'agrandissement fisheye.
- **• Panorama 180° ( )** : Basculez l'image Live View sur la vue panoramique à 180°.
- **• Panorama 360° ( )** : Basculez l'image Live View sur la vue panoramique à 360°.
- **• PTZ Expansion ( )** : L'extension PTZ est la vue rapprochée d'une zone définie dans l'agrandissement de la vue fisheye ou du panorama et elle prend en charge la fonction électronique PTZ, également appelée e-PTZ.
- **Expansion radiale**  $\lfloor -\rfloor$ **) :** En mode d'expansion radiale, toute la vue grand-angle de la caméra fisheye est affichée. Ce mode de vue est appelé Vue fisheye, car il se rapproche de la vision de l'oeil convexe d'un poisson. L'objectif produit des images curvilignes d'une grande surface, tout en altérant la perspective et les angles des objets de l'image.

### **11.2.7 Vue rapide**

Maintenez la souris pour faire glisser la barre de temps pour obtenir une vue rapide des fichiers vidéo.

**Étape 1** En mode de lecture vidéo, maintenez le bouton de la souris enfoncé et faites-le glisser dans la barre de temps de lecture pour afficher rapidement les fichiers vidéo.

**Étape 2** Relâchez la souris au moment voulu pour passer en lecture plein écran.

# $\mathbf{I}$  NOTE

La vue rapide est prise en charge uniquement dans le mode de lecture 1x pour la caméra unique.

### **11.2.8 Zoom numérique**

 $\acute{\texttt{Etape}}$  1 En mode lecture vidéo, cliquez sur  $\boxed{\textcircled{2}}$  dans la barre d'outils pour accéder à l'interface de zoom numérique.

**Étape 2** Déplacez la barre de défilement ou faites défiler la molette de la souris pour effectuer un zoom avant/arrière sur l'image selon différents agrandissements (1x à 16x).

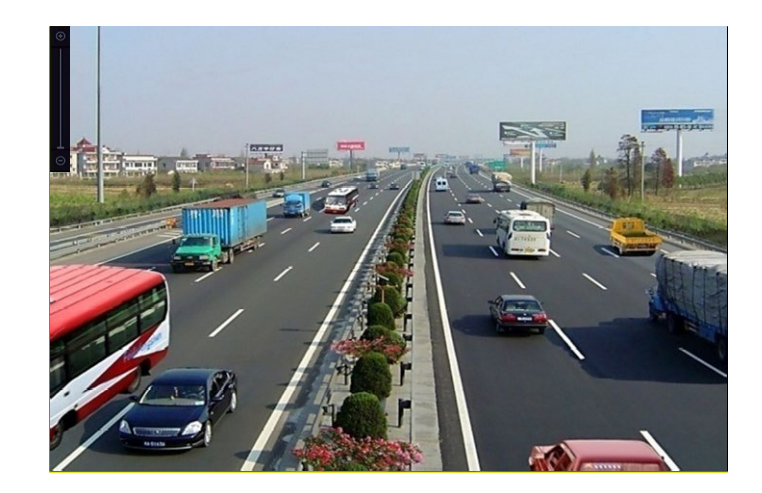

Figure 11-15 Zoom numérique

## **11.2.9 Superposition d'informations de point de vente**

En mode de lecture vidéo, cliquez sur  $\equiv$  pour superposer les informations de transaction PDV sur la vidéo en lecture.

### $\boxed{\mathbf{i}}$  NOTE

Lorsque la vitesse de lecture est supérieure à 2x, les informations POS (PDV) ne peuvent pas être superposées sur la vidéo.

# **Chapitre 12 Paramètres d'événement et d'alarme**

# **12.1 Configuration de calendrier d'armement**

**Étape 1** Sélectionnez l'onglet **Arming schedule**.

**Étape 2** Choisissez un jour de la semaine et définissez la période. Jusqu'à huit périodes peuvent être définies chaque jour.

### $\mathbf{I}$  NOTE

Les périodes ne peuvent pas se répéter ou se chevaucher.

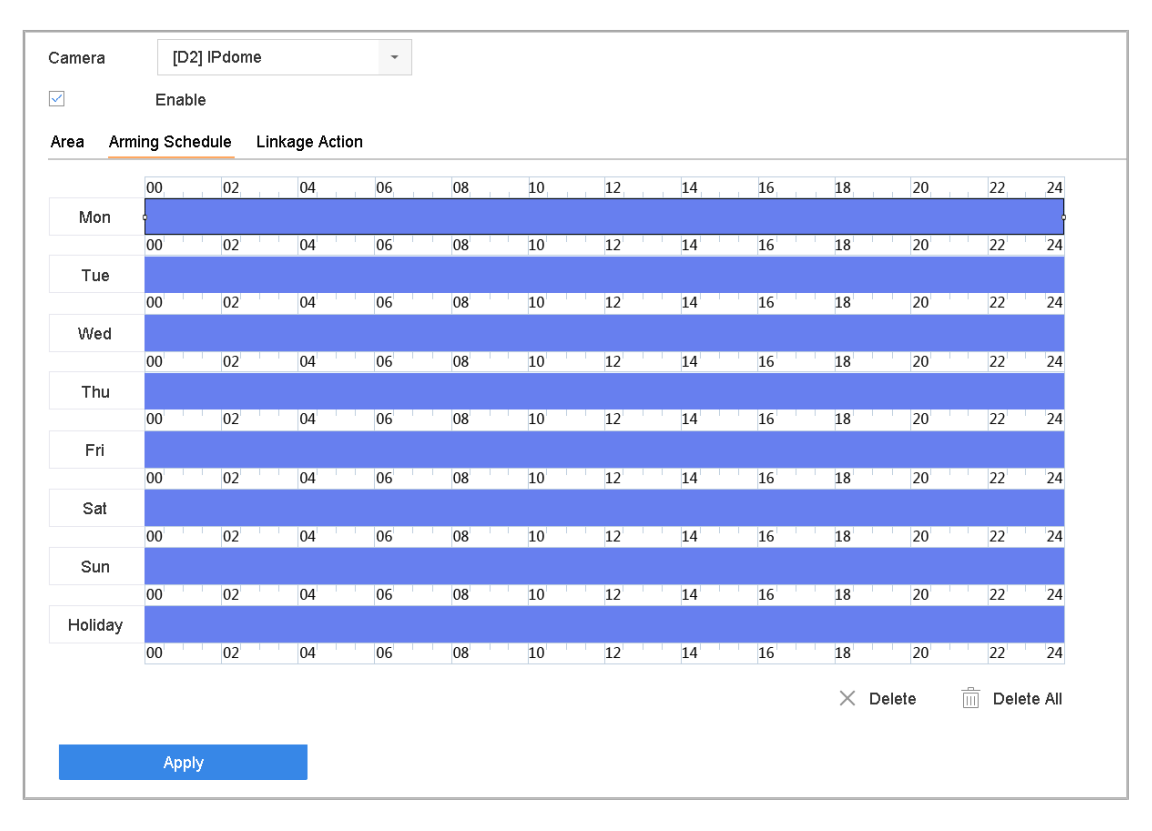

Figure 12-1 Définir le calendrier d'armement

- **Étape 3** (Facultatif) Pour copier le même programme d'armement du jour en cours à un autre jour (s) de la semaine ou des vacances, cliquez  $\boxdot$  pour copier les paramètres de planification de l'armement.
- **Étape 4** Cliquez sur **Apply** pour enregistrer les paramètres.

# **12.2 Configuration d'actions de liaison d'alarme**

**Étape 1** Cliquez sur **Action de liaison** pour définir les actions de liaison d'alarme.

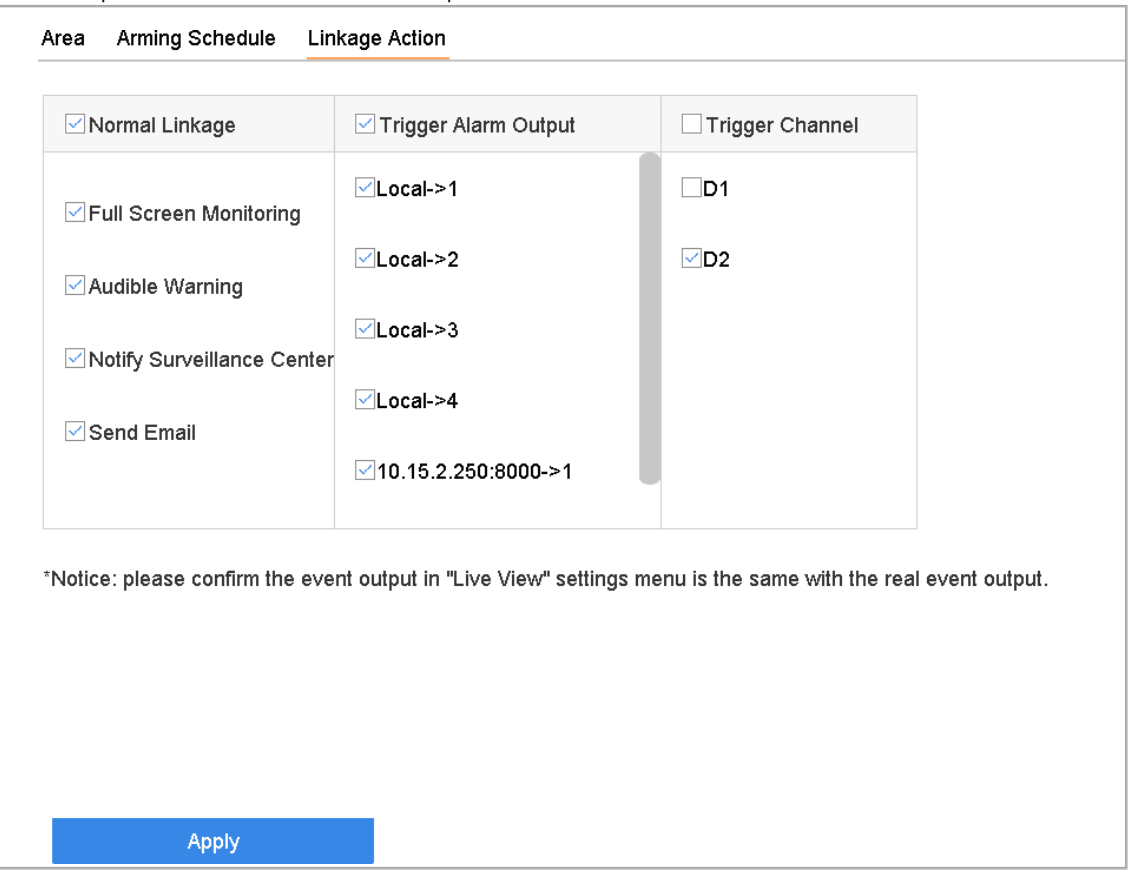

Figure 12-2 Définition des actions de liaison

**Étape 2** Sélectionnez les actions de liaison normales, déclenchez la sortie d'alarme ou déclenchez le canal d'enregistrement.

#### • **Full Screen Monitoring**

Lorsqu'une alarme est déclenchée, le moniteur local affiche en plein écran l'image vidéo du canal d'alarme configuré pour la surveillance en plein écran.

Si des alarmes sont déclenchées simultanément sur plusieurs canaux, leurs images en plein écran seront commutées toutes les 10 secondes (temps de pause par défaut). Vous pouvez définir un temps d'arrêt différent en sélectionnant **System > Live View > Full Screen Monitoring Dwell Time**.

Le commutateur automatique se termine une fois l'alarme arrêtée et retourne à l'interface Live View.

### $\left| \mathbf{\hat{i}} \right|$  NOTE

Sélectionnez le(s) canal(aux) que vous souhaitez déclencher la surveillance plein écran dans les réglages **Trigger Channel.**

#### • **Audible Warning**

Un signal sonore « *bip* » sera déclenché lorsqu'une alarme est détectée.

#### • **Notify Surveillance Centre**

Il enverra une exception ou un signal d'alarme à l'hôte d'alarme distant lorsqu'un événement se produit. L'hôte d'alarme fait référence au PC installé avec le client distant.

### $\left| \mathbf{i} \right|$  NOTE

Le signal d'alarme sera automatiquement transmis en mode de détection lorsqu'un hôte d'alarme distant est configuré. Reportez-vous au chapitre 16.8 Configuration des ports pour la configuration de l'hôte d'alarme.

• **Send Email**

Il enverra un courrier électronique contenant les informations d'alarme à l'utilisateur lorsqu'une alarme est détectée. Reportez-vous à 16.7 Configuration de la messagerie électronique pour plus de détails sur la configuration de cette messagerie.

**Étape 3** Cochez la case pour sélectionner la sortie d'alarme lorsqu'une alarme est déclenchée.

## $\prod_{i=1}^{n}$ NOTE

Pour déclencher une sortie d'alarme lorsqu'un événement survient, reportez-vous au Chapitre 12.6.3 Configuration de la sortie d'alarme pour définir les paramètres de sortie d'alarme.

**Étape 4** Cliquez sur **Trigger Channel** et sélectionnez un ou plusieurs canaux qui enregistreront/captureront ou effectueront une surveillance en plein écran lorsqu'une alarme de mouvement est déclenchée.

### $\left| \mathbf{i} \right|$  NOTE

Vous devez définir le programme d'enregistrement pour réaliser cette fonction. Voir le chapitre 8.4 Configuration de la programmation d'enregistrement pour définir la programmation d'enregistrement.

**Étape 5** Cliquez sur **Apply** pour enregistrer les paramètres.

### **12.3 Configuration de alarmes de détection de mouvement**

La détection de mouvement permet à l'appareil de détecter des objets en mouvement dans la zone surveillée et de déclencher des alarmes.

**Étape 1** Sélectionnez **System > Event > Normal Event > Motion Detection**.

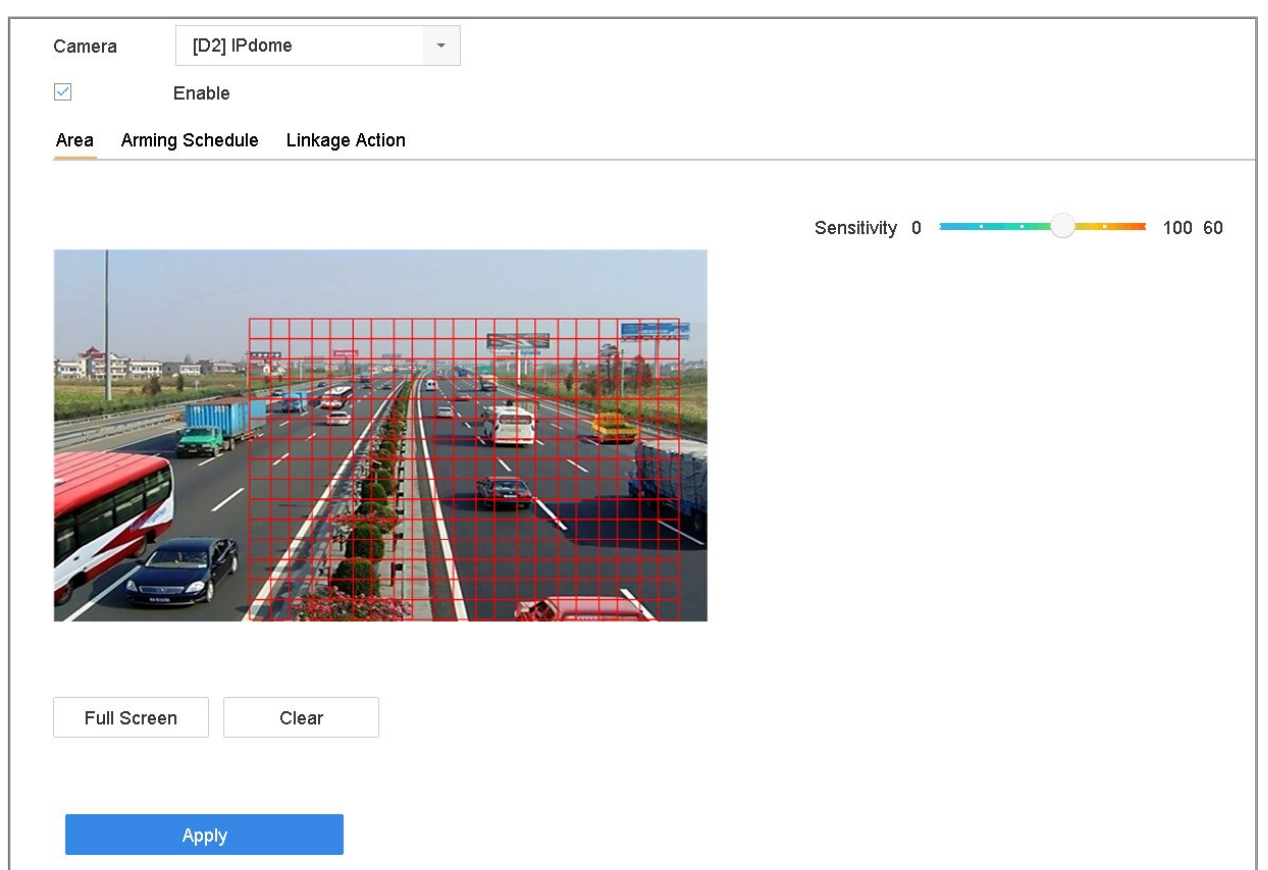

Figure 12-3 Définition de la détection de mouvement

**Étape 2** Sélectionnez la caméra pour configurer la détection de mouvement.

**Étape 3** Cochez **Enable**.

**Étape 4** Définissez la zone de détection de mouvement.

- **Full Screen :** Cliquez pour définir la détection de mouvement en plein écran pour l'image.
- **Customized Area :** Cliquez et faites glisser la souris sur l'écran de prévisualisation pour dessiner la ou les zones de détection de mouvement personnalisées.

**Étape 5** Cliquez sur **Clear** pour effacer les paramètres actuels de la zone de détection de mouvement et dessiner à nouveau.

**Étape 6** Réglez la sensibilité (0-100). La sensibilité vous permet d'étalonner la rapidité avec laquelle un mouvement déclenche l'alarme. Une valeur plus élevée déclenche plus facilement la détection de mouvement.

**Étape 7** Définissez le calendrier d'armement. Reportez-vous au chapitre 12.1 intitulé Configuration du calendrier d'armement.

**Étape 8** Définissez les actions de liaison. Reportez-vous au chapitre 12.2 intitulé Configuration des actions de liaison d'alarme.

# **12.4 Configuration des alarmes de perte de vidéo**

### **Objectif**

La détection de perte vidéo détecte la perte vidéo d'un canal et prend des mesures en réponse à une alarme.

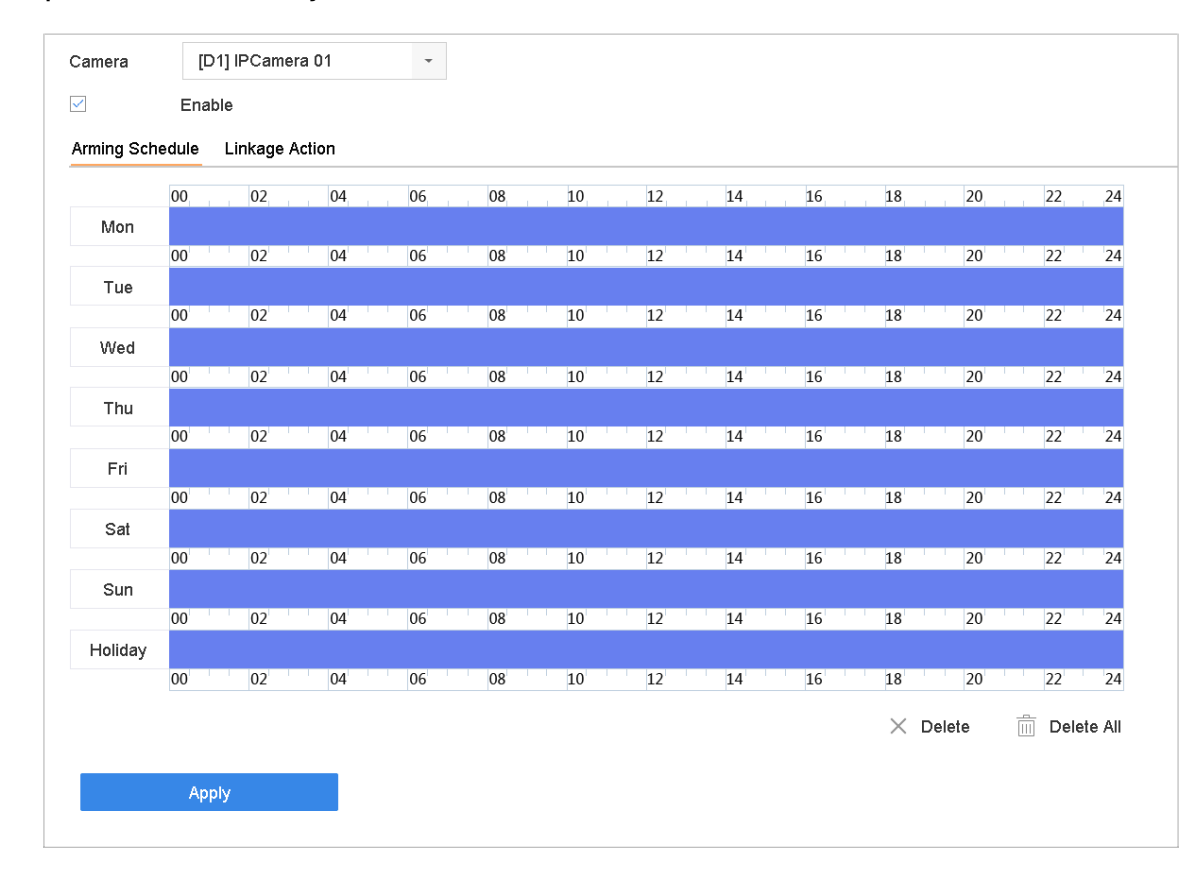

**Étape 1** Sélectionnez **System > Event > Normal Event > Video Loss**.

Figure 12-4 Définir la détection de perte vidéo

**Étape 2** Sélectionnez la caméra pour configurer la détection de perte vidéo.

### **Étape 3** Cochez **Enable**.

**Étape 4** Définissez le calendrier d'armement. Reportez-vous au chapitre 12.1 intitulé Configuration du calendrier d'armement.

**Étape 5** Définissez les actions de liaison. Reportez-vous au chapitre 12.2 intitulé Configuration des actions de liaison d'alarme.

# **12.5 Configuration des alarmes de violation vidéo**

### **Objectif**

La détection de violation vidéo déclenche une alarme lorsque l'objectif de la caméra est recouvert et prend des mesures en réponse à une alarme.

#### **Étape 1** Sélectionnez **System > Event > Normal Event > Video Tampering**.

**Étape 2** Sélectionnez la caméra pour configurer la détection de violation vidéo.

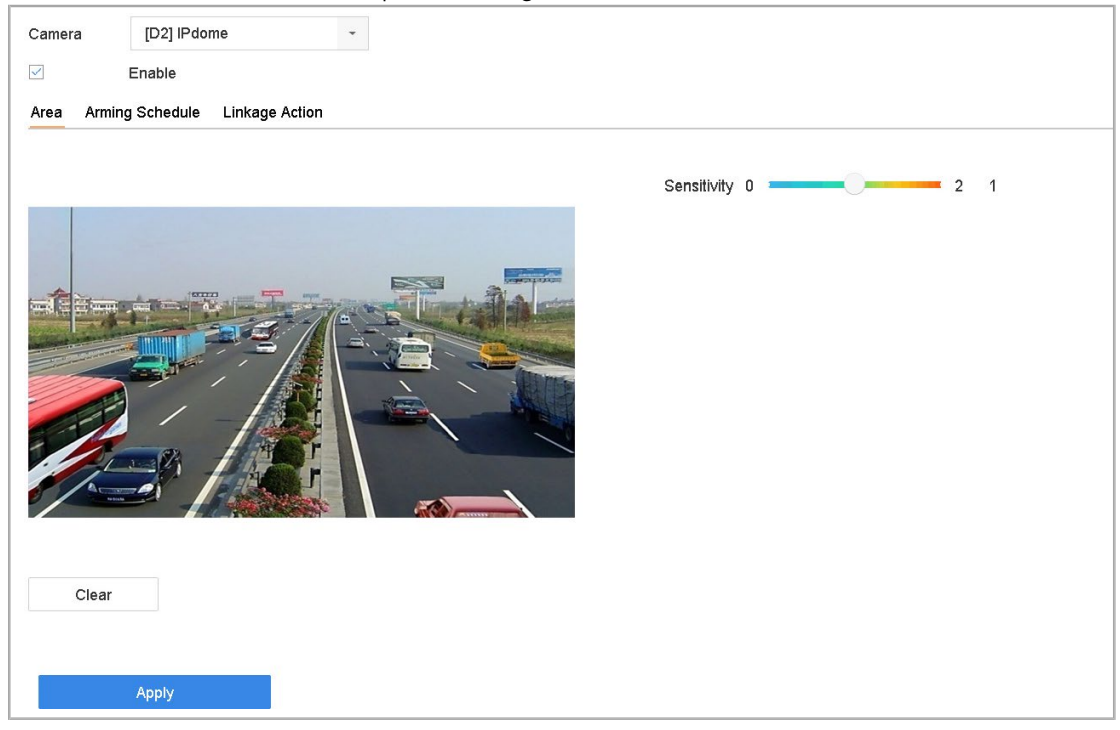

Figure 12-5 Définition du paramètre d'altération vidéo

#### **Étape 3** Cochez **Enable**.

- **Étape 4** Définissez la zone de modification vidéo. Cliquez et faites glisser la souris sur l'écran de prévisualisation pour dessiner la zone de modification vidéo personnalisée.
- **Étape 5** Cliquez sur **Clear** pour effacer les paramètres de la zone actuelle et dessiner à nouveau.
- **Étape 6** Réglez le niveau de sensibilité (0-2). Trois niveaux sont disponibles. La sensibilité détermine la facilité avec laquelle un mouvement déclenche l'alarme. Une valeur plus élevée déclenche plus facilement la détection de violation vidéo.

**Étape 7** Définissez le calendrier d'armement. Reportez-vous au chapitre 12.1 intitulé Configuration du calendrier d'armement.

**Étape 8** Définissez les actions de liaison. Reportez-vous au chapitre 12.2 intitulé Configuration des actions de liaison d'alarme.

### **12.6 Configuration du capteur d'alarmes**

#### **Objectif**

Définissez l'action de manipulation d'une alarme de capteur externe.

### **12.6.1 Configuration d'entrée d'alarme**

**Étape 1** Sélectionnez **System > Event > Normal Event > Alarm Input**.

Edit  $\downarrow$ Alarm Input No.  $Local < 1$ N.O Type Alarm Name A  $\bigcirc$  Input One-Key Dis.. Settings Nonuse Normal Linkage Full Screen Monitori... Audible Warning Notify Surveillance ... √Trigger Alarm Output Send Email Copy to Apply

**Étape 2** Sélectionnez un élément d'entrée d'alarme dans la liste et cliquez sur .

Figure 12-6 Sortie d'alarme

**Étape 3** Définissez le type d'entrée d'alarme sur N.C. ou N.O.

**Étape 4** Modifiez le nom de l'alarme.

**Étape 5** Cochez le bouton radio **Input**.

**Étape 6** Définissez le calendrier d'armement. Reportez-vous au chapitre 12.1 intitulé Configuration du calendrier d'armement.

**Étape 7** Définissez les actions de liaison. Reportez-vous au chapitre 12.2 intitulé Configuration des actions de liaison d'alarme.

### **12.6.2 Configuration de désarmement à touche unique**

Le désarmement à une touche désarme l'entrée d'alarme 1 par une touche.

#### **Étape 1** Sélectionnez **System > Event > Normal Event > Alarm Input**.

**Étape 2** Sélectionnez Entrée d'alarme 1 dans la liste et cliquez sur .

**Étape 3** Définissez le type d'entrée d'alarme sur N.C. ou N.O.

**Étape 4** Modifiez le nom de l'alarme.

**Étape 5** Cochez le bouton radio **Enable One-Key Disarming**.

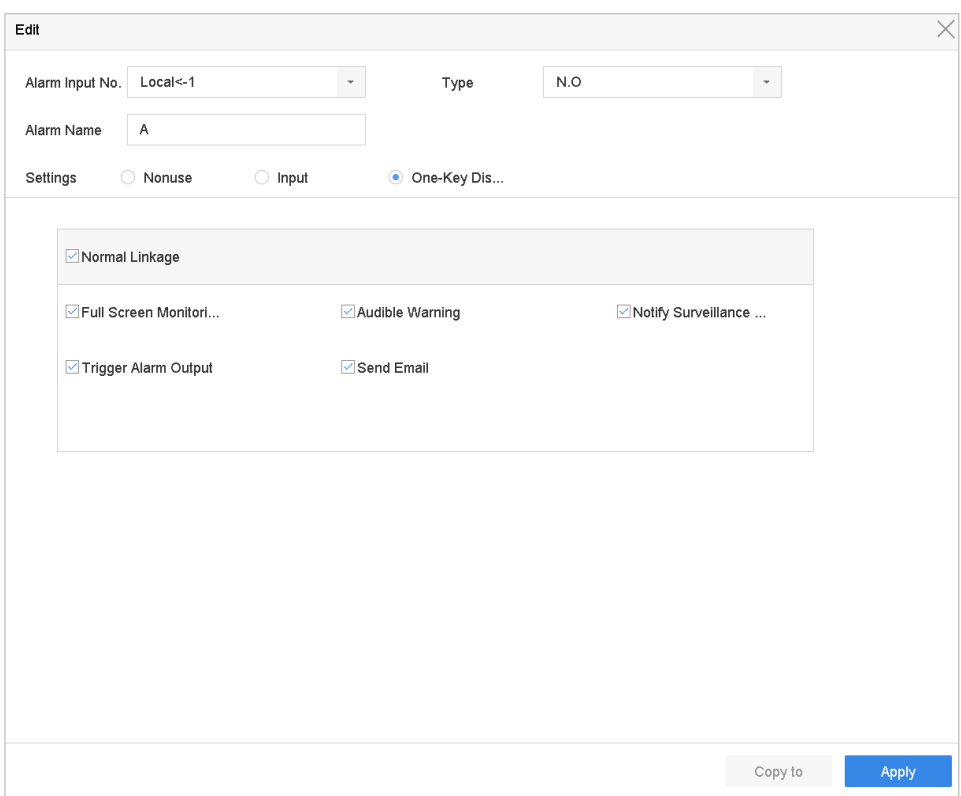

Figure 12-7 Désarmement d'alarme à une touche

**Étape 6** Sélectionnez les actions de liaison d'alarme que vous souhaitez désarmer pour l'entrée d'alarme locale.

## $\left| \mathbf{I} \right|$  NOTE

Lorsque l'entrée d'alarme 1 (local <-1) est activée avec désarmement à une touche, les autres paramètres d'entrée d'alarme ne sont pas configurables.

**Étape 7** Cliquez sur **Apply** pour enregistrer les paramètres.

### **12.6.3 Configuration de sorties d'alarmes**

Déclenche une sortie d'alarme lorsqu'une alarme est déclenchée.

**Étape 1** Sélectionnez **System > Event > Normal Event > Alarm Output**.

**Étape 2** Sélectionnez un élément de sortie d'alarme dans la liste et cliquez sur .

**Étape 3** Modifiez le nom de l'alarme.

**Étape 4** Sélectionnez le temps de passage (la durée de l'alarme) de 5 à 600

secondes ou à **Manually Clear**.

**Étape 5 Manually Clear** : Vous devez effacer manuellement l'alarme quand elle se

UM NVR v4.xx 111717NA 120 déclenche. Reportez-vous au chapitre 12.9 Déclenchement ou effacement manuel

de la sortie d'alarme pour plus de détails.

**Étape 6** Définissez le calendrier d'armement. Reportez-vous au chapitre 12.1 intitulé Configuration du calendrier d'armement.

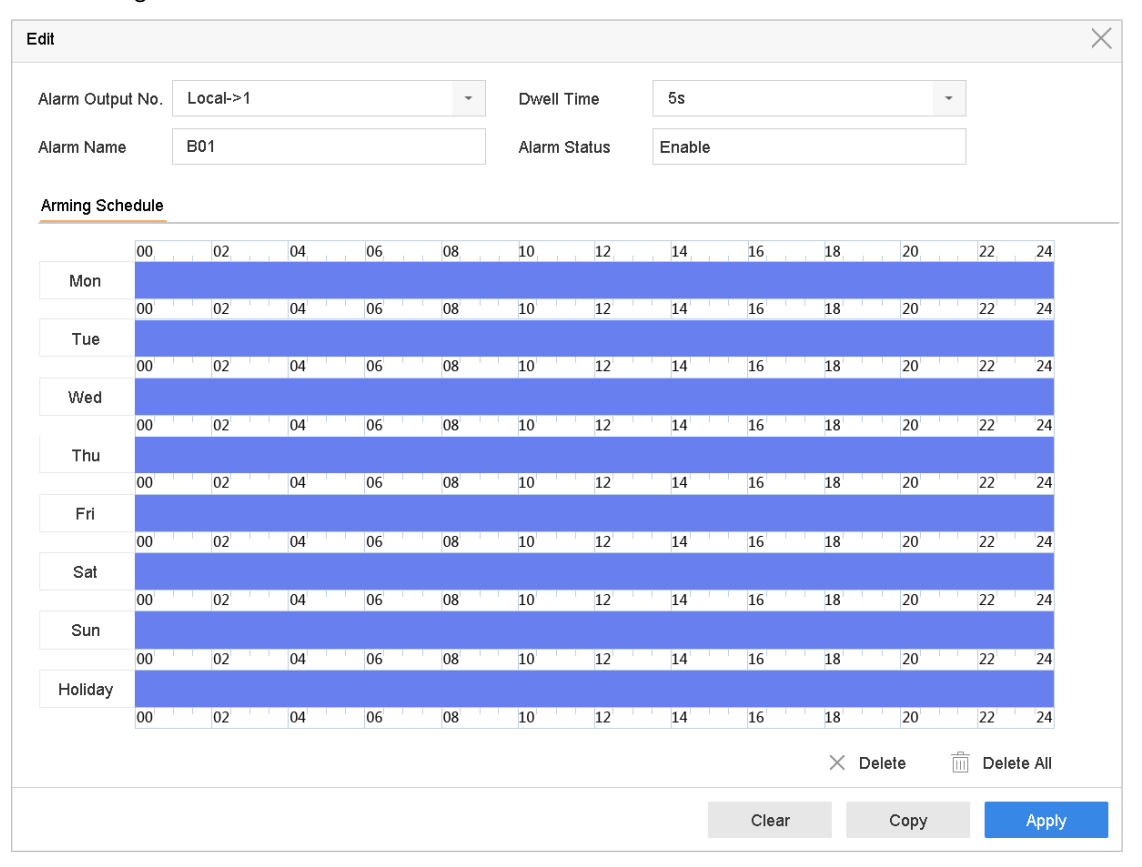

Figure 12-8 Sortie d'alarme

**Étape 7** (Facultatif) Cliquez sur **Copy** pour copier les mêmes paramètres vers d'autres sorties d'alarme.

# **12.7 Configuration des alarmes d'exceptions**

Les événements d'exception peuvent être configurés pour prendre l'indicateur d'événement dans la fenêtre Live View et déclencher des actions de sortie et de liaison d'alarme.

#### **Étape 1** Sélectionnez **System > Event > Normal Event > Exception**.

**Étape 2** (Facultatif) Activez l'indicateur d'événement pour l'afficher dans la fenêtre Live View.

- 1) Cochez la case **Enable Event Hint**.
- 2) Cliquez sur **cest** pour sélectionner le(s) type(s) d'exception sur lequel l'indice sera retenu.

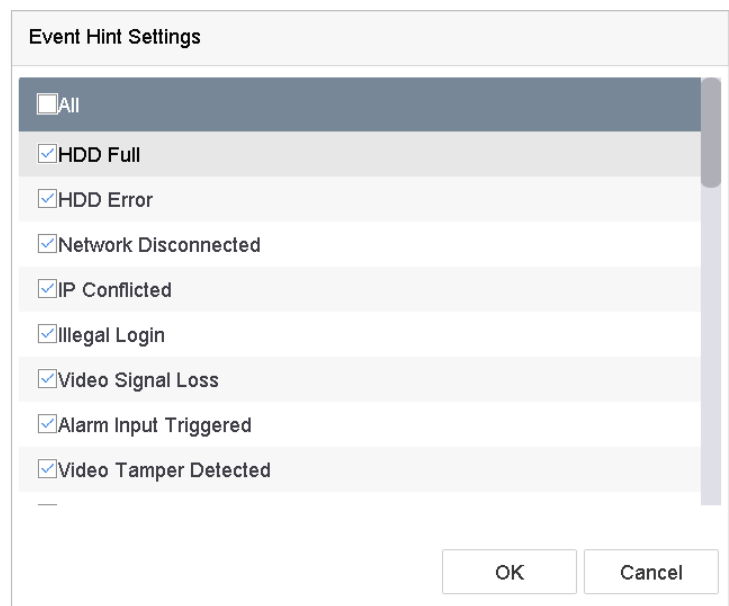

Figure 12-9 Paramètres de l'indicateur d'événement

**Étape 3** Sélectionnez le type d'exception dans la liste déroulante pour définir les actions de liaison.

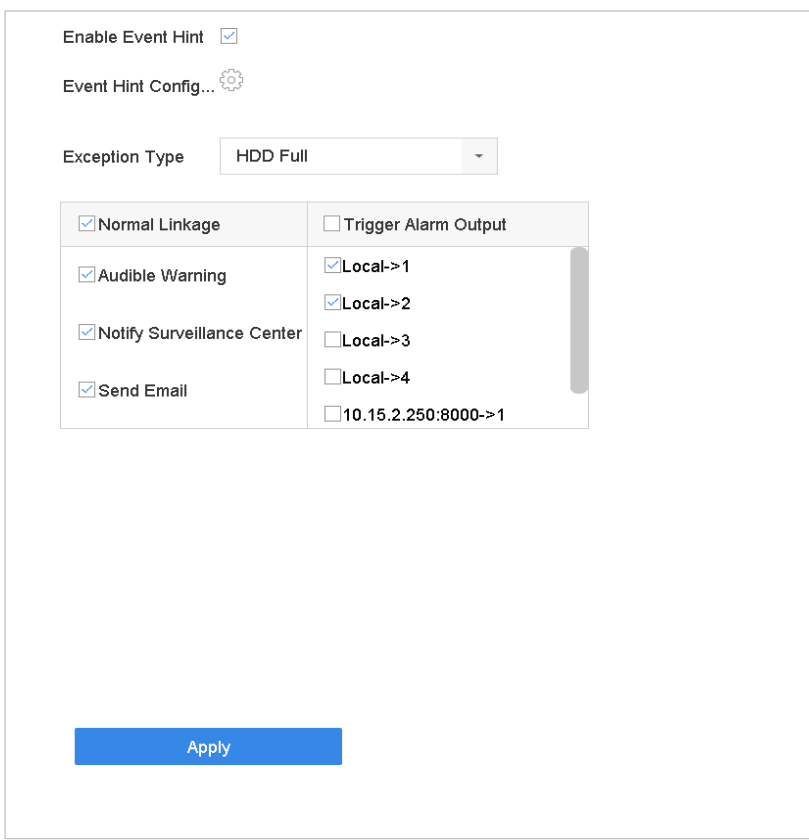

Figure 12-10 Gestion des exceptions

**Étape 4** Définissez la liaison normale et le déclenchement de la sortie d'alarme. Reportezvous au chapitre 10.2 Définition des actions de liaison d'alarme.

# **12.8 Configuration d'actions de liaison d'alarme**

### **Objectif**

Les actions de liaison d'alarme sont activées lorsqu'une alarme ou une exception se produit, notamment Event Hint Display, Full Screen Monitoring, Audible Warning (buzzer), Notify Surveillance Center, Trigger Alarm Output et Send Email.

### **12.8.1 Configuration de la surveillance plein écran du commutateur automatique**

Lorsqu'une alarme est déclenchée, le moniteur local affiche en plein écran l'image vidéo du canal d'alarme configuré pour la surveillance en plein écran. Et lorsque l'alarme est déclenchée simultanément sur plusieurs canaux, vous devez configurer le temps de pause du commutateur automatique.

**Étape 1** Sélectionnez **System > View > General**.

**Étape 2** Définissez la sortie d'événement et la durée de temporisation.

- **• Event Output :** Sélectionnez la sortie pour afficher la vidéo de l'événement.
- **• Full Screen Monitoring Dwell Time :** Définissez le temps en secondes pour afficher l'écran d'événement d'alarme. Si des alarmes sont déclenchées simultanément sur plusieurs canaux, leurs images en plein écran seront commutées toutes les 10 secondes (temps de pause par défaut).
- **Étape 3** Accédez à l'interface **Linkage Action** de la détection d'alarme (par exemple, détection de mouvement, modification vidéo, détection de visage, etc.)

**Étape 4** Sélectionnez l'action de couplage des alarmes **Full Screen Monitoring**.

**Étape 5** Sélectionnez le ou les canaux de votre choix pour la surveillance en plein écran dans les réglages de **Trigger Channel.**

## $\mathbf{I}$  NOTE

Le commutateur automatique se terminera une fois l'alarme arrêtée et retournera à l'interface Live View.

### **12.8.2 Configuration d'avertissement audio**

L'alarme sonore a le déclenchement du système un signal sonore *bip* lorsqu'une alarme est détectée.

**Étape 1** Sélectionnez **System > View > General**.

**Étape 2** Activez la sortie audio et réglez le volume.

**Étape 3** Accédez à l'interface **Linkage Action** de la détection d'alarme (par exemple, détection de mouvement, modification vidéo, détection de visage, etc.)

**Étape 4** Sélectionnez l'action de couplage d'alarme **Audio Warning**.

### **12.8.3 Notifier le centre de surveillance**

Le périphérique peut envoyer une exception ou un signal d'alarme à l'hôte d'alarme distant lorsqu'un événement se produit. L'hôte d'alarme se réfère au PC installé avec le logiciel client (par exemple, iVMS-4200, iVMS-5200).

**Étape 1** Sélectionnez **System > Network > Advanced > More Settings**.

**Étape 2** Définissez l'adresse IP de l'hôte d'alarme et le port de l'hôte d'alarme.

**Étape 3** Accédez à l'interface **Linkage Action** de la détection d'alarme (par exemple, détection de mouvement, modification vidéo, détection de visage, etc.)

**Étape 4** Sélectionnez Notify Surveillance Center.

### **12.8.4 Configuration de liaison de courrier électronique**

Le système peut envoyer un courrier électronique contenant des informations sur les alarmes à un ou plusieurs utilisateurs lorsqu'une alarme est détectée. Reportez-vous au chapitre 16.7 Configuration de la messagerie pour plus de détails sur la configuration de la messagerie.

**Étape 1** Suivez **System > Network > Advanced**.

**Étape 2** Configurez les paramètres de messagerie.

**Étape 3** Accédez à l'interface **Linkage Action** de la détection d'alarme (par exemple, détection de mouvement, modification vidéo, détection de visage, etc.)

**Étape 4** Sélectionnez l'action de couplage d'alarme **Send Email**.

### **12.8.5 Déclenchement de sorties d'alarme**

La sortie d'alarme peut être déclenchée par une entrée d'alarme, une détection de mouvement, une détection de violation vidéo, une détection de visage, une détection de croisement de lignes et tout autre événement.

**Étape 1** Accédez à l'interface **Linkage Action** de l'entrée d'alarme ou de la détection d'événement (détection de mouvement, détection de visage, détection de croisement de lignes, détection d'intrusion, etc.)

**Étape 2** Cliquez sur l'onglet Trigger Alarm Output.

UM NVR v4.xx 111717NA 124 **Étape 3** Sélectionnez la ou les sorties d'alarme à déclencher.

**Étape 4** Sélectionnez **System > Event > Normal Event > Alarm Output**.

**Étape 5** Sélectionnez un élément de sortie d'alarme dans la liste.

### $\mathbf{I}$  NOTE

Reportez-vous au chapitre 12.6.3 Configuration de la sortie d'alarme pour connaître les paramètres de sortie d'alarme.

### **12.8.6 Configuration de liaison PTZ**

Le système peut déclencher les actions PTZ (par exemple, appel de préréglage/patrouille/motif d'appel) lorsque l'événement d'alarme ou l'événement de détection VCA se produit.

### $\mathbf{u}$  NOTE

Assurez-vous que le PTZ ou le dôme rapide connecté prend en charge la liaison PTZ.

**Étape 1** Accédez à l'interface **Linkage Action** de l'entrée d'alarme ou de la détection d'événement (détection de mouvement, détection de visage, détection de croisement de lignes, détection d'intrusion, etc.)

**Étape 2** Sélectionnez **PTZ Linkage**.

**Étape 3** Sélectionnez la caméra pour effectuer les actions PTZ.

**Étape 4** Sélectionnez le numéro de préréglage/patrouille/modèle à appeler lorsque des événements d'alarme se produisent.

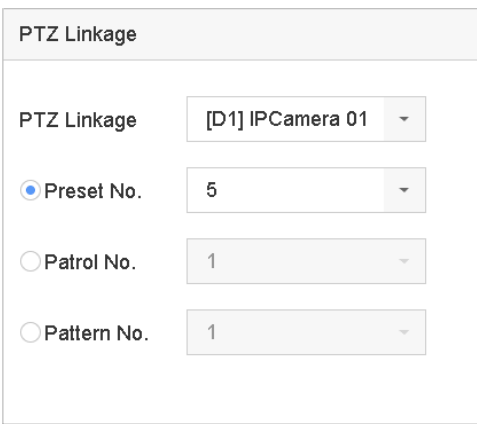

Figure 12-11 Liaison PTZ

### $\left| \mathbf{i} \right|$  NOTE

Vous ne pouvez définir qu'un seul type de PTZ pour l'action de liaison à chaque fois.

# **12.9 Déclenchement ou effacement manuelle de la sortie d'alarme**

#### **Objectif**

L'alarme du capteur peut être déclenchée ou effacée manuellement. Lorsque **Manually Clear** est sélectionnée pour la temporisation d'une sortie d'alarme, l'alarme ne peut être effacée qu'en cliquant sur **Clear**.

#### **Étape 1** Sélectionnez **System > Event > Normal Event > Alarm Output**.

**Étape 2** Sélectionnez la sortie d'alarme que vous souhaitez déclencher ou effacer.

**Étape 3** Cliquez sur **Trigger/Clear** pour déclencher ou effacer une sortie d'alarme.

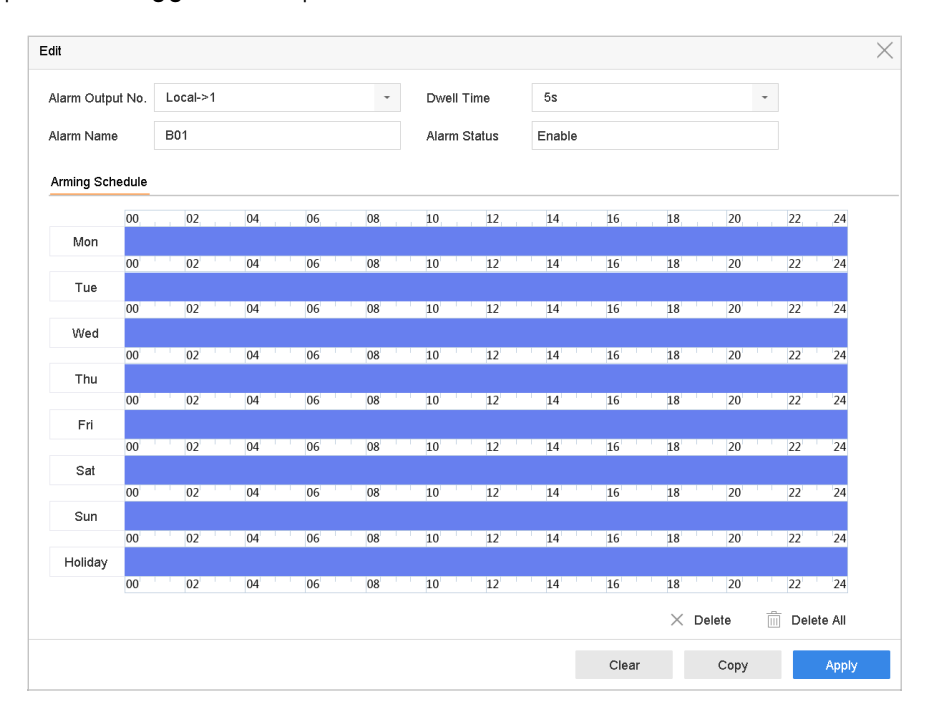

Figure 12-12 Sortie d'alarme

# **Chapitre 13 Alarme d'événement VCA**

L'appareil prend en charge les détections VCA envoyées par les caméras IP connectées. Activez et configurez d'abord la détection VCA sur l'interface des paramètres de la caméra IP.

### $\mathbf{I}$  NOTE

Les détections VCA doivent être prises en charge par la caméra IP connectée.

Reportez-vous au manuel d'utilisation de la caméra réseau pour obtenir des instructions détaillées sur la détection de VCA.

# **13.1 Détection de visage**

#### **Objectif**

La fonction de détection de visage détecte les visages apparaissant dans la scène de surveillance. Des actions de liaison peuvent être déclenchées lorsqu'un visage humain est détecté.

#### **Étape 1** Sélectionnez **System > Event > Smart Event**.

**Étape 2** Sélectionnez Face Detection.

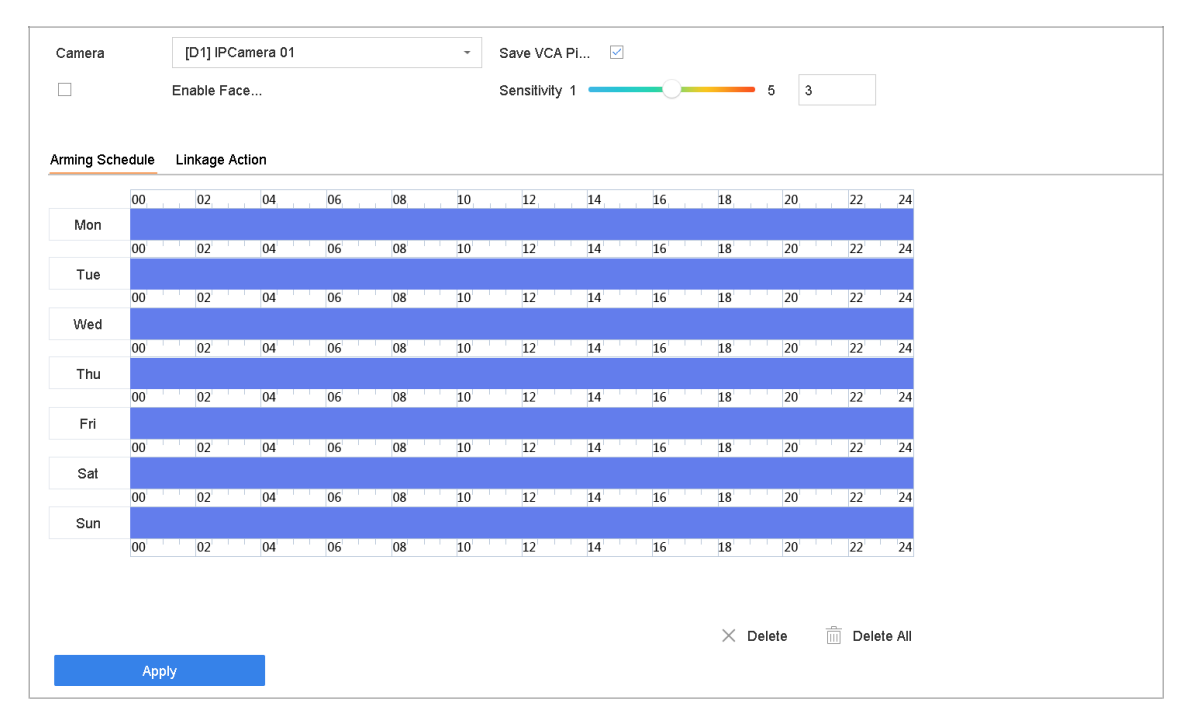

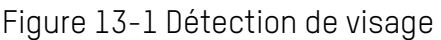

**Étape 3** Sélectionnez une **Caméra** à configurer.

**Étape 4** Cochez Enable Face Detection.

**Étape 5** Si vous le souhaitez, cochez **Save VCA Picture** pour enregistrer les images capturées de la détection de visage.

**Étape 6** Faites glisser le curseur **Sensitivity** pour définir la sensibilité de détection. Domaine de sensibilité : [1-5]. Plus la valeur est élevée, plus le visage sera facile à détecter.

**Étape 7** Définissez le calendrier d'armement. Reportez-vous au chapitre 12.1 intitulé

Configuration du calendrier d'armement.

**Étape 8** Définissez les actions de liaison. Reportez-vous au chapitre 12.2 intitulé

Configuration des actions de liaison d'alarme.

**Étape 9** Cliquez sur **Apply**.

### **13.2 Détection de véhicules**

#### **Objectif**

La détection de véhicule est disponible pour la surveillance du trafic routier. Dans la détection de véhicule, un véhicule dépassé peut être détecté et l'image de sa plaque d'immatriculation peut être capturée. Vous pouvez envoyer un signal d'alarme pour avertir le centre de surveillance et télécharger la photo capturée sur un serveur FTP.

#### **Étape 1** Sélectionnez **System > Event > Smart Event**.

**Étape 2** Cliquez sur **Vehicle**.

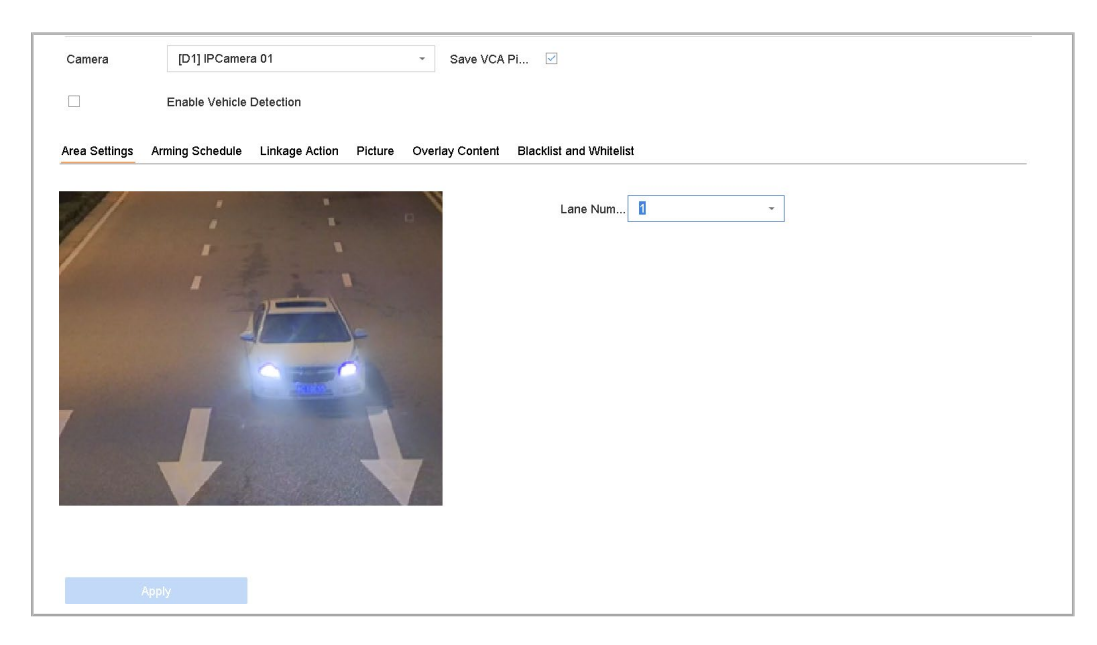

Figure 13-2 Détection de véhicule

**Étape 3** Sélectionnez une caméra à configurer.

**Étape 4** Cochez Activer la détection de véhicule.

UM NVR v4.xx 111717NA 128 **Étape 5** Éventuellement, cochez **Save VCA Picture** pour enregistrer les images de détection de

véhicule capturées.

**Étape 6** Définissez le calendrier d'armement. Reportez-vous au chapitre 12.1 intitulé Configuration du calendrier d'armement.

**Étape 7** Définissez les actions de liaison. Reportez-vous au chapitre 12.2 intitulé Configuration des actions de liaison d'alarme.

**Étape 8** Configurez les règles, y compris les **Area Settings, Picture, Overlay Content**, et **Blacklist and Whitelist**. Réglage de zone : vous pouvez sélectionner jusqu'à quatre voies.

**Étape 9** Cliquez sur **Save**.

## $\mathbf{I}$  NOTE

Reportez-vous au manuel d'utilisation de la caméra réseau pour obtenir des instructions détaillées sur la détection du véhicule.

## **13.3 Détection de croisement de lignes**

#### **Objectif**

La détection de croisement de ligne détecte les personnes, les véhicules et les objets traversant une ligne virtuelle définie. Le sens de la détection peut être défini comme bidirectionnel, de gauche à droite ou de droite à gauche.

#### **Étape 1** Sélectionnez **System > Event > Smart Event**.

**Étape 2** Cliquez sur **Line Crossing**.

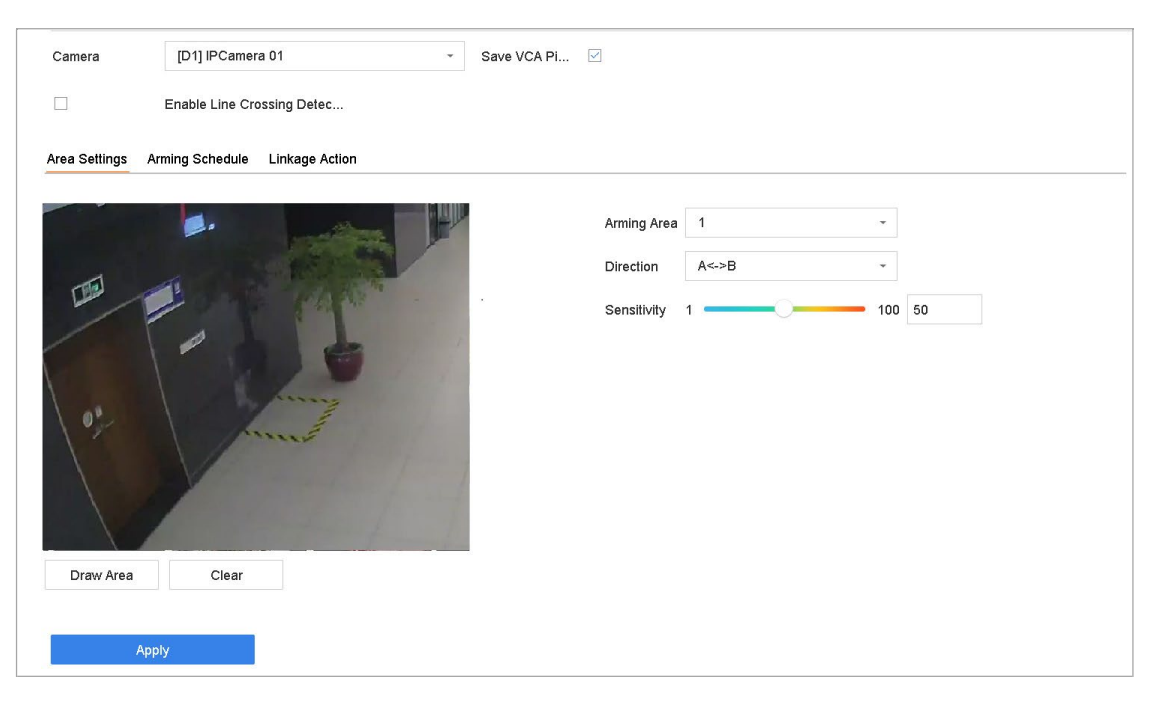

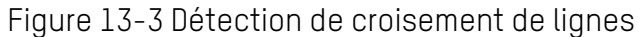

UM NVR v4.xx 111717NA 129 **Étape 3** Sélectionnez une caméra à configurer.

**Étape 4** Cochez la case Enable Line Crossing Detection.

**Étape 5** Éventuellement, cochez **Save VCA Picture** pour enregistrer les images de détection de croisement de lignes capturées.

**Étape 6** Suivez les étapes pour définir les règles de détection de croisement de lignes et les zones de détection.

- 1) Sélectionnez une région d'armement à configurer. Vous pouvez sélectionner jusqu'à quatre régions d'armement.
- 2) Sélectionnez un des sens suivants :  $A \leftarrow B$ ,  $A \rightarrow B$  ou  $A \leftarrow B$ .

**A <-> B** : Seule la flèche sur le côté B est visible. Un objet traversant une ligne configurée dans les deux sens peut être détecté et déclencher des alarmes.

**A -> B** : Seul un objet traversant la ligne configurée du côté A au côté B peut être détecté.

**B -> A** : Seul un objet traversant la ligne configurée du côté B au côté A peut être détecté.

- 3) Faites glisser le curseur Sensibilité pour définir la sensibilité de détection. Plus la valeur est élevée, plus l'alarme de détection sera déclenchée facilement.
- 4) Cliquez sur Dessiner la région et définissez deux points dans la fenêtre d'aperçu pour dessiner une ligne virtuelle.

**Étape 7** Définissez le calendrier d'armement. Reportez-vous au chapitre 12.1 intitulé

Configuration du calendrier d'armement.

**Étape 8** Définissez les actions de liaison. Reportez-vous au chapitre 12.2 intitulé

Configuration des actions de liaison d'alarme.

**Étape 9** Cliquez sur **Apply**.

## **13.4 Détection d'intrusion**

#### **Objectif**

Traverser une ligne virtuelle prédéfinie, jusqu'à 1 ligne virtuelle prédéfinie prise en charge Des actions spécifiques peuvent être entreprises lorsqu'une alarme est déclenchée.

#### **Étape 1** Sélectionnez **System > Event > Smart Event**.

**Étape 2** Cliquez sur **Intrusion**.

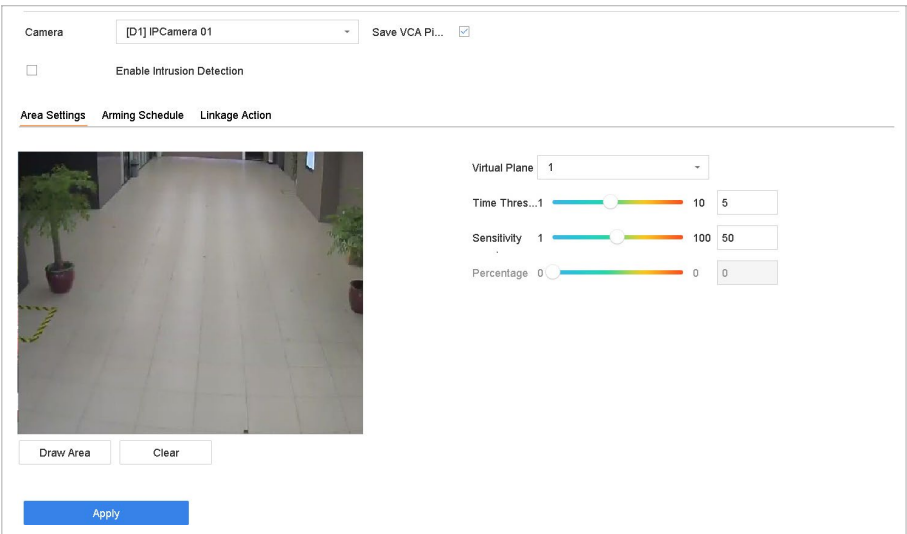

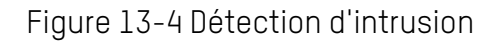

**Étape 3** Sélectionnez une caméra à configurer.

**Étape 4** Sélectionnez Enable Intrusion Detection.

**Étape 5** Si vous le souhaitez, cochez **Save VCA Picture** pour enregistrer les images de détection d'intrusion capturées.

**Étape 6** Suivez ces étapes pour définir les règles de détection et les zones de détection.

- 1) Sélectionnez un panneau virtuel à configurer. Vous pouvez sélectionner jusqu'à quatre panneaux virtuels.
- 2) Faites glisser les curseurs pour définir le seuil, la sensibilité et le pourcentage.

**Time Threshold :** Temps qu'un objet peut flâner dans un région. Lorsque la durée de l'objet dans la zone de détection définie dépasse le seuil, l'appareil déclenche une alarme. Plage de [1s-10s].

**Sensitivity :** La taille de l'objet pouvant déclencher l'alarme. Plus la valeur est élevée, plus l'alarme de détection sera déclenchée facilement. Plage de [1-100].

**Percentage :** Rapport entre la partie de la région dans l'objet pouvant déclencher l'alarme. Par exemple, si le pourcentage est de 50%, lorsque l'objet entre dans la région et occupe la moitié de la région entière, l'appareil déclenche une alarme. Plage de [1- 100].

3) Cliquez sur Dessiner une région et tracez un quadrilatère dans la fenêtre d'aperçu en spécifiant quatre sommets de la région de détection.

**Étape 7** Définissez le calendrier d'armement. Reportez-vous au chapitre 12.1 intitulé

Configuration du calendrier d'armement.

**Étape 8** Définissez les actions de liaison. Reportez-vous au chapitre 12.2 intitulé

UM NVR v4.xx 111717NA 131 Configuration des actions de liaison d'alarme.

**Étape 9** Cliquez sur **Apply**.

# **13.5 Détection d'entrée dans une région**

#### **Objectif**

La fonction de détection de sortie de région détecte les objets qui quittent une région virtuelle prédéfinie.

#### **Étape 1** Sélectionnez **System Management > Event Settings > Smart Event**.

**Étape 2** Cliquez sur l'élément **Region Entrance Detection**.

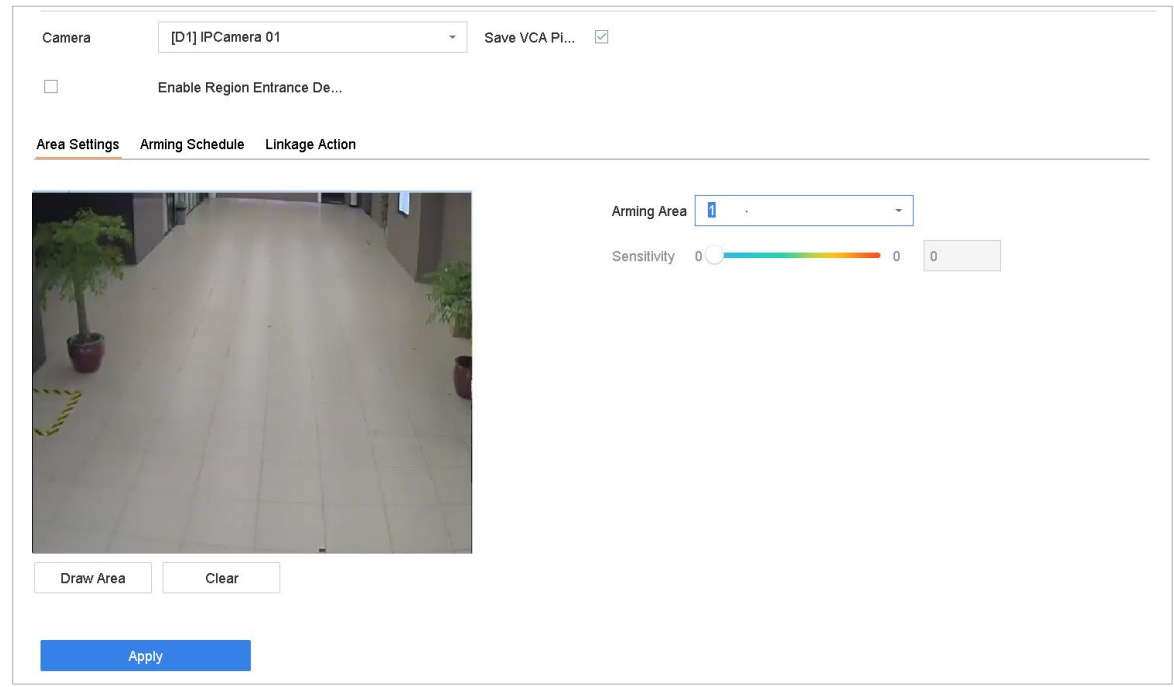

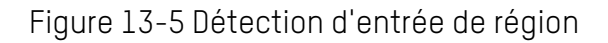

**Étape 3** Sélectionnez une caméra à configurer.

- **Étape 4** Cochez la case Activer la détection d'entrée de région.
- **Étape 5** Vous pouvez également cocher la case **Save VCA Picture** pour enregistrer les images de détection d'entrée de la région capturée.

**Étape 6** Suivez ces étapes pour définir les règles de détection et les zones de détection.

- 1) Sélectionnez une région d'armement à configurer. Vous pouvez sélectionner jusqu'à quatre régions.
- 2) Faites glisser les curseurs pour définir la sensibilité.

**Sensitivity :** Plus la valeur est élevée, plus l'alarme de détection sera déclenchée facilement. Plage de [0-100].

3) Cliquez sur **Draw Region** et tracez un quadrilatère dans la fenêtre d'aperçu en

spécifiant quatre sommets de la région de détection.

**Étape 7 :** Configuration du calendrier d'armement et de l'action de liaison.

**Étape 8** Cliquez sur **Apply**.

# **13.6 Détection de sortie d'une région**

#### **Objectif**

La fonction de détection de sortie de région détecte les objets qui quittent une région virtuelle prédéfinie.

**Étape 1** Sélectionnez **System > Event > Smart Event**.

**Étape 2** Cliquez sur **Region Exiting**.

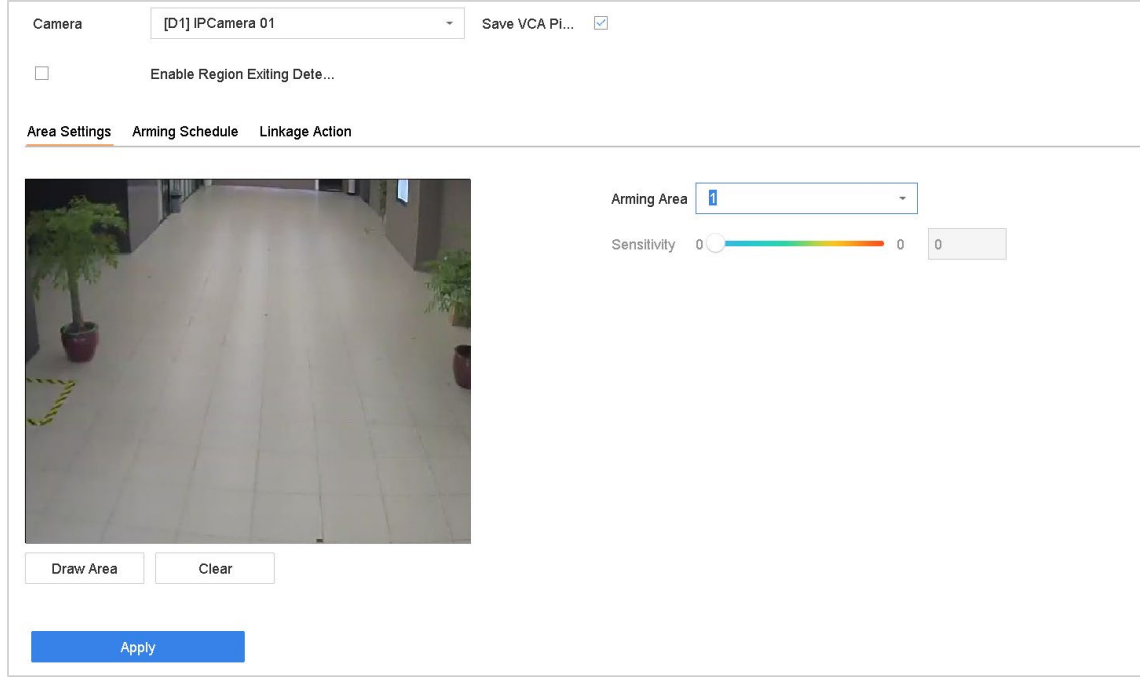

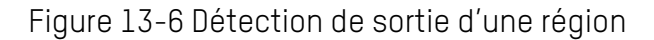

- **Étape 3** Sélectionnez une caméra à configurer.
- **Étape 4** Cochez Enable Region Exiting Detection.
- **Étape 5** Éventuellement, cochez **Save VCA Picture** pour enregistrer la région capturée qui sort des images de détection.

**Étape 6** Suivez ces étapes pour définir les règles de détection et les zones de détection.

- 1) Sélectionnez une région d'armement à configurer. Vous pouvez sélectionner jusqu'à quatre régions.
- 2) Faites glisser les curseurs pour définir la sensibilité.

UM NVR v4.xx 111717NA 133 **Sensitivity :** Plus la valeur est élevée, plus l'alarme de détection sera déclenchée

facilement. Plage de [0-100].

3) Cliquez sur **Draw Region** et tracez un quadrilatère dans la fenêtre d'aperçu en spécifiant quatre sommets de la région de détection.

**Étape 7** Définissez le calendrier d'armement. Reportez-vous au chapitre 12.1 intitulé

Configuration du calendrier d'armement.

**Étape 8** Définissez les actions de liaison. Reportez-vous au chapitre 12.2 intitulé

Configuration des actions de liaison d'alarme.

**Étape 9** Cliquez sur **Apply**.

### **13.7 Détection de bagages sans surveillance**

#### **Objectif**

La fonction de détection des bagages sans surveillance détecte les objets laissés dans une région prédéfinie, tels que les bagages, les sacs à main, les matières dangereuses, etc., et une série d'actions peuvent être prises lorsque l'alarme est déclenchée.

**Étape 1** Sélectionnez **System > Event > Smart Event**.

**Étape 2** Cliquez sur **Unattended Baggage**.

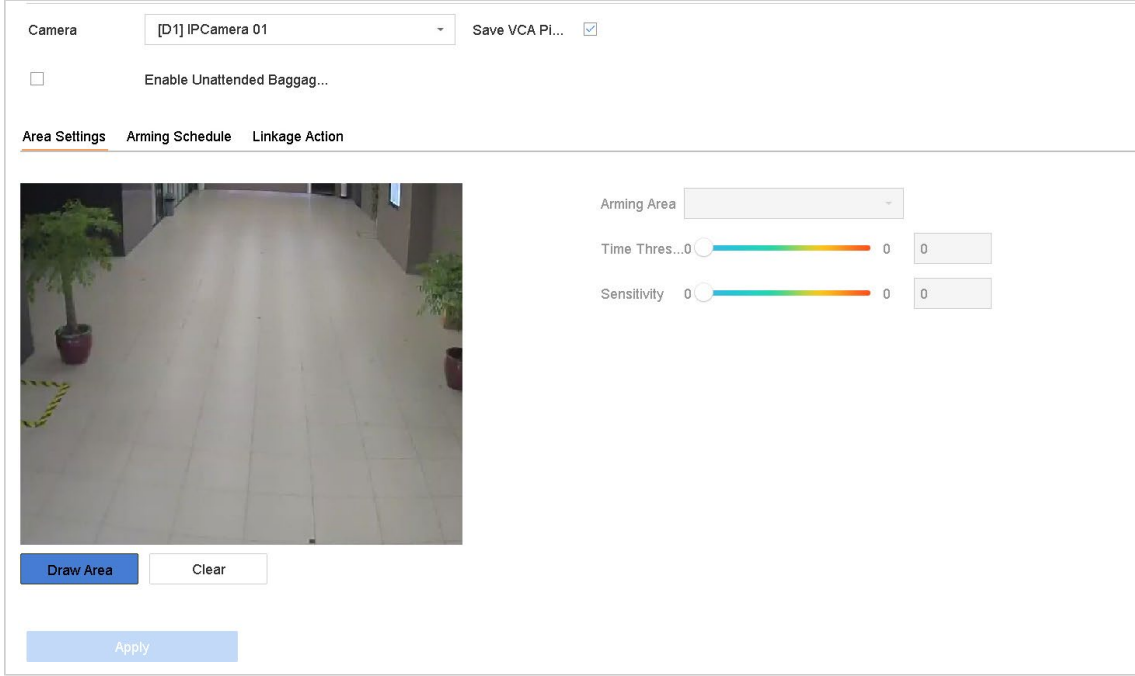

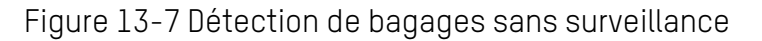

**Étape 3** Sélectionnez une caméra à configurer.

**Étape 4** Cochez Enable Unattended Baggage Detection.

**Étape 5** Si vous le souhaitez, cochez **Save VCA Picture** pour enregistrer les images de détection des bagages sans surveillance capturées.

**Étape 6** Suivez ces étapes pour définir les règles de détection et les zones de détection.

- 1) Sélectionnez le **Arming Region** à configurer. Vous pouvez sélectionner jusqu'à quatre régions.
- 2) Faites glisser les curseurs pour définir le **Time Threshold** et **Sensitivity**.

**Time Threshold :** L'heure à laquelle les objets sont laissés dans la région. Si la valeur est 10, une alarme est déclenchée après que l'objet est resté dans la région pendant 10 secondes. Plage de 5 à 20 s.

**Sensitivity :** Similarité de l'image de fond avec l'objet. Plus la valeur est élevée, plus l'alarme de détection sera déclenchée facilement.

3) Cliquez sur **Draw Region** et tracez un quadrilatère dans la fenêtre d'aperçu en spécifiant quatre sommets de la région de détection.

**Étape 7** Définissez le calendrier d'armement. Reportez-vous au chapitre 12.1 intitulé

Configuration du calendrier d'armement.

**Étape 8** Définissez les actions de liaison. Reportez-vous au chapitre 12.2 intitulé

Configuration des actions de liaison d'alarme.

**Étape 9** Cliquez sur **Apply**.

## **13.8 Détection de déplacement d'objet**

#### **Objectif**

La fonction de détection de suppression d'objet détecte les objets supprimés d'une région prédéfinie, telle que les objets exposés à l'écran, et une série d'actions peuvent être entreprises lorsque l'alarme est déclenchée.

**Étape 1** Sélectionnez **System > Event > Smart Event**.

**Étape 2** Cliquez sur **Object Removable**.

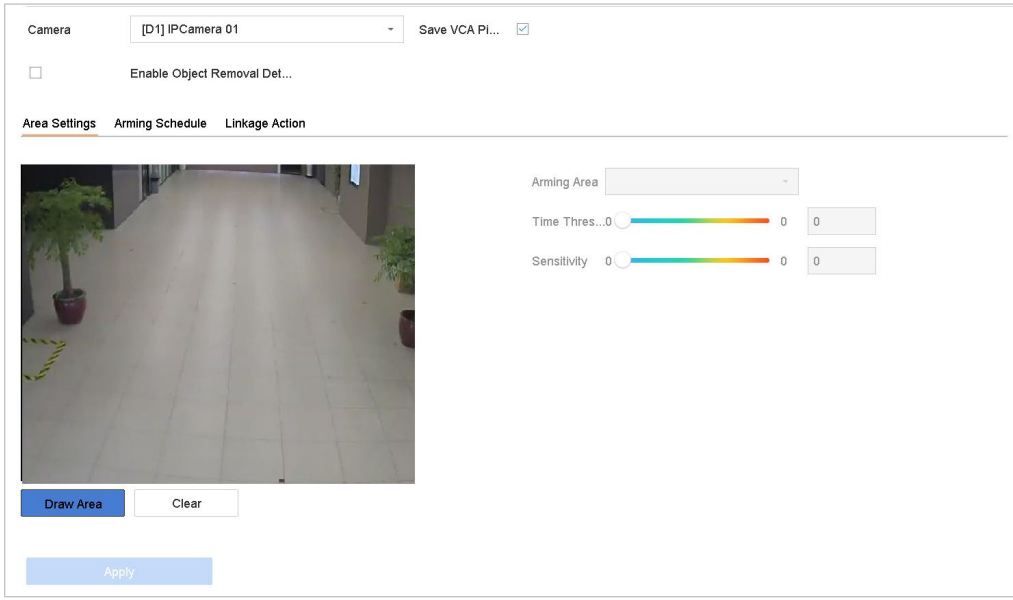

Figure 13-8 Détection de déplacement d'objet

**Étape 3** Sélectionnez une caméra à configurer.

**Étape 4** Cochez Enable Object Removal Detection.

**Étape 5** Si vous le souhaitez, cochez **Save VCA Picture** pour enregistrer les images de détection amovibles de l'objet capturé.

**Étape 6** Suivez ces étapes pour définir les règles de détection et les zones de détection.

- 1) Sélectionnez une région d'armement à configurer. Vous pouvez sélectionner jusqu'à quatre régions.
- 2) Faites glisser les curseurs pour définir le **Time Threshold** et **Sensitivity**.

**Time Threshold :** L'heure des objets retirés de la région. Si la valeur est 10, une alarme sera déclenchée après que l'objet disparaisse de la région pendant 10 secondes. Gamme IR [5s-20s].

**Sensitivity :** La similitude de l'image de fond. Si la sensibilité est élevée, un très petit objet pris dans la région déclenchera l'alarme.

3) Cliquez sur **Draw Region** et tracez un quadrilatère dans la fenêtre d'aperçu en spécifiant quatre sommets de la région de détection.

**Étape 7** Définissez le calendrier d'armement. Reportez-vous au chapitre 12.1 intitulé

Configuration du calendrier d'armement.

**Étape 8** Définissez les actions de liaison. Reportez-vous au chapitre 12.2 intitulé

Configuration des actions de liaison d'alarme.

**Étape 9** Cliquez sur **Apply**.

### **13.9 Détection d'exception audio**

#### **Objectif**

La détection des exceptions audio détecte les sons anormaux dans la scène de surveillance, tels qu'une augmentation/diminution soudaine de l'intensité du son.

**Étape 1** Sélectionnez **System > Event > Smart Event**.

**Étape 2** Cliquez sur **Audio Exception**.

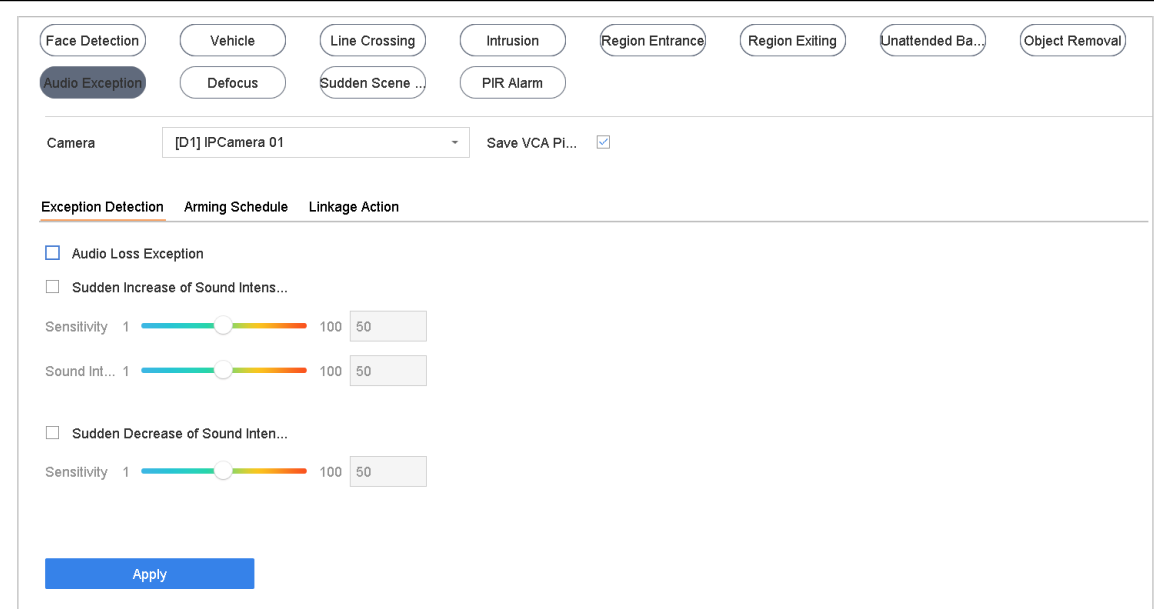

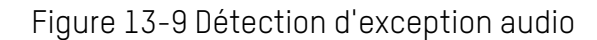

- **Étape 3** Sélectionnez une caméra à configurer.
- **Étape 4** Éventuellement, cochez **Save VCA Picture** pour enregistrer les images de détection des exceptions audio capturées.

**Étape 5** Définissez les règles de détection :

- 1) Sélectionnez l'onglet **Exception Detection**.
- 2) Cochez la ou les case(s) **Audio Loss Exception**, **Sudden Increase of Sound Intensity Detection** et/ou **Sudden Decrease of Sound Intensity Detection**.

**Audio Loss Exception** : Détecte une forte augmentation du son dans la scène de surveillance. Vous pouvez définir la sensibilité de détection et le seuil de forte augmentation du son en configurant les paramètres **Sensitivity** et **Sound Intensity Threshold**.

- **- Sensitivity :** plus la valeur est petite, plus le changement doit être grave pour déclencher la détection. Plage [1-100].
- **- Sound Intensity Thershold** : il peut filtrer le son dans l'environnement. Plus le son de l'environnement est fort, plus la valeur doit être élevée. Ajustez-le en fonction de l'environnement. Plage [1-100].

**Sudden Decrease of Sound Intensity Detection** : détecte une chute de son abrupte dans la scène de surveillance. Vous devez définir la sensibilité de détection [1-100].

**Étape 6** Définissez le calendrier d'armement. Reportez-vous au chapitre 12.1 intitulé

Configuration du calendrier d'armement.

**Étape 7** Définissez les actions de liaison. Reportez-vous au chapitre 12.2 intitulé

Configuration des actions de liaison d'alarme.

**Étape 8** Cliquez sur **Apply**.

# **13.10 Détection de changement de scène soudain**

#### **Objectif**

La détection de changement de scène détecte le changement d'environnement de surveillance affecté par des facteurs externes tels que la rotation intentionnelle de la caméra.

**Étape 1** Sélectionnez **System > Event > Smart Event**.

**Étape 2** Cliquez sur **Sudden Scene Change**.

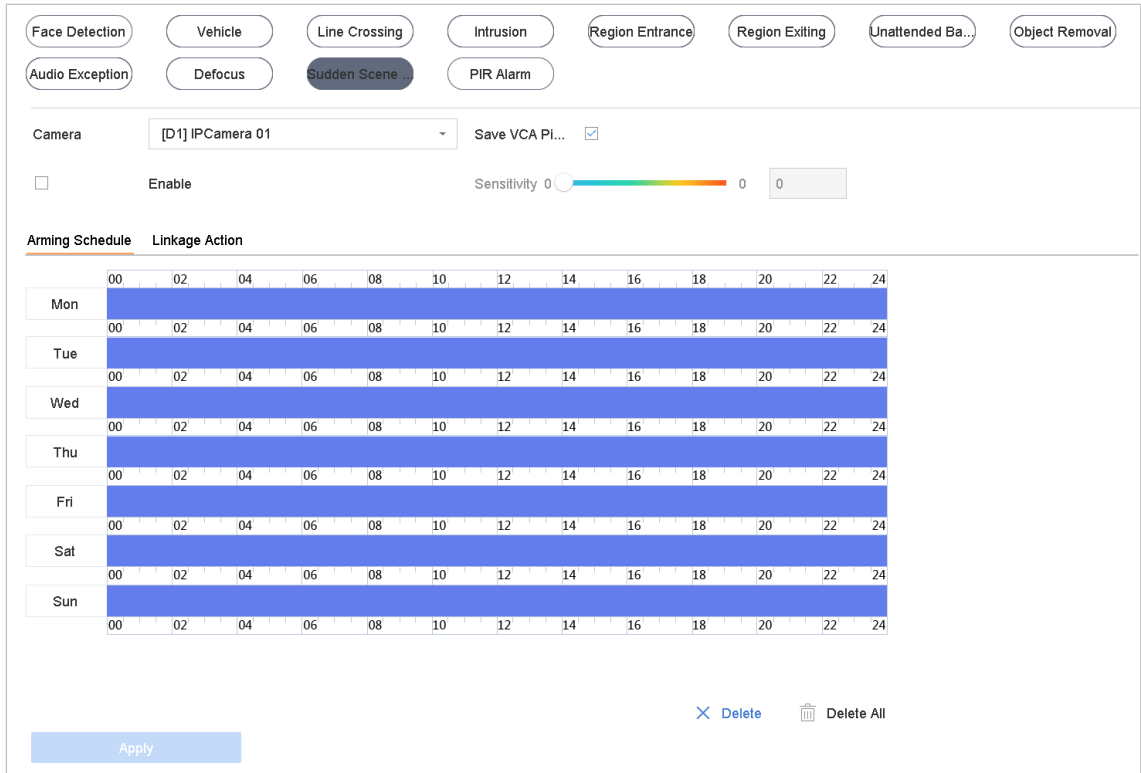

Figure 13-10 Changement de scène soudain

**Étape 3** Sélectionnez une caméra à configurer.

**Étape 4** Cochez Enable Sudden Scene Change Detection.

**Étape 5** Si vous le souhaitez, cochez **Save Picture VCA** pour enregistrer les images de détection de changement de scène soudaines capturées.

**Étape 6** Faites glisser le curseur **Sensitivity** pour définir la sensibilité de détection. Domaine de sensibilité : [1-100]. Plus la valeur est élevée, plus le changement de scène déclenchera facilement une alarme.

UM NVR v4.xx 111717NA 139 **Étape 7** Définissez le calendrier d'armement. Reportez-vous au chapitre 12.1 intitulé

Configuration du calendrier d'armement.

**Étape 8** Définissez les actions de liaison. Reportez-vous au chapitre 12.2 intitulé

Configuration des actions de liaison d'alarme.

**Étape 9** Cliquez sur **Apply**.

# **13.11 Détection de défocalisation**

### **Objectif**

Le flou de l'image provoqué par le flou de l'objectif peut être détecté.

**Étape 1** Sélectionnez **System > Event > Smart Event**.

**Étape 2** Cliquez sur **Defocus**.

| Face Detection          |                 |                       | Vehicle |    |    | Line Crossing |    |  |                 | Intrusion |                                           |             | (Region Entrance) |  |    | Region Exiting |    |                 | Unattended Ba          |  |    | (Object Removal)                   |  |  |  |  |
|-------------------------|-----------------|-----------------------|---------|----|----|---------------|----|--|-----------------|-----------|-------------------------------------------|-------------|-------------------|--|----|----------------|----|-----------------|------------------------|--|----|------------------------------------|--|--|--|--|
| $(A$ udio Exception $)$ |                 | Defocus               |         |    |    | Sudden Scene  |    |  |                 | PIR Alarm |                                           |             |                   |  |    |                |    |                 |                        |  |    |                                    |  |  |  |  |
| Camera                  |                 | [D1] IPCamera 01      |         |    |    |               |    |  |                 |           | Save VCA Pi ☑<br>$\overline{\phantom{a}}$ |             |                   |  |    |                |    |                 |                        |  |    |                                    |  |  |  |  |
| $\Box$                  |                 | Enable                |         |    |    |               |    |  |                 |           | Sensitivity $0$                           |             |                   |  |    |                |    |                 | $\circ$<br>$\mathbb O$ |  |    |                                    |  |  |  |  |
| Arming Schedule         |                 | <b>Linkage Action</b> |         |    |    |               |    |  |                 |           |                                           |             |                   |  |    |                |    |                 |                        |  |    |                                    |  |  |  |  |
|                         | 00              | 02                    |         | 04 | 06 |               | 08 |  | 10 <sub>1</sub> |           | 12 <sub>1</sub>                           |             | 14 <sub>1</sub>   |  | 16 |                | 18 |                 | 20                     |  | 22 | 24                                 |  |  |  |  |
| Mon                     | 00              | 02                    |         | 04 |    |               |    |  |                 |           |                                           |             | 14                |  |    |                |    |                 |                        |  |    |                                    |  |  |  |  |
| Tue                     |                 |                       |         |    | 06 |               | 08 |  | 10              |           | 12                                        |             |                   |  | 16 |                | 18 |                 | 20                     |  | 22 | 24                                 |  |  |  |  |
|                         | 00              | 02                    |         | 04 | 06 |               | 08 |  | 10              |           | 12                                        | <b>A</b> 10 | 14                |  | 16 |                | 18 |                 | 20                     |  | 22 | 24                                 |  |  |  |  |
| Wed                     |                 |                       |         |    |    |               |    |  |                 |           |                                           |             |                   |  |    |                |    |                 |                        |  |    |                                    |  |  |  |  |
|                         | 00 <sup>1</sup> | 02                    |         | 04 | 06 |               | 08 |  | 10              |           | 12                                        |             | 14                |  | 16 |                | 18 |                 | 20                     |  | 22 | 24                                 |  |  |  |  |
| Thu                     | 00              | 02                    |         | 04 |    |               |    |  |                 |           |                                           |             | 14                |  |    |                |    |                 |                        |  |    |                                    |  |  |  |  |
| Fri                     |                 |                       |         |    | 06 |               | 08 |  | 10              |           | 12                                        |             |                   |  | 16 |                | 18 |                 | 20                     |  | 22 | 24                                 |  |  |  |  |
|                         | 00              | 02                    |         | 04 | 06 |               | 08 |  | 10              |           | 12                                        |             | 14                |  | 16 |                | 18 |                 | 20                     |  | 22 | 24                                 |  |  |  |  |
| Sat                     |                 |                       |         |    |    |               |    |  |                 |           |                                           |             |                   |  |    |                |    |                 |                        |  |    |                                    |  |  |  |  |
|                         | 00              | 02                    |         | 04 | 06 |               | 08 |  | 10              |           | 12                                        |             | 14                |  | 16 |                | 18 |                 | 20                     |  | 22 | 24                                 |  |  |  |  |
| Sun                     |                 |                       |         |    |    |               |    |  |                 |           |                                           |             |                   |  |    |                |    |                 |                        |  |    |                                    |  |  |  |  |
|                         | 00              | 02                    |         | 04 | 06 |               | 08 |  | 10              |           | 12                                        |             | 14                |  | 16 |                | 18 |                 | 20                     |  | 22 | 24                                 |  |  |  |  |
|                         |                 |                       |         |    |    |               |    |  |                 |           |                                           |             |                   |  |    |                |    |                 |                        |  |    |                                    |  |  |  |  |
|                         |                 |                       |         |    |    |               |    |  |                 |           |                                           |             |                   |  |    |                |    | $\times$ Delete |                        |  |    | $\overline{\mathbb{m}}$ Delete All |  |  |  |  |
|                         |                 |                       |         |    |    |               |    |  |                 |           |                                           |             |                   |  |    |                |    |                 |                        |  |    |                                    |  |  |  |  |
|                         | Apply           |                       |         |    |    |               |    |  |                 |           |                                           |             |                   |  |    |                |    |                 |                        |  |    |                                    |  |  |  |  |

Figure 13-11 Détection de défocalisation

**Étape 3** Sélectionnez une caméra à configurer.

**Étape 4** Cochez Enable Defocus Detection.

**Étape 5** Si vous le souhaitez, cochez **Save VCA Picture** pour enregistrer les images de détection de défocalisation capturées.

**Étape 6** Faites glisser le curseur **Sensitivity** pour définir la sensibilité de détection. Domaine de sensibilité : [1-100]. Plus la valeur est élevée, plus l'image de flou sera facilement détectée.

**Étape 7** Définissez le calendrier d'armement. Reportez-vous au chapitre 12.1 intitulé

Configuration du calendrier d'armement.

**Étape 8** Définissez les actions de liaison. Reportez-vous au chapitre 12.2 intitulé

Configuration des actions de liaison d'alarme.

**Étape 9** Cliquez sur **Apply**.

## **13.12 Alarme PIR**

### **Objectif**

Une alarme PIR (Infrarouge Passif) est déclenchée lorsqu'un intrus se déplace dans le champ de vision du détecteur. L'énergie thermique dissipée par une personne ou par toute autre créature à sang chaud telle qu'un chien, un chat, etc. peut être détectée.

**Étape 1** Sélectionnez **System > Event > Smart Event**.

**Étape 2** Cliquez sur **PIR Alarm**.

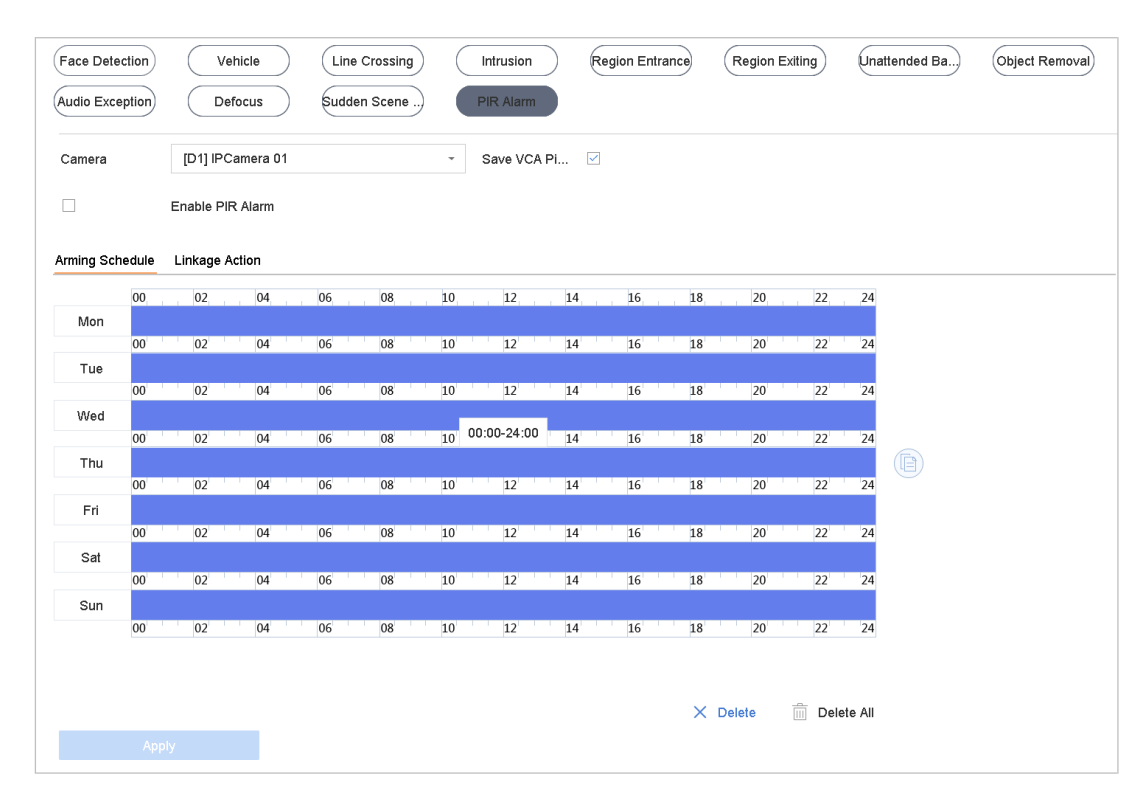

Figure 13-12 Alarme PIR

**Étape 3** Sélectionnez une caméra à configurer.

**Étape 4** Cochez PIR Alarm.

**Étape 5** Éventuellement, cochez **Save VCA Picture** pour enregistrer les images d'alarme PIR capturées.

**Étape 6** Définissez le calendrier d'armement. Reportez-vous au chapitre 12.1 intitulé

Configuration du calendrier d'armement.

**Étape 7** Définissez les actions de liaison. Reportez-vous au chapitre 12.2 intitulé

Configuration des actions de liaison d'alarme.

**Étape 8** Cliquez sur **Apply**.

# **Chapitre 14 Analyse intelligente**

Avec la détection VCA configurée, l'appareil prend en charge l'analyse intelligente pour le comptage des personnes et la cartographie thermique.

# **14.1 Comptage de personnes**

### **Objectif**

Compter calcule le nombre de personnes entrant ou sortant d'une zone configurée et crée des rapports quotidiens/hebdomadaires/mensuels/annuels à des fins d'analyse.

#### **Étape 1** Sélectionnez **Smart Analysis > Counting**.

**Étape 2** Sélectionnez la caméra.

**Étape 3** Définissez le type de rapport sur Daily Report, Weekly Report, Monthly Report ou Annual Report.

**Étape 4** Définissez la **Date** à analyser. Ensuite, le graphique de comptage de personnes apparaîtra.

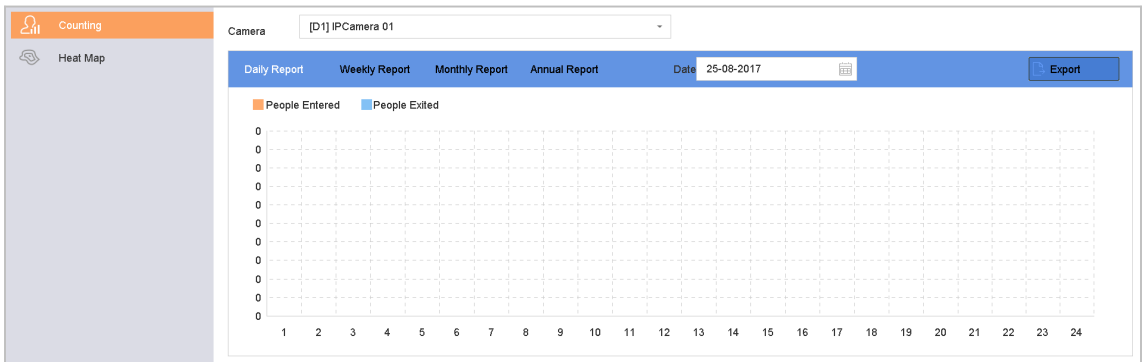

Figure 14-1 Analyse du comportement Interface

**Étape 5** (Facultatif) Cliquez sur **Export** pour exporter le rapport au format Microsoft Excel.

# **14.2 Carte thermique**

#### **Objectif**

La carte thermique est une représentation graphique des données. La fonction de carte thermique sert à analyser le nombre de personnes visitées et séjournant dans une zone spécifique.

## $\mathbf{I}$  NOTE

UM NVR v4.xx 111717NA 143 La fonction Carte thermique doit être prise en charge par la caméra IP connectée et la configuration correspondante doit être définie.

#### **Étape 1** Sélectionnez **Smart Analysis > Heat Map**.

**Étape 2** Sélectionnez une caméra.

**Étape 3** Définissez le type de rapport sur Daily Report, Weekly Report, Monthly Report ou Annual Report.

**Étape 4** Définissez les données **(Data)** à analyser.

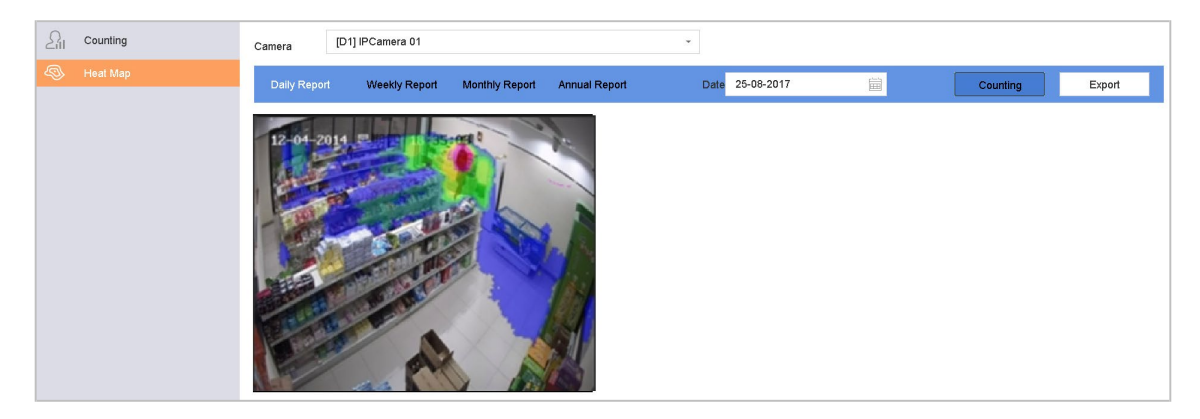

Figure 14-2 Interface de la carte thermique

**Étape 5** Cliquez sur **Counting**. Les résultats seront affichés dans des graphiques marqués de différentes couleurs.

# $\mathbf{I}$  NOTE

Comme le montre la figure ci-dessus, le bloc de couleur rouge (255, 0, 0) indique la zone la plus touchée et le bloc de couleur bleu (0, 0, 255) la zone la moins fréquentée.

**Étape 6** (Facultatif) Cliquez sur **Export** pour exporter le rapport de statistiques au format Microsoft Excel.

# **Chapitre 15 Configuration du POS (point of sale)**

L'appareil peut être connecté à un ordinateur/serveur POS (d'ici PDV – point de vente) et recevoir un message de transaction à superposer sur l'image pendant l'affichage en direct ou la lecture, ainsi que déclencher une alarme d'événement PDV.

### $\mathbf{I}$  NOTE

La fonction de point de vente est prise en charge uniquement par les périphériques de la série DS-9600/7700/7600-I (/P).

# **15.1 Réglage de paramètres PDV**

### **15.1.1 Configuration de la connexion PDV**

**Étape 1** Sélectionnez **System > POS Settings**.

**Étape 2** Cliquez sur **Add** pour entrer dans l'interface d'ajout de point de vente.

**Étape 3** Sélectionnez un périphérique PDV dans la liste déroulante.

### **Étape 4** Cochez **Enable**.

### $\prod_{i}$  NOTE

Le nombre d'appareils PDV pris en charge par chaque appareil correspond à la moitié de son nombre de canaux. Par exemple, le modèle DS-9616NI-I8 prend en charge huit appareils PDV.

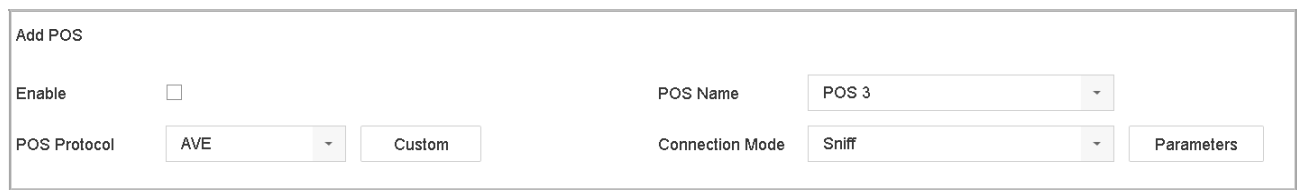

Figure 15-1 Paramètres PDV

**Étape 5** Définissez le protocole PDV sur **Universal Protocol**, **EPSON**, **AVE** ou **NUCLEUS**.

## $\left| \mathbf{i} \right|$  NOTE

Lorsqu'un nouveau protocole est sélectionné, redémarrez le périphérique pour activer les nouveaux paramètres.

### **• Protocole universel**

Cliquez sur **Advanced** pour développer davantage de paramètres lors de la sélection du protocole universel. Vous pouvez définir l'identifiant de ligne
de début, les balises de saut de ligne et de ligne de fin pour les caractères de superposition de point de vente, ainsi que la propriété de caractères sensible à la casse. Vous pouvez également vérifier en option l'identifiant de filtrage et le protocole XML.

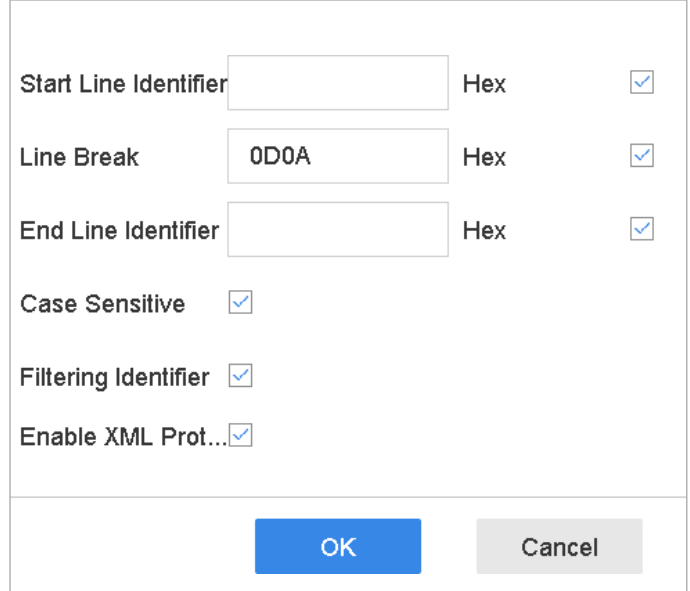

Figure 15-2 Paramètres du protocole universel

#### **• EPSON**

Les étiquettes de début et de fin fixes sont utilisées pour le protocole EPSON.

**• AVE**

Les balises de début et de fin fixes sont utilisées pour le protocole AVE. Les types de connexion de port série et de port série virtuel sont pris en charge.

- 1) Cliquez sur **Custom** pour configurer les paramètres AVE.
- 2) Définissez la règle sur VSI-ADD ou VNET.
- 3) Définissez le bit d'adresse du message PDV à envoyer.
- 4) Cliquez sur **OK** pour enregistrer les paramètres.

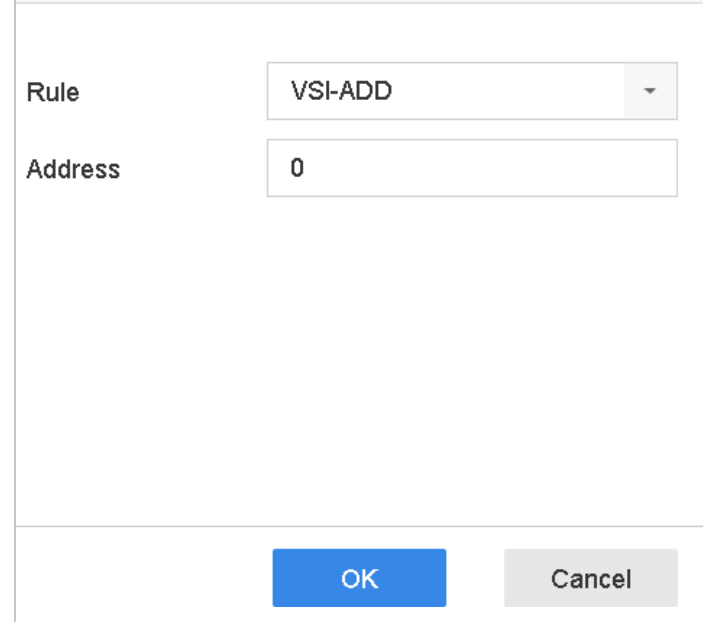

Figure 15-3 Réglages AVE

- **• NOYAU**
	- 1) Cliquez sur **Custom** pour configurer les paramètres NUCLEUS.
	- 2) Entrez le numéro de poste de l'employé et le numéro du terminal dans le champ. Le message correspondant envoyé à partir du périphérique de point de vente sera utilisé comme données de point de vente valides.

### $\left| \mathbf{I} \right|$  NOTE

Le protocole NUCLEUS doit être utilisé dans la communication par connexion RS-232.

- **Étape 6** Définissez le mode de **TCP Reception**, **UDP Reception**, **Multicast**, **RS-232**, **USB-to-RS-232** ou **Sniff**, puis cliquez sur **Parameters** pour configurer les paramètres pour chaque mode de connexion.
	- **• TCP Connection**
		- 1) Lors de l'utilisation d'une connexion TCP, le port doit être défini entre 1 et 65535, et le port de chaque ordinateur PDV doit être unique.
		- 2) Définissez **Allowed Remote IP Address** du périphérique qui envoie le message PDV.

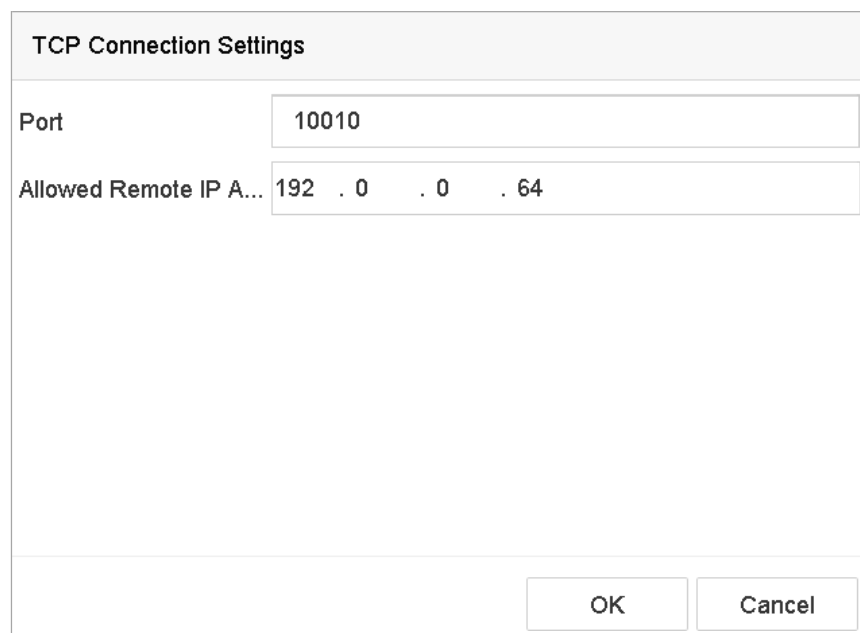

Figure 15-4 Paramètres de connexion TCP

#### **• UDP Connection**

- 1) Lors de l'utilisation d'une connexion UDP, le port doit être défini entre 1 et 65535, et le port de chaque machine PDV doit être unique.
- 2) Définissez **Allowed Remote IP Address** du périphérique qui envoie le message TPV.
- **• USB-to-RS-232 Connection**

Configurez les paramètres de port du convertisseur USB-RS-232, y compris le numéro de série du port, la vitesse de transmission, le bit de données, le bit d'arrêt, la parité et le contrôle de flux.

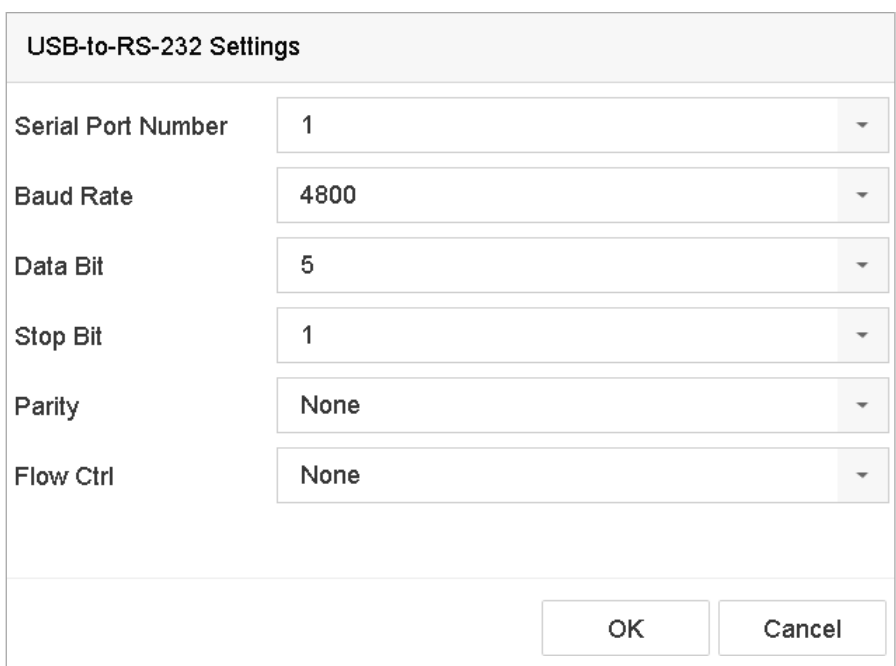

Figure 15-5 Réglages USB-to-RS-232

#### **• RS-232 Connection**

Connectez le périphérique et la machine PDV via RS-232. Les paramètres RS-232 peuvent être configurés dans **Menu > Configuration> RS-232**. L'usage doit être défini sur Transparent Channel.

#### **• Multicast Connection**

Lors de la connexion du périphérique et de la machine de point de vente via le protocole de multidiffusion, définissez l'adresse et le port de multidiffusion.

#### **• Sniff Connection**

Connectez le périphérique et la machine de point de vente via Sniff. Configurez les paramètres de l'adresse source et de l'adresse de destination.

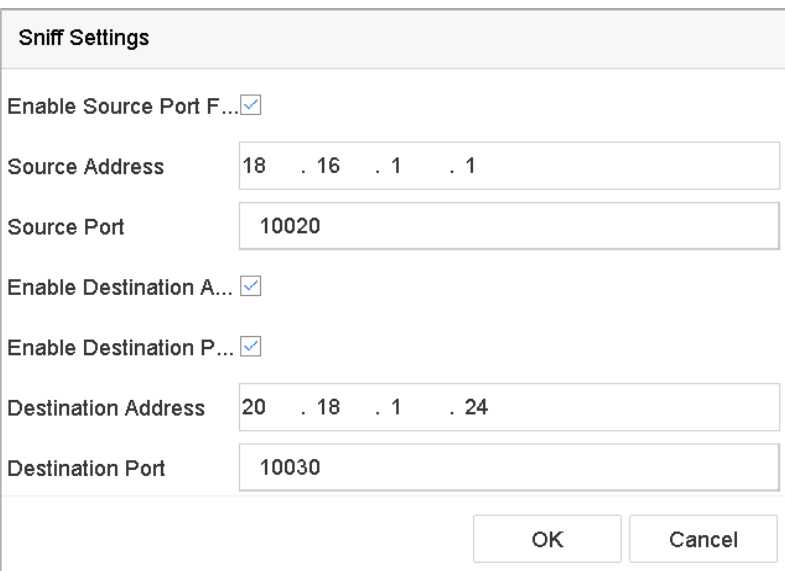

Figure 15-6 Réglages Sniff

### **15.1.2 Configuration de la superposition de texte PDV**

**Étape 1** Sélectionnez **System > POS Settings**.

**Étape 2** Cliquez sur l'onglet **Channel Linkage and Display**.

**Étape 3** Sélectionnez le canal lié pour superposer les caractères PDV.

**Étape 4** Définissez la superposition de caractères pour le PDV activé.

- **•** Format de codage de caractères : le format Latin-1 est actuellement disponible
- **•** Mode superposition des caractères à afficher en mode défilement ou page
- **•** Taille et couleur de la police
- **•** Temps d'affichage (en secondes) des caractères. La valeur est comprise entre 5 et 3600 secondes.
- **•** Délai d'attente de l'événement PDV. La valeur est comprise entre 5 et 3600 secondes. Lorsque le périphérique n'a pas reçu le message TPV dans le délai défini, la transaction prend fin.
- **Étape 5** Dans les **Privacy Settings**, définissez les informations de confidentialité du point de vente pour ne pas les afficher sur l'image, par exemple le numéro de carte, le nom d'utilisateur, etc.
- **Étape 6** Résultat : Les informations de confidentialité définies seront affichées en utilisant \*\*\* sur l'image.
- **Étape 7** (facultatif) Cochez la case pour activer **Overlay POS in Live View**. Lorsque cette fonctionnalité est activée, les informations sur le point de vente sont superposées sur l'image Live View.

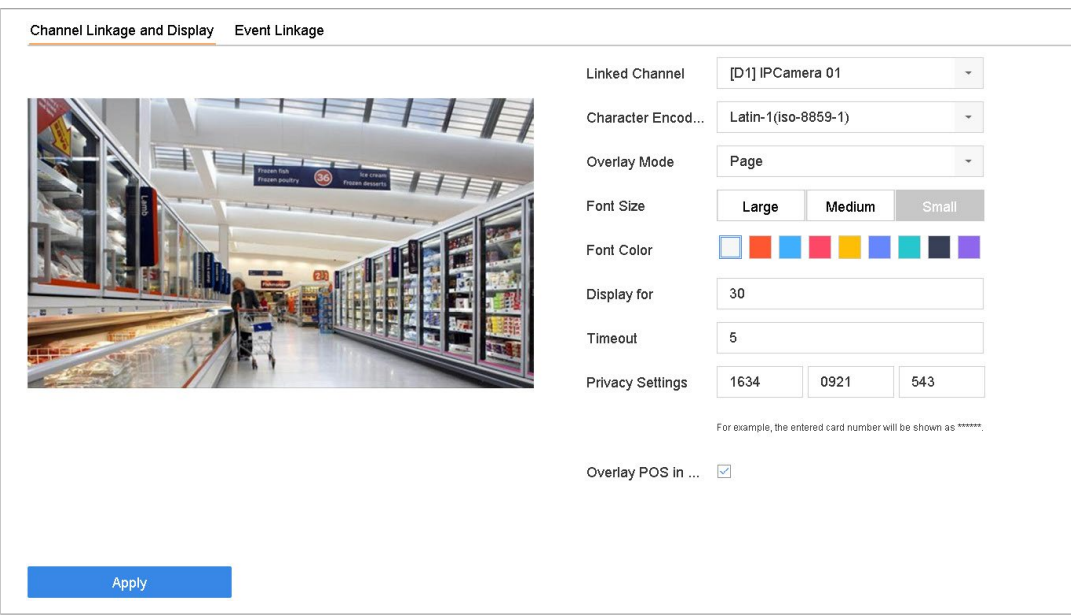

Figure 15-7 Paramètres de caractère de superposition

## $\mathbf{I}$  NOTE

Faites glisser le cadre pour ajuster la taille et la position de la zone de texte sur l'écran de prévisualisation de l'interface des paramètres du PDV.

**Étape 8** Cliquez sur **Apply** pour activer les paramètres.

## **15.2 Configuration de l'alarme PDV**

#### **Objectif**

Un événement de point de vente peut déclencher l'enregistrement de canaux, déclencher une surveillance en plein écran ou un avertissement audio, en informer le centre de surveillance, envoyer un courrier électronique, etc.

#### **Étape 1** Sélectionnez **Storage > Recording Schedule**.

**Étape 2** Définissez le calendrier d'armement de l'événement PDV.

**Étape 3** Sélectionnez **System > POS Settings**.

**Étape 4** Cliquez sur l'onglet **Event Linkage** dans l'interface d'ajout ou de modification du point de vente.

**Étape 5** Sélectionnez **(Select)** les actions de liaison normales : full screen monitoring, audio warning, ou send e-mail.

**Étape 6** Sélectionnez **une** ou plusieurs sortie(s) d'alarme à déclencher.

**Étape 7** Sélectionnez un ou plusieurs canaux à enregistrer ou devenez une surveillance plein écran lorsqu'une alarme PDV est déclenchée.

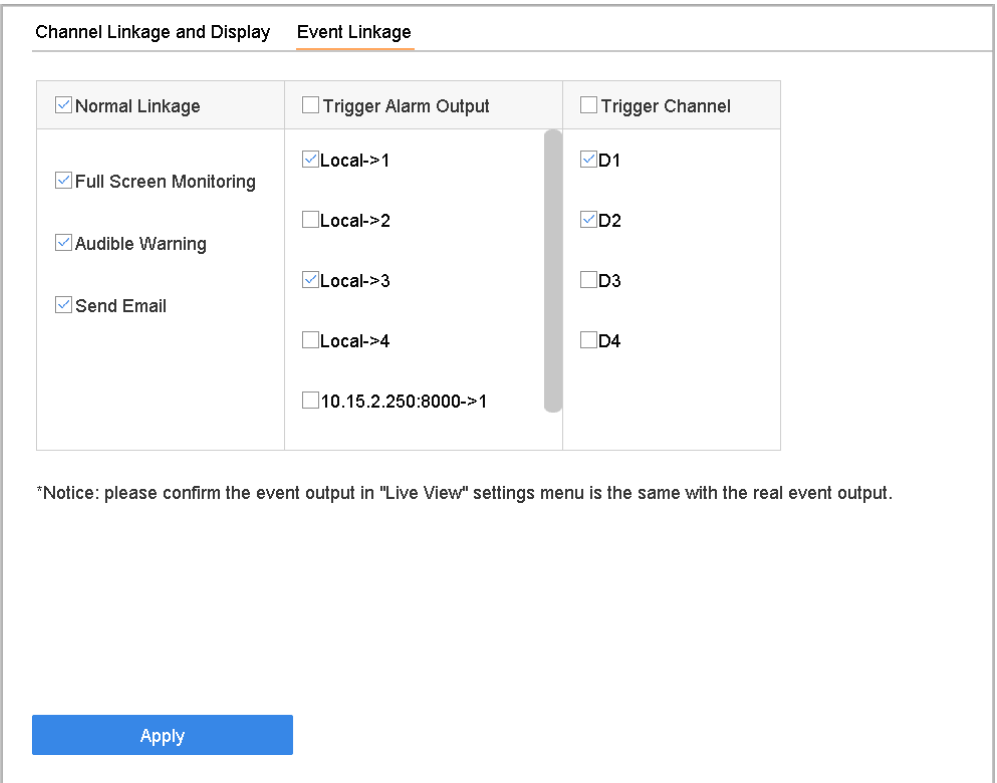

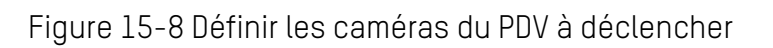

**Étape 8** Cliquez sur **Apply** pour enregistrer les paramètres.

# **Chapitre 16 Paramètres de réseau**

## **16.1 Configuration de paramètres TCP/IP**

#### **Objectif**

Les paramètres TCP/IP doivent être correctement configurés pour que le périphérique puisse fonctionner sur un réseau.

### **16.1.1 Dispositif avec une interface réseau double**

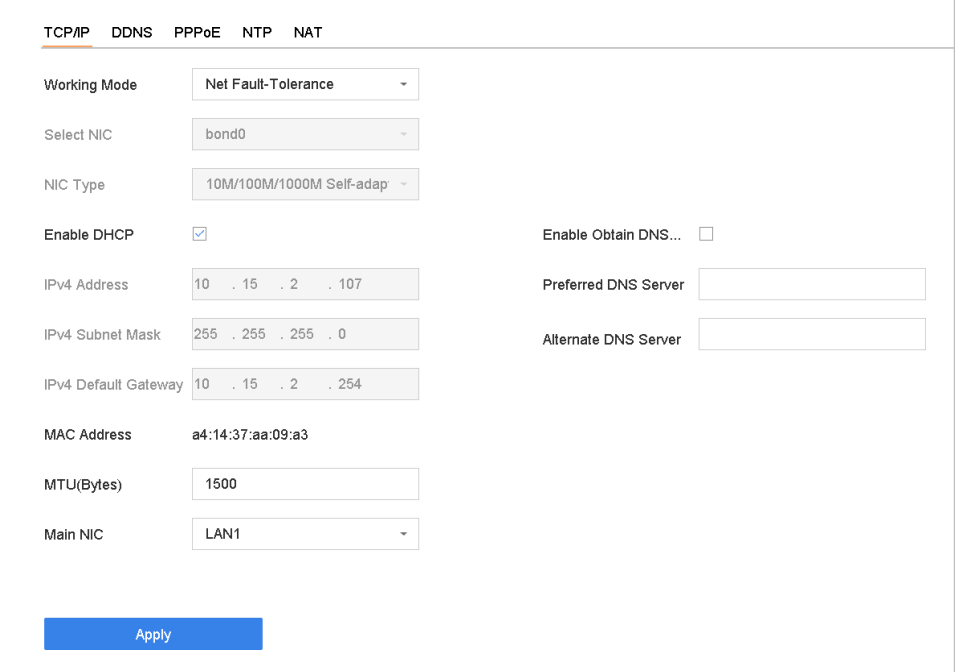

**Étape 1** Sélectionnez **System > Network > TCP/IP**.

Figure 16-1 Paramètres TCP/IP

**Étape 2** Sélectionnez Net-Fault Tolerance ou Multi-Address Mode sous Working Mode.

- **• Net-Fault Tolerance** : Les deux cartes NIC utilisent la même adresse IP et vous pouvez sélectionner la carte principale vers LAN1 ou LAN2. De cette manière, en cas de défaillance d'une carte réseau, le périphérique activera automatiquement l'autre carte réseau de secours afin de garantir le fonctionnement normal du système.
- **• Multi-Address Mode** : Les paramètres des deux cartes réseau peuvent être configurés indépendamment. Vous pouvez sélectionner LAN1 ou LAN2 sous Select NIC pour régler les paramètres. Sélectionnez une carte réseau comme mode par défaut. Lorsque le système se connecte à l'extranet, les données sont transmises via la route par défaut.

**Étape 3** Configurez les autres paramètres IP selon vos besoins.

## $\prod_{i=1}^{n}$ NOTE

Cochez la case **Enable DHCP** pour obtenir les paramètres IP automatiquement si un serveur DHCP est disponible sur le réseau.

La plage de valeurs MTU valide est comprise entre 500 et 9676.

**Étape 4** Cliquez sur **Apply**.

### **16.1.2 Appareil avec une interface de réseau unique**

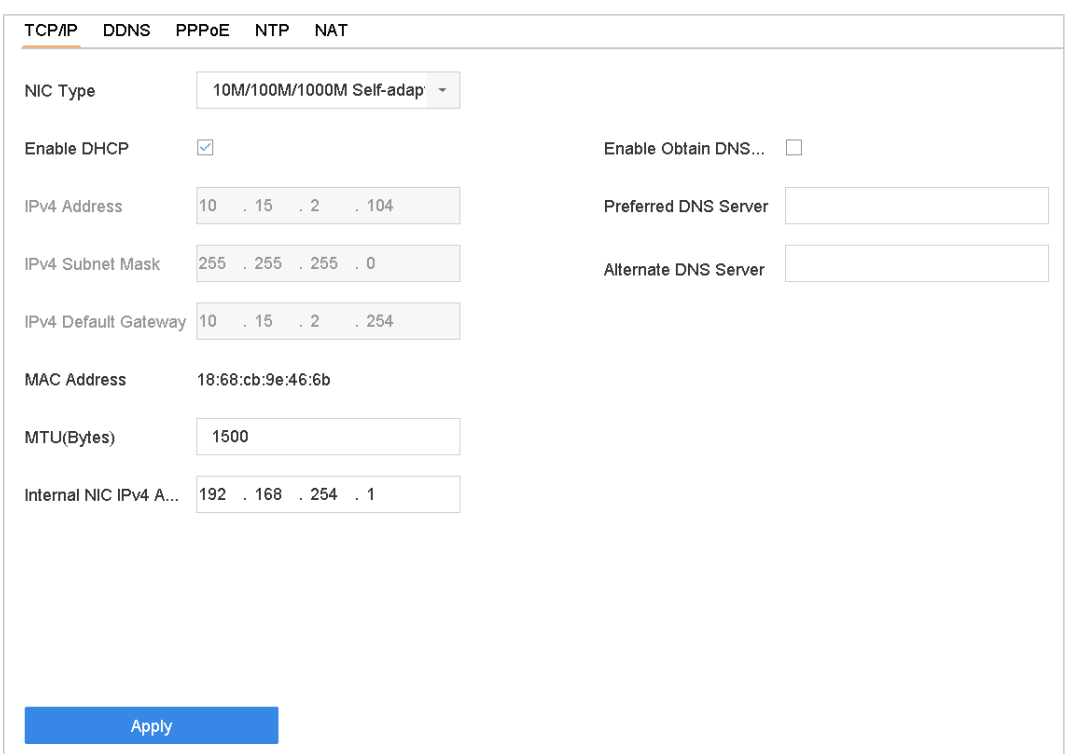

**Étape 1** Sélectionnez **System > Network > TCP/IP**.

Figure 16-2 Réglages TCP/IP

**Étape 2** Configurez les paramètres réseau si nécessaire.

### $\left| \begin{matrix} 1 \\ 1 \end{matrix} \right|$  NOTE

Cochez la case **Enable DHCP** pour obtenir les paramètres IP automatiquement si un serveur DHCP est disponible sur le réseau.

La plage de valeurs MTU valide est comprise entre 500 et 9676.

**Étape 3** Cliquez sur **Apply**.

## **16.2 Configuration de Hik-Connect**

#### **Objectif**

Hik-Connect est une application de téléphonie mobile ainsi que la plate-forme de service avec laquelle vous pouvez accéder à vos périphériques connectés et les gérer à distance.

**Étape 1** Sélectionnez **System > Network > Advanced > Platform Access**.

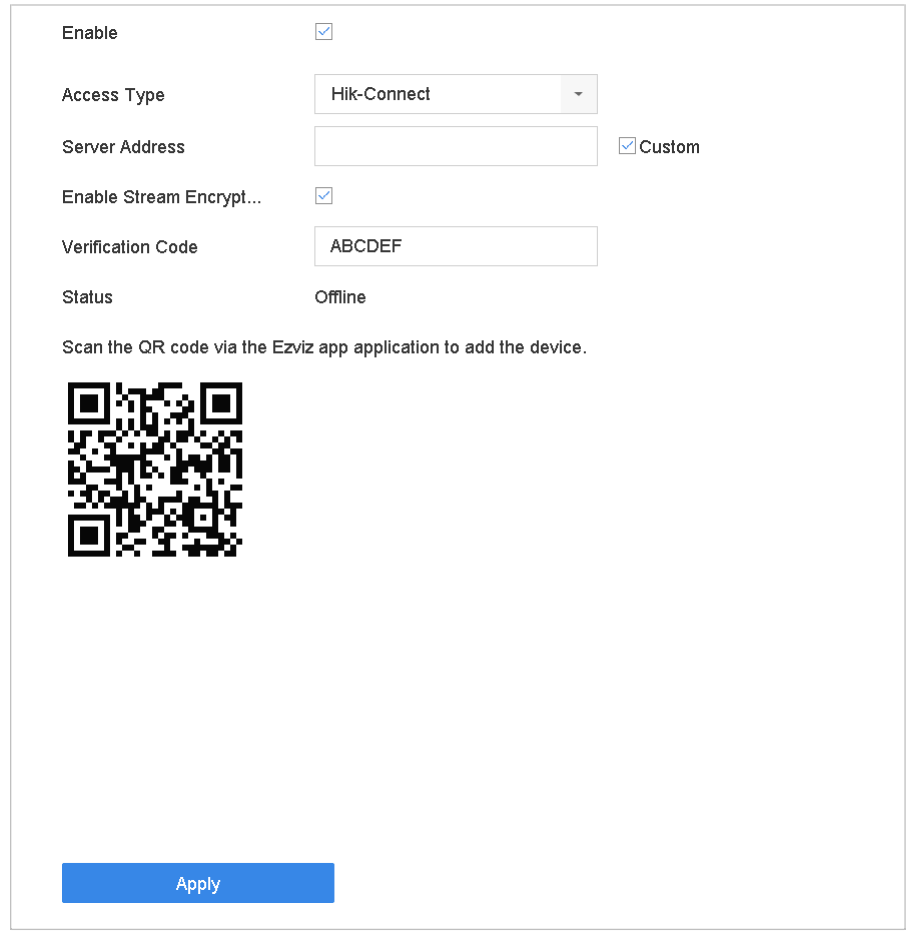

Figure 16-3 Réglages Hik-Connect

- **Étape 2** Cochez la case **Enable** et une fenêtre de **Service Terms** apparaîtra. Créez votre code de vérification, cochez pour accepter les conditions du service, puis cliquez sur **OK**.
- **Étape 3** (Facultatif) Cochez la case **Custom** et entrez l'adresse du serveur si nécessaire. L'adresse du serveur par défaut est dev.hik-connect.com.
- **Étape 4** (Facultatif) Cochez la case **Enable Stream Encryption** et un code de vérification sera requis pour l'accès distant et Live View.

**Étape 5** Cliquez sur **Apply**.

 $\left| \mathbf{i} \right|$  NOTE

Après la configuration, vous pouvez accéder et gérer vos périphériques via l' application Hik-Connect ou **www.hik-connect.com .**

Pour obtenir des instructions plus détaillées de Hik-Connect, reportez-vous à **[www.hik](http://www.hik-connect.com/)[connect.com.](http://www.hik-connect.com/)**

## **16.3 Configuration DDNS**

#### **Objectif**

Vous pouvez définir le service DNS dynamique pour l'accès au réseau. Différents modes DDNS sont disponibles : **DynDNS, PeanutHull et NO-IP.** 

#### **Avant de commencer**

Vous devez enregistrer le service DynDNS, PeanutHull ou NO-IP auprès de votre fournisseur de services Internet avant de configurer les paramètres DDNS.

#### **Étape 1** Sélectionnez **System > Network > TCP/IP > DDNS**.

**Étape 2** Cochez **Enable**.

**Étape 3** Sélectionnez **DynDNS** sous **DDNS Type**.

## **I** NOTE

PeanutHull et NO-IP sont également disponibles sous Type de DDNS et les informations requises doivent être entrées en conséquence.

**Étape 4** Entrez l'Adresse du serveur (**Server Address)** pour **DynDNS** (c'est-à-dire, membres.dyndns.org).

**Étape 5** Dans **Device Domain Name**, entrez le nom de domaine obtenu sur le site Web DynDNS.

**Étape 6** Entrez l'identifiant (**User Name**) et le mot de passe (**Password)** enregistrés sur le site Web DynDNS.

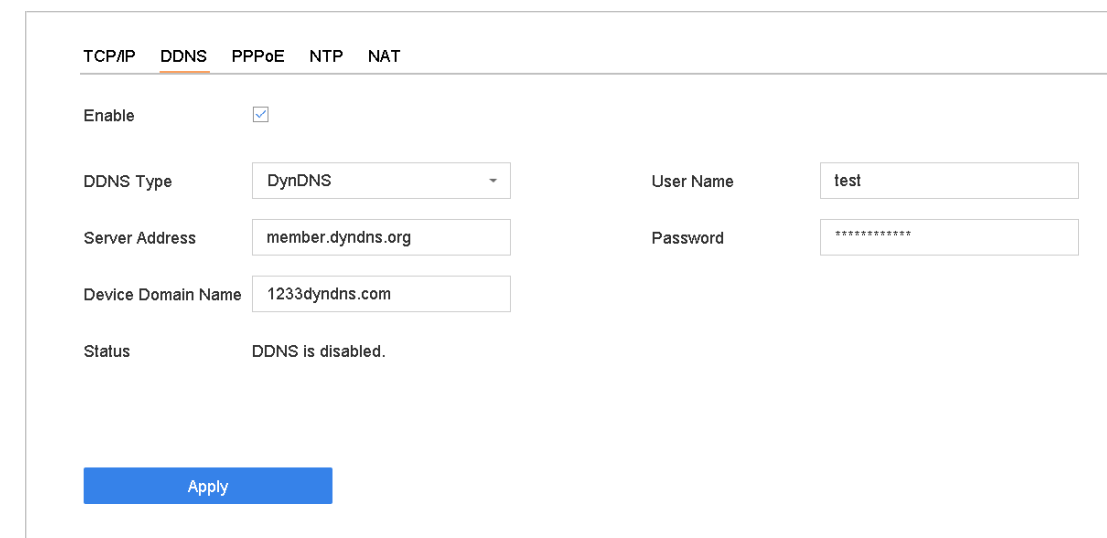

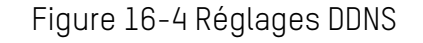

**Étape 7** Cliquez sur **Apply**.

## **16.4 Configuration PPPoE**

Si le périphérique est connecté à Internet via PPPoE, vous devez configurer le nom d'utilisateur et le mot de passe en conséquence sous **System > Network > TCP/IP > PPPoE**.

### $\mathbf{I}$  NOTE

Contactez votre fournisseur de services Internet pour plus de détails sur le service PPPoE.

## **16.5 Configuration NTP**

#### **Objectif**

La connexion à un serveur NTP (Network Time Protocol) peut être configurée sur votre appareil pour garantir l'exactitude de la date et de l'heure du système.

**Étape 1** Sélectionnez **System > Network > TCP/IP > NTP**.

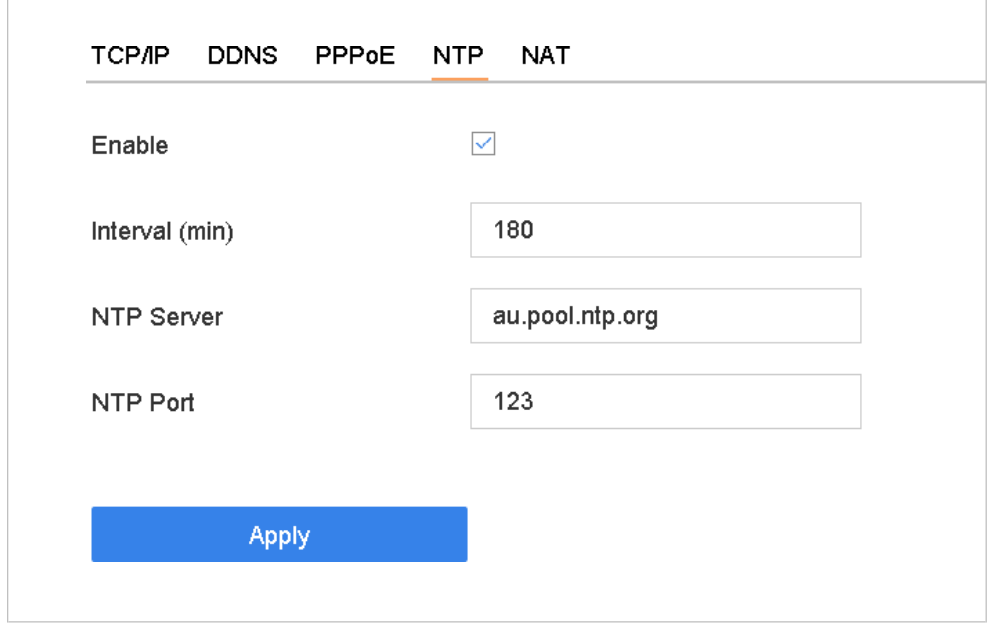

Figure 16-5 Réglages NTP

#### **Étape 2** Cochez **Enable**.

**Étape 3** Configurez les paramètres NTP selon vos besoins.

- **Interval (min)** : intervalle de temps entre deux synchronisations avec le serveur NTP
- **NTP Server** : Adresse IP du serveur NTP
- **NTP Port** : Port du serveur NTP

**Étape 4** Cliquez sur **Apply**.

### **16.6 Configuration SNMP**

#### **Objectif**

Vous pouvez configurer les paramètres SNMP pour obtenir l'état du périphérique et des informations sur les paramètres.

#### **Avant de commencer**

Téléchargez le logiciel SNMP pour recevoir les informations sur le périphérique via le port SNMP. En définissant l'adresse et le port d'interruption, le périphérique est autorisé à envoyer des événements d'alarme et des messages d'exception au centre de surveillance.

#### **Étape 1** Sélectionnez **System > Network > Advanced > SNMP**.

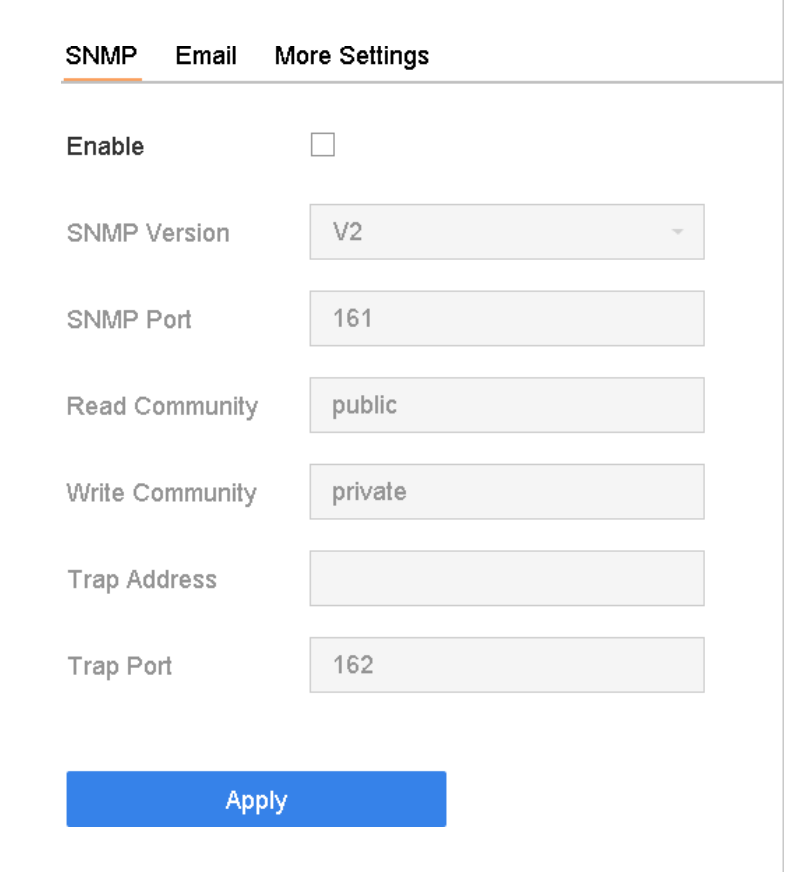

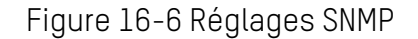

**Étape 2** Cochez la case **Enable**. Un message apparaîtra pour vous informer d'un risque de sécurité potentiel. Cliquez sur **Yes** pour continuer.

**Étape 3** Configurez les paramètres SNMP selon vos besoins.

- **Trap Address** : Adresse IP de l'hôte SNMP.
- **Trap Port** : Port hôte SNMP.

**Étape 4** Cliquez sur **Apply**.

### **16.7 Configuration de courriel**

#### **Objectif**

Le système peut être configuré pour envoyer une notification par courrier électronique à tous les utilisateurs désignés lorsqu'un événement spécifié se produit, par exemple lorsqu'un événement d'alarme ou de mouvement est détecté, le mot de passe de l'administrateur est modifié, etc.

#### **Avant de commencer**

Le périphérique doit être connecté à un réseau local (LAN) contenant un serveur de messagerie SMTP. Le réseau doit également être connecté à un intranet ou à Internet selon l'emplacement des comptes de messagerie auxquels vous souhaitez envoyer des notifications.

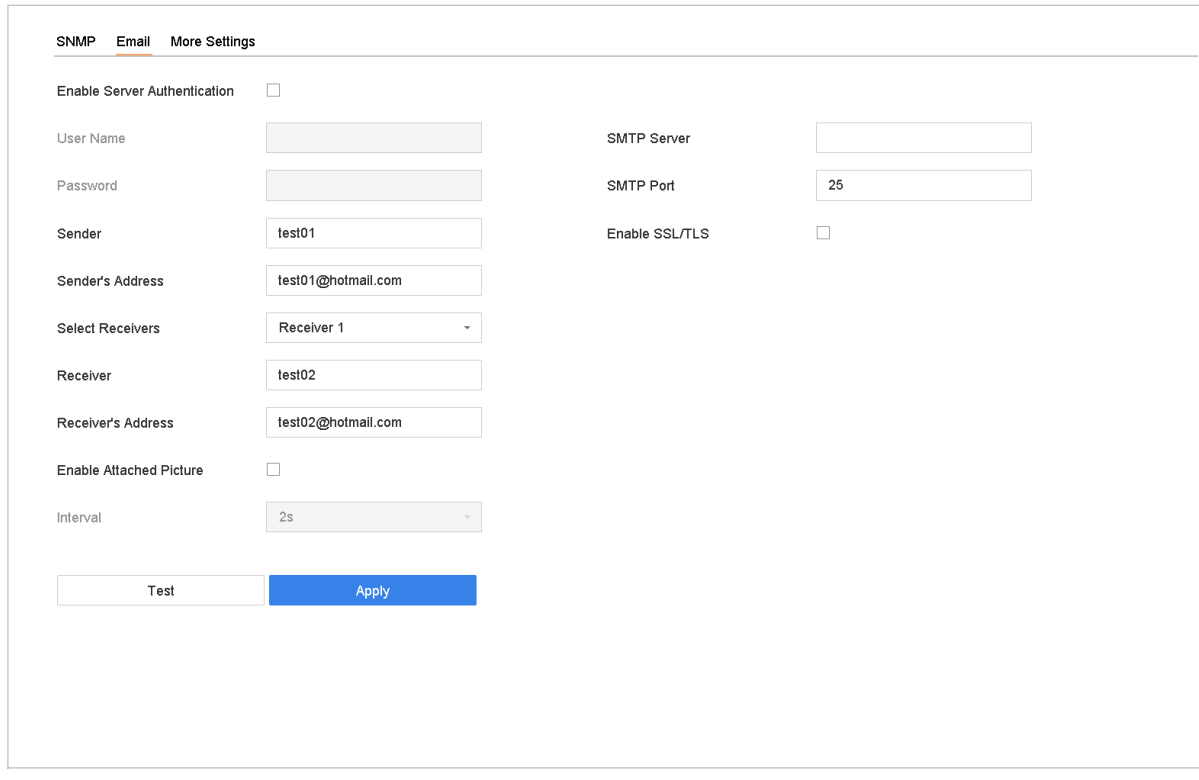

**Étape 1** Suivez **System > Network > Advanced > Email**.

Réglage d'image

**Étape 2** Configurez les paramètres de messagerie suivants.

- **Enable Server Authentication** : cochez pour activer la fonction si le serveur SMTP requiert une authentification de l'utilisateur et entrez le nom d'utilisateur et le mot de passe en conséquence.
- **SMTP Server** : adresse IP du serveur SMTP ou nom d'hôte (par exemple, smtp.263xmail.com).
- **SMTP Port** : le port TCP/IP par défaut qui est utilisé pour le SMTP est le 25.
- **Enable SSL/TLS** : cochez pour activer SSL/TLS si requis par le serveur SMTP.
- **Sender** : le nom de l'expéditeur
- **Sender's Address** : l'adresse de l'expéditeur.
- **Select Receivers** : sélectionnez le receveur. Jusqu'à trois récepteurs peuvent être configurés.
- **Receiver** : le nom du destinataire
- **Receiver's Address** : Adresse courriel de l'utilisateur à notifier.
- **Enable Attached Picture** : Cochez pour envoyer un courrier électronique avec des images d'alarme jointes. L'intervalle est le temps écoulé entre l'envoi de deux images d'alarme consécutives.

#### **Étape 3** Cliquez sur **Apply**.

**Étape 4** (Facultatif) Cliquez sur **Test** pour envoyer un courrier électronique de test.

## **16.8 Configurer les ports**

Vous pouvez configurer différents types de ports pour activer les fonctions pertinentes.

- **Étape 1** Sélectionnez **System > Network > Advanced > More Settings** et configurez les paramètres de port si nécessaire.
	- **Alarm Host IP/Port** : Lorsqu'un hôte d'alarme distant est configuré, le périphérique envoie l'événement d'alarme ou le message d'exception à l'hôte lorsqu'une alarme est déclenchée. Le logiciel du système de gestion client (CMS) doit être installé sur l'hôte d'alarme distant.

Alarm Host IP fait référence à l'adresse IP du PC distant sur lequel le logiciel CMS (par exemple, iVMS-4200) est installé et le port Alarm Host Port (7200 par défaut) doit être identique au port de surveillance d'alarme configuré dans le logiciel.

- **Server Port** : Le port du serveur (8000 par défaut) doit être configuré pour l'accès au logiciel client distant et sa plage valide va de 2000 à 65535.
- **HTTP Port** : Le port HTTP (80 par défaut) doit être configuré pour l'accès au navigateur Web distant.
- **Multicast IP** : La multidiffusion peut être configurée pour activer Live View pour les caméras dépassant le nombre maximum autorisé via le réseau. Une adresse IP de multidiffusion couvre une adresse IP de classe D allant de 224.0.0.0 à 239.255.255.255 et il est recommandé d'utiliser une adresse IP allant de 239.252.0.0 à 239.255.255.255.

Lors de l'ajout d'un périphérique au logiciel CMS, l'adresse de multidiffusion doit être identique à celle du périphérique.

• **RTSP Port** : RTSP (Real Time Streaming Protocol) est un protocole de contrôle de réseau conçu pour contrôler les serveurs de médias en continu. Le port est 554 par défaut.

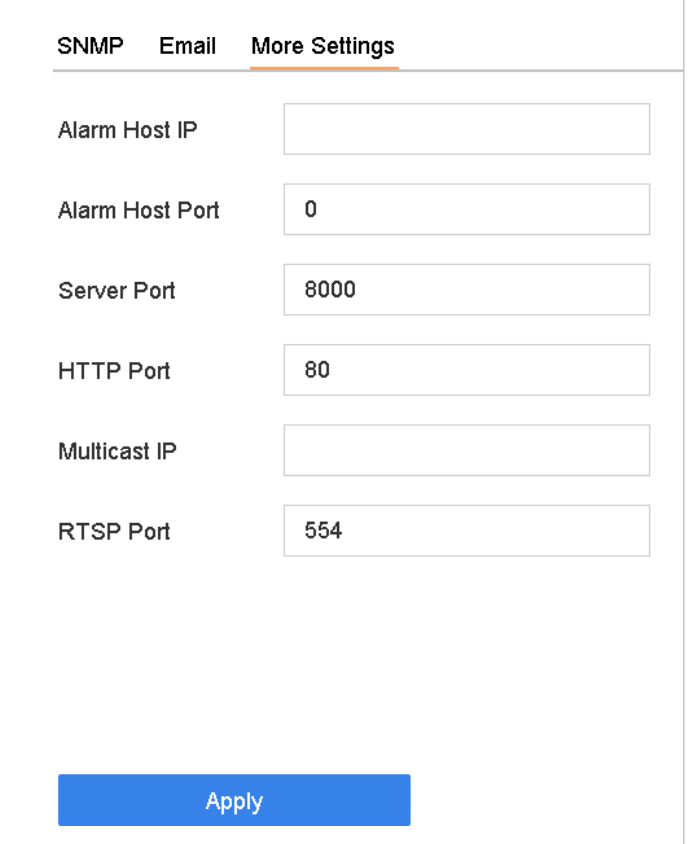

Figure 16-8 Réglages de port

# **Chapitre 17 Sauvegarde d'un périphérique de secours**

#### **Objectif**

L'appareil peut former un système de secours N + 1. Le système se compose de plusieurs périphériques en fonctionnement et d'un périphérique de secours ; en cas de défaillance du périphérique en fonctionnement, le périphérique de secours est mis en service, augmentant ainsi la fiabilité du système. Contactez votre revendeur pour plus de détails sur les modèles prenant en charge la fonction de remplacement à chaud.

Une connexion bidirectionnelle illustrée dans la figure ci-dessous doit être créée entre le périphérique de secours et chaque périphérique en fonctionnement.

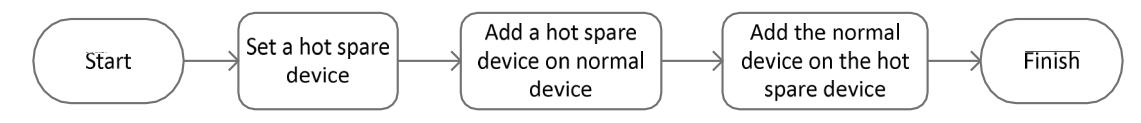

Figure 17-1 Construction d'un système de disques de secours

#### **Avant de commencer**

Au moins deux appareils doivent être en ligne.

## **17.1 Définissez le dispositif de remplacement à chaud**

#### **Objectif**

Les périphériques de secours remplacent les tâches des périphériques en panne.

**Étape 1** Suivez **System > Hot Spare**.

**Étape 2** Définissez le mode de travail sur **Hot Spare Mode**.

| 0           | General                 |               | Work Mode | Hot Spare Mode<br>$\overline{\phantom{a}}$ |  |  |  |
|-------------|-------------------------|---------------|-----------|--------------------------------------------|--|--|--|
|             | User                    |               |           |                                            |  |  |  |
| $\bigoplus$ | Network                 | $\rightarrow$ |           |                                            |  |  |  |
| Ē           | Event                   | $\rightarrow$ |           |                                            |  |  |  |
| si Le       | Live View               | $\rightarrow$ |           |                                            |  |  |  |
| 崮           | <b>Holiday Settings</b> |               |           |                                            |  |  |  |
| 靊           | Hot Spare               |               |           |                                            |  |  |  |

Figure 17-2 Remplacement à chaud

#### **Étape 3** Cliquez sur **Apply**.

**Étape 4** Cliquez sur **Yes** dans la zone d'attention contextuelle pour redémarrer le périphérique.

### $\left[\begin{matrix} \mathbf{1} \\ \mathbf{2} \end{matrix}\right]$ NOTE

La connexion caméra sera désactivée lorsque l'appareil fonctionnera en mode de secours.

Il est vivement recommandé de restaurer les paramètres par défaut du périphérique après le basculement du mode de fonctionnement du périphérique de secours en mode normal afin d'assurer un fonctionnement normal par la suite.

## **17.2 Définir le dispositif**

**Étape 1** Suivez **System > Hot Spare**.

**Étape 2** Réglez le mode de travail sur **Normal Mode**.

#### **Étape 3** Cochez **Enable**.

**Étape 4** Entrez l'adresse IP et le mot de passe admin du dispositif de secours.

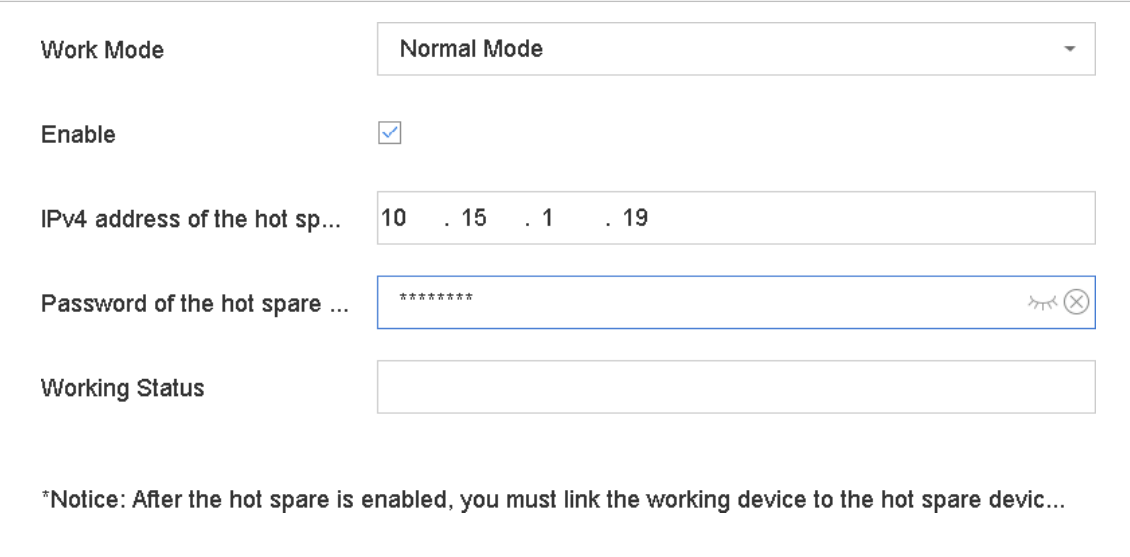

Figure 17-3 Remplacement à chaud

**Étape 5** Cliquez sur **Apply**.

## **17.3 Gérer le système de disques de secours**

**Étape 1** Sélectionnez **System > Hot Spare** dans le périphérique de secours.

**Étape 2** Vérifiez les périphériques qui fonctionnent dans la liste des périphériques et cliquez sur **Ajouter** pour lier le périphérique qui fonctionne au périphérique de secours.

### $\mathbf{I}$  NOTE

Un périphérique de secours peut connecter jusqu'à 32 périphériques.

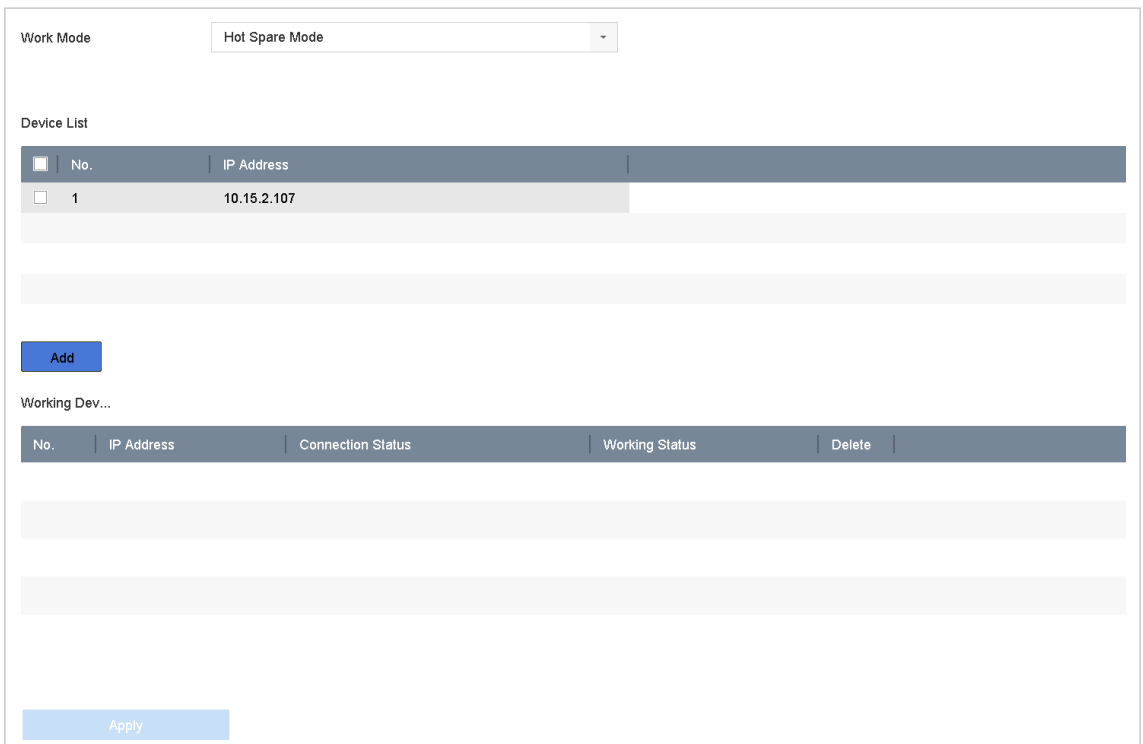

### Figure 17-4 Ajout d'un périphérique de travail

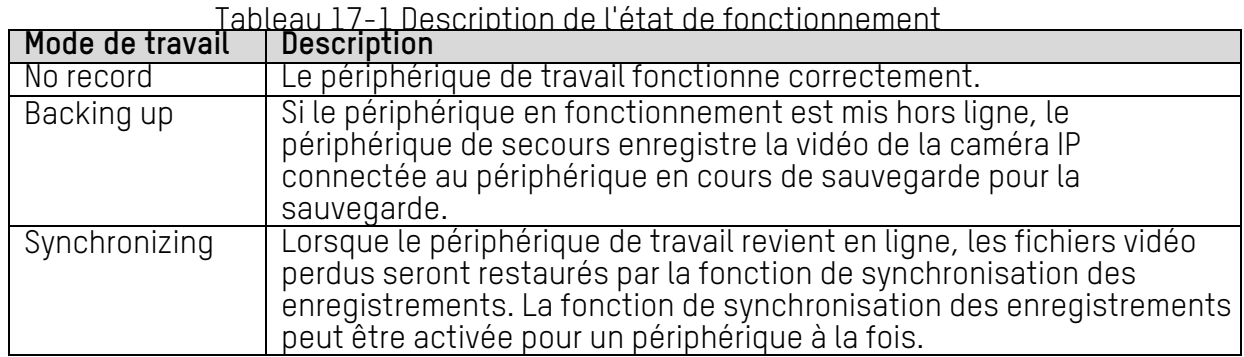

# **Chapitre 18 Maintenance du système**

## **18.1 Maintenance de périphériques de stockage**

### **18.1.1 Configuration du clone de disque**

#### **Objectif**

Sélectionnez les disques durs à cloner sur le disque dur eSATA.

#### **Avant de commencer**

Connectez un disque eSATA au périphérique.

#### **Étape 1** Sélectionnez **Maintenance > HDD Operation > HDD Clone**.

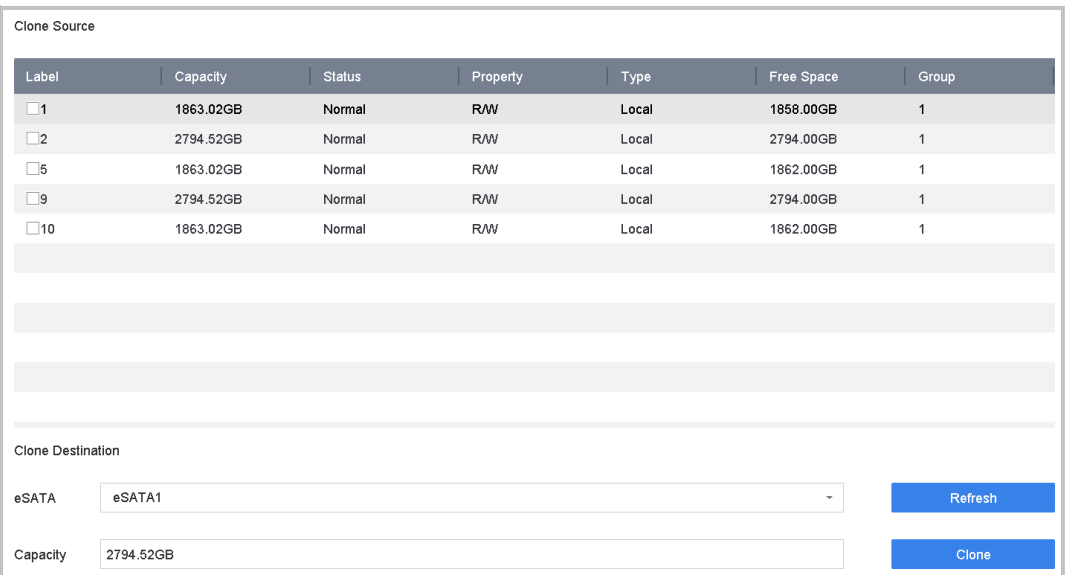

Figure 18-1 Cloner le disque dur

**Étape 2** Vérifiez le disque dur à cloner. La capacité du disque dur sélectionné doit correspondre à celle de la destination du clone.

#### **Étape 3** Cliquez sur **Clone**.

**Étape 4** Cliquez sur **Yes** dans la boîte de message contextuelle pour continuer à créer le clone.

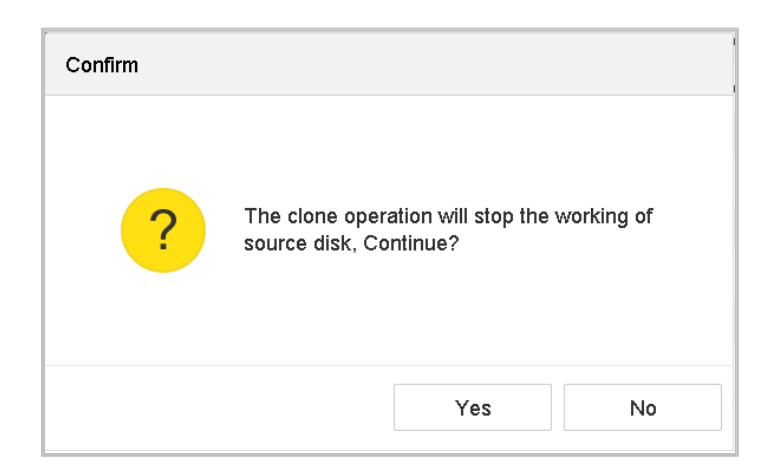

Figure 18-2 Message

### **18.1.2 Détection S.M.A.R.T.**

#### **Objectif**

Fonctions de détection de disque dur telles que SMART et techniques de détection de secteur défectueux. S.M.A.R.T. (Self-Monitoring, Analysis, Reporting Technology – technologie d'auto-surveillance, analyse et technologie de rapport sont des systèmes de surveillance HDD permettant de détecter divers indicateurs de fiabilité dans l'espoir d'anticiper les défaillances.

#### **Étape 1** Sélectionnez **Maintenance > HDD Operation > S.M.A.R.T.**

**Étape 2** Sélectionnez le disque dur pour afficher sa liste d'informations S.M.A.R.T.

**Étape 3** Sélectionnez les types d'auto-test comme Short Test, Expanded Test ou Conveyance Test.

**Étape 4** Cliquez sur **Self-Test** pour lancer l'auto-évaluation de disque S.M.A.R.T.

**Étape 5** Les informations S.M.A.R.T associées sont affichées et vous pouvez vérifier l'état du disque dur.

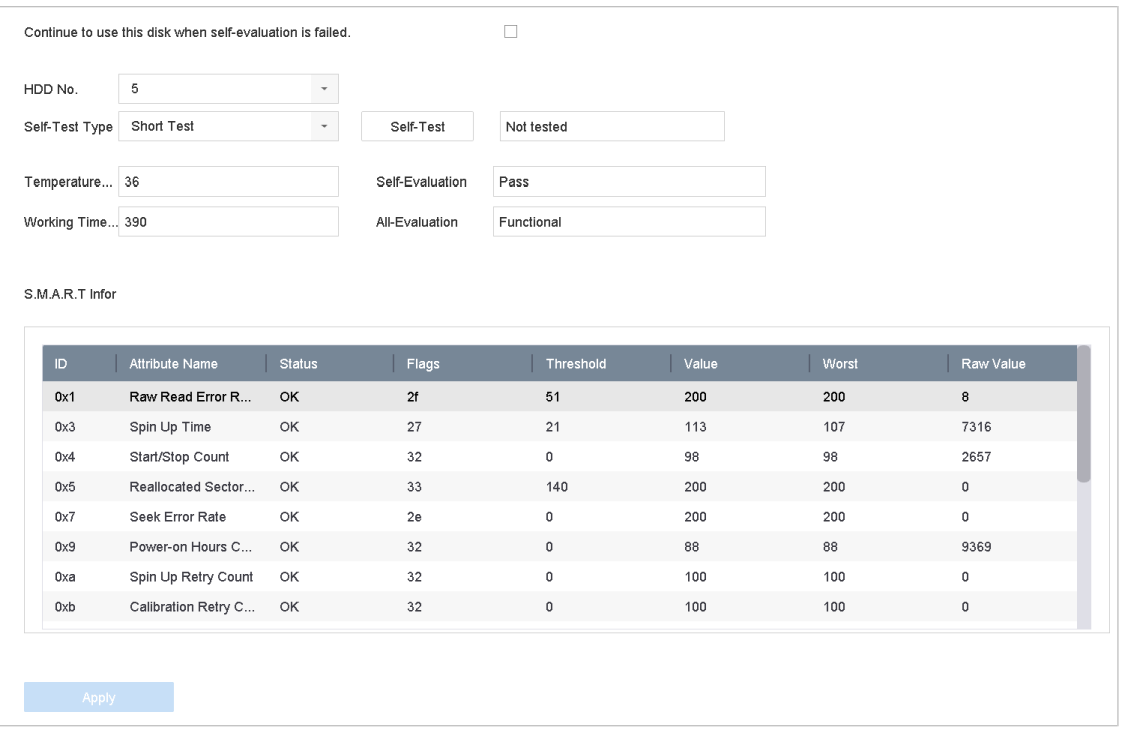

Figure 18-3 Interface de paramètres S.M.A.R.T.

### $\boxed{\mathbf{i}}$  NOTE

Pour utiliser le disque dur même lorsque la vérification SMART a échoué, cochez la case **Continue to use the disk when self-evaluation is failed**.

#### **18.1.3 Détection de secteur défectueux**

**Étape 1** Sélectionnez **Maintenance > HDD Operation > Bad Sector Detection**.

**Étape 2** Sélectionnez le numéro de disque dur que vous souhaitez configurer dans la

liste déroulante.

**Étape 3** Sélectionnez **All Detection** ou **Key Area Detection** comme type de détection.

**Étape 4** Cliquez sur **Self-Test** pour lancer la détection.

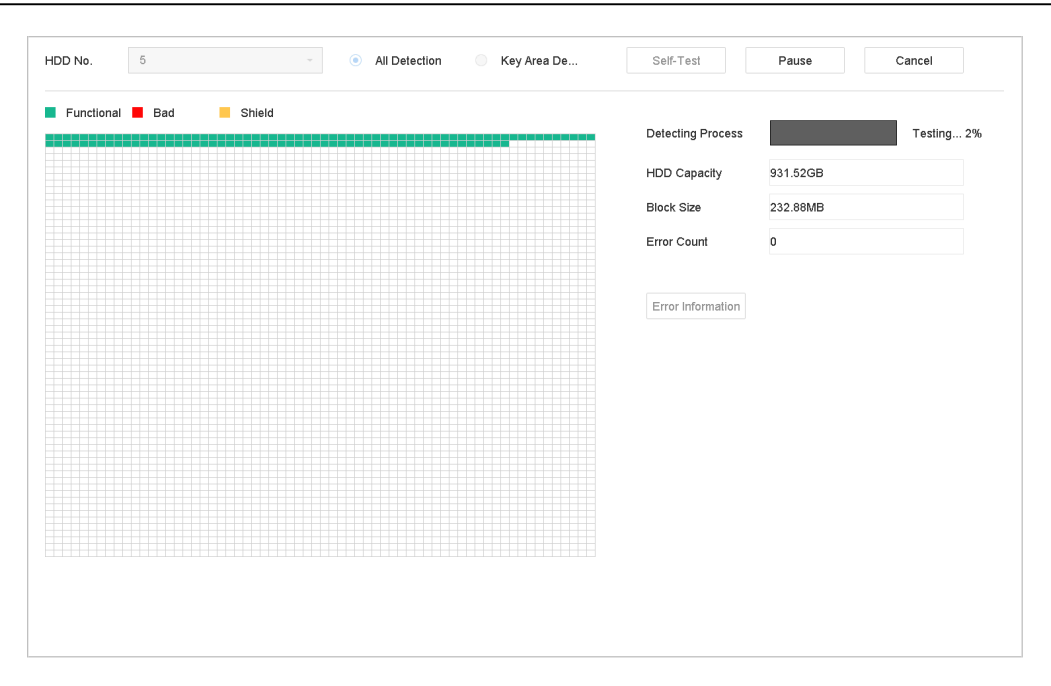

Figure 18-4 Détection de secteur défectueux

**Étape 5** Vous pouvez suspendre/reprendre ou annuler la détection.

**Étape 6** Une fois les tests terminés, cliquez sur **Error Information** pour afficher les informations détaillées sur les dommages.

### **18.1.4 Détection de l'état du disque dur**

#### **Objectif**

Vous pouvez afficher l'état de santé d'un disque dur Seagate 4 à 8 To fabriqué après le 1er octobre 2017. Utilisez cette fonction pour vous aider à résoudre les problèmes de disque dur. La détection de l'état de santé indique un statut de disque dur plus détaillé que la fonction S.M.A.R.T.

**Étape 1** Sélectionnez **Maintenance > HDD Operation > Health Detection**.

| (i)<br>۱≡۱    | System Info<br>Log Information                                                 | $\rightarrow$           | 16 HDD (s) in total. The detection is only available for the Seagate HDD.<br><b>SKYHAWK</b> |                 |          |                 |  |          |                 |          |                 |
|---------------|--------------------------------------------------------------------------------|-------------------------|---------------------------------------------------------------------------------------------|-----------------|----------|-----------------|--|----------|-----------------|----------|-----------------|
| SS.<br>샆<br>୍ | Import/Export<br>Upgrade<br>Default                                            | $\,>$                   | No.1                                                                                        | HDD is healthy. | No.2     | HDD is healthy. |  | No.3     | HDD is healthy. | No.4     | HDD is healthy. |
| €<br>回        | Network Detection<br>HDD Operation<br>S.M.A.R.T<br><b>Bad Sector Detection</b> | $\,>\,$<br>$\checkmark$ | No.5                                                                                        | HDD is healthy. | $N0$ 6   | HDD is healthy. |  | No.7     | HDD is healthy. | $N_0.8$  | HDD is healthy. |
|               | <b>HDD Clone</b><br><b>Health Detection</b>                                    |                         | $N0$ .9                                                                                     | HDD is healthy. | $N0$ .10 | HDD is healthy. |  | $N0$ .11 | HDD is healthy. | $N_0.12$ | HDD is healthy. |
|               |                                                                                |                         | $No$ .13                                                                                    | HDD is healthy. | $N0$ .14 | HDD is healthy. |  | $N0$ .15 | HDD is healthy. | $N0$ .16 | HDD is healthy. |

Figure 18-5 Détection de la santé

**Étape 2** Cliquez sur un disque dur pour afficher les détails.

## **18.2 Exportation et recherche des fichiers journaux**

#### **Objectif**

Le fonctionnement du périphérique, les alarmes, les exceptions et les informations peuvent être stockés dans des fichiers journaux pouvant être visualisés et exportés à tout moment.

### **18.2.1 Recherche dans les fichiers journaux**

#### **Étape 1** Suivez **Maintenance > Log Information**.

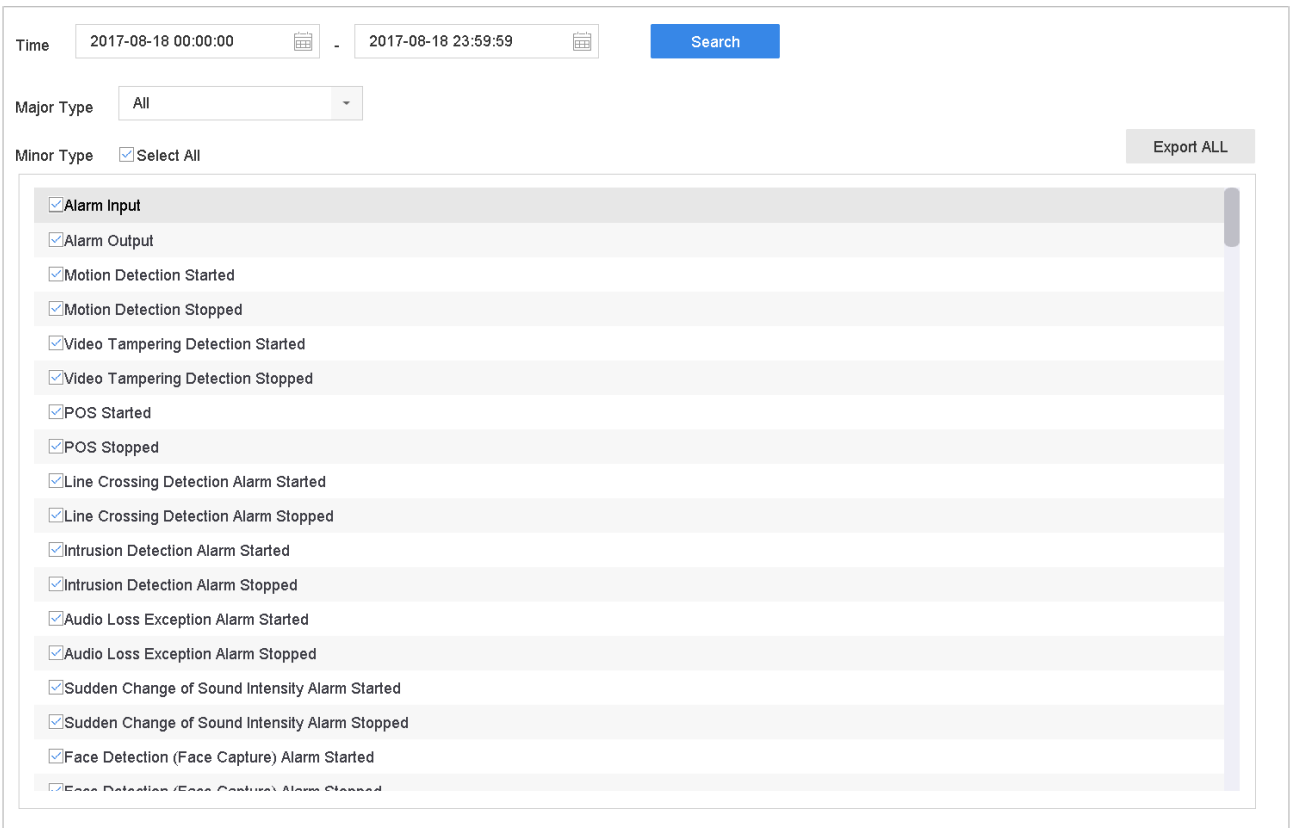

Figure 18-6 Interface de recherche de journal

**Étape 2** Définissez les conditions de recherche dans le journal, y compris l'heure, le type principal et le type mineur.

**Étape 3** Cliquez sur **Search** pour lancer la recherche dans les fichiers journaux.

**Étape 4** Les fichiers journaux correspondants seront affichés dans la liste, comme indiqué ci-dessous.

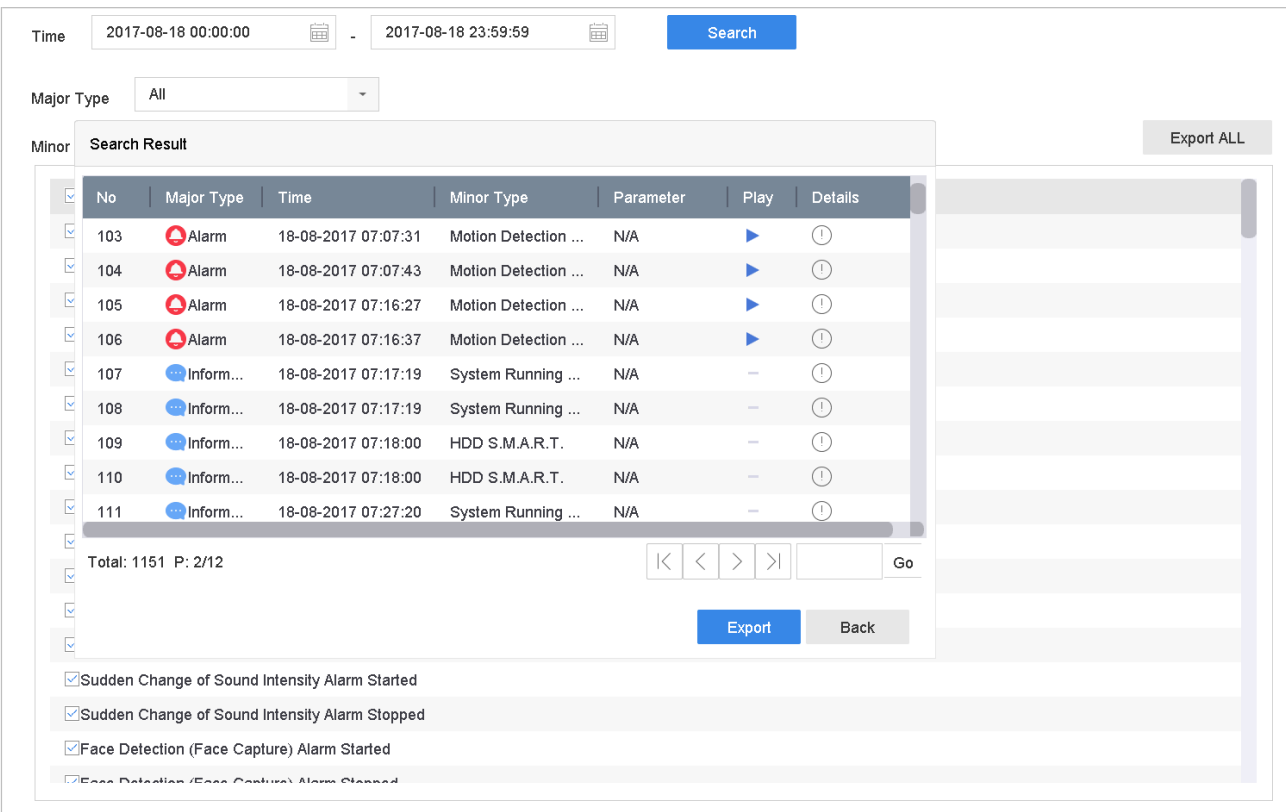

Figure 18-7 Résultats de la recherche dans le journal

### $\mathbf{I}$  NOTE

Jusqu'à 2 000 fichiers journaux peuvent être affichés à chaque fois.

**Étape 5** Opération connexe :

- Cliquez  $\boxed{\hat{\omega}}$  ou double-cliquez dessus pour afficher des informations détaillées.
- Cliquez pour voir le fichier vidéo connexe.

### **18.2.2 Exporter les fichiers de journaux**

#### **Avant de commencer**

Connectez un périphérique de stockage au NVR.

**Étape 1** Recherchez les fichiers journaux. Reportez-vous au chapitre 18.2.1 Recherche dans les fichiers journaux.

**Étape 2** Sélectionnez les fichiers journaux à exporter, puis cliquez sur **Export** ou sur **Export ALL** dans l'interface de recherche de journal pour exporter tous les journaux système vers le périphérique de stockage.

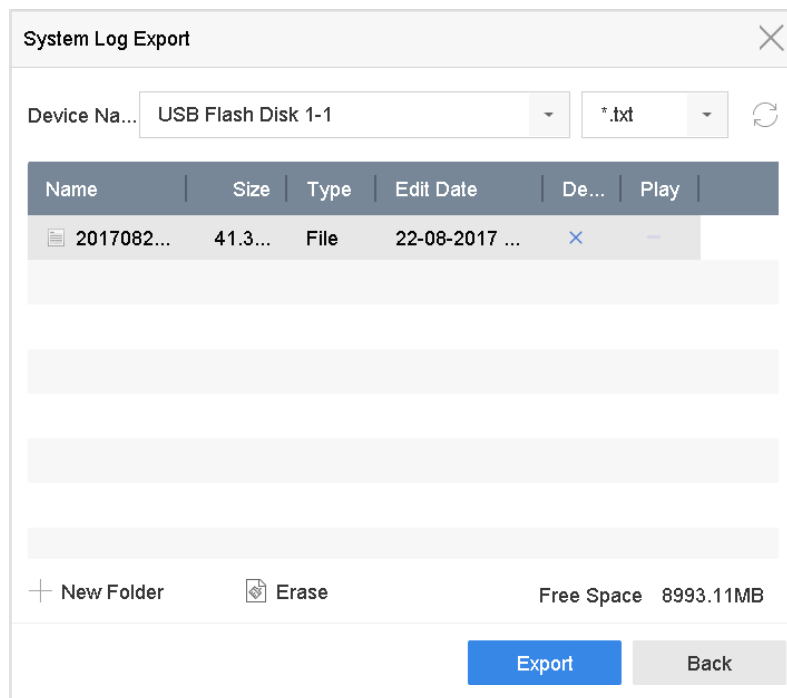

Figure 18-8 Exporter les fichiers journaux

**Étape 3** Sur l'interface d'exportation, sélectionnez le périphérique de stockage dans **Device Name.**

**Étape 4** Sélectionnez le format des fichiers journaux à exporter. Jusqu'à 15 utilisateurs

**Étape 5** Cliquez sur **Export** pour exporter les fichiers journaux vers le périphérique de stockage sélectionné.

- **•** Cliquez sur **New Folder** pour créer un nouveau dossier sur le périphérique de stockage.
- **•** Cliquez sur **Format** pour formater le périphérique de stockage avant d'exporter le ou les journaux.

## **18.3 Importation/exportation des fichiers de configuration de la caméra IP**

#### **Objectif**

Les informations de la caméra IP, y compris l'adresse IP, le port de gestion, le mot de passe de l'administrateur, etc., peuvent être enregistrées dans le format Microsoft Excel et sauvegardées sur le périphérique local. Le fichier exporté peut être édité sur un PC, y compris l'ajout ou la suppression du contenu et la copie du réglage sur d'autres appareils en y important le fichier Excel.

#### **Avant de commencer**

Lors de l'importation d'un fichier de configuration, connectez le périphérique de

stockage contenant le fichier de configuration au NVR.

#### **Step 1** Sélectionnez **Camera > IP Camera Import/Export**.

**Étape 2** Cliquez sur l'onglet **Importation/exportation de caméra IP** pour afficher le contenu du périphérique externe détecté.

**Étape 3** Exportez ou importez les fichiers de configuration de la caméra IP.

- Cliquez sur **Export** pour exporter les fichiers de configuration vers le périphérique de sauvegarde local sélectionné.
- Pour importer un fichier de configuration, sélectionnez-le à partir du périphérique de sauvegarde sélectionné, puis cliquez sur **Import**.

### $\left| \mathbf{\hat{i}} \right|$  note

Une fois le processus d'importation terminé, vous devez redémarrer le périphérique pour activer les paramètres.

## **18.4 Importation/exportation des fichiers de configuration du périphérique**

#### **Objectif**

Les fichiers de configuration du périphérique peuvent être exportés vers un périphérique local à des fins de sauvegarde. Les fichiers de configuration d'un périphérique peuvent être importés dans plusieurs périphériques s'ils doivent être configurés avec les mêmes paramètres.

#### **Avant de commencer**

Connectez un périphérique de stockage à votre périphérique. Pour importer le fichier de configuration, le périphérique de stockage doit contenir le fichier.

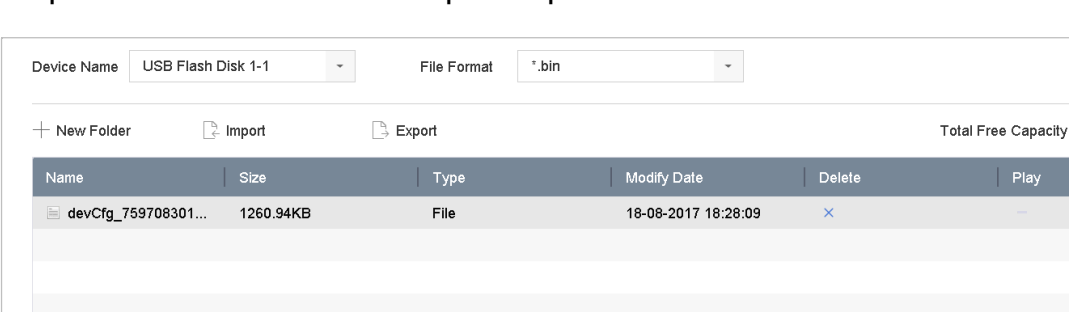

#### **Étape 1** Suivez **Maintenance > Import/Export**.

Figure 18-9 Fichier de configuration d'importation/exportation

Refresh

9165.35MB

**Étape 2** Exportez ou importez les fichiers de configuration du périphérique.

- Cliquez sur **Export** pour exporter les fichiers de configuration vers le périphérique de sauvegarde local sélectionné.
- Pour importer un fichier de configuration, sélectionnez-le à partir du périphérique de sauvegarde sélectionné, puis cliquez sur **Import**.

## **i** NOTE

Une fois les fichiers de configuration importés, l'appareil redémarre automatiquement.

## **18.5 Mise à jour du système**

#### **Objectif**

Le micrologiciel de votre appareil peut être mis à niveau avec un appareil de sauvegarde local ou un serveur FTP distant.

### **18.5.1 Mise à niveau avec un périphérique de sauvegarde locale**

#### **Avant de commencer**

**Étape 1** Connectez votre appareil à un périphérique de stockage local contenant le fichier de mise à jour du micrologiciel.

#### **Étape 2** Suivez **Maintenance > Upgrade**.

**Étape 3** Cliquez sur l'onglet **Local Upgrade** pour accéder à l'interface de mise à niveau locale.

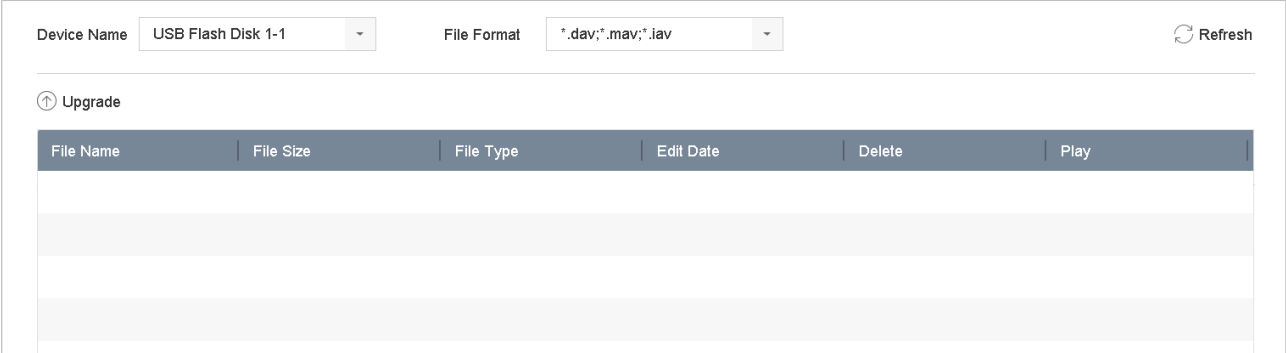

Figure 18-10 Interface de mise à niveau locale

**Étape 4** Sélectionnez le fichier de mise à jour du microprogramme à partir du périphérique de stockage.

**Étape 5** Cliquez sur **Upgrade** pour lancer la mise à niveau.

**Étape 6** Une fois la mise à niveau terminée, l'appareil redémarre automatiquement pour activer le nouveau micrologiciel.

## **18.5.2 Mise à niveau par FTP**

#### **Avant de commencer**

Assurez-vous que la connexion réseau du PC (serveur FTP en cours d'exécution) et du périphérique est valide et correcte. Exécutez le serveur FTP sur le PC et copiez le firmware dans le répertoire correspondant de votre PC.

#### **Étape 1** Suivez **Maintenance > Upgrade**.

**Étape 2** Cliquez sur l'onglet **FTP** pour accéder à l'interface de mise à niveau locale.

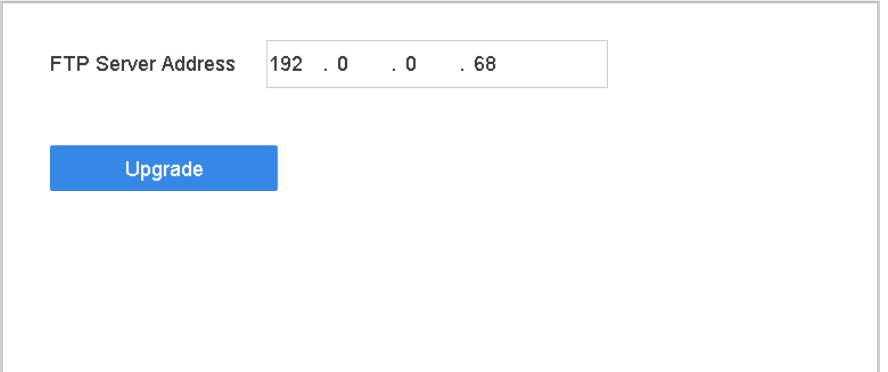

Figure 18-11 Interface de mise à niveau FTP

**Étape 3** Entrez l'**FTP Server Address** dans le champ de texte.

**Étape 4** Cliquez sur **Upgrade** pour lancer la mise à niveau.

**Étape 5** Une fois la mise à niveau terminée, redémarrez l'appareil pour activer le nouveau micrologiciel.

## **18.6 Réglage d'image**

**Étape 1** Suivez **Maintenance > Default.**

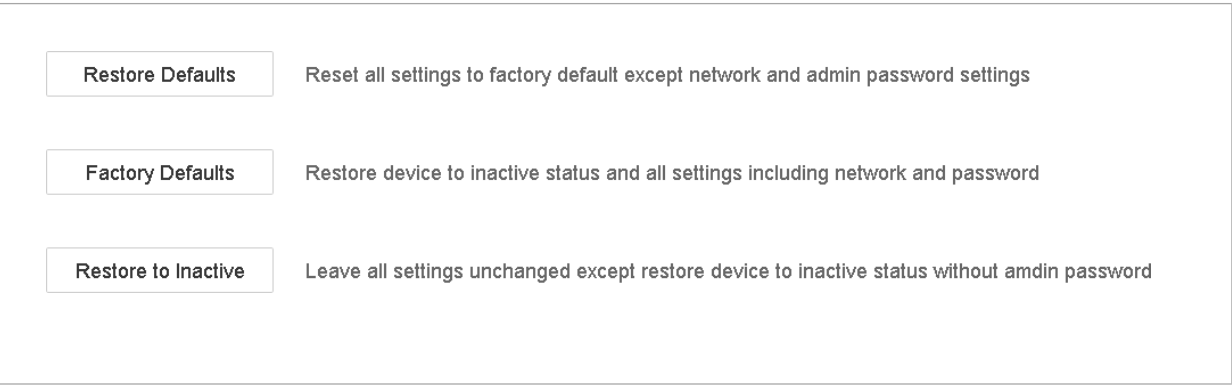

Figure 18-12 Réinitialisation

**Étape 2** Sélectionnez le type de restauration parmi les trois options suivantes.

• **Restore Defaults** : Restaurez tous les paramètres, à l'exception du réseau (y compris l'adresse IP, le masque de sous-réseau, la passerelle, le mode de fonctionnement de la carte réseau, la route par défaut, le port du serveur, etc.) et les paramètres du compte utilisateur.

- **Factory Defaults** : Restaurer tous les paramètres aux paramètres d'usine.
- **Restore to Inactive** : Restaurez le périphérique à l'état inactif.

### $\prod_{i=1}^{n}$ NOTE

L'appareil redémarre automatiquement après avoir restauré les paramètres par défaut.

# **Chapitre 19 Paramètres généraaux du système**

## **19.1 Configuration des paramètres généraux**

#### **Objectif**

Vous pouvez configurer le standard de sortie BNC, la résolution de sortie VGA et la vitesse du pointeur de la souris dans **System > General interface**.

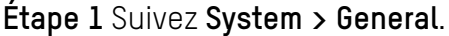

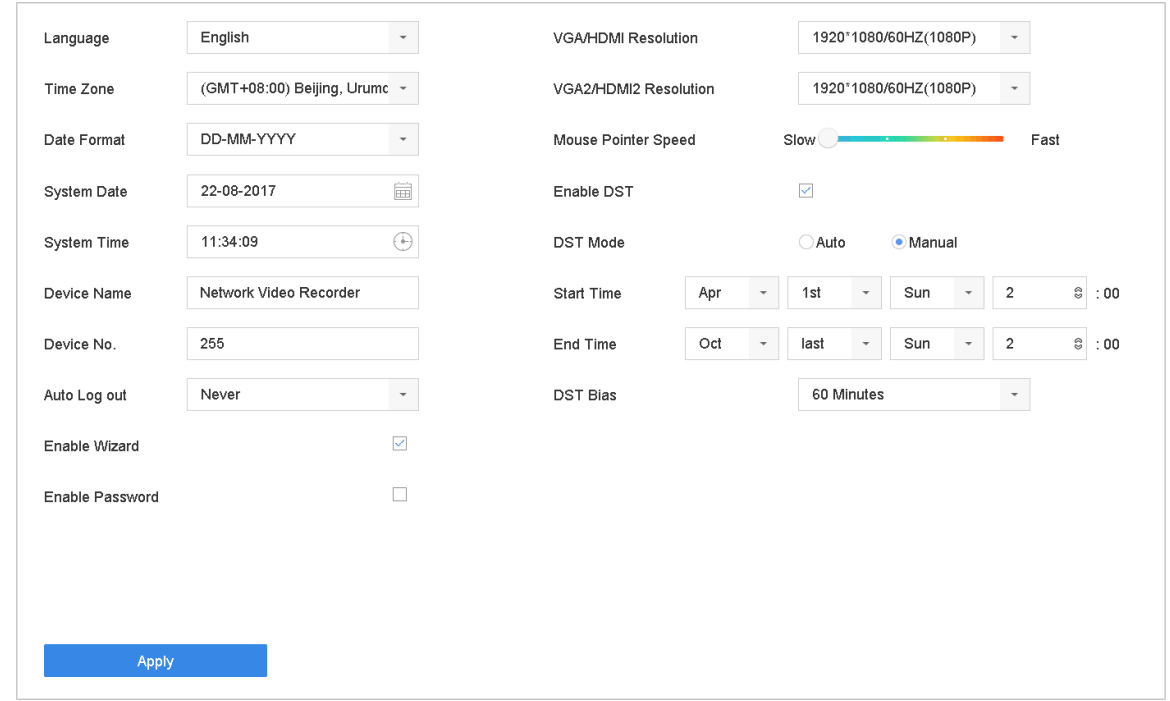

Figure 19-1 Paramètres généraux

**Étape 2** Configurez les paramètres suivants.

- **Language :** la langue par défaut utilisée est l'anglais.
- **Output Standard :** définissez la norme de sortie sur NTSC ou PAL, qui doit être identique à la norme d'entrée vidéo.
- **Resolution :** configure the sortie vidéo résolution maximale.
- **Device Name :** éditer le nom de l'appareil
- **Device No. :** modifiez le numéro de série du périphérique. Le numéro d'appareil peut être défini entre 1 et 255, le numéro par défaut étant 255. Le numéro est utilisé pour le contrôle à distance et au clavier.
- **Auto Logout :** définissez le délai d'inactivité du menu. Par exemple, lorsque le temps d'attente est réglé sur 5 minutes, le système sortira dans le menu opération en cours à l'écran Live View après cinq minutes d'inactivité du menu.
- **Mouse Pointer Speed :** définissez la vitesse du pointeur de la souris. Quatre niveaux sont configurables.
- **Enable Wizzard :** activer/désactiver l'assistant au démarrage de périphérique.
- **Enable Password :** activer/désactiver l'utilisation du mot de passe de connexion.

**Étape 3** Cliquez sur **Apply** pour enregistrer les paramètres.

## **19.2 Configuration de la date et l'heure**

**Étape 1** Suivez **System > General**.

**Étape 2** Configurez la date et l'heure.

- **Time Zone :** Sélectionnez le fuseau horaire.
- **Date Format :** Sélectionnez le format de date.
- **System Date :** Le système.
- **System Time :** Regler l'heure du système.

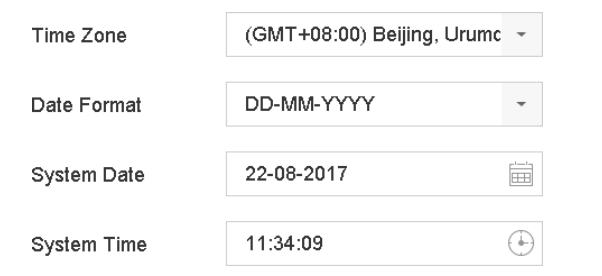

Figure 19-2 Paramètres de date et d'heure

**Étape 3** Cliquez sur **Apply** pour enregistrer les paramètres.

## **19.3 Configuration de paramètres de l'heure d'été**

L'heure d'été (DST) fait référence à la période de l'année où les horloges sont décalées d'une période. Dans certaines régions du monde, cela a pour effet de créer plus d'heures ensoleillées le soir, pendant les mois les plus chauds.

Nous avançons nos horloges d'une période donnée (en fonction du biais DST que vous avez défini) au début de l'heure DST, et les décalons de la même période lorsque nous revenons à l'heure standard (HS).

#### **Étape 1** Suivez **System > General**.

**Étape 2** Cochez la case **Enable DST**.

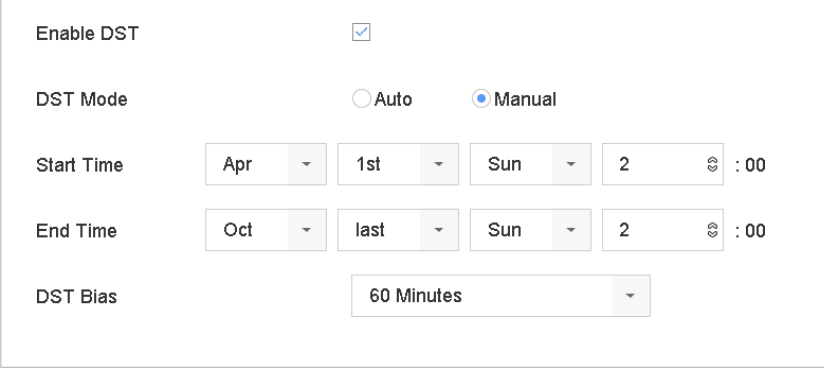

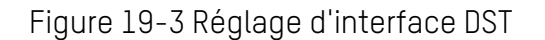

**Étape 3** Définissez le mode DST sur **Auto** ou **Manuel**.

- **Auto :** activer automatiquement la période DST par défaut en fonction des règles DST locales.
- **Manual :** Définissez manuellement l'heure de début et l'heure de fin de la période d'heure d'été, ainsi que le biais d'heure d'été.
- **DST Bias :** Définissez l'heure (30/60/90/120 minutes) en décalage par rapport à l'heure standard.

**Exemple :** L'heure d'été commence à 2h00 du matin le deuxième dimanche de mars et se termine à 2h00 du matin le premier dimanche de novembre, avec 60 minutes d'avance.

**Étape 4** Cliquez sur **Apply** pour enregistrer les paramètres.

### **19.4 Gestion de comptes d'utilisateur**

#### **Objectif**

Le nom d'utilisateur est « *Administrateur* » et « *admin* » est le mot de passe qui est défini lorsque vous démarrez le périphérique pour la première fois. *L'Administrateur* a l'autorisation d'ajouter et de supprimer des utilisateurs et configurer les paramètres

utilisateur.

## **19.4.1 Ajout d'un utilisateur**

**Étape 1** Sélectionnez **System** > **User**.

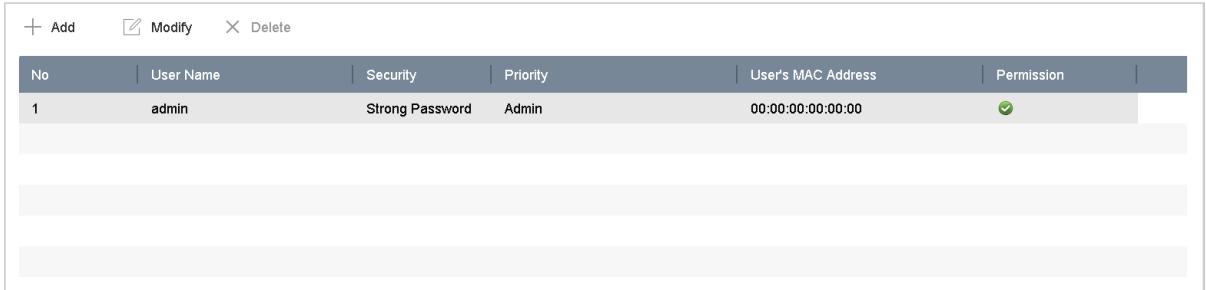

Figure 19-4 Interface de gestion des utilisateurs

**Étape 2** Cliquez sur **Add** pour accéder à l'interface d'autorisation des opérations.

**Étape 3** Saisissez le mot de passe administrateur et cliquez sur **OK**.

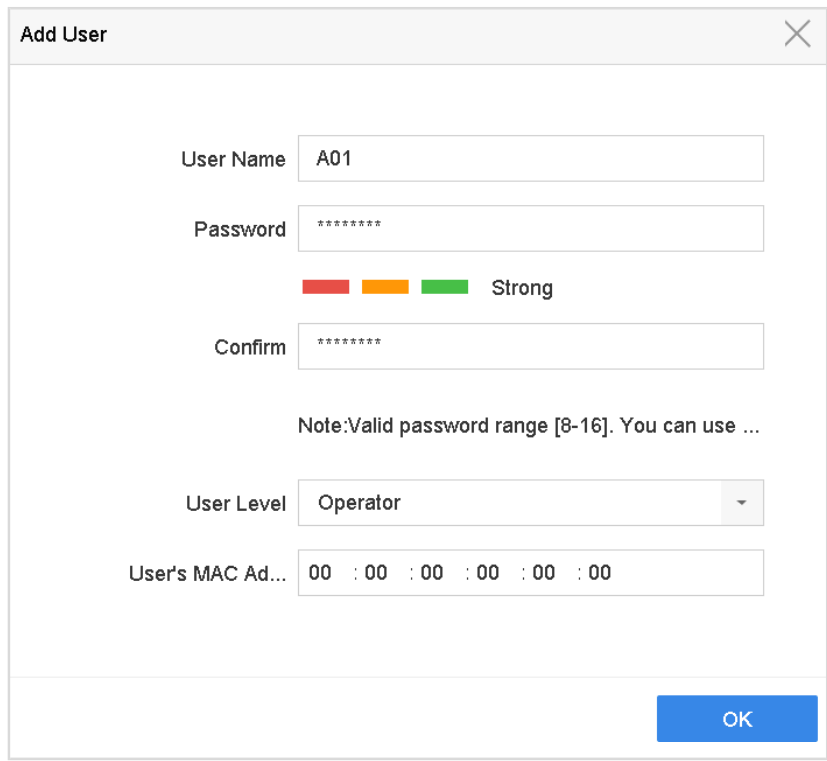

Figure 19-5 Ajout d'utilisateur

**Étape 4** Dans l'interface Ajouter un utilisateur, entrez les informations relatives au nouvel utilisateur, notamment **User Name**, **Password**, **Confirm** (mot de passe), **User Level** (opérateur/invité) et **User's MAC Address**.

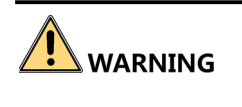

Mot de passe fort recommandé - Nous vous recommandons vivement de créer un mot de passe fort de votre choix (utilisant au moins huit caractères, dont au moins trois des catégories suivantes : lettres majuscules, lettres minuscules, chiffres et caractères spéciaux) augmenter la sécurité de votre produit. Nous vous recommandons également de réinitialiser votre mot de passe régulièrement. En particulier dans le système de haute sécurité, la réinitialisation du mot de passe mensuellement ou hebdomadairement peut mieux protéger votre produit.

- **• User Level :** Définissez le niveau utilisateur sur Opérateur ou Invité. Différents niveaux d'utilisateurs ont des autorisations d'exploitation différentes.
	- **- Operator :** Un niveau de l'utilisateuropérateur a deux voies d'autorisation audio dans la configuration à distance et toutes les autorisations d'exploitation dans la configuration de la caméra par défaut.
	- **- Guest :** Un utilisateur invité ne dispose d'aucune autorisation Audio bidirectionnel dans la configuration à distance et ne lit que les lectures locale/à distance dans la configuration de la caméra par défaut.
- **• User's MAC Address :** Adresse MAC du PC distant qui se connecte au périphérique. S'il est configuré et activé, seul l'utilisateur distant doté de cette adresse MAC peut accéder au périphérique.

**Étape 5** Cliquez sur **OK** pour terminer l'ajout du nouveau compte d'utilisateur.

**Étape 6** Dans l'interface de gestion des utilisateurs, le nouvel utilisateur ajouté apparaît dans la liste.

| $+$ Add        | $\mathbb{Z}$ Modify<br>$\times$ Delete |                             |                           |            |
|----------------|----------------------------------------|-----------------------------|---------------------------|------------|
| No             | User Name                              | Priority<br>Security        | <b>User's MAC Address</b> | Permission |
|                | admin                                  | Strong Password<br>Admin    | 00:00:00:00:00:00         | $\bullet$  |
| $\overline{2}$ | A01                                    | Strong Password<br>Operator | 00:00:00:00:00:00         | $\bullet$  |
| 3              | A02                                    | Strong Password<br>Operator | 00:00:00:00:00:00         | $\bullet$  |
|                |                                        |                             |                           |            |
|                |                                        |                             |                           |            |
|                |                                        |                             |                           |            |
|                |                                        |                             |                           |            |

Figure 19-6 Liste d'utilisateurs

### **19.4.2 Configuration de autorisations d'utilisateur**

Pour un utilisateur ajouté, vous pouvez attribuer différentes autorisations, notamment le fonctionnement local et à distance du périphérique.

**Étape 1** Sélectionnez **System** > **User**.

**Étape 2** Sélectionnez un utilisateur dans la liste, puis cliquez sur **«** pour accéder à l'interface de paramètres d'autorisation.
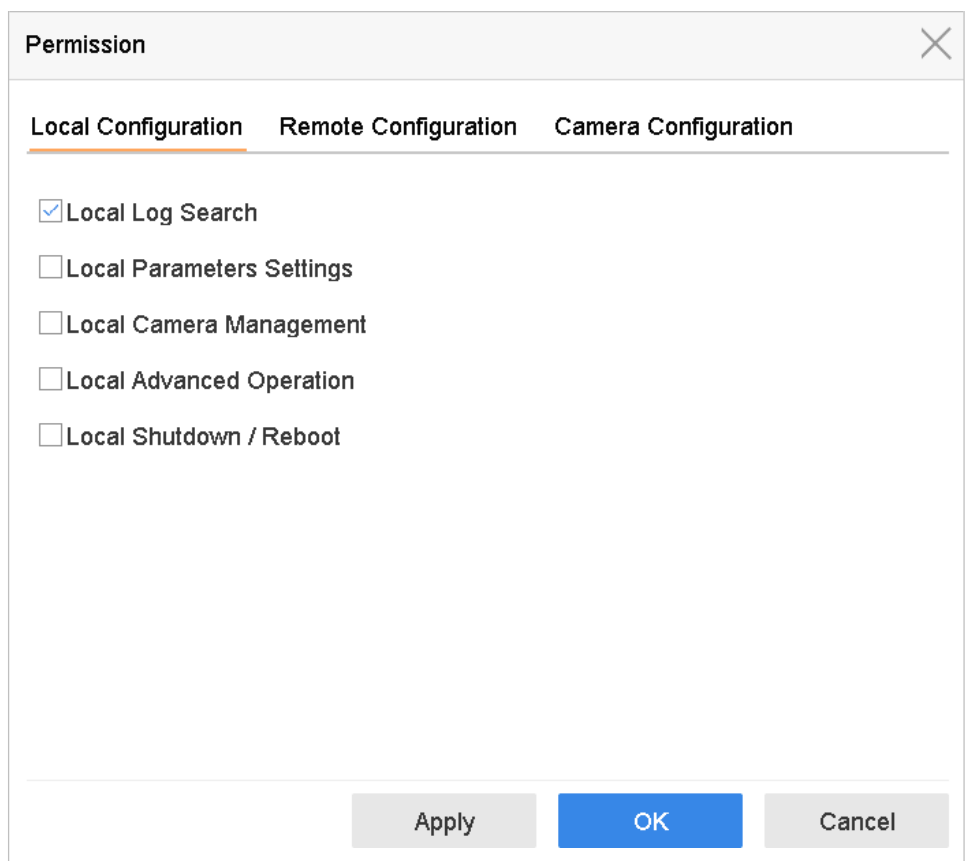

Figure 19-7 Interface des paramètres d'autorisation utilisateur

- **Étape 3** Définissez les autorisations d'exploitation de l'utilisateur pour la configuration locale, la configuration à distance et la configuration de la caméra.
	- **• Local Configuration**
		- **- Local Log Search** Recherche et affichage des journaux et des informations système du périphérique.
		- **- Local Parameters Settings** Configuration des paramètres, restauration des paramètres d'usine et importation/exportation des fichiers de configuration.
		- **- Local Camera Management** : Ajout, suppression et modification de caméras IP.
		- **- Local Advanced Operation** : Utilisation de la gestion du disque dur (initialisation du disque dur, définition de la propriété du disque dur), mise à niveau du micrologiciel du système, effacement de la sortie d'alarme d'E/S.
		- **- Local Shutdown Reboot** : Éteindre ou redémarrer l'appareil.
	- **• Remote Configuration**
		- **- Remote Log Search :** Visualisation à distance des journaux enregistrés sur

le périphérique.

- **- Remote Parameters Settings** : Configuration à distance des paramètres, restauration des paramètres d'usine et import/export des fichiers de configuration.
- **- Remote Camera Management :** Ajout, suppression et édition à distance de caméras IP.
- **- Remote Serial Port Control** : Configuration des paramètres du port RS-232 et RS-485.
- **- Remote Video Output Control** : Envoi de signaux de commande de bouton à distance.
- **- Two-Way Audio** : Utilisation de la radio bidirectionnelle entre le client distant et le périphérique.
- **- Remote Alarm Control** : Armer à distance (notifier l'alarme et le message d'exception au client distant) et contrôler la sortie d'alarme.
- **- Remote Advanced Operation** : Gestion à distance du disque dur (initialisation du disque dur, définition de la propriété du disque dur), mise à niveau du micrologiciel du système, effacement de la sortie d'alarme d'E/S.
- **- Remote Shutdown/Reboot** : Arrêt ou redémarrage de périphérique à distance.
- **• Camera Configuration**
	- **- Remote Live View :** Visualisation à distance d'une vidéo en direct de la ou des caméras sélectionnées.
	- **- Local Manual Operation** : Démarrage/arrêt local de l'enregistrement manuel et de la sortie d'alarme de la ou des caméras sélectionnées.
	- **- Remote Manual Operation** : Démarrage/arrêt à distance de l'enregistrement manuel et de la sortie d'alarme de la ou des caméras sélectionnées.
	- **- Local Playback :** Lecture locale des fichiers enregistrés de la ou des caméras sélectionnées.
	- **- Remote Playback :** Lecture à distance des fichiers enregistrés de la ou des caméras sélectionnées.
	- **- Local PTZ Control :** Contrôle local du mouvement PTZ de la ou des caméras sélectionnées.
	- **- Remote PTZ Control :** Contrôler à distance le mouvement PTZ de la ou des caméras sélectionnées.
- **- Local Video Export** : Exporter localement les fichiers enregistrés de la ou des caméras sélectionnées.
- **- Local Live View :** Regardez la vidéo en direct des caméras sélectionnées localement.

**Étape 4** Cliquez sur **OK** pour enregistrer les paramètres.

# $\boxed{\mathbf{i}}$  NOTE

Seul le compte utilisateur admin a le droit de restaurer les paramètres d'usine par défaut.

### **19.4.3 Réglage de permissions locales de vue en direct pour les utilisateurs non-administrateurs**

**Étape 1** Sélectionnez **System** > **User**.

**Étape 2** Cliquez sur **d** de l'utilisateur admin.

**Étape 3** Saisissez le mot de passe administrateur et cliquez sur **OK**.

**Étape 4** Sélectionnez les caméras qu'un utilisateur non-administrateur peut afficher localement, puis cliquez sur **OK.**

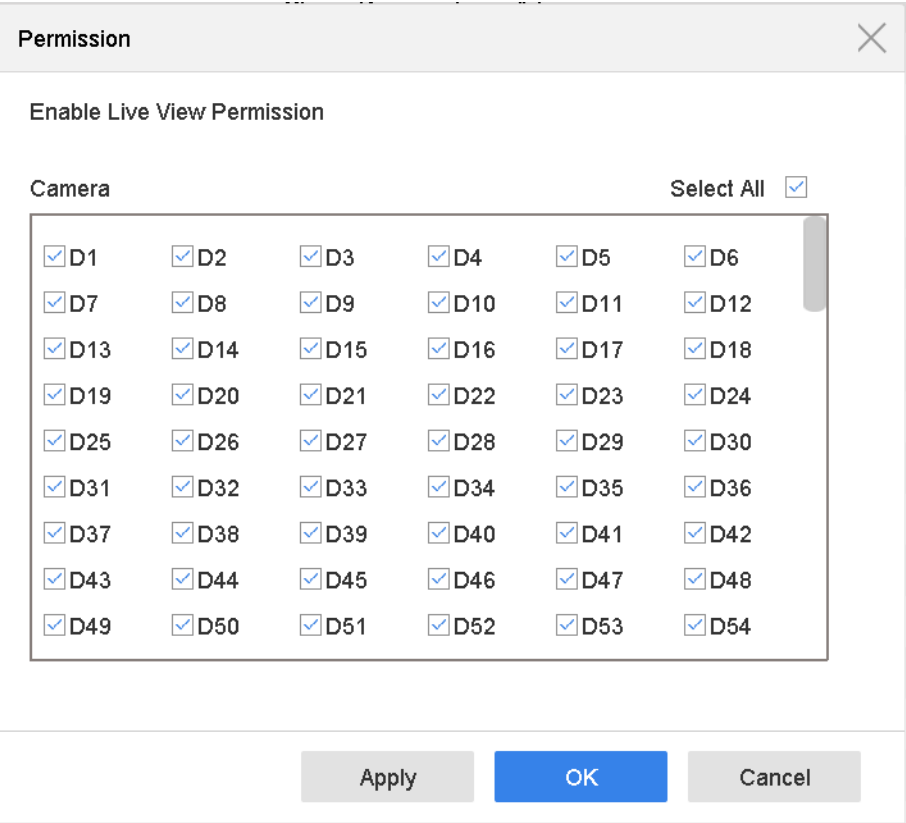

Figure 19-8 Activer les autorisations d'affichage en direct

Étape 5 Cliquez sur **Ø** de l'utilisateur admin.

**Étape 6** Cliquez sur l'onglet Configuration de la caméra.

**Étape 7** Sélectionnez permission caméra en tant que vue locale en direct.

**Étape 8** Sélectionnez les caméras à afficher dans Live View.

**Étape 9** Cliquez sur **OK**.

### **19.4.4 Modification de l'administrateur utilisateur**

Vous pouvez modifier le mot de passe du compte utilisateur admin et déverrouiller le modèle.

**Étape 1** Sélectionnez **System** > **User**.

**Étape 2** Sélectionnez l'utilisateur admin dans la liste, puis cliquez sur **Modifier**.

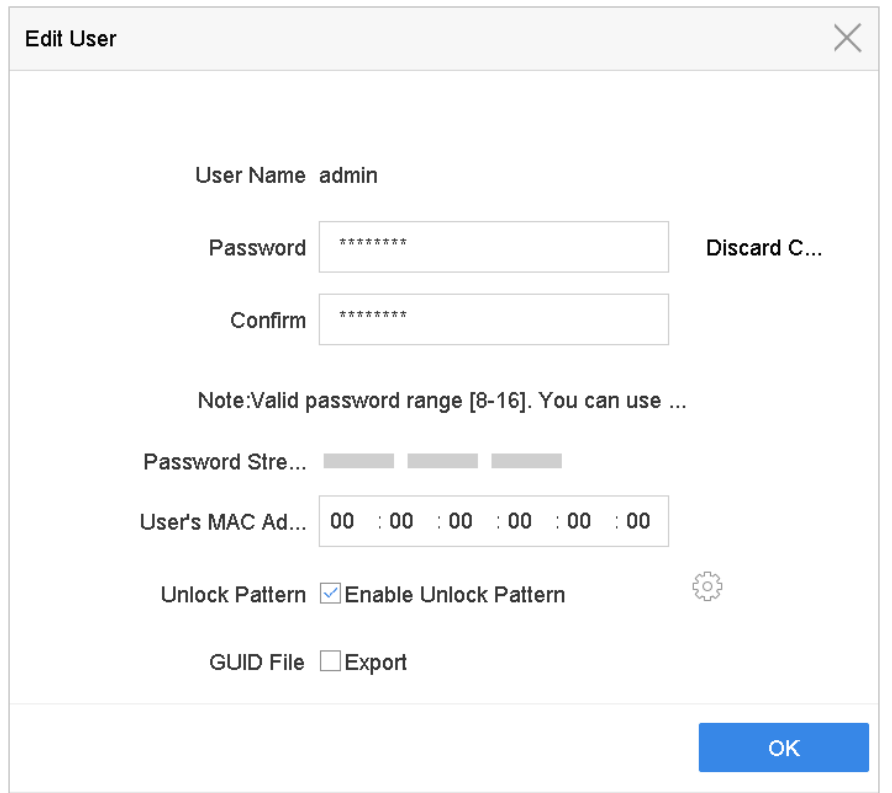

Figure 19-9 Modifier un utilisateur (opérateur/invité)

**Étape 3** Modifiez les informations utilisateur admin comme vous le souhaitez, y compris un nouveau mot de passe admin (un mot de passe renforcé est requis) et une adresse MAC.

**Étape 4** Modifiez le modèle de déverrouillage du compte utilisateur admin.

- 1) Cochez la case **Enable Unlock Pattern** pour activer l'utilisation d'un modèle de déverrouillage lors de la connexion au périphérique.
- 2) Utilisez la souris pour dessiner un motif parmi les neuf points de l'écran et relâchez la souris lorsque le motif est terminé.

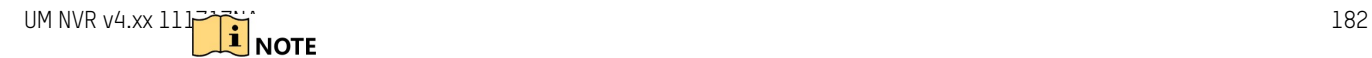

Reportez-vous au chapitre 3.3 Configuration du modèle de déverrouillage de connexion pour obtenir des instructions détaillées.

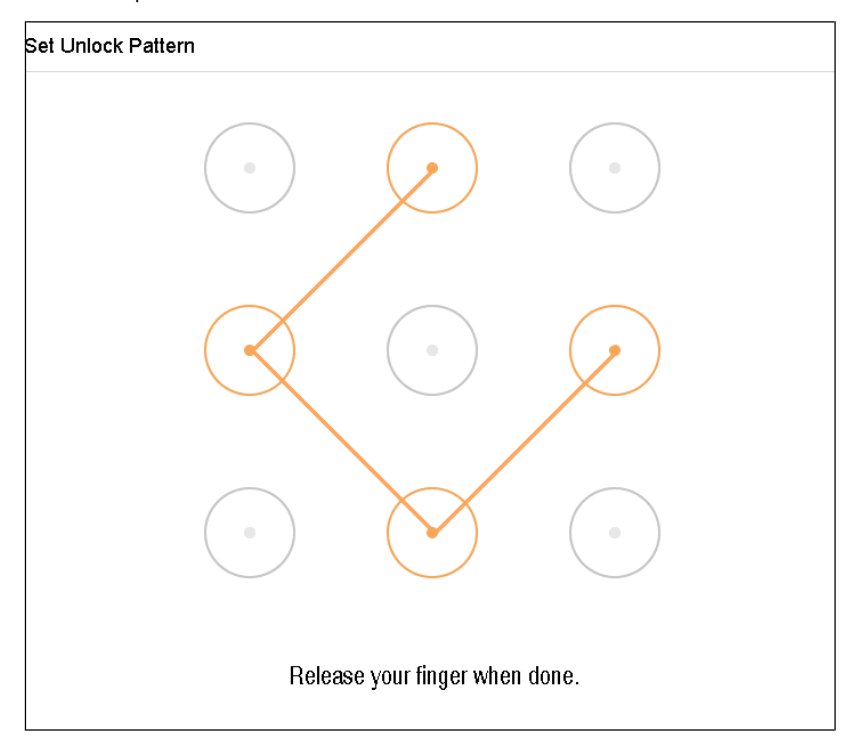

Figure 19-10 Définition du modèle de déverrouillage de l'utilisateur administrateur

- **Étape 5** Cliquez sur **CO** dans **Export GUID** pour entrer dans l'interface de réinitialisation du mot de passe afin d'exporter le fichier GUID du compte d'utilisateur admin.
- **Étape 6** Une fois le mot de passe administrateur modifié, exportez le nouveau GUID vers le disque flash USB connecté dans l'interface d'importation/exportation afin de le réinitialiser ultérieurement.

**Étape 7** Cliquez sur **OK** pour enregistrer les paramètres.

**Étape 8** Pour un Operator ou compte d'utilisateur Guest, cliquez sur ⊠ sur l'interface de gestion des utilisateurs pour modifier les autorisations.

### **19.4.5 Modification d'un utilisateur opérateur/invité**

Vous pouvez modifier les informations utilisateur, notamment le nom d'utilisateur, le mot de passe, le niveau d'autorisation et l'adresse MAC. Cochez la case **Change Password** pour changer le mot de passe et saisissez le nouveau mot de passe dans les champs de texte **Password** et **Confirm**. Un mot de passe fort est recommandé.

**Étape 1** Sélectionnez **System** > **User**.

**Étape 2** Sélectionnez un utilisateur dans la liste et cliquez sur **Modify**.

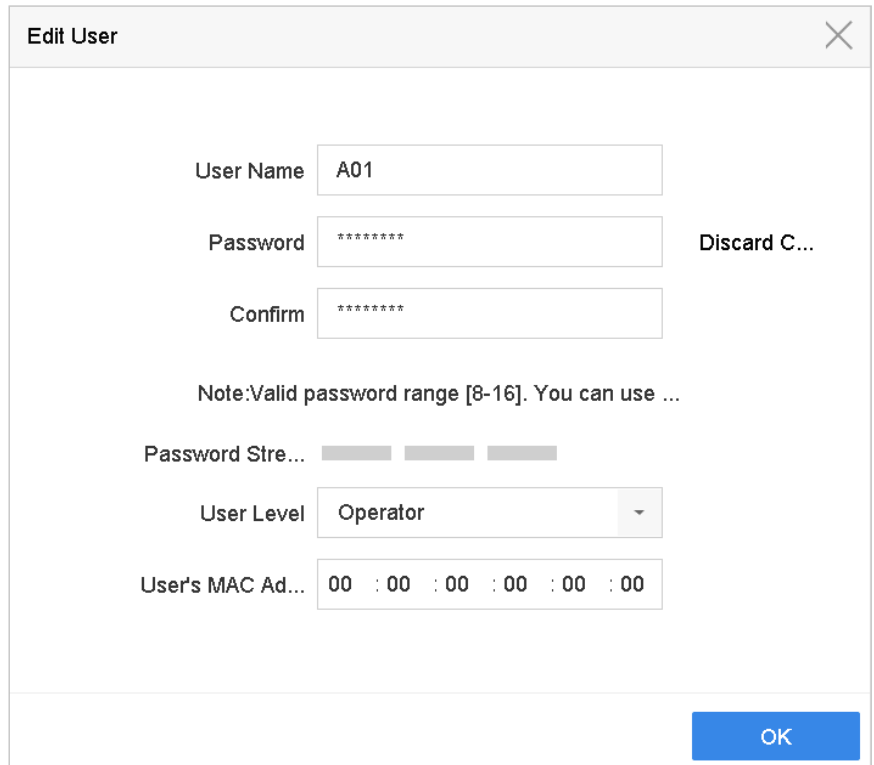

Figure 19-11 Modifier un utilisateur (opérateur/invité)

**Étape 3** Modifiez les informations utilisateur à votre guise, y compris le nouveau mot de passe (un mot de passe renforcé est requis) et l'adresse MAC.

### **19.4.6 Suppression d'un utilisateur**

Le compte utilisateur admin est autorisé à supprimer un compte utilisateur opérateur/invité.

**Étape 1** Sélectionnez **System** > **User**.

**Étape 2** Sélectionnez un utilisateur dans la liste.

**Étape 3** Cliquez sur **Delete** pour supprimer le compte d'utilisateur sélectionné.

# **Chapitre 20 Annexe**

# **20.1 Glossaire**

- **• Dual Stream :** Le double flux est une technologie utilisée pour enregistrer localement des vidéos haute résolution tout en transmettant un flux de résolution inférieure sur le réseau. Les deux flux sont générés par le périphérique, le flux principal ayant une résolution maximale de 4CIF et le sous-flux ayant une résolution maximale de CIF.
- **• HDD (disque dur) :** Acronyme pour Hard Disk Drive. Un support de stockage qui stocke des données codées numériquement sur des plateaux à surfaces magnétiques.
- **• DHCP :** Le protocole DHCP (Dynamic Host Configuration Protocol) est un protocole d'application réseau utilisé par les périphériques (clients DHCP) pour obtenir les informations de configuration nécessaires au fonctionnement sur un réseau de protocole Internet.
- **• HTTP :** Acronyme de Hypertext Transfer Protocol. Protocole permettant de transférer des demandes et des informations hypertextes entre serveurs et navigateurs sur un réseau.
- **• DDNS :** Le DNS dynamique est une méthode, un protocole ou un service réseau qui permet à un périphérique réseau, tel qu'un routeur ou un système informatique utilisant Internet Protocol Suite, de notifier à un serveur le noms de domaine et de modifier en temps réel (ad-hoc) la configuration DNS active de ses noms d'hôtes, adresses ou autres informations configurés stockés dans le DNS.
- **• PPPoE :** Désigne le «protocole point à point sur Ethernet». PPPoE est une configuration réseau utilisée pour établir une connexion PPP via un protocole Ethernet.
- **• Hybrid Device (Dispositif hybride) :** Un appareil hybride est une combinaison d'un DVR et d'un appareil.
- **• NTP :** Acronyme pour Network Time Protocol. Protocole conçu pour synchroniser les horloges des ordinateurs sur un réseau.
- **• NTSC :** Acronyme pour Comité national du système de télévision. NTSC est une norme de télévision analogique utilisée dans des pays tels que les États-Unis et le Japon. Chaque trame d'un signal NTSC contient 525 lignes de balayage à 60 Hz.
- **• Device (Dispositif) :** Enregistreur vidéo réseau v4.x Un périphérique peut être un système basé sur PC ou intégré utilisé pour la gestion et le stockage centralisés de caméras IP, de dômes IP et d'autres périphériques.
- **• PAL :** Acronyme pour Phase Alternating Line. PAL est également un autre standard vidéo utilisé dans les systèmes de télévision par diffusion dans de nombreuses régions du monde. Un signal PAL contient 625 lignes de balayage à 50 Hz.
- **• PTZ :** Acronyme de Pan, Tilt et Zoom. Les caméras PTZ sont des systèmes à moteur qui permettent aux caméras de faire un panoramique gauche et droit, d'incliner de haut en bas et d'effectuer un zoom avant et arrière.
- **• USB :** Acronyme pour Universal Serial Bus. USB est une norme de bus série plug-and-play permettant d'interfacer des périphériques à un ordinateur hôte.

# **20.2 Dépannage**

• Aucune image affichée sur le moniteur après un démarrage

normal. Raisons possibles :

- − Pas de connexions VGA ou HDMI.
- − Le câble de connexion est endommagé.
- − Le mode d'entrée du moniteur est incorrect.

**Étape 1** Vérifiez que le périphérique est connecté au moniteur via un câble HDMI ou VGA.

**Étape 2** Sinon, connectez le périphérique au moniteur et redémarrez.

- **Étape 3** Vérifiez que le câble de connexion est le bon.
- **Étape 4** S'il n'y a toujours pas d'image affichée sur le moniteur après le redémarrage, vérifiez si le câble de connexion est correct, changez le câble et reconnectez-vous.
- **Étape 5** Vérifiez que le mode d'entrée du moniteur est correct.
- **Étape 6** Vérifiez que le mode d'entrée du moniteur correspond au mode de sortie du périphérique (par exemple, si le mode de sortie du périphérique est HDMI, le mode d'entrée du moniteur doit être HDMI). Sinon, modifiez le mode d'entrée du moniteur.
- **Étape 7** Vérifiez si le problème est résolu entre les étapes 1 à 3.
- **Étape 8** Si le problème est résolu, terminez le processus.

**Étape 9** Si ce n'est pas le cas, contactez un ingénieur Hikvision pour poursuivre le processus.

• Un son d'alerte sonore «Di-Di-Di-DiDi» est émis après le démarrage d'un

nouvel appareil. Raisons possibles :

- − Aucun disque dur n'est installé dans l'appareil.
- − Le disque dur installé n'a pas été initialisé.
- − Le disque dur installé n'est pas compatible avec l'appareil, ou il est endommagé.

**Étape 1** Vérifiez qu'au moins un disque dur est installé sur le périphérique.

− Sinon, installez un disque dur compatible.

## $\hat{I}$  NOTE

UM NVR v4.xx 111717NA 186 Reportez-vous au *Guide de démarrage rapide* pour connaître les étapes d'installation du disque dur.

− Si vous ne souhaitez pas installer un disque dur, sélectionnez **Menu > System > Event > Normal Event > Exception**, puis décochez la case «HDD Error (Erreur de disque dur)».

**Étape 2** Vérifiez que le disque dur est initialisé.

- 1) Suivez **Menu > Storage > Storage Device**.
- 2) Si l'état du disque dur est «Uninitialized (Non initialisé)», cochez la case du disque dur correspondant et cliquez sur **Init**.

**Étape 3** Vérifiez que le disque dur est détecté et en bon état.

- 1) Sélectionnez **Menu > Storage > Storage Device**.
- 2) Si le disque dur n'est pas détecté ou si l'état est «Abnormal (Anormal)», remplacez le disque dur dédié en fonction des besoins.

**Étape 4** Vérifiez si le problème est résolu entre les étapes 1 à 3.

- 1) Si le problème est résolu, terminez le processus.
- 2) Sinon, contactez un ingénieur Hikvision pour poursuivre des autres processus.
- L'état de la caméra IP ajoutée s'affiche comme «Disconnected (Déconnecté)» lorsqu'il est connecté via un protocole privé. Sélectionnez **Menu > Camera > Camera > IP Camera** pour obtenir l'état de la caméra.

Raisons possibles :

- − Panne de réseau et perte de connexion par l'appareil et la caméra IP.
- − Les paramètres configurés sont incorrects lors de l'ajout de la caméra IP.
- − Bande passante insuffisante.

**Étape 1** Vérifiez que le réseau est connecté.

- 1) Connectez le périphérique et le PC avec le câble RS-232.
- 2) Ouvrez le logiciel Super Terminal et exécutez la commande ping. Entrez "ping IP" (par exemple, ping 172.6.22.131).

#### $\left| \mathbf{i} \right|$  NOTE

Appuyez simultanément sur **Ctrl** et **C** pour quitter la commande ping.

3) S'il existe des informations de retour et que la valeur de temps est petite, le réseau est normal.

**Étape 2** Vérifiez que les paramètres de configuration sont corrects.

1) Suivre **Menu > Caméra**.

2) Vérifiez que les paramètres sont identiques à ceux des périphériques IP connectés, y compris l'adresse IP, le protocole, le port de gestion, le nom d'utilisateur et le mot de passe.

**Étape 3** Vérifiez que la bande passante est suffisante.

- 1) Sélectionnez **Menu > Maintenance > Net Detect > Network Stat**.
- 2) Vérifiez l'utilisation de la bande passante d'accès et vérifiez si la bande passante totale a atteint sa limite.

**Étape 4** Vérifiez si le problème est résolu entre les étapes 1 à 3.

- 3) Si le problème est résolu, terminez le processus.
- 4) Sinon, contactez un ingénieur Hikvision pour poursuivre des autres processus.
- La caméra IP se connecte souvent en ligne et hors ligne et l'état indique «Disconnected

(Déconnecté)». Raisons possibles :

- − La caméra IP et les versions de l'appareil ne sont pas compatibles.
- − Unstable IP caméra source de courant.
- − Réseau instable entre caméra IP et périphérique.
- − Débit limité par le commutateur connecté à la caméra IP et au périphérique.

**Étape 1** Vérifiez que la version de la caméra IP et celle du périphérique sont compatibles.

- 1) Allez à **Menu > Camera**, et visualisez la version du firmware de la caméra IP connectée.
- 2) Sélectionnez **Menu > Maintenance > System Info > Device Info** et affichez la version du microprogramme du périphérique.

**Étape 2** Vérifiez que le réseau entre la caméra IP et le périphérique est stable.

- 1) Vérifiez que le voyant d'alimentation est normal.
- 2) Lorsque la caméra IP est hors ligne, essayez la commande ping sur un PC pour vérifier si ce dernier se connecte à la caméra IP.

**Étape 3** Vérifiez que le réseau entre la caméra IP et le périphérique est stable.

- 1) Lorsque la caméra IP est hors ligne, connectez un ordinateur et le périphérique à l'aide d'un câble RS-232.
- 2) Ouvrez le Super Terminal et utilisez la commande ping pour continuer à envoyer des paquets de données volumineux à la caméra IP connectée et vérifiez s'il y a une perte de paquet.

## $\prod_{i}$  NOTE

Appuyez simultanément sur **Ctrl** et **C** pour quitter la commande ping.

*Exemple :* Input ping 172.6.22.131 –l 1472 –f.

**Étape 4** Vérifiez que le commutateur n'est pas configuré pour le contrôle de flux.

1) Vérifiez la marque et le modèle du commutateur reliant la caméra IP et le périphérique, puis contactez le fabricant du commutateur pour vérifier s'il dispose d'une fonction de contrôle du flux. Si oui, baissez-le.

**Étape 5** Vérifiez si le problème est résolu entre les étapes 1 à 4.

- 1) Si le problème est résolu, terminez le processus.
- 2) Sinon, contactez un ingénieur Hikvision pour poursuivre des autres processus.
- Aucun moniteur n'est connecté au périphérique localement, et lorsque vous gérez la caméra IP pour qu'elle se connecte au périphérique à l'aide du navigateur Web à distance, l'état s'affiche comme étant Connecté. Si vous connectez ensuite le périphérique au moniteur via l'interface VGA ou HDMI et redémarrez le périphérique, un écran noir apparaît avec le curseur de la souris.
- Connectez le périphérique au moniteur avant le démarrage via l'interface VGA ou HDMI, et gérez la caméra IP afin qu'elle se connecte au périphérique localement ou à distance, l'état de la caméra IP s'affiche comme Connecté. Si vous connectez ensuite le périphérique au CVBS, un écran noir s'affichera.

Raisons possibles :

- − Une fois la caméra IP connectée à l'appareil, l'image est sortie par défaut via l'interface spot principale.
- **Étape 1** Activez le canal de sortie.
- **Étape 2** Sélectionnez **Menu > System > Live View > General**, sélectionnez l'interface de sortie vidéo dans la liste déroulante et configurez la fenêtre que vous souhaitez afficher.

## $\prod_{i=1}^{n}$ NOTE

Les paramètres d'affichage ne peuvent être configurés que par le fonctionnement local du périphérique.

Différents ordres de caméra et modes de division de fenêtre peuvent être définis séparément pour différentes interfaces de sortie. Des chiffres tels que «D1» et «D2» représentent le numéro du canal. «X» signifie que la fenêtre sélectionnée ne produit aucune image.

- 1) Si le problème est résolu, terminez le processus.
- 2) Sinon, contactez un ingénieur Hikvision pour poursuivre des autres processus.
- La vue en direct est bloquée lorsque la vidéo est

sortie localement. Raisons possibles :

− Mauvais réseau entre l'appareil et la caméra IP et perte de paquets pendant la transmission.

− Le taux de trame n'a pas atteint le taux de trame en temps réel.

**Étape 1** Vérifiez que le réseau entre le périphérique et la caméra IP est connecté.

- 1) Lorsque l'image est bloquée, connectez les ports RS-232 de l'ordinateur et le panneau arrière du périphérique à l'aide du câble RS-232.
- 2) Ouvrez le Terminal super, et exécutez la commande « **ping** *192.168.0.0* **-l 1472 -f** » (l'adresse IP peut changer en fonction de l'état réel), et vérifier s'il existe une perte de paquets.

# $\boxed{\mathbf{i}}$  NOTE

Appuyez simultanément sur **Ctrl** et **C** pour quitter la commande ping.

**Étape 2** Vérifiez que la cadence est la cadence en temps réel.

1) Allez à **Menu > Camera > Encoding Parameters**, puis définissez la cadence de prise de vue sur Plein cadre.

**Étape 3** Vérifiez si le problème est résolu par les étapes ci-dessus.

- 1) Si le problème est résolu, terminez le processus.
- 2) Sinon, contactez un ingénieur Hikvision pour poursuivre des autres processus.
- La visualisation en direct est bloquée lorsque la vidéo est émise à distance via Internet

Explorer ou un logiciel de plateforme. Raisons possibles :

- − Réseau médiocre entre le périphérique et la caméra IP et perte de paquets pendant la transmission.
- − Réseau médiocre entre le périphérique et le PC et perte de paquets en cours de transmission
- − Le matériel (notamment le processeur, la mémoire, etc.) utilisé n'est pas assez bon.

**Étape 1** Vérifiez que le réseau entre le périphérique et la caméra IP est connecté.

UM NVR v4.xx 111717NA 190 1) Lorsque l'image est bloquée, connectez les ports RS-232 de l'ordinateur et le

panneau arrière du périphérique à l'aide du câble RS-232.

2) Ouvrez le Terminal super, et exécutez la commande « **ping** *192.168.0.0* **-l 1472 -f** » (l'adresse IP peut changer en fonction de l'état réel), et vérifier s'il existe une perte de paquets.

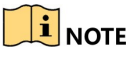

Appuyez simultanément sur **Ctrl** et **C** pour quitter la commande ping.

**Étape 2** Vérifiez que le réseau entre le périphérique et le PC est connecté.

- 1) Ouvrez la fenêtre cmd dans le menu Démarrer ou appuyez sur la touche de raccourci «Windows + R» pour l'ouvrir.
- 2) Utilisez la commande ping pour envoyer des paquets volumineux au périphérique, exécutez la commande «ping 192.168.0.0 –l 1472 –f» (l'adresse IP peut changer en fonction des conditions réelles) et vérifiez s'il existe une perte de paquets.

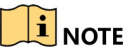

Appuyez simultanément sur **Ctrl** et **C** pour quitter la commande ping.

**Étape 3** Vérifiez que le matériel du PC est adéquat.

1) Appuyez simultanément sur **Ctrl** , **Alt** et **Delete** pour accéder à l'interface de gestion des tâches de Windows, comme indiqué dans la figure suivante.

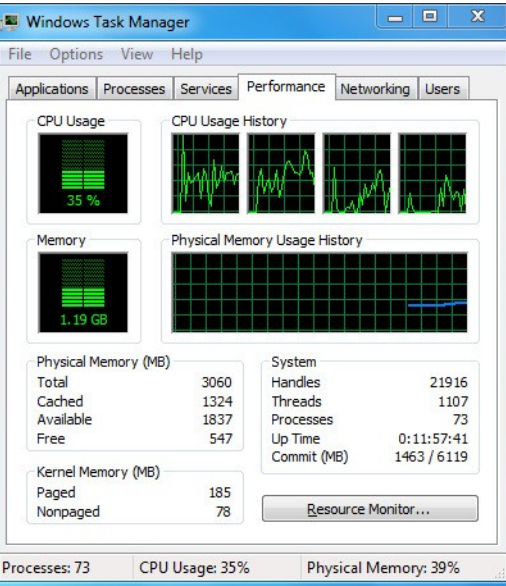

Figure 20-1 Interface de gestion des tâches Windows

- 2) Sélectionnez l'onglet "Performance"; vérifiez l'état de la CPU et de la mémoire.
- 3) Si la ressource ne suffit pas, mettez fin aux processus inutiles.

**Étape 4** Vérifiez si le problème est résolu par les étapes ci-dessus.

- 1) Si le problème est résolu, terminez le processus.
- 2) Sinon, contactez un ingénieur Hikvision pour poursuivre des autres processus.
- Lors de l'utilisation du périphérique pour obtenir le son Live View, il n'y a pas de son, il y a trop de bruit ou le volume est trop faible.

Raisons possibles :

− Le câble entre le capteur et la caméra IP n'est pas bien connecté : inadéquations d'impédance ou incompatibles.

− Le type de flux n'est pas défini comme «Vidéo et audio».

− La norme d'encodage n'est pas prise en charge par l'appareil.

- **Étape 1** Vérifiez que le câble entre le capteur et la caméra IP est bien connecté. L'impédance est compatible et compatible.
	- 1) Connectez-vous directement à la caméra IP et activez le son. Vérifiez si le son est normal. Sinon, contactez le fabricant de la caméra IP.

**Étape 2** Vérifiez que les paramètres de réglage sont corrects.

1) Allez à **Menu > Camera > Encoding Parameters** et définissez le type de flux sur «Audio et vidéo».

**Étape 3** Vérifiez que la norme de codage audio de la caméra IP est prise en charge par le périphérique.

1) L'appareil prend en charge les normes G722.1 et G711. Si le paramètre de codage de l'audio en entrée n'est pas l'une des deux normes précédentes, connectez-vous à la caméra IP pour le configurer selon une norme prise en charge.

**Étape 4** Vérifiez si le problème est résolu par les étapes ci-dessus.

- 1) Si le problème est résolu, terminez le processus.
- 2) Sinon, contactez un ingénieur Hikvision pour poursuivre des autres processus.
- L'image reste bloquée lorsque l'appareil lit un ou plusieurs canaux. Raisons

possibles :

- − Réseau médiocre entre le périphérique et la caméra IP et perte de paquets pendant la transmission.
- − Le taux de trame n'est pas le taux de trame en temps réel.
- − L'appareil prend en charge la lecture synchronisée jusqu'à 16 canaux à une résolution 4CIF. Si vous souhaitez une lecture synchronisée à 16 canaux à une résolution de 720p, une extraction d'images risque de se produire, ce qui entraînerait un léger blocage de

l'image.

**Étape 5** Vérifiez que le réseau entre le périphérique et la caméra IP est connecté.

- 1) Lorsque l'image est bloquée, connectez les ports RS-232 de l'ordinateur et le panneau arrière du périphérique à l'aide du câble RS-232.
- 2) Ouvrez le Terminal super, et exécutez la commande « **ping** *192.168.0.0* **-l 1472 -f** » (l'adresse IP peut changer en fonction de l'état réel), et vérifier s'il existe une perte de paquets.

### $\mathbf{I}$  NOTE

Appuyez simultanément sur les **touches Ctrl** et **C** pour quitter la commande ping.

**Étape 6** Vérifiez que la cadence est la cadence en temps réel.

1) Sélectionnez **Menu > Record > Parameters > Record** et définissez la cadence de prise de vue sur «Plein cadre».

**Étape 7** Vérifiez que le matériel prend en charge la lecture.

- 1) Réduisez le nombre de canaux de lecture.
- 2) Allez dans **Menu > Camera > Encoding Parameters**, puis définissez un débit binaire et une résolution inférieur.

**Étape 8** Réduisez le nombre de canaux de lecture locaux.

1) Suivez **Menu > Lecture** et décochez les cases des canaux inutiles.

**Étape 9** Vérifiez si le problème est résolu par les étapes ci-dessus.

- 1) Si le problème est résolu, terminez le processus.
- 2) Sinon, contactez un ingénieur Hikvision pour poursuivre des autres processus.
- Aucun fichier d'enregistrement n'a été trouvé sur le disque dur local de l'appareil et une invite «Aucun fichier d'enregistrement trouvé» s'affiche. Raisons possibles :
	- − Le réglage de l'heure du système est incorrect.
	- − La condition de recherche est incorrecte.
	- − Le disque dur est en erreur ou non détecté.

**Étape 1** Vérifiez que le réglage de l'heure système est correct.

1) Suivez **Menu > System > General**, et vérifiez que le "Device Time" est correct.

**Étape 2** Vérifiez que les conditions de recherche sont correctes.

1) Accédez à l'interface de lecture et vérifiez que le canal et l'heure sont corrects.

**Étape 3** Vérifiez que l'état du disque dur est normal.

1) Allez à **Menu > Storage > Storage Device** pour afficher l'état du disque dur et vérifiez que le disque dur est détecté et qu'il peut être lu et écrit normalement.

**Étape 4** Vérifiez si le problème est résolu par les étapes ci-dessus.

- 1) Si le problème est résolu, terminez le processus.
- 2) Sinon, contactez un ingénieur Hikvision pour poursuivre des autres processus.

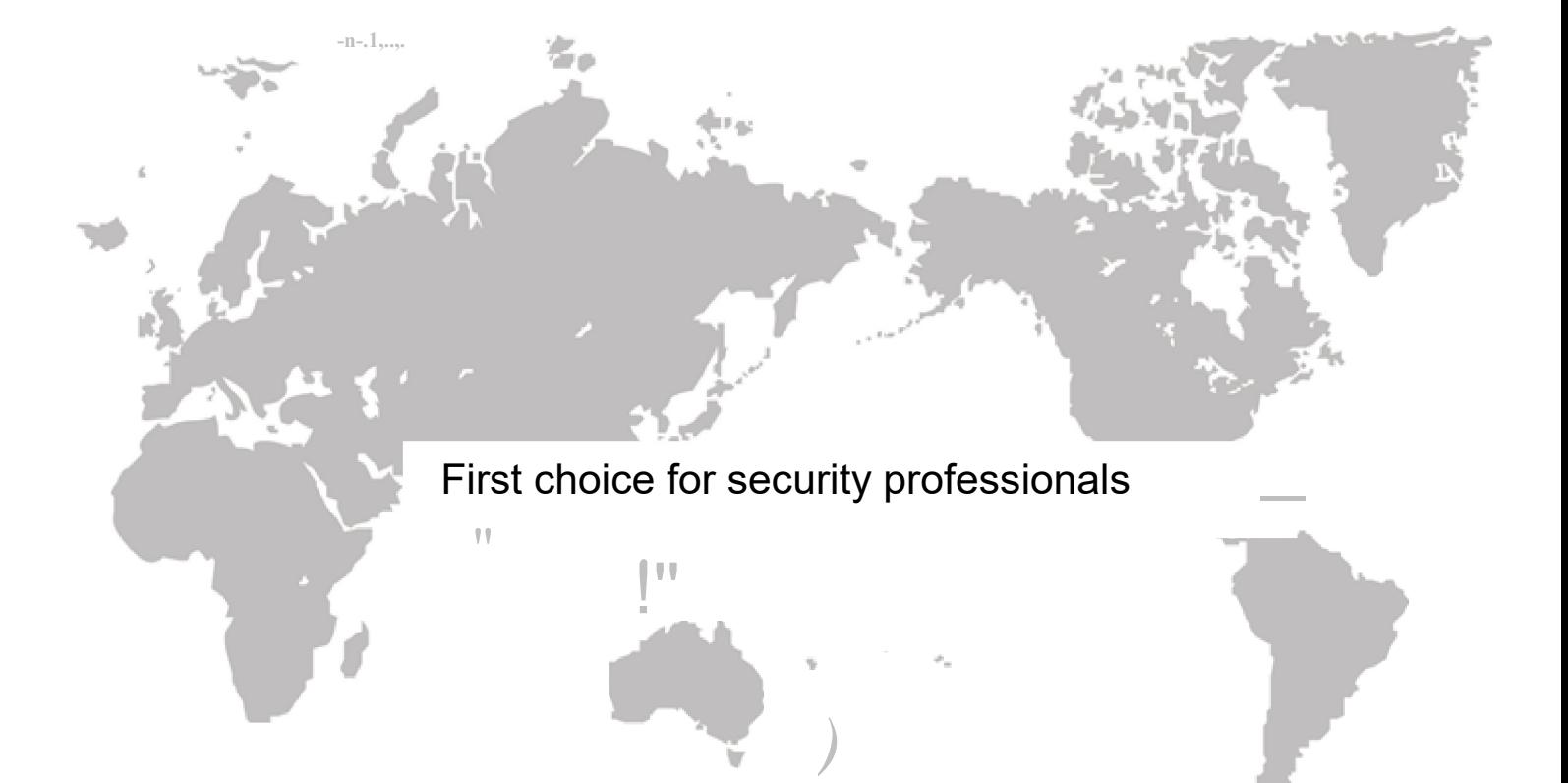